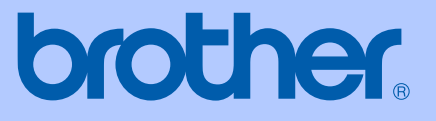

# GUÍA DEL USUARIO

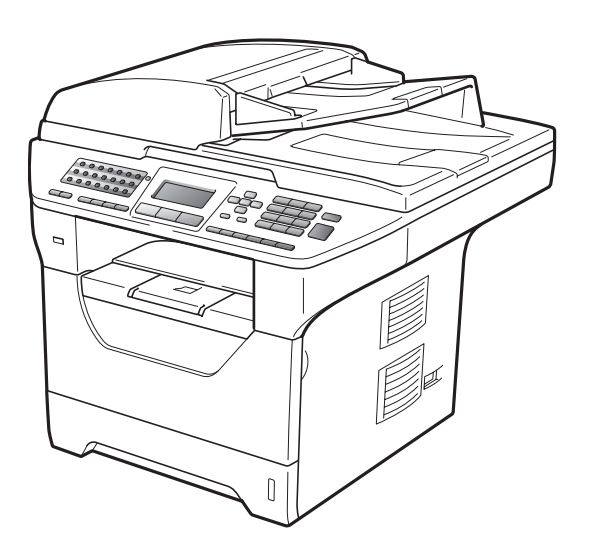

# MFC-8480DN MFC-8890DW

Versión A

CHL/ARG

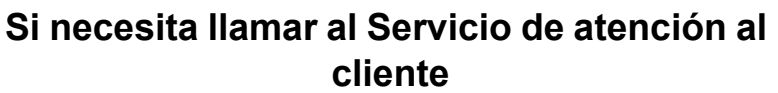

**Complete la siguiente información para consultarla cuando sea necesario:**

**Número de modelo: MFC-8480DN y MFC-8890DW (marque su número de modelo con un círculo)**

**Número de serie: [1](#page-1-0)**

**Fecha de compra:**

**Lugar de compra:**

<span id="page-1-0"></span>**<sup>1</sup> El número de serie aparece en la parte posterior de la unidad. Guarde esta Guía del usuario junto con el recibo de compra de forma permanente como justificante de su compra, para que lo pueda utilizar en caso de robo, incendio o como garantía de servicio posventa.**

#### **Registre su producto en línea en el sitio**

## **<http://www.brother.com/registration/>**

Al registrar su producto en Brother, quedará registrado como propietario original del producto. Su registro en Brother:

- puede servirle como confirmación de la fecha de compra de su producto en caso de que pierda el recibo; y
- puede ayudarle para reclamar un seguro en caso de que la pérdida de este producto estuviera asegurada.

# **Información de aprobación y compilación e información sobre esta publicación**

ESTE EQUIPO HA SIDO DISEÑADO PAPA SU UTILIZACIÓN EN UNA LÍNEA ANALÓGICA DE CABLE DOBLE PSTN (RED PÚBLICA TELEFÓNICA CONMUTADA) CONECTADA A UN CONECTOR APROPIADO.

# **INFORMACIÓN DE APROBACIÓN**

Brother le advierte de que es posible que este producto no funcione correctamente en un país distinto al país de adquisición del mismo y no otorga ningún tipo de garantía en caso de que se utilice conectado a líneas públicas de telecomunicaciones de otro país.

# **Compilación e información sobre esta publicación**

Este manual ha sido compilado y publicado bajo la supervisión de Brother Industries Ltd. y contiene información referente a las descripciones de los productos más recientes y sus especificaciones.

El contenido de este manual y las especificaciones descritas sobre este producto están sujetos a cambios sin previo aviso.

Brother se reserva el derecho de hacer cambios sin previo aviso en las especificaciones y los materiales descritos y no se hará responsable de ningún daño que pudiera tener lugar (incluido el resultante) a causa del contenido presentado, por ejemplo, errores tipográficos u otros relacionados con esta publicación.

# Tabla de contenido

# Sección I Especificaciones generales

#### Información general  $\mathbf 1$

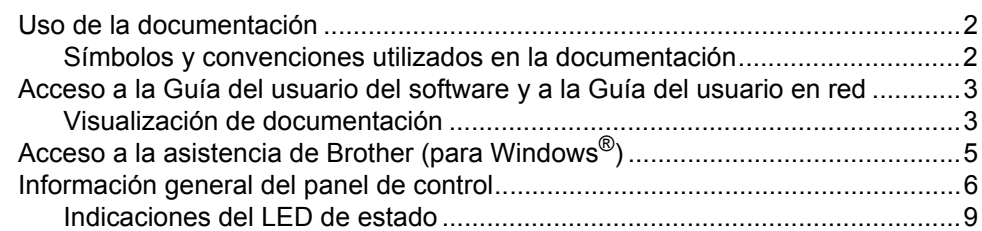

#### $\overline{\mathbf{2}}$ Carga del papel y de documentos

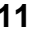

23

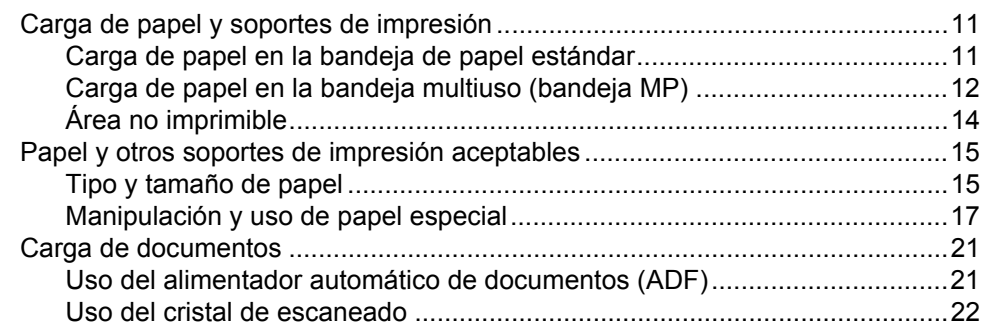

#### $\overline{\mathbf{3}}$ Configuración general

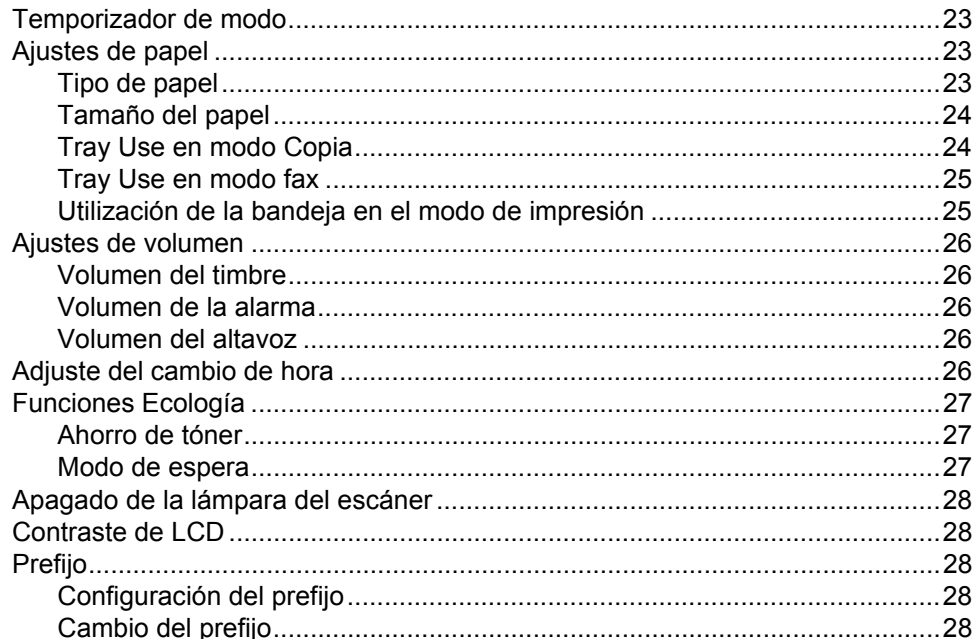

# **[4 Funciones de seguridad 29](#page-38-0)**

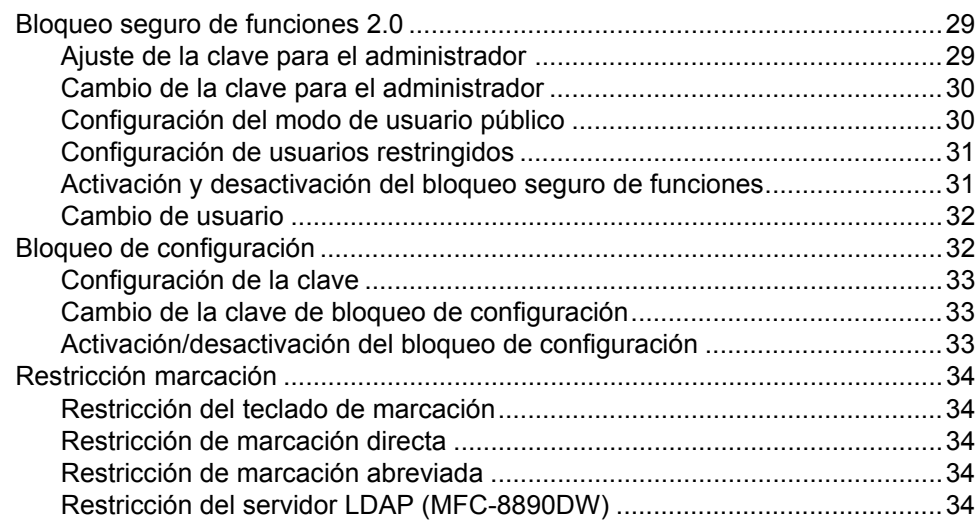

# **[Sección II Fax](#page-44-0)**

# **[5 Envío de un fax 36](#page-45-0)**

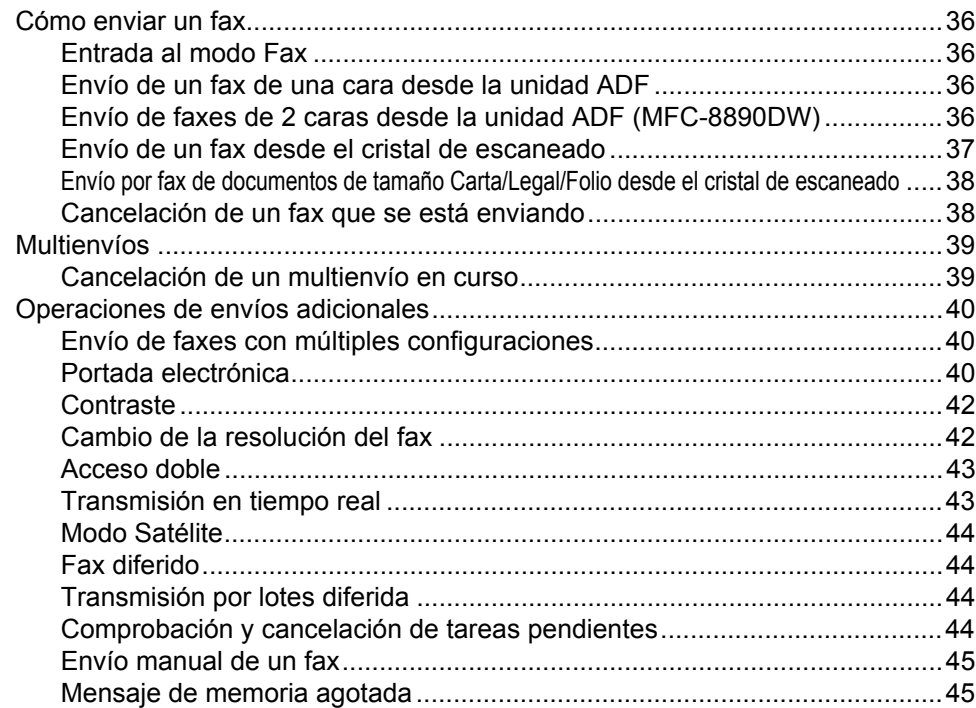

## **[6 Recepción de un fax 46](#page-55-0)**

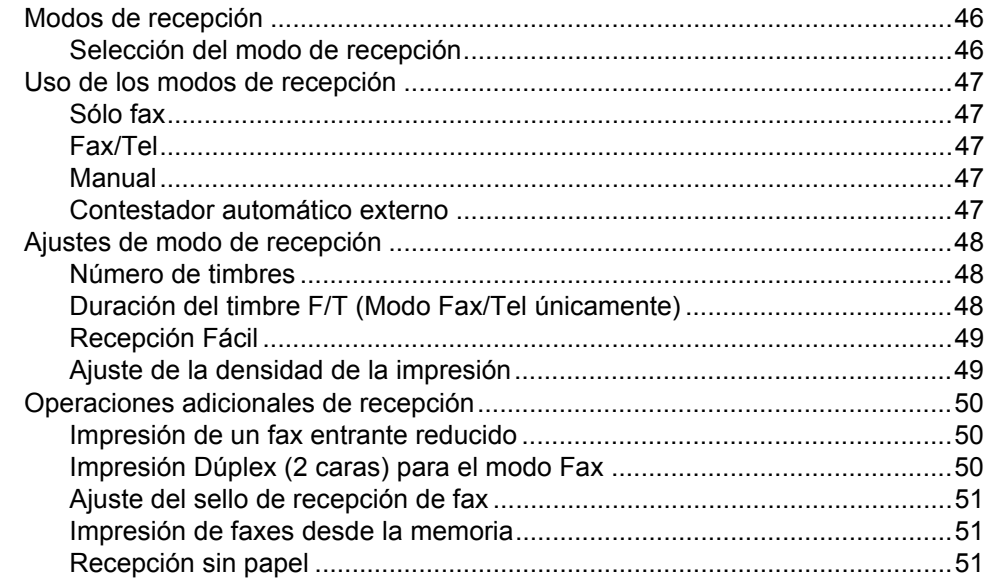

# **[7 Teléfono y dispositivos externos 52](#page-61-0)**

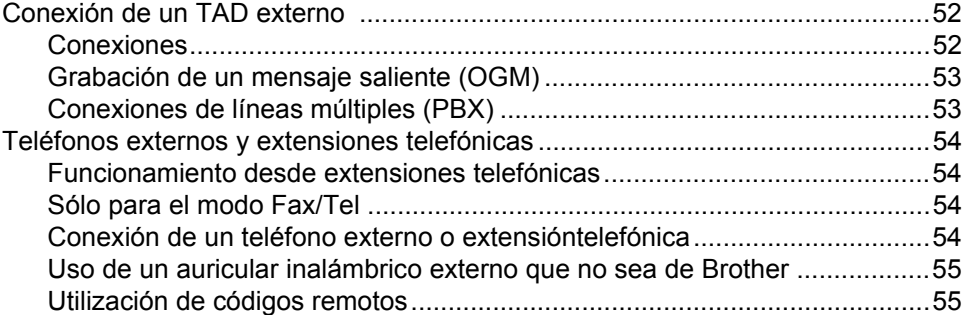

## **[8 Marcación y almacenamiento de números 56](#page-65-0)**

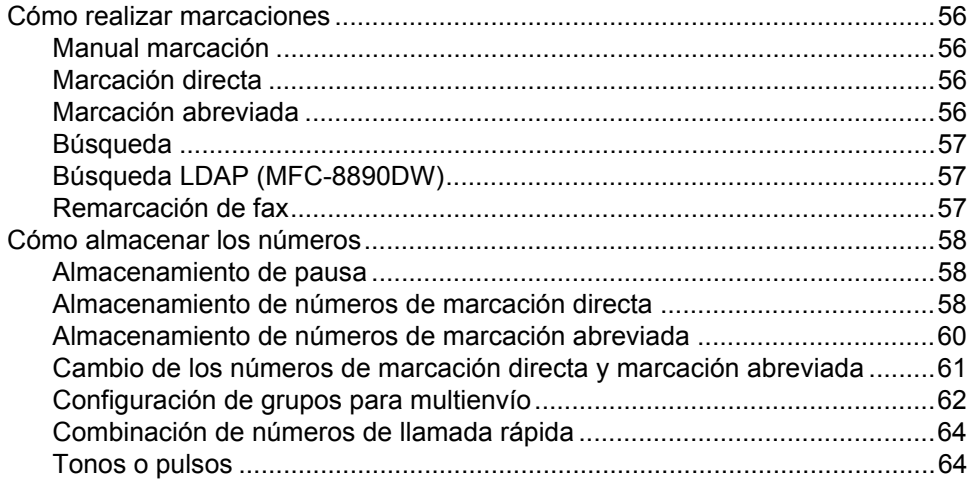

#### Opciones de fax remoto  $\overline{9}$

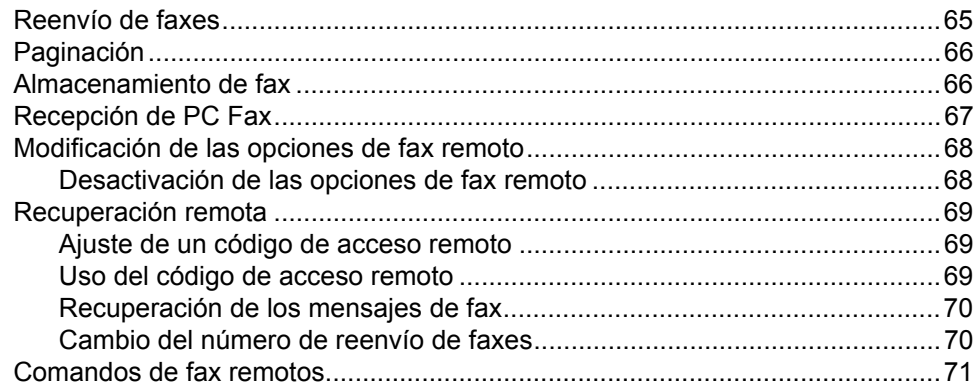

#### $10$ **Sondeo**

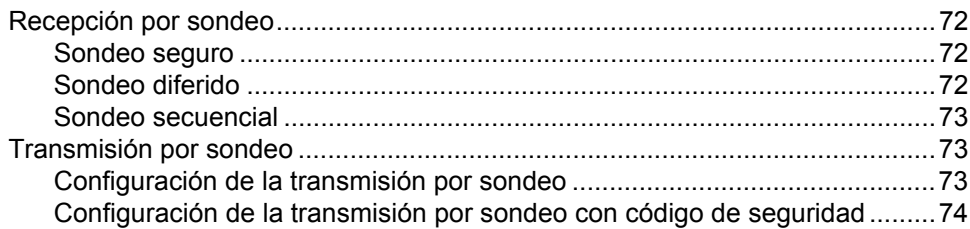

#### $11$ Impresión de informes

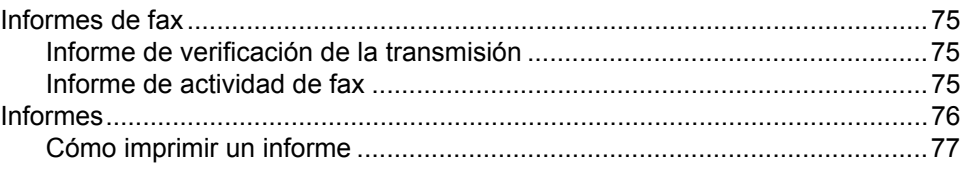

#### 65

#### 75

 $72$ 

# **[Sección III Copia](#page-88-0)**

#### **12 Cómo hacer copias 60 Como hacer copias 60 Como entrance 60 Como entrance 60 Como entrance 60 Como entrance 60**

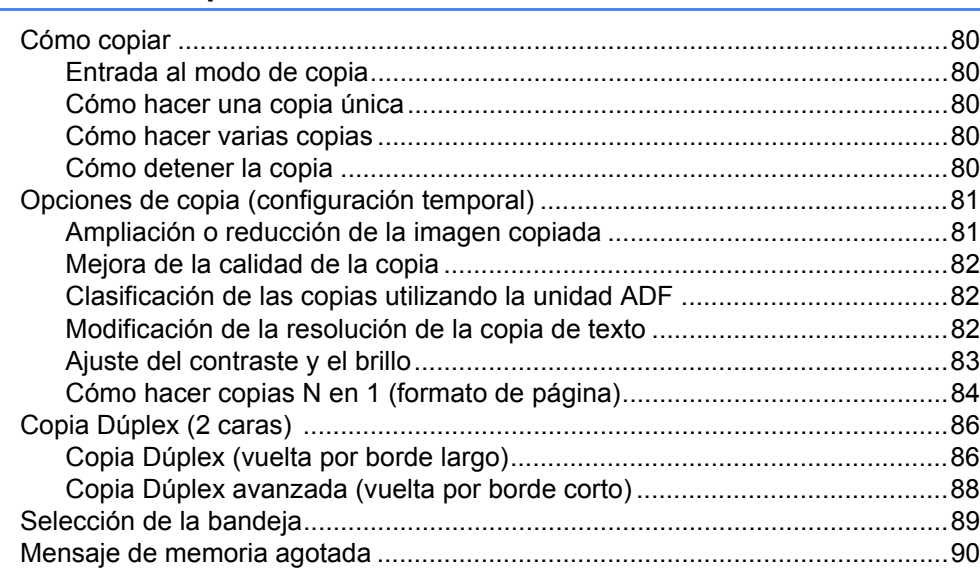

# **[Sección IV Impresión directa](#page-100-0)**

#### **[13 Impresión de datos desde una unidad de memoria Flash USB o](#page-101-0)  una cámara digital compatible con el almacenamiento masivo 92**

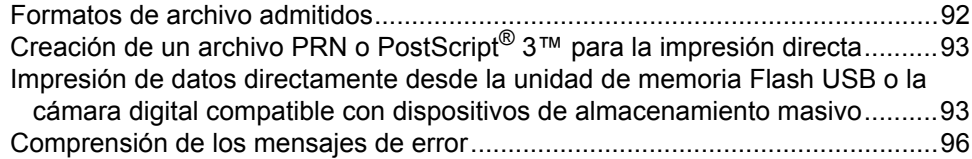

# **[Sección V Software](#page-106-0)**

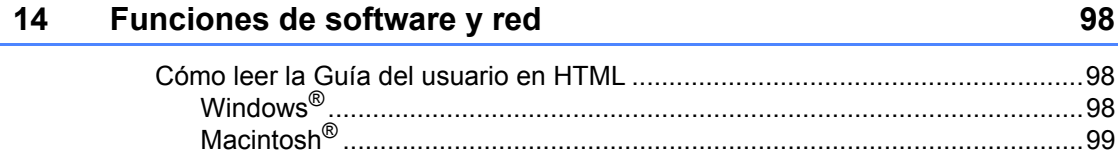

# **[Sección VI Apéndices](#page-110-0)**

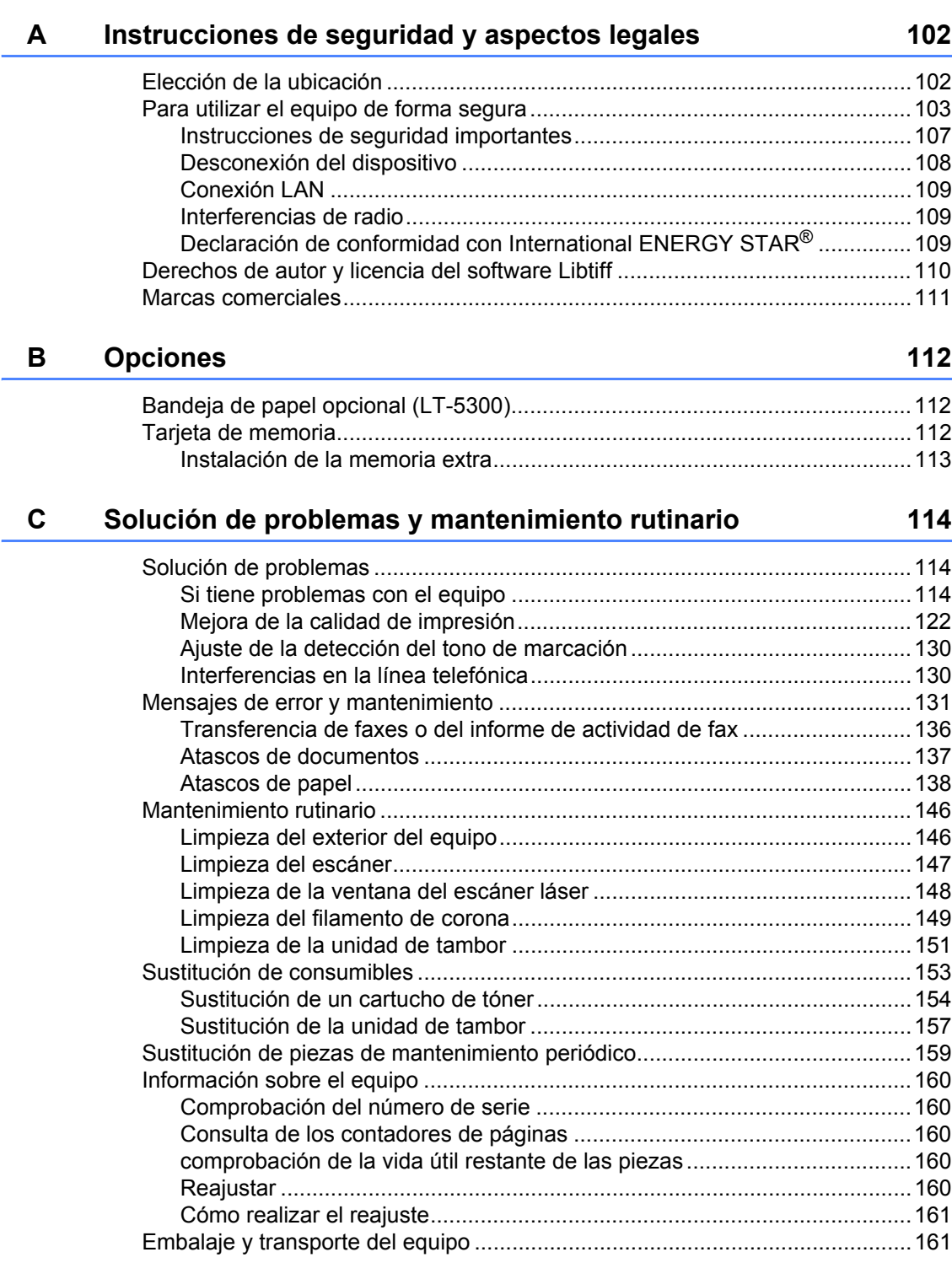

#### Menú y funciones D

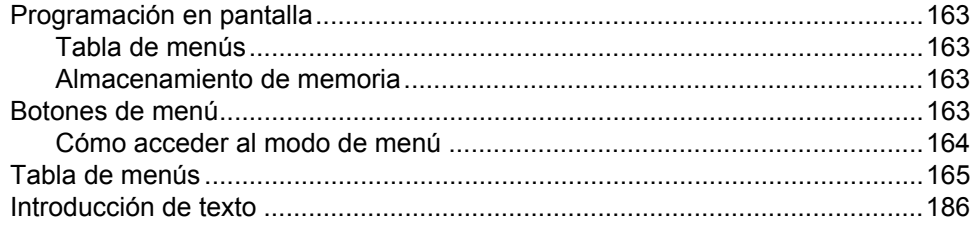

#### **Especificaciones**  $E$

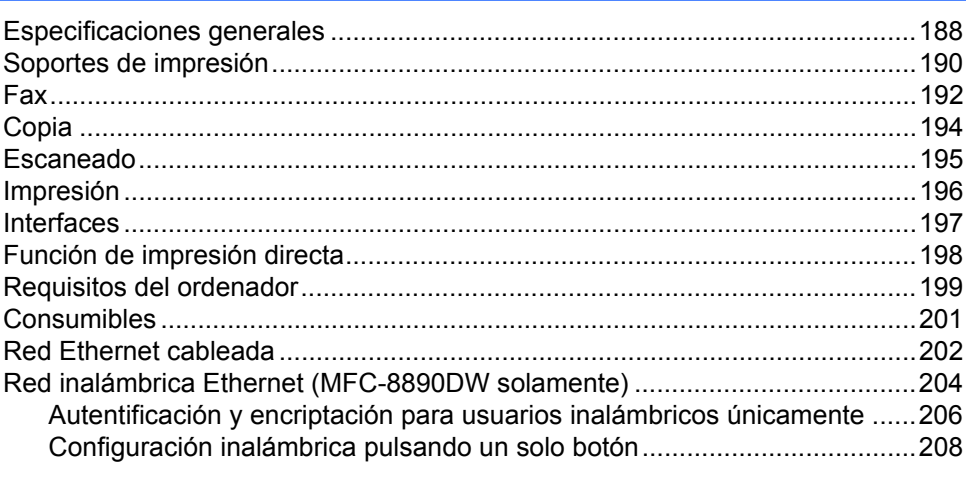

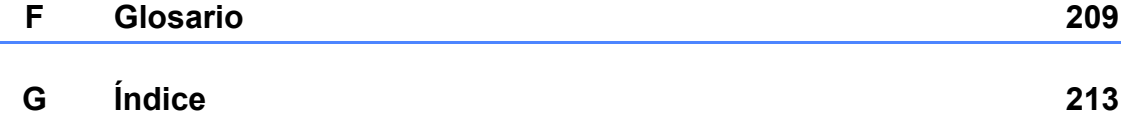

## 163

188

# **Sección I**

# <span id="page-10-0"></span>Especificaciones generales

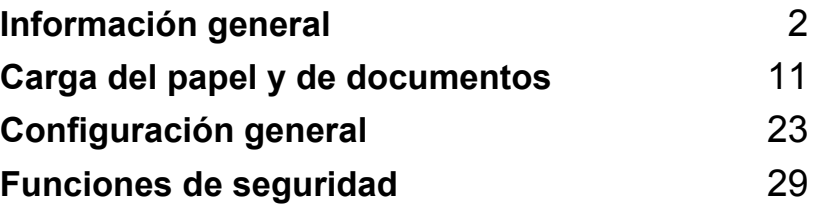

**1**

# <span id="page-11-0"></span>**Información general <sup>1</sup>**

# <span id="page-11-1"></span>**Uso de la documentación <sup>1</sup>**

¡Gracias por adquirir un equipo Brother! La lectura de la documentación le ayudará a sacar el máximo partido a su equipo.

# <span id="page-11-2"></span>**Símbolos y convenciones utilizados en la documentación <sup>1</sup>**

Los siguientes símbolos y convenciones se utilizan en toda la documentación.

- **Negrita** La tipografía en negrita identifica teclas especiales del panel de control del equipo.
- *Cursiva* La tipografía en cursiva tiene por objeto destacar puntos importantes o derivarle a un tema afín.
- Courier New La tipografía Courier New identifica los mensajes mostrados en la pantalla LCD del equipo.

# A ADVERTENCIA

Las advertencias le indican lo que debe hacer para evitar posibles daños personales.

# A AVISO

En las precauciones se indican los procedimientos que debe seguir o eludir para evitar posibles lesiones leves.

# **A IMPORTANTE**

En las secciones encabezadas mediante la palabra IMPORTANTE se describen los procedimientos que se deben seguir o eludir para evitar posibles problemas en el equipo o daños en otros objetos.

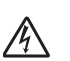

Los iconos de peligro de descarga eléctrica le alertan sobre una posible descarga eléctrica.

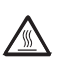

Ø

Los iconos de superficie caliente le advierten que no toque las partes del equipo con temperatura elevada.

En las notas se especifica cómo responder a una situación que puede producirse o se proporcionan sugerencias sobre cómo funciona la operación actual con otras funciones.

# <span id="page-12-0"></span>**Acceso a la Guía del usuario del software y a la Guía del usuario en red <sup>1</sup>**

Esta Guía del usuario no contiene toda la información sobre el equipo; en ella no se explica, por ejemplo, el uso de las funciones avanzadas de fax, impresora, escáner, PC Fax y red. Cuando esté preparado para obtener información detallada acerca de estas operaciones, lea la **Guía del usuario del software** y la **Guía del usuario en red**.

# <span id="page-12-1"></span>**Visualización de documentación <sup>1</sup>**

#### **Visualización de documentación (Windows®) <sup>1</sup>**

Para consultar la documentación, en el menú **Inicio**, seleccione **Brother**, **MFC-XXXX** (donde XXXX es el nombre del modelo) en el grupo de programas y, a continuación, haga clic en

#### **Guías del usuario en formato HTML**.

Si no ha instalado ya el software, puede encontrar la documentación siguiendo las instrucciones descritas abajo:

Encienda el ordenador. Inserte el CD-ROM de Brother con la etiqueta Windows<sup>®</sup> en la unidad de CD-ROM.

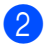

Si aparece la pantalla de selección de idioma, haga clic en el idioma de su preferencia.

Si aparece la pantalla del nombre del modelo, haga clic en el nombre de su modelo. Aparecerá el menú principal del CD-ROM.

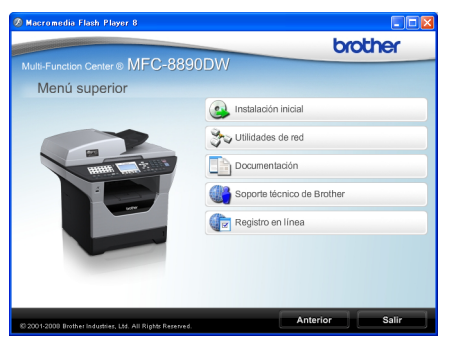

*Si esta ventana no aparece, utilice el Explorador de Windows® para encontrar y ejecutar el programa start.exe desde el directorio raíz del CD-ROM de Brother.*

- d Haga clic en **Documentación**.
- e Haga clic en la documentación que desee leer:
	- Documentos HTML (2 manuales): **Guía del usuario del software** y **Guía del usuario en red** en formato HTML.

Se recomienda este formato para visualizar esta información en el ordenador.

Documentos PDF (4 manuales):

**Guía del usuario** para operaciones independientes, **Guía del usuario del software**, **Guía del usuario en red** y **Guía de configuración rápida**.

Se recomienda este formato para imprimir los manuales. Haga clic para ir a Brother Solutions Center, donde puede visualizar y descargar los documentos en PDF. (Se requiere acceso a Internet y software de PDF Reader.)

#### **Cómo encontrar las instrucciones de escaneado <sup>1</sup>**

Hay muchas maneras de poder escanear documentos. Puede encontrar las instrucciones de la siguiente manera:

#### **Guía del usuario del software: <sup>1</sup>**

- Escaneado de un documento con el controlador TWAIN en el capítulo 2
- Escaneado de un documento con el controlador WIA (Windows® XP/Windows Vista®) en el capítulo 2
- Uso de ControlCenter3 en el capítulo 3
- Escaneado en red en el capítulo 4

#### **Guías básicas de ScanSoft™ PaperPort™ 11SE con OCR: <sup>1</sup>**

 Las Guías básicas de ScanSoft™ PaperPort™ 11SE con OCR completas se pueden ver al seleccionar Ayuda en la aplicación ScanSoft™ PaperPort™ 11SE.

#### **Cómo encontrar instrucciones de configuración de red (MFC-8890DW) <sup>1</sup>**

El equipo puede conectarse a una red inalámbrica o cableada. Es posible encontrar instrucciones de configuración básicas en la Guía de configuración rápida. Si su punto de acceso inalámbrico admite SecureEasySetup™, Wi-Fi Protected Setup o AOSS™, lleve a cabo los pasos indicados en la *Guía de configuración rápida*. Si desea obtener más información acerca de la configuración de red, consulte la *Guía del usuario en red*.

#### **Visualización de documentación (Macintosh®) <sup>1</sup>**

Encienda el Macintosh<sup>®</sup>. Inserte el CD-ROM de Brother con la etiqueta Macintosh® en la unidad de CD-ROM.

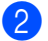

Aparecerá la ventana siguiente.

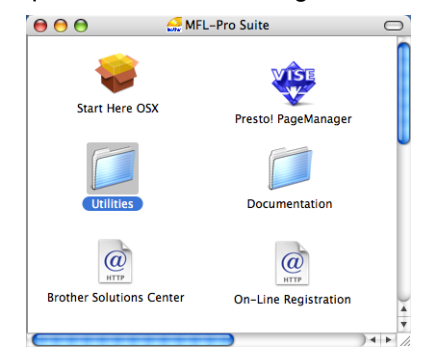

Haga doble clic en el icono **Documentation**.

- Si aparece la pantalla de selección de idioma, haga doble clic en el idioma de su preferencia.
- **6** Haga doble clic en el archivo de la página principal para ver la **Guía del usuario del software** y la **Guía del usuario en red** en formato **HTML** 
	- Haga clic en la documentación que desee leer.
		- **Guía del usuario del software**
		- **Guía del usuario en red**

## **Nota**

Los documentos también están disponibles en formato PDF (4 manuales): **Guía del usuario** para operaciones independientes,

**Guía del usuario del software**, **Guía del usuario en red** y **Guía de configuración rápida**. Se recomienda el formato PDF para imprimir los manuales.

Haga doble clic en el icono **Brother Solutions Center** para dirigirse a Brother Solutions Center, donde puede visualizar y descargar los documentos en PDF. (Se requiere acceso a Internet y software de PDF Reader.)

#### **Cómo encontrar las instrucciones de escaneado <sup>1</sup>**

Hay muchas maneras de poder escanear documentos. Puede encontrar las instrucciones de la siguiente manera:

#### **Guía del usuario del software: <sup>1</sup>**

- Escaneado en el capítulo 9
- Uso de ControlCenter2 en el capítulo 10
- Escaneado en red en el capítulo 11

#### **Guía del usuario de Presto! PageManager: <sup>1</sup>**

La quía del usuario completa de Presto! PageManager se puede ver al seleccionar Help en la aplicación Presto! PageManager.

#### **Cómo encontrar instrucciones de configuración de red (MFC-8890DW) <sup>1</sup>**

El equipo puede conectarse a una red inalámbrica o cableada. Es posible encontrar instrucciones de configuración básicas en la Guía de configuración rápida. Si su punto de acceso inalámbrico admite

SecureEasySetup™, Wi-Fi Protected Setup o AOSS™, lleve a cabo los pasos indicados en la *Guía de configuración rápida*. Si desea obtener más información acerca de la configuración de red, consulte la *Guía del usuario en red*.

<span id="page-14-0"></span>**Acceso a la asistencia de Brother (para Windows®) <sup>1</sup>**

Aquí podrá toda la información de contacto que necesite relativa, por ejemplo, a la asistencia vía web (Brother Solutions Center).

■ Haga clic en **Soporte técnico de Brother** en el menú principal.

Aparecerá la pantalla siguiente:

brother .<br>⊪® MFC-8890DW Soporte técnico de Brothe Página de inicio de Brothe Información de soporte té

- Para acceder a nuestro sitio web [\(http://www.brother.com/\)](http://www.brother.com/), haga clic en **Página de inicio de Brother**.
- Para ver todos los números de Brother, incluyendo los números del Servicio de atención al cliente para EE. UU. y Canadá, haga clic **Información de soporte técnico**.
- Para acceder al centro comercial de compras en línea de Brother de EE. UU. [\(http://www.brothermall.com/](http://www.brothermall.com/)) para obtener información adicional de productos y servicios, haga clic en **BrotherMall.com**.
- Para obtener información sobre las noticias más recientes y la compatibilidad de productos [\(http://solutions.brother.com/\)](http://solutions.brother.com/), haga clic en **Brother Solutions Center**.
- Para visitar nuestro sitio web para obtener suministros de Brother originales/genuinos [\(http://www.brother.com/original/](http://www.brother.com/original/)), haga clic en **Información de suministros**.
- Para volver a la página principal, haga clic en **Anterior** o, si ha terminado, haga clic en **Salir**.

Capítulo 1

# <span id="page-15-0"></span>**Información general del panel de control <sup>1</sup>**

Los modelos **MFC-8480DN** y **MFC-8890DW** tienen los mismos botones.

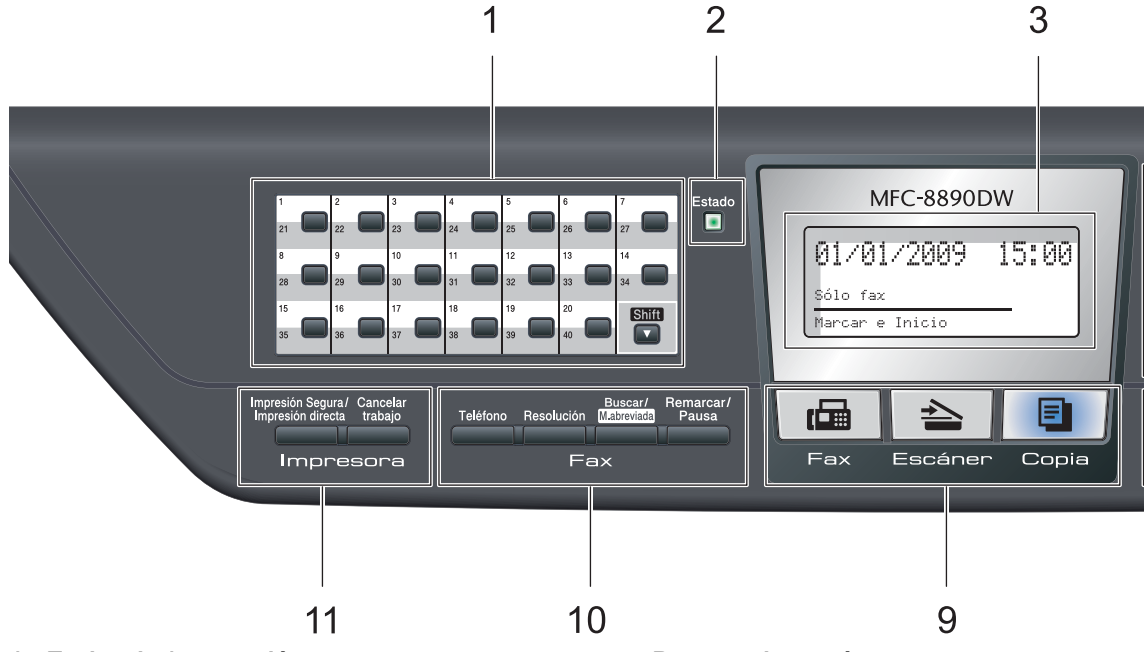

#### **1 Teclas de 1 marcación**

Mediante estas 20 teclas podrá acceder instantáneamente a los 40 números previamente almacenados.

#### **Shift**

Le permite acceder a los números de marcación directa del 21 al 40 cuando se mantiene pulsada la tecla correspondiente.

#### **2 LED de estado**

El LED parpadeará y cambiará de color en función del estado del equipo.

#### **3 LCD**

Muestra mensajes para ayudarle a configurar y utilizar el equipo.

Un indicador de cuatro niveles muestra la potencia de la señal inalámbrica actual si está utilizando una conexión inalámbrica.

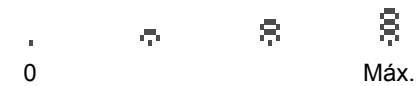

#### **4 Botones de menú:**

#### **Menú**

Le permite acceder al menú para programar la configuración de este equipo.

#### **Borrar/Volver**

Elimina los datos introducidos o le permite cancelar la configuración actual.

#### **OK**

Le permite almacenar la configuración en el equipo.

#### **Botones de volumen**

 $\triangleleft$  d o bien  $\blacktriangleright \triangleleft$   $\triangleleft$ 

Pulse para desplazarse hacia delante o hacia atrás en las selecciones del menú. Pulse para cambiar el volumen cuando se encuentre en modo fax o en espera.

#### $\triangle$  o bien  $\nabla$

Pulse para desplazarse por los menús y las opciones.

#### **5 Teclado de marcación**

Utilice estos botones para marcar números de teléfono y de fax y como teclado para introducir información en el equipo.

 La tecla # permite cambiar temporalmente el modo de marcación de Pulsos a Tono durante una llamada telefónica.

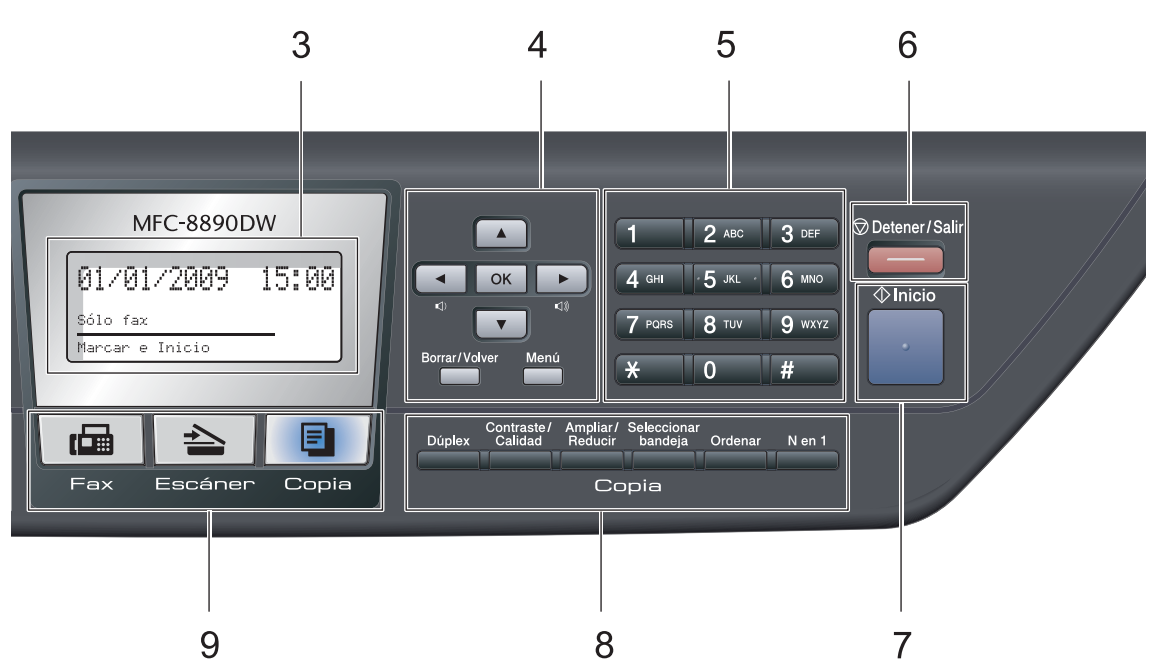

#### **6 Detener/Salir**

Detiene una operación o sale del menú.

#### **7 Inicio**

Permite comenzar a enviar faxes, realizar copias o escanear.

#### **8 Copia botones:**

#### **Dúplex**

Es posible seleccionar el modo Dúplex para copiar en ambas caras del papel.

#### **Contraste/Calidad**

Permite modificar la calidad o el contraste de la siguiente copia.

#### **Ampliar/Reducir**

Reduce o amplía copias.

#### **Seleccionar bandeja**

Permite cambiar la bandeja que desea utilizar para la siguiente copia.

#### **Ordenar**

Permite ordenar varias copias mediante la unidad ADF.

#### **N en 1**

Es posible seleccionar esta opción para copiar 2 ó 4 páginas en una página.

- **9 Botones de modo:**
	- **Fax**

Establece el equipo en modo Fax.

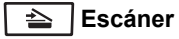

Pone el equipo en modo Escáner.

(Si desea obtener información más detallada acerca del escaneado, consulte la *Guía del usuario del software* incluida en el CD-ROM).

#### **E** Copia

Pone el equipo en modo Copia.

#### **10 Botones del fax y teléfono:**

#### **Teléfono**

Púlselo antes de marcar para asegurarse de que el equipo de fax conteste y, a continuación, pulse **Inicio**. También puede pulsar este botón después de levantar el auricular de un teléfono externo durante la llamada F/T (doble timbre rápido).

Este botón se utiliza para tener una conversación telefónica tras levantar el auricular externo durante el semitimbre F/T.

#### **Resolución**

Ajusta la resolución al enviar un fax.

#### **Buscar/M.abreviada**

Permite buscar números que se encuentran almacenados en la memoria. También permite acceder a números de marcación abreviada directamente si se mantiene pulsada la tecla **Shift** y se pulsa **Buscar/M.abreviada** y, a continuación, se introduce un número de tres dígitos.

#### **Remarcar/Pausa**

Permite volver a marcar el último número al que se llamó. También permite introducir una pausa durante la programación de números de llamada rápida o al marcar un número manualmente.

#### **11 Impresora botones:**

#### **Impresión Segura/Impresión directa** Este botón dispone de dos funciones.

**Impresión Segura**

Es posible imprimir datos guardados en la memoria si introduce su clave de cuatro dígitos. (Si desea obtener información más detallada acerca del uso del botón Impresión Segura, consulte la *Guía del usuario del software* incluida en el CD-ROM).

Cuando utiliza el bloqueo seguro de funciones, puede cambiar los usuarios restringidos si mantiene pulsado **Shift** a la vez que pulsa

#### **Impresión Segura/Impresión directa**.

(Consulte *[Bloqueo seguro de funciones 2.0](#page-38-1)* [en la página 29.](#page-38-1))

#### **Impresión directa**

Permite imprimir datos de una unidad de memoria Flash USB que es posible conectar directamente al equipo. El botón de impresión directa podrá utilizarse cuando se conecte una unidad de memoria Flash USB a la interfaz directa USB del equipo. (Consulte *[Impresión de datos](#page-101-0)  [desde una unidad de memoria Flash USB](#page-101-0)  o una cámara digital compatible con el [almacenamiento masivo](#page-101-0)* en la página 92.)

#### **Cancelar trabajo**

Cancela un trabajo de impresión programado y lo borra de la memoria del equipo.

Para cancelar varios trabajos de impresión, mantenga pulsado este botón hasta que en la pantalla LCD aparezca Canc trbj (Todo).

# <span id="page-18-0"></span>**Indicaciones del LED de estado <sup>1</sup>**

El LED **Estado** (diodo emisor de luz) parpadeará y cambiará de color en función del estado del equipo.

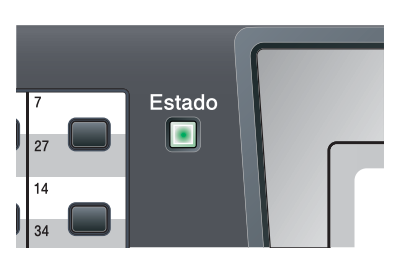

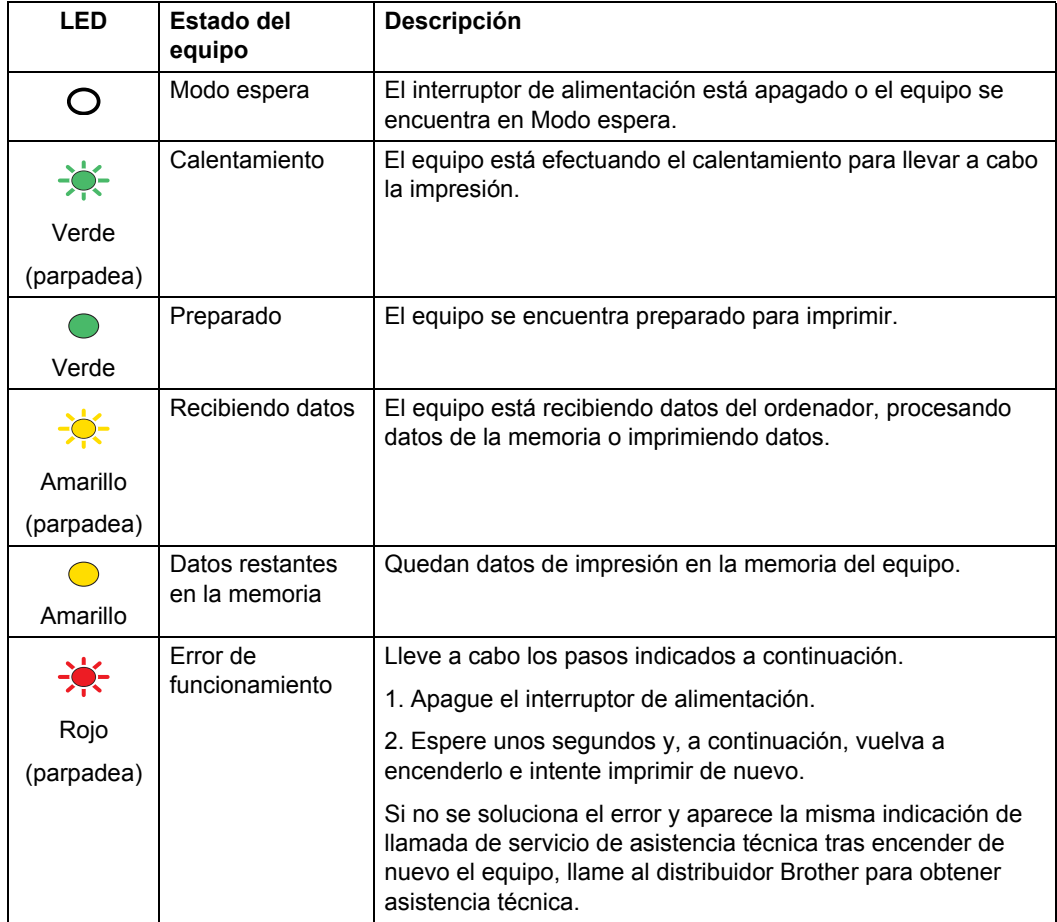

#### Capítulo 1

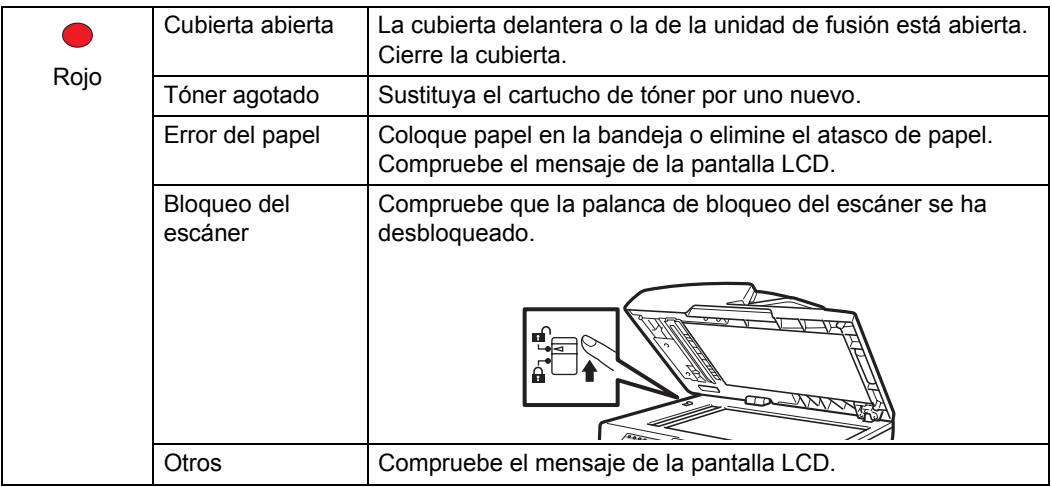

# **Nota**

Cuando el interruptor de alimentación está apagado o el equipo se encuentra en Modo espera, el LED permanece apagado.

**2**

# <span id="page-20-0"></span>**Carga del papel y de documentos <sup>2</sup>**

# <span id="page-20-1"></span>**Carga de papel y soportes de impresión <sup>2</sup>**

El equipo puede alimentar papel desde la bandeja de papel estándar, la bandeja inferior opcional o la bandeja multiuso.

Cuando coloque papel en la bandeja de papel, tenga en cuenta lo siguiente:

■ Si el software de su aplicación es compatible con la selección de tamaño del papel realizada en el menú de impresión, puede seleccionarla mediante el software. Si el software de su aplicación no es compatible, puede establecer el tamaño del papel en el controlador de impresora o mediante los botones del panel de control.

# <span id="page-20-2"></span>**Carga de papel en la bandeja de papel estándar <sup>2</sup>**

**Impresión en papel normal, papel fino, papel reciclado o transparencias desde la bandeja de papel <sup>2</sup>**

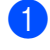

Extraiga totalmente la bandeja de papel del equipo.

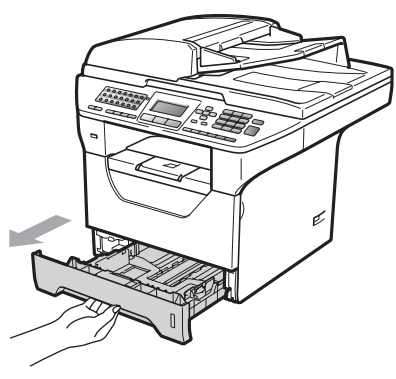

Mientras pulsa la palanca azul de desbloqueo de las guías de papel (1), deslice las guías de papel para adaptarlas al tamaño del papel que carga en la bandeja. Cerciórese de que las guías queden firmemente encajadas en las ranuras.

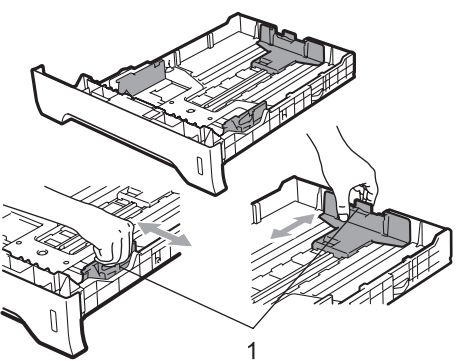

**3** Airee bien la pila de papel para evitar atascos o una alimentación de papel incorrecta.

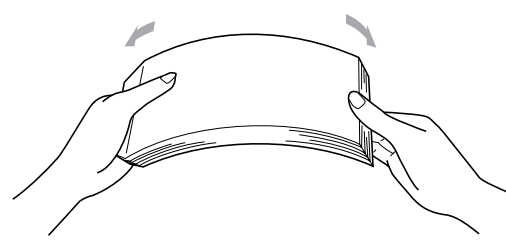

#### **Nota**

Para los tamaños de papel Legal y Folio, presione los pasadores internos (1) y extraiga la parte trasera de la bandeja de papel. (El tamaño de papel Legal o Folio no se consigue en algunas regiones.)

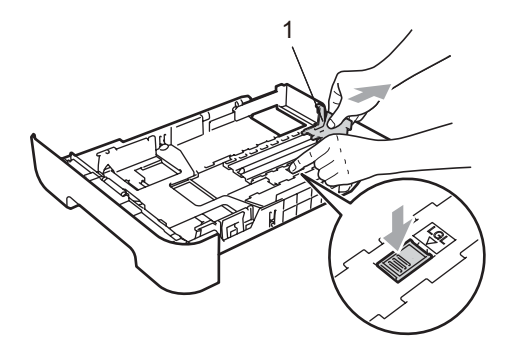

 $\overline{4}$  Coloque papel en la bandeja y asegúrese de que el papel queda por debajo de la marca máxima de carga (1). El lado donde se va a imprimir debe quedar boca abajo.

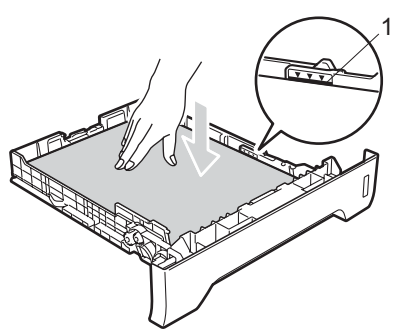

# **IMPORTANTE**

Asegúrese de que las guías del papel tocan los lados del papel.

- **5** Introduzca con firmeza la bandeja de papel en el equipo. Asegúrese de que queda completamente insertada en el equipo.
- **6** Despliegue la lengüeta de soporte (1) para evitar que el papel se deslice fuera de la bandeja de salida.

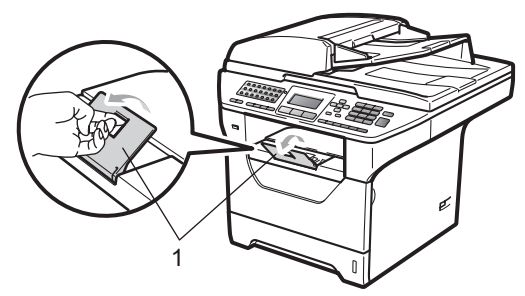

## <span id="page-21-0"></span>**Carga de papel en la bandeja multiuso (bandeja MP) <sup>2</sup>**

Es posible cargar hasta 3 sobres o soportes de impresión especiales en la bandeja multiuso o hasta 50 hojas de papel normal. Utilice esta bandeja para realizar impresiones o copias en papel grueso, papel bond, sobres, etiquetas o transparencias.

#### **Impresión en papel grueso, papel bond, sobres, etiquetas y transparencias <sup>2</sup>**

Antes de cargarlos, prense las esquinas y los lados de los sobres para aplanarlos lo máximo posible.

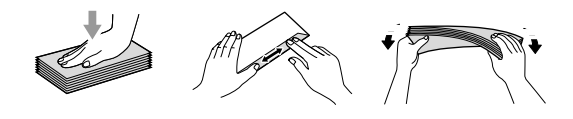

Cuando se baja la bandeja de salida trasera, el equipo dispone de una vía de papel directa desde la bandeja multiuso hasta la parte trasera del equipo. Utilice este método de alimentación y salida de papel si desea imprimir en papel grueso, papel bond, sobres, etiquetas o transparencias.

#### **IMPORTANTE** A

Retire cada hoja o sobre impreso inmediatamente para evitar un atasco de papel.

Abra la cubierta trasera (bandeja de salida trasera).

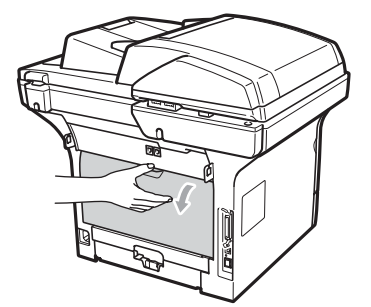

Abra la bandeja multiuso y bájela suavemente.

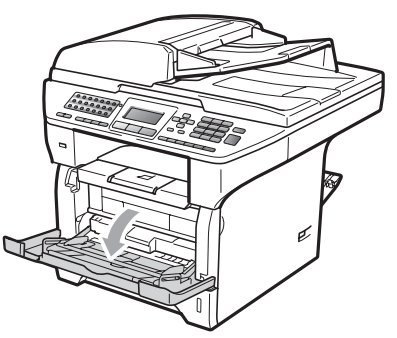

Extraiga el soporte de la bandeja multiuso (1) y despliegue la lengüeta (2).

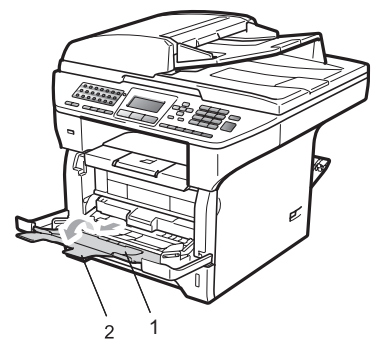

Mientras presiona palanca lateral de desbloqueo de las guías de papel, deslice las guías de papel para adaptarlas al ancho del papel que desee utilizar.

# **IMPORTANTE**

Asegúrese de que las guías del papel tocan los lados del papel.

5 Coloque los sobres (3 como máximo), el papel grueso, las etiquetas o las transparencias en la bandeja multiuso con el borde superior en primer lugar y la cara de impresión orientada hacia arriba. Asegúrese de que el papel no supere la marca correspondiente al límite de papel  $(\nabla)$ .

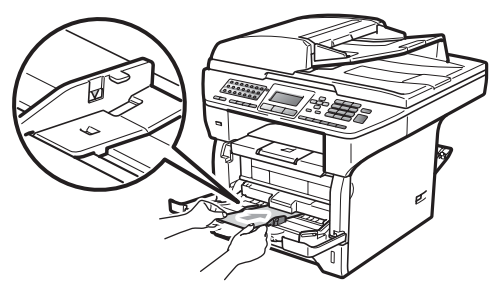

# <span id="page-23-0"></span>**Área no imprimible <sup>2</sup>**

#### **Área no imprimible de los faxes y copias <sup>2</sup>**

Las cifras mostradas a continuación muestran las zonas en las que no se puede imprimir.

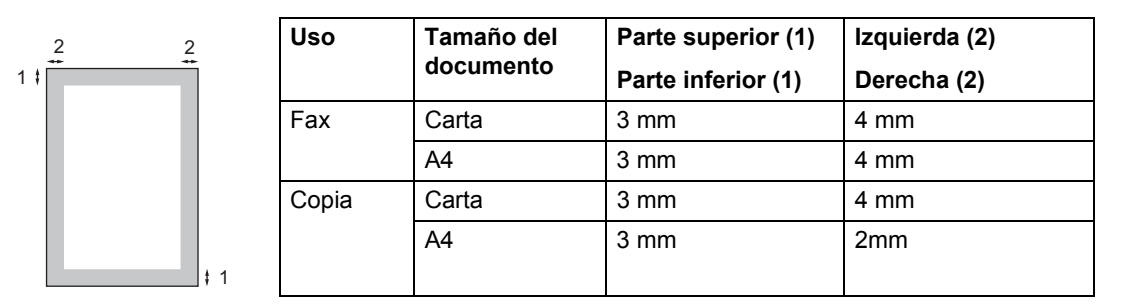

#### **Nota**

(Para las copias) El área no imprimible mostrada anteriormente corresponde a la copia única o a la copia 1 en 1 utilizando papel de tamaño Carta. El área no imprimible varía dependiendo del tamaño del papel.

#### **Área no imprimible al imprimir desde un ordenador <sup>2</sup>**

Al utilizar el controlador de impresora, el área de impresión es más pequeña que el tamaño del papel, como se indica a continuación.

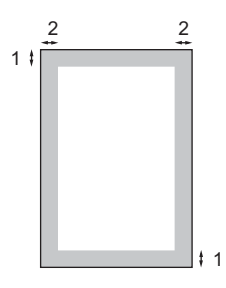

#### **Vertical Horizontal**

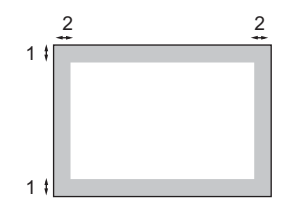

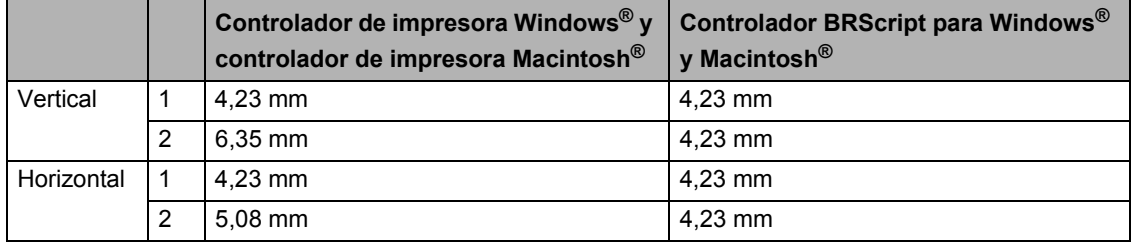

## **Nota**

El área no imprimible mostrada anteriormente corresponde al tamaño del papel Carta. El área no imprimible varía dependiendo del tamaño del papel.

**2**

# <span id="page-24-0"></span>**Papel y otros soportes de impresión aceptables <sup>2</sup>**

La calidad de impresión puede variar de acuerdo con el tipo de papel que utilice.

Puede utilizar los siguientes tipos de soportes de impresión: papel fino, papel normal, papel grueso, papel bond, papel reciclado, transparencias, etiquetas o sobres.

Para obtener resultados óptimos, siga las instrucciones descritas a continuación:

- Utilice papel elaborado para fotocopias en papel normal.
- Utilice papel que tenga un peso de 60 a 105 g/m<sup>2</sup>.
- Utilice etiquetas y transparencias diseñadas para uso en equipos láser.
- NO coloque diferentes tipos de papel en la bandeja de papel al mismo tiempo, ya que podrían producirse atascos o una alimentación de papel incorrecta.
- Para realizar una buena impresión, debe seleccionar en la aplicación de software el mismo tamaño del papel que el que tiene el papel que hay en la bandeja.
- Evite tocar la superficie impresa del papel inmediatamente después de imprimir.
- Cuando utilice transparencias, retire cada hoja inmediatamente para evitar manchas o atascos de papel.
- Utilice papel de fibra larga con un valor de Ph neutro y una humedad de aproximadamente 5%.

# <span id="page-24-1"></span>**Tipo y tamaño de papel <sup>2</sup>**

El equipo alimenta papel desde la bandeja de papel estándar, la bandeja inferior opcional o la bandeja multiuso instalada.

#### **Bandeja de papel estándar <sup>2</sup>**

Debido a que la bandeja de papel estándar es un tipo universal, puede utilizar cualquier tamaño de papel (un tipo y tamaño de papel cada vez) de los que se enumeran en la tabla en *[Capacidad de las bandejas de papel](#page-25-0)* [en la página 16](#page-25-0). La bandeja de papel estándar puede contener hasta 250 hojas de papel de tamaño Carta/A4, Legal o Folio (80 g/m<sup>2</sup>). El papel se puede cargar hasta alcanzar la marca máxima de carga en la guía deslizante de ancho del papel.

#### **Bandeja multiuso (bandeja MP) <sup>2</sup>**

La bandeja MP puede contener hasta 50 hojas de papel normal (con un peso de entre 60 y 163  $\alpha/m^2$ ) o hasta 3 sobres. El papel se puede cargar hasta alcanzar la marca máxima de carga en la guía deslizante de ancho del papel.

#### **Bandeja inferior opcional (LT-5300) <sup>2</sup>**

La bandeja inferior opcional puede contener hasta 250 hojas de papel de tamaño Carta/A4, Legal o Folio (80 g/m<sup>2</sup>). El papel se puede cargar hasta alcanzar la línea superior de la marca máxima de carga en la guía deslizante de ancho del papel.

**Los nombres asignados a las bandejas de papel del controlador de impresora de esta guía son los siguientes: <sup>2</sup>**

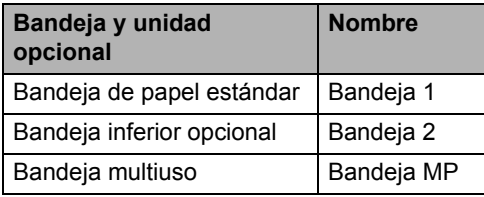

#### **Tamaño del papel Tipos de papel N.º de hojas** Bandeja de papel (Bandeja n.º 1) A4, Carta, Legal, Ejecutivo, A5, A5 (borde largo), A6, B5, B6 y Folio  $1$ . Papel normal, fino, bond y reciclado Hasta 250  $[80 \text{ g/m}^2]$ Transparencia | Hasta 10 Bandeja multiuso (Bandeja MP) Ancho: entre 69,8 y 216 mm Largo: entre 116 y 406,4 mm Papel normal, fino, grueso, bond, reciclado, sobres y etiquetas. hasta 50  $[80 \text{ g/m}^2]$ hasta 3 (sobres) Transparencia Hasta 10 Bandeja de papel (Bandeja n.º 2) A4, Carta, Legal, Ejecutivo, A5, B5, B6 y Folio  $1$ . Papel fino, normal, bond y reciclado Hasta 250  $[80 \text{ g/m}^2]$

#### <span id="page-25-0"></span>**Capacidad de las bandejas de papel <sup>2</sup>**

<span id="page-25-1"></span>El tamaño Folio es de 215,9  $\times$  330,2 mm

#### **Especificaciones de papel recomendadas <sup>2</sup>**

Las siguientes especificaciones de papel son adecuadas para este equipo.

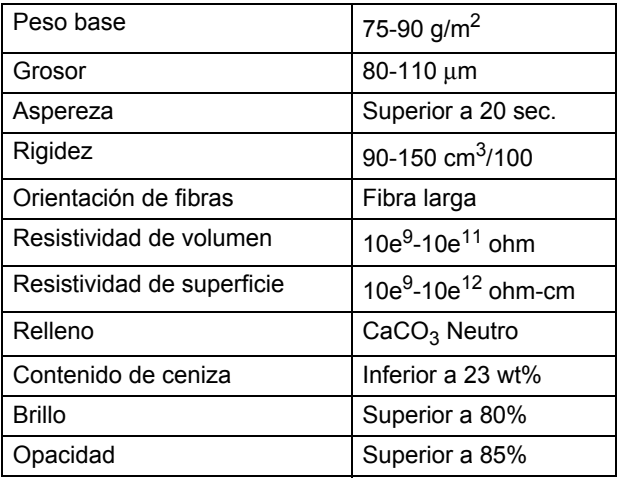

# <span id="page-26-0"></span>**Manipulación y uso de papel especial <sup>2</sup>**

El equipo está diseñado para trabajar bien con muchos tipos de papel bond y papel xerográfico. Sin embargo, algunas variables de papel pueden afectar a la calidad de impresión o a la fiabilidad de manipulación. Compruebe siempre las muestras de papel antes de comprarlo para asegurar un rendimiento deseable. Mantenga el papel guardado en su embalaje original, que deberá permanecer cerrado. Mantenga el papel alisado y evite exponerlo a la humedad, la luz solar directa y cualquier fuente de calor.

Pautas importantes para seleccionar el papel:

- No utilice papel de inyección de tinta porque podría provocar un atasco de papel o dañar el equipo.
- El papel preimpreso debe utilizar tintas que puedan soportar la temperatura del proceso de fusión del equipo (200 grados centígrados).
- Si utiliza papel bond, papel áspero, arrugado o doblado, el papel puede presentar un resultado poco satisfactorio.

#### **Tipos de papel que debe evitar <sup>2</sup>**

#### **IMPORTANTE**  $\bullet$

Es posible que algunos tipos de papel no ofrezcan un buen resultado o causen daños al equipo.

NO utilice papel:

- con demasiado relieve
- extremadamente suave o brillante
- que esté enrollado o doblado

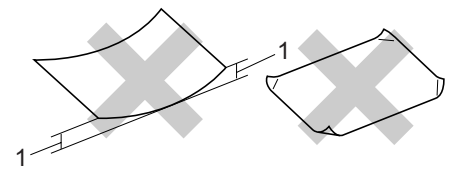

**1 2mm**

- revestido o con un acabado químico
- dañado, con dobleces o plegado
- que exceda la especificación de peso recomendada en esta guía
- con etiquetas o grapas
- con membretes que utilizan tintas a baja temperatura o termografía
- multicopia o sin carbón
- diseñado para impresión de inyección de tinta

Si utiliza cualquiera de los tipos de papel enumerados anteriormente, podría dañar su equipo. Ni la garantía de Brother ni el contrato de servicios cubren este daño.

#### **Sobres <sup>2</sup>**

La mayoría de los sobres serán adecuados para su equipo. Sin embargo, algunos sobres pueden tener problemas en cuanto a la alimentación y la calidad de impresión debido al modo en que se han fabricado. Un sobre adecuado debe tener extremos con dobleces rectos y bien definidos, y el extremo principal no debe ser más grueso que dos hojas de papel juntas. El sobre debe ser plano y no tener una construcción poco sólida o abombada. Debe comprar sobres de calidad a un proveedor que sepa que va a utilizar dichos sobres en un equipo láser.

Los sobres solo pueden alimentarse desde la bandeja MP. No imprima sobres mediante la impresión dúplex. Antes de imprimir o comprar una gran cantidad de sobres, se recomienda imprimir un sobre de prueba para asegurarse de que el resultado es el esperado.

Compruebe lo siguiente:

- Los sobres deben tener una solapa de cierre longitudinal.
- Las solapas de cierre deben estar correctamente dobladas (los sobres doblados o cortados de forma irregular pueden causar atascos).
- Los sobres deben tener dos capas de papel en las áreas rodeadas con un círculo que se muestran a continuación.

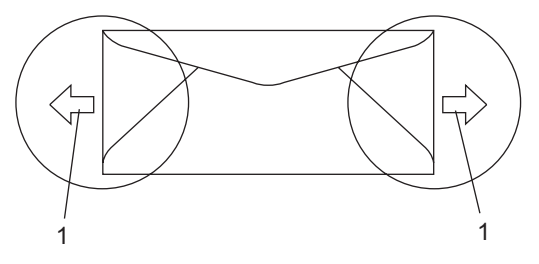

- **1 Orientación de alimentación**
- Las uniones del sobre cerradas por el fabricante deben ser seguras.
- Se recomienda no imprimir a menos de 15 mm de distancia de los bordes de los sobres.

#### **Tipos de sobres que debe evitar <sup>2</sup>**

# **IMPORTANTE**

NO utilice sobres:

- dañados, enrollados, arrugados o con una forma poco habitual
- extremadamente brillantes o con mucho relieve
- con broches, grapas, enganches o cordeles
- con cierres autoadhesivos
- de construcción abombada
- que no están plegados correctamente
- con letras o grabados en relieve (relieve de escritura muy pronunciado)
- impresos previamente por un equipo láser
- previamente impresos en el interior
- que no se pueden ordenar correctamente cuando se apilan
- hechos de papel que supera el peso de las especificaciones de peso de papel para el equipo
- con extremos que no son rectos o regularmente cuadrados
- con ventanas, orificios, partes recortables o perforaciones
- con pegamento en la superficie, como se muestra en la ilustración inferior

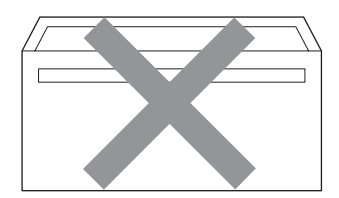

• con solapas dobles, como se muestra en la ilustración inferior

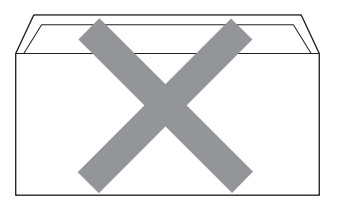

- con solapas de cierre que no se han doblado de fábrica
- con solapas de cierre, como se muestra en la ilustración inferior

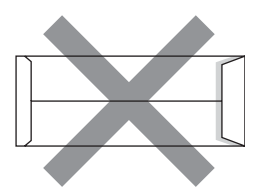

• con cada lateral doblado, como se muestra en la ilustración inferior

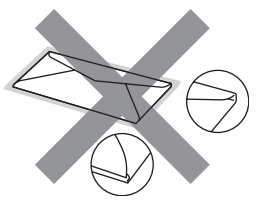

Si utiliza cualquiera de los tipos de sobres enumerados anteriormente, puede dañar el equipo. Ni la garantía de Brother ni el contrato de servicios cubren este daño.

De forma ocasional, puede tener problemas de alimentación de papel causados por el grosor, el tamaño y la forma de la solapa de los sobres que utiliza.

#### **Etiquetas <sup>2</sup>**

El equipo imprimirá en la mayoría de etiquetas diseñadas para uso en equipos láser. Las etiquetas deben tener un adhesivo basado en acrílico, ya que este material es más estable a altas temperaturas en la unidad de fusión. Los adhesivos no deben entrar en contacto con ninguna parte del equipo porque las etiquetas se podrían pegar a la unidad de tambor o a los rodillos, y podrían causar atascos y problemas de calidad de impresión. No se debe exponer ningún material adhesivo entre las etiquetas. Las etiquetas se deben ordenar de forma que cubran completamente la longitud y el ancho de la hoja. El uso de etiquetas con espacios puede dar como resultado la descamación de etiquetas o puede causar atascos o problemas de impresión.

Todas las etiquetas utilizadas en este equipo deben poder soportar una temperatura de 392 grados Fahrenheit (200 grados centígrados) durante un periodo de 0,1 segundos.

Las hojas de etiquetas no deben exceder las especificaciones de peso de papel descritas en la Guía del usuario. Las etiquetas que superan estas especificaciones no garantizan una alimentación ni impresión adecuadas y pueden dañar el equipo.

Las etiquetas únicamente pueden alimentarse desde la bandeja MP.

#### **Tipos de etiquetas que debe evitar <sup>2</sup>**

No utilice etiquetas dañadas, enrolladas, arrugadas o que tengan una forma poco habitual.

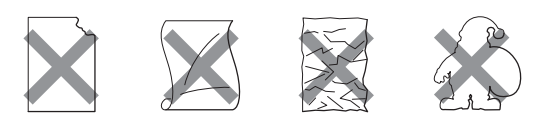

# **IMPORTANTE**

NO utilice pliegos de etiquetas usados. La hoja portadora expuesta dañará el equipo.

**2**

# <span id="page-30-0"></span>**Carga de documentos <sup>2</sup>**

# <span id="page-30-1"></span>**Uso del alimentador automático de documentos (ADF) <sup>2</sup>**

El ADF puede contener hasta 50 páginas y proporciona cada hoja de forma individual. Utilice papel estándar de 80 g/m<sup>2</sup> y airee siempre las páginas antes de colocarlas en el ADF.

# **IMPORTANTE**

- NO deje documentos gruesos en el cristal de escaneado. De lo contrario, el ADF podría atascarse.
- NO utilice papel que esté enrollado, arrugado, plegado, rasgado, grapado, con clips, pegado o sujeto con cinta adhesiva.
- NO utilice cartón, papel de periódico o tejido.
- Para evitar dañar al equipo durante el uso del ADF, NO tire del documento mientras se esté alimentando.

**Nota**

Para escanear documentos no estándar, consulte *[Uso del cristal de escaneado](#page-31-1)* [en la página 22.](#page-31-1)

- Asegúrese de que los documentos escritos con tinta están completamente secos.
- Los documentos que se vayan a enviar por fax deben tener de 148 a 215,9 mm de ancho y de 148 a 355,6 mm de largo, y un peso estándar de [80 g/m<sup>2</sup>].

Despliegue la lengüeta de soporte de salida de documentos del ADF (1) y la lengüeta de soporte del ADF (2).

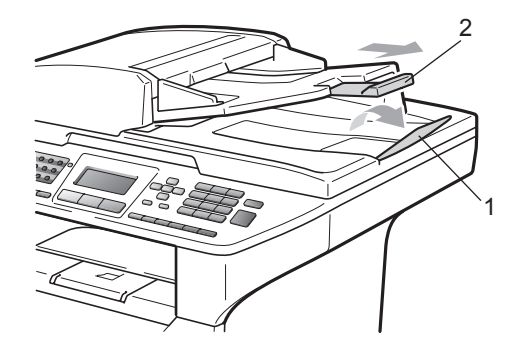

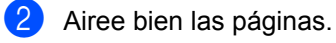

- c Coloque los documentos **boca arriba, insertando primero el extremo superior** en la unidad ADF, hasta que toquen el rodillo de alimentación.
- Ajuste las guías del papel (1) al ancho de los documentos.

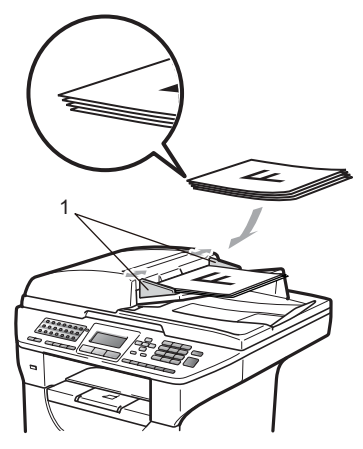

# <span id="page-31-1"></span><span id="page-31-0"></span>**Uso del cristal de escaneado <sup>2</sup>**

Puede utilizar el cristal de escaneado para enviar faxes, copiar o escanear las páginas de un libro o una sola página a la vez.

Los documentos pueden tener un tamaño máximo de 215,9 mm de ancho y 355,6 mm de largo.

# **Nota**

Para utilizar el cristal de escaneado, la unidad ADF tiene que estar vacía.

 $\blacksquare$  Levante la cubierta de documentos.

2 Utilizando las guías para documentos que hay a la izquierda, centre el documento colocado boca abajo sobre el cristal de escaneado.

# $\mathbb{Z}$ क़

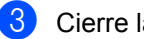

**3** Cierre la cubierta de documentos.

#### **IMPORTANTE**  $\bullet$

Si el documento es un libro o es grueso, no cierre de golpe ni presione la cubierta. **3**

# <span id="page-32-0"></span>**Configuración general <sup>3</sup>**

# <span id="page-32-1"></span>**Temporizador de modo3**

El equipo tiene tres botones de modo en el panel de control: **Fax**, **Escáner** y **Copia**.

Puede configurar el tiempo que debe tardar el equipo en volver al modo Fax tras haber finalizado la última operación de copia o escaneado. Si selecciona No, el equipo permanecerá en el último modo utilizado.

Este ajuste también permite configurar el momento en el que el equipo debe pasar del usuario individual al usuario público al utilizar el bloqueo seguro de funciones. (Consulte *[Cambio de usuario](#page-41-0)* en la página 32.)

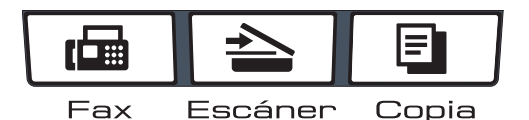

#### a Pulse **Menú**, **1**, **1**.

Pulse  $\blacktriangle$  o  $\nabla$  para seleccionar 0 Seg., 30 Segs, 1 Min, 2 Mins, 5 Mins o No. Pulse **OK**.

c Pulse **Detener/Salir**.

# <span id="page-32-2"></span>**Ajustes de papel <sup>3</sup>**

## <span id="page-32-3"></span>**Tipo de papel <sup>3</sup>**

Configure el equipo para el tipo de papel que esté utilizando. Esto le ofrecerá la mejor calidad de impresión.

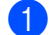

Realice uno de los siguientes pasos:

- Para ajustar el tipo de papel de la Band MP pulse **Menú**, **1**, **2**, **1**, **1**.
- Para ajustar el tipo de papel de la Superior pulse **Menú**, **1**, **2**, **1**, **2**.
- Para ajustar el tipo de papel de la
	- Inferior [1](#page-32-4) pulse **Menú**, **1**, **2**, **1**, **3** si ha instalado la bandeja opcional.
	- Bandeja 2 sólo o T2 aparecerán únicamente si se encuentra instalada la bandeja opcional.
- <span id="page-32-4"></span>Pulse  $\triangle$  o  $\nabla$  para seleccionar Fino, Normal, Grueso, Más grueso, Transparencia o Papel Reciclado. Pulse **OK**.

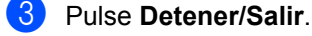

#### **Nota**

Puede elegir Transparencia para la bandeja 1 y la bandeja multiuso.

# <span id="page-33-0"></span>**Tamaño del papel <sup>3</sup>**

Puede usar diez tamaños de papel para imprimir copias: Carta, Legal, Ejecutivo, A5, A5L, A6, B5, B6 , Folio y A4 y cuatro tamaños para imprimir faxes: A4, Carta, Legal o Folio  $(215.9 \times 330.2 \text{ mm})$ .

Cuando cambie el tamaño del papel en la bandeja, también deberá cambiar la configuración del tamaño del papel al mismo tiempo, de manera que el equipo pueda ajustar el documento o un fax entrante en la página.

Realice uno de los siguientes pasos:

- Para ajustar el tamaño de papel de la Band MP pulse **Menú**, **1**, **2**, **2**, **1**.
- Para ajustar el tamaño de papel de la Superior pulse **Menú**, **1**, **2**, **2**, **2**.
- Para ajustar el tamaño de papel de la Inferior [1](#page-33-2) pulse **Menú**, **1**, **2**, **2**, **3** si ha instalado la bandeja opcional.
	- Bandeja 2 sólo o T2 aparecerán únicamente si se encuentra instalada la bandeja opcional.
- <span id="page-33-3"></span><span id="page-33-2"></span>Pulse  $\triangle$  o  $\nabla$  para seleccionar A4, Carta, Legal, Ejecutivo, A5, A5 L, A6, B5, B6, Folio o Todos. Pulse **OK**.
- c Pulse **Detener/Salir**.

#### **Nota**

- Los tamaños Todos aparecen únicamente cuando se selecciona la bandeja multiuso.
- Si selecciona Todos en la opción Tamaño de papel de la bandeja MP: deberá seleccionar MP sólo en el ajuste de utilización de la bandeja. No es posible utilizar el ajuste Todos de la opción Tamaño de papel para la bandeja MP cuando se realizan copias N en 1. Es necesario seleccionar una de las opciones de tamaño de papel disponibles para la bandeja MP.
- Los tamaños A5 L y A6 no están disponibles para la Inferior opcional.
- Si ha seleccionado Transparencia como tipo de papel, solo podrá elegir el tamaño de papel Carta, Legal, Folio o  $A4$  en el paso  $\bullet$  $\bullet$  $\bullet$ .

# <span id="page-33-1"></span>**Tray Use en modo Copia <sup>3</sup>**

Es posible cambiar la bandeja que el equipo utilizará de manera prioritaria para imprimir copias.

Si selecciona Bandeja 1 sólo, MP sólo  $o$  Bandeja 2 sólo<sup>[1](#page-33-4)</sup>, el equipo se alimentará únicamente del papel de dicha bandeja. Si la bandeja seleccionada no tiene papel, se mostrará el mensaje Sin papel en la pantalla LCD. Introduzca papel en la bandeja vacía.

Para cambiar el ajuste de la bandeja, siga las instrucciones que se indican a continuación:

a Pulse **Menú**, **1**, **6**, **1**.

```
Pulse \blacktriangle o \nabla para seleccionar
Bandeja 1 sólo, 
Bandeja 2 sólo<sup>1</sup>, MP sólo,
1 > T21</sup> o T1 > T2<sup>1</sup>>MP.
```
Pulse **OK**.

<span id="page-33-4"></span>Bandeja 2 sólo o T2 aparecerán únicamente si se encuentra instalada la bandeja opcional.

#### c Pulse **Detener/Salir**.

## **Nota**

• Si se cargan los documentos en la unidad ADF y los ajustes MP>T1>T2 o T1>T2>MP se encuentran seleccionados, el equipo buscará la bandeja que disponga del papel más adecuado y se alimentará del papel de dicha bandeja. Si ninguna de las bandejas dispone de papel adecuado, el equipo se alimentará del papel de la bandeja que disponga de mayor prioridad. • Cuando se utiliza el cristal de escaneado, el documento se copia en papel de la bandeja que disponga de mayor prioridad, incluso si existe papel más adecuado en otra bandeja.

# <span id="page-34-0"></span>**Tray Use en modo fax <sup>3</sup>**

Es posible cambiar la bandeja predeterminada que desea que utilice el equipo para imprimir los faxes recibidos.

Si selecciona Bandeja 1 sólo, MP sólo **o** Bandeja 2 sólo<sup>[1](#page-34-2)</sup>, el equipo se alimentará únicamente del papel de dicha bandeja. Si la bandeja seleccionada no tiene papel, se mostrará el mensaje Sin papel en la pantalla LCD. Introduzca papel en la bandeja vacía.

Si selecciona  $T1 > T2$  $T1 > T2$  $T1 > T2$ <sup>1</sup> $>MP$ , el equipo se alimentará del papel de la Bandeja n.º 1 hasta que se vacíe, a continuación, de la Bandeja n.º 2 y, por último, de la bandeja MP.

Si selecciona  $MP > T1 > T2$  $MP > T1 > T2$  $MP > T1 > T2$ <sup>1</sup>, el equipo se alimentará del papel de la bandeja MP hasta que se vacíe, a continuación, de la Bandeja n.º 1 y, por último, de la Bandeja n.º 2.

# **Nota**

- Es posible utilizar cuatro tamaños de papel para la impresión de faxes: A4, Carta, Legal o Folio. Si el tamaño adecuado de papel no se encuentra disponible en ninguna de las bandejas, los faxes recibidos se almacenarán en la memoria del equipo y se mostrará el mensaje Tmño no coincide en la pantalla LCD. (Si desea obtener información detallada, consulte *[Mensajes](#page-140-0)  [de error y mantenimiento](#page-140-0)* [en la página 131](#page-140-0)).
- Si la bandeja no dispone de papel y los faxes recibidos se encuentran en la memoria del equipo, se mostrará el mensaje Sin papel en la pantalla LCD. Introduzca papel en la bandeja vacía.

#### a Pulse **Menú**, **1**, **6**, **2**.

- Pulse  $\blacktriangle$  o  $\nabla$  para seleccionar Bandeja 1 sólo, Bandeja 2 sólo<sup>[1](#page-34-2)</sup>,MP sólo,  $MP > T1 > T2$  $MP > T1 > T2$  $MP > T1 > T2$  1 o  $T1 > T2$  1  $MP$ . Pulse **OK**.
	- 1 Bandeja 2 sólo **o** T2 aparecerán únicamente si se encuentra instalada la bandeja opcional.

<span id="page-34-2"></span>c Pulse **Detener/Salir**.

# <span id="page-34-1"></span>**Utilización de la bandeja en el modo de impresión <sup>3</sup>**

Es posible cambiar la bandeja predeterminada que desea que utilice el equipo para imprimir desde el ordenador.

- a Pulse **Menú**, **1**, **6**, **3**.
- Pulse  $\blacktriangle$  o  $\nabla$  para seleccionar Bandeja 1 sólo, Bandeja 2 sólo<sup>[1](#page-34-3)</sup>, MP sólo,  $MP > T1 > T2$  $MP > T1 > T2$  $MP > T1 > T2$ <sup>1</sup> o  $T1 > T2$ <sup>1</sup> $>MP$ . Pulse **OK**.

<span id="page-34-3"></span>Bandeja 2 sólo o T2 aparecerán únicamente si se encuentra instalada la bandeja opcional.

## c Pulse **Detener/Salir**.

# **Nota**

- El ajuste del controlador de la impresora tendrá prioridad sobre el ajuste establecido en el panel de control.
- Si se ajusta el panel de control en Bandeja 1 sólo, MP sólo o

Bandeja 2 sólo<sup>1</sup> y selecciona **Selección automática** en el controlador de impresora, el equipo se alimentará del papel de dicha bandeja.

<span id="page-34-4"></span><sup>1</sup> Bandeja 2 sólo aparecerá únicamente si se encuentra instalada la bandeja opcional.

# <span id="page-35-0"></span>**Ajustes de volumen <sup>3</sup>**

# <span id="page-35-1"></span>**Volumen del timbre <sup>3</sup>**

Puede seleccionar un nivel de volumen del timbre dentro de un intervalo de ajustes, de Alto a No.

En modo Fax, pulse  $\triangleleft$  o  $\triangleleft$  para ajustar el nivel del volumen. En la pantalla LCD, aparece el ajuste actual y cada vez que se pulse, cambiará el volumen al siguiente ajuste. El equipo mantendrá el nuevo ajuste hasta que usted lo cambie.

También puede cambiar el volumen del timbre mediante el menú:

- 
- a Pulse **Menú**, **1**, **3**, **1**.
- **2** Pulse  $\triangle$  o  $\nabla$  para seleccionar No, Bajo, Med o Alto. Pulse **OK**.

**Pulse Detener/Salir.** 

# <span id="page-35-2"></span>**Volumen de la alarma <sup>3</sup>**

Cuando la alarma está activada, el equipo emitirá un pitido cada vez que pulse una tecla o cometa un error, así como al finalizar el envío o la recepción de un fax. Puede seleccionar varios niveles de volumen, de Alto a No.

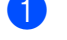

a Pulse **Menú**, **1**, **3**, **2**.

- Pulse  $\blacktriangle$  o  $\nabla$  para seleccionar No, Bajo, Med o Alto. Pulse **OK**.
- c Pulse **Detener/Salir**.

# <span id="page-35-3"></span>**Volumen del altavoz <sup>3</sup>**

Puede seleccionar varios niveles de volumen del altavoz, de Alto a No.

- 
- a Pulse **Menú**, **1**, **3**, **3**.
	- Pulse  $\blacktriangle$  o  $\nabla$  para seleccionar No, Bajo, Med o Alto. Pulse **OK**.
- **3** Pulse Detener/Salir.

También puede ajustar el volumen del altavoz con los botones del panel de control.

a Pulse (**Fax**).

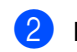

b Pulse **Teléfono**.

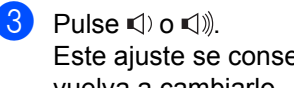

- Este ajuste se conservará hasta que vuelva a cambiarlo.
- d Pulse **Teléfono**.

# <span id="page-35-4"></span>**Adjuste del cambio de hora <sup>3</sup>**

Puede ajustar el equipo para que realice el cambio de hora. Si selecciona Horario verano, el reloj se adelantará una hora, mientras que si selecciona Horario invier, se retrasará una hora.

a Pulse **Menú**, **1**, **4**.

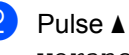

**2** Pulse  $\triangle$  o  $\nabla$  para seleccionar Horario verano o Horario invier.

**8** Pulse OK.

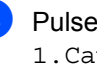

d Pulse **1** o **2** para seleccionar 1.Cambiar o 2.Salir.

e Pulse **Detener/Salir**.
# **Funciones Ecología <sup>3</sup>**

#### **Ahorro de tóner <sup>3</sup>**

Puede ahorrar tóner mediante esta función. Si ajusta el ahorro de tóner en Si, aparecerá la impresión más clara. La configuración predeterminada es No.

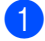

a Pulse **Menú**, **1**, **5**, **1**.

**Pulse Detener/Salir.** 

Pulse  $\blacktriangle$  o  $\nabla$  para seleccionar  $\text{Si}$  o No. Pulse **OK**.

# **Nota**

No se recomienda utilizar la función Ahorro de tóner para imprimir fotografías o imágenes en escala de grises.

#### **Modo de espera <sup>3</sup>**

El ajuste de modo de espera permite reducir el consumo de energía mediante la desconexión de la unidad de fusión mientras el equipo está inactivo.

Puede seleccionar el tiempo durante el cual el equipo debe estar inactivo antes de pasar al modo de espera. Cuando el equipo recibe un fax, datos de ordenador o hace una copia, el temporizador se ajustará de nuevo. El ajuste predeterminado es 05 minutos.

Mientras el equipo está en modo de espera, en la pantalla LCD aparece el mensaje Espera. Al imprimir o copiar en modo de espera, habrá un poco de retraso mientras la unidad de fusión se está calentando.

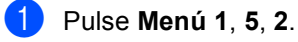

b Especifique el tiempo durante el cual el equipo deberá estar inactivo antes de entrar en modo de espera. Pulse **OK**.

# **Apagado de la lámpara del escáner <sup>3</sup>**

La lámpara del escáner permanece encendida durante 16 horas antes de apagarse automáticamente para aumentar su vida útil y reducir el consumo de energía.

Para apagar la lámpara del escáner manualmente, pulse los botones  $\blacktriangleleft y \blacktriangleright$ simultáneamente. La lámpara del escáner permanecerá apagada hasta la próxima vez que se utilice la función de escaneado.

### **Nota**

Apagar la lámpara con regularidad disminuirá su vida útil.

# **Contraste de LCD <sup>3</sup>**

Puede modificar el contraste para que el texto de la pantalla LCD aparezca más claro o más oscuro.

- a Pulse **Menú**, **1**, **7**.
- Pulse  $\triangleleft$  para que la pantalla LCD aparezca más clara. O bien pulse b para que la pantalla LCD aparezca más oscura. Pulse **OK**.

c Pulse **Detener/Salir**.

# **Prefijo <sup>3</sup>**

El ajuste del prefijo permite marcar automáticamente un número predefinido antes de cada número de fax que marque. Por ejemplo: si su sistema telefónico requiere el uso de un 9 para marcar un número externo, utilice este ajuste para marcar 9 automáticamente en cada fax que envíe.

# **Configuración del prefijo <sup>3</sup>**

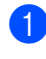

#### a Pulse **Menú**, **0**, **6**.

b Introduzca el prefijo (hasta 5 dígitos) mediante el teclado de marcación. Pulse **OK**.

#### **Nota**

Puede utilizar los números del 0 al 9,  $#$ ,  $*$ y !. (Pulse **Teléfono** para mostrar "!".)

No puede utilizar ! con ningún otro número o carácter.

Si su sistema telefónico exige rellamadas por interrupción temporal, pulse **Teléfono** para indicar la interrupción.

c Pulse **Detener/Salir**.

### **Cambio del prefijo <sup>3</sup>**

- a Pulse **Menú**, **0**, **6**.
	- Realice uno de los siguientes pasos:
		- Para cambiar el prefijo, pulse **1**.
		- Para salir sin realizar ningún cambio, pulse  $2 \vee \vee$  vaya al paso  $\bigcirc$  $\bigcirc$  $\bigcirc$ .
- <span id="page-37-0"></span>c Introduzca un nuevo número de prefijo utilizando el teclado de marcación (hasta cinco dígitos), pulse **OK**.

**4**

# **Funciones de seguridad <sup>4</sup>**

# **Bloqueo seguro de funciones 2.0 <sup>4</sup>**

La función de bloqueo seguro de funciones permite restringir el acceso público a las siguientes funciones del equipo:

- Impresión a PC
- Impresión directa mediante USB
- Copia
- Fax Tx
- Fax Rx
- Escanear

Esta función también impide a los usuarios cambiar los ajustes predeterminados del equipo mediante la limitación del acceso a los ajustes de los menús.

Antes de utilizar las funciones de seguridad, debe introducir una contraseña de administrador.

Se permite el acceso a las operaciones restringidas creando un usuario restringido. Los usuarios restringidos deben introducir una contraseña de usuario para poder utilizar el equipo.

Anote con cuidado su clave. Si la olvida, deberá reajustar la clave almacenada en el equipo. Para obtener información acerca de cómo reajustar la clave, llame a su distribuidor de Brother.

**Nota**

• El bloqueo seguro de funciones puede ajustarse manualmente en el panel de control o mediante la utilización de la gestión basada en web. Se recomienda el uso de la gestión basada en web para configurar esta función. Si desea obtener más información, consulte la *Guía del usuario en red* incluida en el CD-ROM.

- Sólo los administradores pueden ajustar las limitaciones y hacer modificaciones para cada usuario.
- Cuando la función de bloqueo seguro de funciones esté activada, sólo podrá utilizar 1.Contraste y 7.Conf.cubierta en el menú de fax.

Si Fax Tx está desactivada, no puede utilizar ninguna función del menú de fax.

• La función de recepción por sondeo sólo se activa cuando se activan las funciones Fax Tx y Fax Rx.

#### **Ajuste de la clave para el administrador 4**

La clave que ha determinado en estos pasos es para el administrador. Esta clave se utiliza para configurar los usuarios, y activa o desactiva el bloqueo seguro de funciones. (Consulte *[Configuración de usuarios](#page-40-0)  restringidos* [en la página 31](#page-40-0) y *[Activación y](#page-40-1)  [desactivación del bloqueo seguro de](#page-40-1)  funciones* [en la página 31\)](#page-40-1).

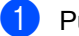

- a Pulse **Menú**, **1**, **8**, **1**.
- b Introduzca un número de cuatro dígitos para la clave utilizando números del 0 al 9. Pulse **OK**.
- $\overline{3}$  Vuelva a introducir la clave cuando en la pantalla LCD aparezca Verif clave:. Pulse **OK**.

#### **Cambio de la clave para el administrador <sup>4</sup>**

#### a Pulse **Menú**, **1**, **8**, **1**.

- **2** Pulse  $\triangle$  o  $\nabla$  para seleccionar Configurar clave. Pulse **OK**.
- **3** Introduzca la clave de cuatro dígitos registrada. Pulse **OK**.
- 4 Introduzca un número de cuatro dígitos como nueva clave. Pulse **OK**.
- Si en la pantalla LCD aparece Verif clave:vuelva a introducir su nueva clave. Pulse **OK**.
- f Pulse **Detener/Salir**.

### **Configuración del modo de usuario público <sup>4</sup>**

El modo de usuario público restringe las funciones disponibles para los usuarios públicos. No es necesario que los usuarios públicos introduzcan una clave para acceder a las funciones disponibles a través de este ajuste. Es posible configurar un usuario público.

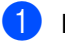

a Pulse **Menú**, **1**, **8**, **1**.

- **2** Pulse  $\triangle$  o  $\nabla$  para seleccionar Configuración ID. Pulse **OK**.
- **3** Introduzca la clave del administrador. Pulse **OK**.

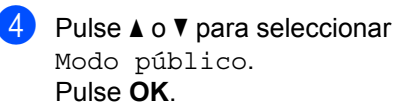

**b** Pulse  $\triangle$  o  $\nabla$  para seleccionar Activado o Desactivado en Transmisión Fax. Pulse **OK**. Una vez haya ajustado la Transmisión Fax, repita este paso para Recepción Fax, Copia, Escanear, USB Direct y Impr. PC. Pulse **OK**.

### <span id="page-40-0"></span>**Configuración de usuarios restringidos <sup>4</sup>**

Se pueden configurar restricciones para los usuarios y una contraseña para las funciones a las que pueden acceder. Puede configurar restricciones más avanzadas, como el número de páginas o el nombre de inicio de sesión del usuario del PC a través de la gestión basada en web. (Si desea obtener más información, consulte la *Guía del usuario en red* incluida en el CD-ROM). Le permite configurar hasta 25 usuarios restringidos con restricciones y una clave.

a Pulse **Menú**, **1**, **8**, **1**.

- Pulse  $\triangle$  o  $\nabla$  para seleccionar Configuración ID. Pulse **OK**.
- **3** Introduzca la clave del administrador. Pulse **OK**.
- <span id="page-40-2"></span>**4** Pulse  $\triangle$  o  $\nabla$  para seleccionar Usuario 01-2501. Pulse **OK**.
- **6** Use los botones numéricos para introducir el nombre de usuario. (Consulte *[Introducción de texto](#page-195-0)* [en la página 186.](#page-195-0)) Pulse **OK**.
- **6** Introduzca una clave de cuatro dígitos para el usuario. Pulse **OK**.

<span id="page-40-3"></span>**Pulse**  $\triangle$  **o**  $\nabla$  **para seleccionar** Activado o Desactivado en Transmisión Fax. Pulse **OK**. Una vez haya ajustado la Transmisión Fax, repita este paso para Recepción Fax, Copia, Escanear, USB Direct y Impr. PC. Pulse **OK**.

- Repita los pasos [d](#page-40-2)e @ a @ para introducir cada usuario adicional y su clave.
- **9** Pulse Detener/Salir.

#### **Nota**

No puede utilizar el mismo nombre que el de otro usuario.

### <span id="page-40-1"></span>**Activación y desactivación del bloqueo seguro de funciones <sup>4</sup>**

Si introduce una clave incorrecta, se mostrará el mensaje Clave errónea en la pantalla LCD. Vuelva a introducir la clave.

#### **Activación del bloqueo seguro de funciones**

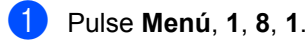

- **2** Pulse  $\triangle$  o  $\nabla$  para seleccionar Bloquear No<sup>-</sup>Sí. Pulse OK.
- **6** Especifique la clave de cuatro dígitos del administrador. Pulse **OK**.

#### **Desactivación del bloqueo seguro de funciones**

- a Pulse **Menú**, **1**, **8**, **1**.
	- Pulse  $\blacktriangle$  o  $\nabla$  para seleccionar Bloquear Sí<sup>-No.</sup> Pulse OK.
- Especifique la clave de cuatro dígitos del administrador. Pulse **OK**.

### **Cambio de usuario <sup>4</sup>**

Este ajuste le permite cambiar de usuarios restringidos registrados a modo público cuando la función Bloqueo seguro de funciones está activada.

#### **Cambio al modo de usuario restringido**

- **Mantenga pulsado Shift al mismo** tiempo que pulsa **Impresión Segura/Impresión directa**.
- Pulse  $\blacktriangle$  o  $\blacktriangledown$  para seleccionar su nombre. Pulse **OK**.
- **8** Especifique la clave de cuatro dígitos. Pulse **OK**.

#### **Nota**

Si pulsa una tecla de modo restringida, se mostrará el mensaje

Acceso rechazado en la pantalla LCD y, a continuación, el equipo solicitará su nombre. Si es un usuario restringido con acceso a este modo, pulse  $\triangle$  o  $\nabla$  para seleccionar su nombre e introduzca su clave de cuatro dígitos.

#### **Cómo cambiar al modo público**

Después de que un usuario exclusivo haya terminado de utilizar el equipo, se volverá a la configuración pública en el mismo intervalo definido para la configuración del temporizador de modo (**Menú**, **1**, **1**). (Consulte *[Temporizador de modo](#page-32-0)* [en la página 23](#page-32-0).) También puede salir del modo de usuario restringido pulsando la tecla de modo en el que se encuentra. A continuación, la pantalla LCD le preguntará ¿Va a modo pub? Pulse  $\triangle$  o  $\nabla$  para seleccionar 1.Sí.

#### Pulse **OK**.

# **Bloqueo de configuración <sup>4</sup>**

El bloqueo de configuración le permite ajustar una clave para impedir que otra persona cambie los ajustes del equipo por accidente.

Anote con cuidado su clave. Si la olvida, deberá reajustar las claves almacenadas en el equipo. Llame a su administrador o distribuidor de Brother.

Mientras el bloqueo de configuración está ajustado como Si, no puede cambiar los siguientes ajustes sin introducir una clave:

- Fecha/Hora
- $\blacksquare$  ID de estación
- Libreta de direcciones
- Temporizador de modo
- Tipo de papel
- Tamaño del papel
- Volumen
- Combiar hora
- Ecología
- Tray Use
- Contraste de LCD
- Escaneado de documentos
- Bloqueo de configuración
- Bloqueo seguro de funciones
- Restricción de marcación

# **Configuración de la clave <sup>4</sup>**

- 
- a Pulse **Menú**, **1**, **8**, **2**.
- 2 Introduzca un número de cuatro dígitos para la clave utilizando números del 0 al 9. Pulse **OK**.
- **3** Vuelva a introducir su clave cuando en la pantalla LCD aparezca Verif clave:. Pulse **OK**.
	- d Pulse **Detener/Salir**.

### **Cambio de la clave de bloqueo de configuración <sup>4</sup>**

- 
- a Pulse **Menú**, **1**, **8**, **2**.
- Pulse  $\blacktriangle$  o  $\nabla$  para seleccionar Configurar clave. Pulse **OK**.
- **8** Especifique la clave de cuatro dígitos. Pulse **OK**.
- **4** Introduzca un número de cuatro dígitos como nueva clave. Pulse **OK**.
- $\overline{6}$  Vuelva a introducir su nueva clave cuando en la pantalla LCD aparezca Verif clave:. Pulse **OK**.
- 
- **6** Pulse Detener/Salir.

#### **Activación/desactivación del bloqueo de configuración <sup>4</sup>**

Si ha introducido la clave incorrecta al seguir las instrucciones descritas abajo, en la pantalla LCD aparecerá Clave errónea. Vuelva a introducir la clave.

#### **Activación del bloqueo de configuración**

a Pulse **Menú**, **1**, **8**, **2**.

- Pulse  $\blacktriangle$  o  $\nabla$  para seleccionar  $\sin$ . Pulse **OK**.
- **3** Especifique la clave de cuatro dígitos. Pulse **OK**.
- 4 Pulse Detener/Salir.

**Desactivación del bloqueo de configuración**

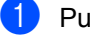

- a Pulse **Menú**, **1**, **8**, **2**.
- Especifique la clave de cuatro dígitos. Pulse **OK** dos veces.
- c Pulse **Detener/Salir**.

# **Restricción marcación <sup>4</sup>**

Esta función impide a los usuarios enviar un fax o llamar a un número incorrecto por error. Es posible ajustar el equipo para restringir la marcación mediante el teclado de marcación, la marcación directa o la abreviada y la búsqueda LDAP.

Si selecciona Desactivada, el equipo no restringirá el método de marcación.

Si se selecciona # dos veces, el equipo le solicitará que vuelva a introducir el número y, a continuación, si vuelve a introducir el mismo número correctamente, el equipo iniciará la marcación. Si el segundo número introducido es incorrecto, la pantalla LCD mostrará un mensaje de error.

Si selecciona Activada, el equipo restringirá todos los envíos de faxes y llamadas salientes de dicho método de marcación.

#### **Restricción del teclado de marcación <sup>4</sup>**

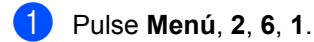

**2** Pulse  $\triangle$  o  $\nabla$  para seleccionar Desactivada, # dos veces o Activada. Pulse **OK**.

**3** Pulse Detener/Salir.

#### **Restricción de marcación directa <sup>4</sup>**

a Pulse **Menú**, **2**, **6**, **2**.

**2** Pulse  $\triangle$  o  $\nabla$  para seleccionar Desactivada, # dos veces o Activada. Pulse **OK**.

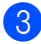

**Pulse Detener/Salir.** 

#### **Restricción de marcación abreviada <sup>4</sup>**

- a Pulse **Menú**, **2**, **6**, **3**.
- **2** Pulse  $\triangle$  o  $\nabla$  para seleccionar Desactivada, # dos veces o Activada. Pulse **OK**.

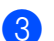

**Co.** Pulse **Detener/Salir** 

#### **Restricción del servidor LDAP (MFC-8890DW) <sup>4</sup>**

- a Pulse **Menú**, **2**, **6**, **4**.
- 2 Pulse  $\triangle$  o  $\nabla$  para seleccionar Desactivada, # dos veces o Activada. Pulse **OK**.
- **3** Pulse Detener/Salir.

### **Nota**

- El ajuste # dos veces no funcionará si usa un teléfono externo o pulsa **Teléfono** antes de introducir el número. No se le pedirá que vuelva a introducir el número.
- Si ha seleccionado Activada o # dos veces, no podrá utilizar la función de multienvío y no podrá combinar los números de marcación rápida durante la marcación.

# **Sección II**

 $\blacktriangleright$ 

# **Fax II**

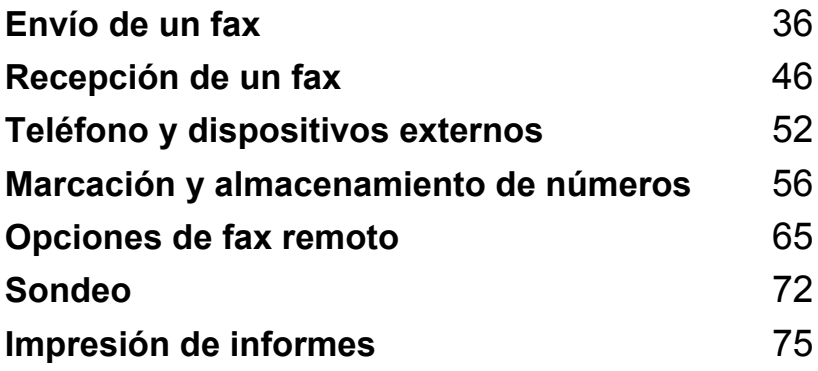

```
5
```
# <span id="page-45-0"></span>Envío de un fax

# **Cómo enviar un fax**

### **Entrada al modo Fax**

Para entrar al modo Fax, pulse (**Fax**) y la tecla aparecerá iluminada en azul.

#### **Envío de un fax de una cara desde la unidad ADF <sup>5</sup>**

La manera más fácil de enviar los faxes es mediante el ADF. Para cancelar un fax que se está enviando, pulse **Detener/Salir**.

- a Asegúrese de que se encuentra en modo Fax  $\boxed{m}$ .
- **2** Coloque el documento *boca arriba* en el ADF.
- Marque el número de fax. (Consulte *[Cómo realizar marcaciones](#page-65-1)* [en la página 56.](#page-65-1))

#### **4** Pulse **Inicio**.

El equipo escanea las páginas, las almacena en la memoria y envía el documento.

#### **Nota**

Si aparece el mensaje Sin memoria mientras escanea un documento y lo almacena en la memoria, pulse **Detener/Salir** para cancelar o **Inicio** para enviar las páginas escaneadas.

#### **Envío de faxes de 2 caras desde la unidad ADF (MFC-8890DW) <sup>5</sup>**

Es posible enviar documentos de 2 caras desde la unidad ADF. Para cancelar un fax que se está enviando, pulse **Detener/Salir**.

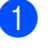

**1** Asegúrese de que se encuentra en modo Fax  $\boxed{m}$ .

**2** Coloque el documento en la unidad ADF.

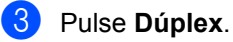

4 Marque el número de fax. (Consulte *[Cómo realizar marcaciones](#page-65-1)* [en la página 56.](#page-65-1))

#### **6** Pulse **Inicio**.

El equipo escaneará y enviará el documento.

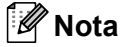

- No es posible enviar por fax documentos de 2 caras de tamaño Legal desde la unidad ADF.
- Cuando el equipo se encuentra listo para escanear un documento de 2 caras, en la pantalla LCD se muestra  $\boxed{D}$  para Dúplex en la esquina inferior derecha.

**5**

#### **Modificación de un diseño de fax de 2 caras**

Antes de enviar un fax, es necesario seleccionar el formato de escaneado dúplex. El formato que seleccione dependerá del diseño del documento de 2 caras.

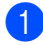

#### a Pulse **Menú**, **1**, **9**, **3**.

**2** Realice uno de los siguientes pasos:

■ Si el documento se encuentra curvado por el borde más largo, pulse  $\blacktriangle$  o  $\nabla$  para seleccionar Borde largo.

Pulse **OK**.

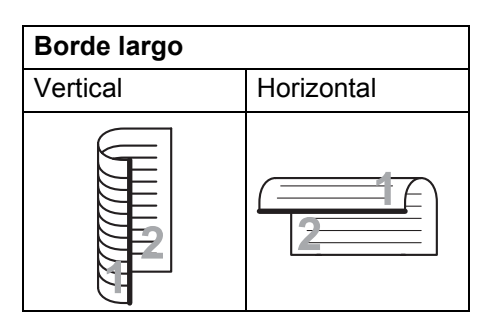

■ Si el documento se encuentra curvado por el borde más corto, pulse  $\blacktriangle$  o  $\nabla$  para seleccionar Borde corto.

Pulse **OK**.

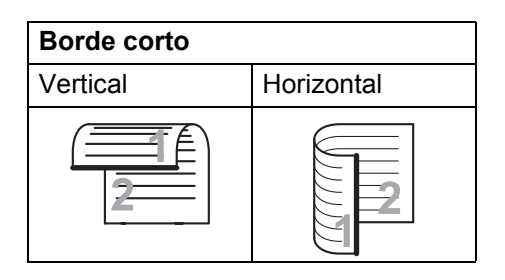

c Pulse **Detener/Salir**.

#### **Envío de un fax desde el cristal de escaneado <sup>5</sup>**

Puede utilizar el cristal de escaneado para enviar por fax las páginas de un libro, o una sola página a la vez. Los documentos pueden tener un tamaño máximo de Carta, A4, Legal o Folio. Pulse **Detener/Salir** para cancelar el fax que se está enviando.

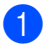

Asegúrese de que se encuentra en modo Fax  $\boxed{m}$ .

- b Coloque el documento *boca abajo* en el cristal de escaneado.
- **3** Marque el número de fax. (Consulte *[Cómo realizar marcaciones](#page-65-1)* [en la página 56.](#page-65-1))

**4** Pulse **Inicio**. El equipo comienza a escanear la primera página.

<span id="page-46-1"></span>**6** Después de que el equipo haya escaneado la página, en la pantalla LCD aparecerá un mensaje indicándole que elija una de las opciones que se describen a continuación:

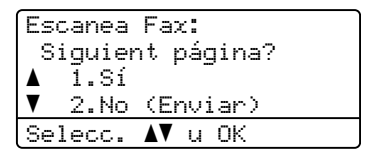

- Pulse 1 para enviar otra página. Diríjase al paso **@**.
- Pulse 2 o **Inicio** para enviar el documento. Diríjase al paso  $\bullet$ .
- <span id="page-46-0"></span> $\boxed{6}$  Coloque la siguiente página en el cristal de escaneado y pulse **OK**. Repita los pasos  $\bigcirc$  y  $\bigcirc$  para cada página adicional.

Escanea Fax: Ajuste sig. pág. Desp. Pulse OK

<span id="page-47-0"></span>El equipo enviará el fax automáticamente.

#### **Nota**

Al enviar varias páginas por fax desde el cristal de escaneado, la transmisión inmediata debe ajustarse como No. (Consulte *[Transmisión en tiempo real](#page-52-0)* [en la página 43](#page-52-0).)

#### **Envío por fax de documentos de tamaño Carta/Legal/Folio**  desde el cristal de escaneado

Para enviar por fax documentos de tamaño Carta/Legal/Folio, es necesario ajustar el tamaño del cristal de escaneado en Carta o Legal/Folio, de lo contrario, una parte de los faxes no se enviará.

- **1** Asegúrese de que se encuentra en modo Fax  $\boxed{m}$ .
- 

b Pulse **Menú**, **1**, **9**, **1**.

- $\overline{3}$  Pulse  $\overline{\phantom{a}}$  o  $\overline{\phantom{a}}$  para seleccionar Carta o Legal/Folio. Pulse **OK**.
- d Pulse **Detener/Salir**.

# **Cancelación de un fax que se está enviando <sup>5</sup>**

Pulse **Detener/Salir** para cancelar el fax. Si pulsa **Detener/Salir** mientras el equipo está marcando o realizando un envío, la pantalla LCD tendrá el aspecto mostrado a continuación:

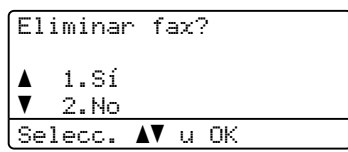

Pulse **1** para cancelar el fax.

# **Multienvíos 5**

La opción multienvío le permite enviar el mismo mensaje de fax a varios números de fax. En un mismo multienvío puede incluir grupos, números de marcación directa y de marcación abreviada, así como un máximo de 50 números marcados manualmente.

Puede hacer multienvío de hasta 390 números diferentes. Esto dependerá del número que quede almacenado como grupos, códigos de acceso o números de tarjeta de crédito y será diferente en función de la cantidad de faxes diferidos o almacenados que queden en la memoria.

### **Nota**

Utilice **Buscar/M.abreviada** para seleccionar los números fácilmente.

- **Asegúrese de que se encuentra en** modo Fax  $\boxed{\mathbf{m}}$ .
- 
- b Cargue el documento.
- <span id="page-48-0"></span>**3** Introduzca un número. Pulse **OK**.

Puede utilizar un número de 1 marcación, marcación rápida o grupo, o un número introducido manualmente mediante el teclado de marcación. (Consulte *[Cómo realizar marcaciones](#page-65-1)* [en la página 56](#page-65-1).)

4 Repita el paso  $\bigcirc$  $\bigcirc$  $\bigcirc$  hasta que haya introducido todos los números de fax que desee incluir en el multienvío.

#### **6** Pulse Inicio.

Una vez concluido el multienvío, el equipo imprimirá un informe para permitirle saber los resultados.

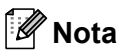

• El perfil de escaneado de la marcación rápida, marcación abreviada o el número de grupo que seleccione primero se aplicará al multienvío.

• Si el ajuste de la resolución de fax correspondiente al número de fax seleccionado en primer lugar es SuperFina e introduce un número de I-Fax almacenado, se mostrará el mensaje Selec. Est./Fina en la pantalla LCD. Pulse **Detener/Salir**. Pulse **Resolución**, seleccione Estándar, Fina o Foto y, a continuación, vuelva a introducir el número de I-Fax. Si desea introducir otros números, regrese al paso  $\bigcirc$  $\bigcirc$  $\bigcirc$ .

### **Cancelación de un multienvío en curso <sup>5</sup>**

Mientras se está efectuando el multienvío, puede cancelar el fax que se está enviando o bien la tarea entera de multienvío.

- a Pulse **Menú**, **2**, **7**. La pantalla LCD mostrará el número de la tarea de multienvío seguido del número de fax marcado (por ejemplo, #001 0123456789) y los números de tareas de multienvío (por ejemplo, Multenvío#001).
- <span id="page-48-1"></span>**2** Pulse  $\triangle$  o  $\nabla$  para seleccionar la cancelación del fax enviado o el número de tarea de multienvío. Pulse **OK**.
- **3** Pulse 1 para borrar el número de tarea o **2** para salir.

Si ha seleccionado la opción de cancelar solamente el fax que se está enviando actualmente en el paso  $\bullet$  $\bullet$  $\bullet$ , el equipo le preguntará si desea cancelar el multienvío. Pulse **1** para borrar la tarea completa de multienvío o **2** para salir.

#### Pulse Detener/Salir.

**5**

# **Operaciones de envíos adicionales <sup>5</sup>**

#### **Envío de faxes con múltiples configuraciones <sup>5</sup>**

Antes de enviar un fax, podrá seleccionar cualquier combinación de los siguientes ajustes: contraste, resolución, modo satélite, temporizador de fax diferido, transmisión por sondeo, transmisión en tiempo real, ajustes de transmisión o de portada.

Asegúrese de que se encuentra en modo Fax  $\boxed{m}$ . Una vez aceptada cada opción de configuración, en la pantalla LCD aparecerá un mensaje preguntando si desea configurar más opciones.

22.Conf.envío Siguiente? a 1.Sí b 2.No Selecc. ab u OK

2 Realice uno de los siguientes pasos:

- Para seleccionar más ajustes, pulse **1**. La pantalla LCD vuelve al menú Conf.envío para que pueda seleccionar otra configuración.
- Si ha terminado de seleccionar los ajustes, pulse **2** y vaya al siguiente paso para enviar el fax.

#### **Portada electrónica <sup>5</sup>**

Esta función *no* funcionará a menos que haya programado ya la ID de estación. (Consulte la *Guía de configuración rápida*.)

Puede enviar automáticamente una portada junto con cada fax. La portada incluye la ID de estación, un comentario, y el nombre (o número) almacenado en la memoria de 1 marcación o marcación rápida.

Si selecciona Sig.fax:Si también puede hacer que aparezca el número de páginas en la portada.

Puede seleccionar uno de los siguientes comentarios predeterminados.

- 1.Ninguna nota
- 2.Llame P.F
- 3.!Urgente!
- 4.Confidencial

En lugar de utilizar uno de los comentarios predeterminados, puede introducir dos mensajes personales propios de hasta 27 caracteres. Utilice la gráfica de [página 186](#page-195-0) si necesita ayuda para introducir los caracteres.

(Consulte *[Redacción de sus propios](#page-50-0)  comentarios* [en la página 41](#page-50-0).)

- 5.(Definido por el usuario)
- 6.(Definido por el usuario)

#### <span id="page-50-0"></span>**Redacción de sus propios comentarios <sup>5</sup>**

Puede redactar un máximo de dos comentarios propios.

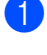

**a Asegúrese de que se encuentra en** modo Fax  $\boxed{m}$ .

- b Pulse **Menú**, **2**, **2**, **8**.
- **3** Pulse  $\triangle$  o  $\nabla$  para seleccionar 5. o 6. para almacenar su propio comentario. Pulse **OK**.
- 4 Introduzca su propio comentario mediante el teclado de marcación. Pulse **OK**.

Utilice la gráfica en [página 186](#page-195-0) si necesita ayuda para introducir caracteres.

#### **Envío de una página de portada para el siguiente fax**

Si desea enviar una portada sólo para el siguiente fax, el equipo le pedirá que introduzca el número de páginas que está enviando de modo que se imprima en la portada.

- Asegúrese de que se encuentra en modo Fax  $\boxed{d}$ .
- **Cargue el documento.**
- c Pulse **Menú**, **2**, **2**, **7**.
- **4** Pulse  $\triangle$  o  $\nabla$  para seleccionar Sig.fax:Si (o Sig.fax:No.) Pulse **OK**.
- **b** Pulse  $\triangle$  o  $\nabla$  para seleccionar un comentario. Pulse **OK**.
- **6** Introduzca dos dígitos para indicar el número de páginas que va a enviar. Pulse **OK**.

Por ejemplo, introduzca **0**, **2** para 2 páginas o **0**, **0** para dejar en blanco el número de páginas. Si comete un error, pulse d o bien **Borrar/Volver** para realizar una copia de seguridad y volver a introducir el número de páginas.

#### **Envío de una portada para todos los faxes <sup>5</sup>**

Puede configurar el equipo para que envíe una portada cada vez que envíe un fax.

- **Asegúrese de que se encuentra en** modo Fax  $\boxed{\Box}$ .
- b Pulse **Menú**, **2**, **2**, **7**.
- **3** Pulse  $\triangle$  o  $\nabla$  para seleccionar Si (o No.) Pulse **OK**.
- 4 Pulse  $\triangle$  o  $\nabla$  para seleccionar un comentario. Pulse **OK**.

#### **Uso de una portada impresa <sup>5</sup>**

Si desea utilizar una portada impresa sobre la cual puede escribir, puede imprimir la página de muestra y adjuntarla al fax.

- **Asegúrese de que se encuentra en** modo Fax  $\boxed{\Box}$ .
- b Pulse **Menú**, **2**, **2**, **7**.
- **3** Pulse  $\triangle$  o  $\nabla$  para seleccionar Impr.ejemplo. Pulse **OK**.
- d Pulse **Inicio**.
- **b** Después de que el equipo imprima una copia de la portada, pulse **Detener/Salir**.

# **Contraste <sup>5</sup>**

Para la mayoría de documentos, el ajuste predeterminado de Automático le ofrecerá los mejores resultados. Esta función escoge automáticamente el contraste adecuado para el documento.

Si el documento aparece muy claro u oscuro, el cambio de contraste puede mejorar la calidad del fax.

Utilice Oscuro para que el documento enviado por fax sea más claro.

Utilice Claro para que el documento enviado por fax sea más oscuro.

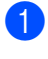

Asegúrese de que se encuentra en modo Fax  $\boxed{m}$ .

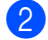

- Carque el documento.
- c Pulse **Menú**, **2**, **2**, **1**.
- 4 Pulse  $\triangle$  o  $\nabla$  para seleccionar Automático, Claro o Oscuro. Pulse **OK**.

# **Nota**

Incluso si selecciona Claro o Oscuro, el equipo enviará el fax utilizando la configuración Automático si selecciona Foto como resolución de fax.

### **Cambio de la resolución del fax5**

La calidad de un fax puede mejorarse cambiando la resolución de fax. La resolución se puede cambiar para el siguiente fax o para todos los faxes.

#### **Para cambiar la configuración de resolución de fax del** *siguiente* **fax <sup>5</sup>**

Asegúrese de que se encuentra en modo Fax  $\boxed{\mathbf{m}}$ .

- Carque el documento.
- **3** Pulse **Resolución** y después **A** o **▼** para seleccionar la resolución. Pulse **OK**.

#### **Para cambiar la configuración de resolución de fax predeterminada <sup>5</sup>**

- **1** Asegúrese de que se encuentra en modo Fax  $\boxed{m}$ .
- b Pulse **Menú**, **2**, **2**, **2**.

**3** Pulse  $\triangle$  o  $\triangledown$  para seleccionar la resolución que desee. Pulse **OK**.

### **Nota**

Puede seleccionar cuatro resoluciones diferentes.

Estándar:La opción más idónea para la mayoría de los documentos mecanografiados.

Fina:Opción idónea para letra pequeña; la velocidad de transmisión es un poco más lenta que la de la resolución Estándar.

Superfina:Idónea para letra pequeña o gráficos; la velocidad de transmisión es más lenta que la de la resolución Fina.

Foto: Utilice esta opción si el documento contiene distintas tonalidades de gris o es una fotografía. Tiene el tiempo de transmisión más lento.

### **Acceso doble <sup>5</sup>**

Puede marcar un número y comenzar a almacenar el fax en la memoria incluso si el equipo está enviando faxes desde la memoria, recibiendo faxes o imprimiendo datos de un PC. La pantalla LCD mostrará el nuevo número de tarea.

El número de páginas que pueden escanearse para quedar guardadas en la memoria dependerá del contenido de información que incluyan.

### **Nota**

Si aparece el mensaje Sin memoria mientras escanea la primera página de un fax, pulse **Detener/Salir** para cancelar el escaneado. Si aparece el mensaje Sin memoria mientras está escaneando una página posterior, puede pulsar **Inicio** para enviar las páginas escaneadas hasta el momento o bien pulsar **Detener/Salir** para cancelar la operación.

#### <span id="page-52-0"></span>**Transmisión en tiempo real <sup>5</sup>**

Al enviar un fax, el equipo escaneará los documentos y guardará la información en la memoria antes de enviarlos. Seguidamente, en cuanto la línea telefónica esté libre, el equipo comenzará el proceso de marcación y envío.

Si la memoria está llena, el equipo enviará el documento en tiempo real (incluso si se ha configurado la opción Trans.t.real en No).

A veces, puede que quiera enviar un documento importante inmediatamente, sin esperar a la transmisión desde la memoria. Puede establecer Trans.t.real en Si para todos los documentos o Sig.fax:Si sólo para el siguiente fax.

### **Nota**

Durante la transmisión en tiempo real, la función de remarcación automática no funciona durante el uso del cristal de escaneado.

#### **Envío en tiempo real para todos los faxes <sup>5</sup>**

- **a Asegúrese de que se encuentra en** modo Fax  $\boxed{\Box}$ .
- b Pulse **Menú**, **2**, **2**, **5**.
- **3** Pulse  $\triangle$  o  $\nabla$  para seleccionar si. Pulse **OK**.

#### **Envío en tiempo real sólo para el fax siguiente <sup>5</sup>**

**a Asegúrese de que se encuentra en** modo Fax  $\boxed{\Box}$ 

b Pulse **Menú**, **2**, **2**, **5**.

Pulse  $\triangle$  o  $\nabla$  para seleccionar Sig.fax:Si. Pulse **OK**.

#### **No envío en tiempo real sólo para el fax siguiente <sup>5</sup>**

- Asegúrese de que se encuentra en modo Fax  $\boxed{\phantom{0} \square$ .
- b Pulse **Menú**, **2**, **2**, **5**.
- **3** Pulse  $\triangle$  o  $\triangledown$  para seleccionar Sig.fax:No. Pulse **OK**.

### **Modo Satélite <sup>5</sup>**

Si tiene problemas para enviar un fax al extranjero debido a posibles malas conexiones, active el Modo satélite.

Se trata de un ajuste temporal, y se activará sólo para el siguiente fax.

- Asegúrese de que se encuentra en modo Fax  $\boxed{\phantom{0} \square$ .
- Cargue el documento.
	- c Pulse **Menú**, **2**, **2**, **9**.
	- Pulse  $\triangle$  o  $\nabla$  para seleccionar Si o No. Pulse **OK**.

#### **Fax diferido <sup>5</sup>**

Puede almacenar en la memoria un máximo de 50 faxes que se van a enviar dentro de un período de 24 horas.

Asegúrese de que se encuentra en modo Fax  $\boxed{m}$ .

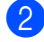

Cargue el documento.

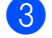

c Pulse **Menú**, **2**, **2**, **3**.

 $\overline{4}$  Especifique a qué hora desea que se envíe el fax (en formato de 24 horas). *(Por ejemplo, introduzca 19:45 si desea que se envíe a las ocho menos cuarto de la tarde).* Pulse **OK**.

### **Nota**

El número de páginas que puede escanear y guardar en la memoria dependerá del volumen de datos que haya en cada página.

### **Transmisión por lotes diferida <sup>5</sup>**

Antes de enviar faxes diferidos, el equipo le ayudará a ahorrar clasificando todos los documentos guardados en la memoria por destino y por hora programada.

Todos los faxes diferidos cuyo envío esté programado para la misma hora y el mismo destinatario serán enviados como un único fax para reducir el tiempo de transmisión.

Asegúrese de que se encuentra en modo Fax  $\boxed{\mathbf{m}}$ .

- b Pulse **Menú**, **2**, **2**, **4**.
- **3** Pulse  $\triangle$  o  $\nabla$  para seleccionar  $\sin$  o No. Pulse **OK**.

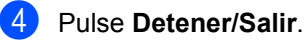

#### **Comprobación y cancelación de tareas pendientes <sup>5</sup>**

En todo caso, recomendamos verificar qué tareas hay pendientes de envío en la memoria. Si no existe ninguna tarea, la pantalla LCD mostrará el mensaje Ningún trabajo. Es posible cancelar cualquier tarea de envío de fax almacenada en la memoria y pendiente de envío.

a Pulse **Menú**, **2**, **7**. Se visualizará el número de tareas pendientes de envío.

- Realice uno de los siguientes pasos:
	- $\blacksquare$  Pulse  $\blacktriangle$  o  $\nabla$  para desplazarse por las tareas pendientes, pulse **OK** para seleccionar una tarea y, a continuación, pulse **1** para cancelarla.
	- Pulse 2 para salir sin cancelar.
- Cuando haya finalizado, pulse **Detener/Salir**.

#### **Envío manual de un fax**

#### **Transmisión manual <sup>5</sup>**

La transmisión manual le permite oír la marcación, el timbre y los tonos de recepción de fax durante el envío de un fax.

- **Asegúrese de que se encuentra en** modo Fax  $\boxed{m}$ .
- Cargue el documento.
- **3** Pulse Teléfono y espere hasta escuchar el tono de marcación. O bien levante el auricular del teléfono externo y espere hasta escuchar el tono de marcación.
- 4 Marque el número de fax al que desea llamar.
- e Cuando oiga el tono de fax, pulse **Inicio**.
	- Si está utilizando el cristal de escaneado, pulse **1** para enviar un fax.
- **6** Si descolgó el auricular de un teléfono externo, vuelva a colocarlo en su sitio.

#### **Mensaje de memoria agotada <sup>5</sup>**

Si aparece el mensaje Sin memoria mientras escanea la primera página de un fax, pulse **Detener/Salir** para cancelar el fax.

 Si aparece el mensaje Sin memoria mientras está escaneando una página posterior, podrá pulsar **Inicio** para enviar las páginas escaneadas hasta el momento o bien pulsar **Detener/Salir** para cancelar la operación.

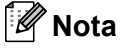

Si aparece el mensaje Sin memoria mientras está enviando un fax y no desea borrar los faxes almacenados para eliminar datos de la memoria, puede enviar el fax en modo de tiempo real. (Consulte *[Transmisión en tiempo real](#page-52-0)* [en la página 43](#page-52-0).)

**6**

# <span id="page-55-0"></span>**Recepción de un fax <sup>6</sup>**

# <span id="page-55-1"></span>**Modos de recepción <sup>6</sup>**

Debe seleccionar un modo de recepción en función de los dispositivos externos y los servicios de telefonía disponibles en su línea. Los siguientes diagramas le ayudarán a seleccionar el modo correcto. (Si desea obtener información más detallada acerca de los modos de recepción, consulte *[Uso de los modos de recepción](#page-56-0)* en la página 47.)

### **Selección del modo de recepción <sup>6</sup>**

¿Desea utilizar las funciones de teléfono del equipo (si está disponible) o un teléfono externo o el dispositivo de contestador automático externo conectado a la misma línea que el equipo?

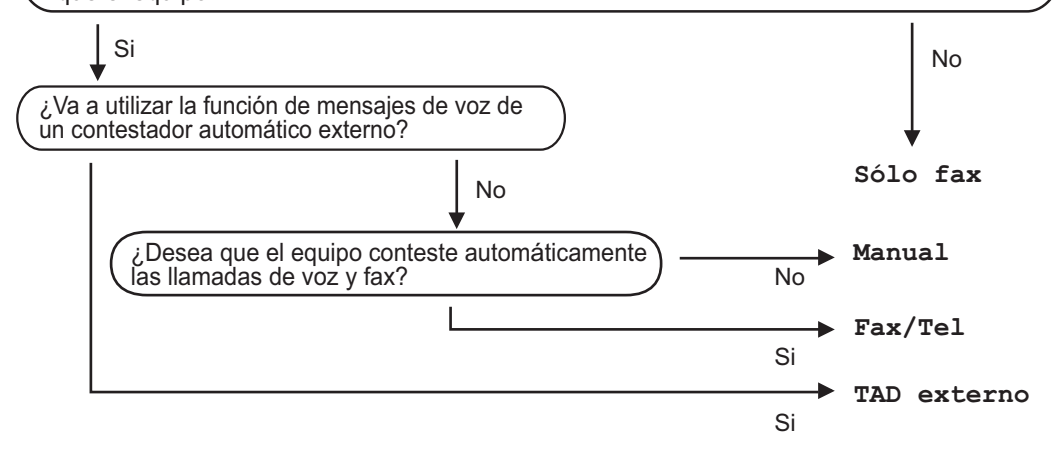

Para ajustar un modo de recepción, siga estas instrucciones.

a Pulse **Menú**, **0**, **1**.

Pulse A o V para seleccionar el modo de recepción. Pulse **OK**.

#### **3** Pulse Detener/Salir.

En la pantalla LCD aparecerá el modo de recepción actual.

# <span id="page-56-0"></span>**Uso de los modos de recepción <sup>6</sup>**

Algunos modos de recepción contestan de forma automática (Sólo fax y Fax/Tel). Es posible que desee cambiar el número de timbres antes de utilizar estos modos. (Consulte *[Número de timbres](#page-57-0)* [en la página 48](#page-57-0).)

# **Sólo fax <sup>6</sup>**

El modo Sólo fax contestará todas las llamadas de forma automática como un fax.

### **Fax/Tel <sup>6</sup>**

El modo Fax/Tel le ayuda a gestionar automáticamente las llamadas entrantes, al reconocer si son de fax o llamadas de voz y las tratará de una de las siguientes maneras:

- Se recibirán los faxes automáticamente.
- Las llamadas de voz harán sonar el timbre F/T para indicarle que descuelgue la línea. El timbre F/T es un timbre doble que suena en el equipo.

(Consulte también *[Duración del timbre F/T](#page-57-1)  [\(Modo Fax/Tel únicamente\)](#page-57-1)* en la página 48 y *[Número de timbres](#page-57-0)* en la página 48.)

# **Manual <sup>6</sup>**

El modo Manual desactiva todas las funciones de contestación automática a menos que esté utilizando la función de timbres distintivos.

Para recibir un fax en modo Manual levante el auricular del teléfono externo o pulse **Teléfono**. Cuando escuche los tonos de fax (pitidos cortos repetidos), pulse **Inicio** y, a continuación, **2** para recibir un fax. También puede utilizar la función de recepción simplificada para recibir faxes levantando el auricular que se encuentra en la misma línea que el equipo.

(Consulte también *[Recepción Fácil](#page-58-0)* [en la página 49](#page-58-0).)

#### **Contestador automático externo <sup>6</sup>**

El modo TAD externo permite que un contestador automático externo atienda sus llamadas entrantes. Las llamadas entrantes se tratarán de una de las siguientes formas:

- Se recibirán los faxes automáticamente.
- Las llamadas pueden grabar un mensaje en un TAD externo.

(Si desea obtener información detallada, consulte *[Conexión de un TAD externo](#page-61-1)* [en la página 52](#page-61-1)).

# **Ajustes de modo de recepción <sup>6</sup>**

### <span id="page-57-0"></span>**Número de timbres <sup>6</sup>**

La configuración de Número de timbres establece el número de veces que desea que suene el equipo antes de contestar en los modos Sólo fax y Fax/Tel.

Si dispone de teléfonos externos o extensiones telefónicas en la misma línea que el equipo, seleccione el número máximo de timbres. (Consulte *[Funcionamiento desde](#page-63-0)  [extensiones telefónicas](#page-63-0)* en la página 54 y *Recepción Fácil* [en la página 49\)](#page-58-0).

- **1** Asegúrese de que se encuentra en modo Fax  $\boxed{\mathbf{m}}$ .
- b Pulse **Menú**, **2**, **1**, **1**.
- $\overline{\mathbf{S}}$  Pulse  $\blacktriangle$  o  $\blacktriangledown$  para seleccionar cuántas veces desea que suene el timbre antes de que el equipo conteste. Pulse **OK**.
- d Pulse **Detener/Salir**.

#### <span id="page-57-1"></span>**Duración del timbre F/T (Modo Fax/Tel únicamente) <sup>6</sup>**

Cuando alguien llama al equipo, usted y su interlocutor oirán el sonido de timbre telefónico normal. El número de timbres se establece mediante el ajuste Número de timbres.

Si la llamada es un fax, el equipo lo recibirá. Sin embargo, si es una llamada de voz, el equipo emitirá el timbre F/T (un timbre doble rápido) durante el tiempo que haya establecido para la duración del timbre F/T. Si oye el timbre F/T, significa que tiene una llamada de voz en la línea.

Debido a que el equipo emite el timbre F/T, las extensiones telefónicas y los teléfonos externos *no* sonarán; sin embargo, todavía puede contestar la llamada por cualquier teléfono. (Si desea obtener información detallada, consulte *[Utilización de códigos](#page-64-0)  remotos* [en la página 55\)](#page-64-0).

- Asegúrese de que se encuentra en modo Fax  $\boxed{\mathbf{m}}$ .
- b Pulse **Menú**, **2**, **1**, **2**.
- **3** Pulse  $\triangle$  o  $\nabla$  para seleccionar el tiempo durante el cuál sonará el equipo para alertarle de que tiene una llamada de voz (20, 30, 40 ó 70 segundos). Pulse **OK**.

# <span id="page-58-1"></span><span id="page-58-0"></span>**Recepción Fácil <sup>6</sup>**

#### **Si la detección de fax está Si:**

El equipo recibirá una llamada de fax automáticamente, aunque conteste la llamada. Cuando vea Recibiendo en la pantalla LCD o cuando oiga "pitidos" por el auricular, sólo tendrá que colgar el auricular. El equipo realizará el resto del proceso.

#### **Si la detección de fax está No:**

Si se encuentra al lado del equipo y responde a una llamada de fax descolgando el auricular externo, pulse **Inicio** y, a continuación, pulse **2** para recibir el fax.

Si ha respondido desde una extensión telefónica, pulse **l51**. (Consulte *[Funcionamiento desde extensiones](#page-63-0)  telefónicas* [en la página 54.](#page-63-0))

# **Nota**

- Si esta función está ajustada en Si, pero el equipo no conecta una llamada de fax cuando levanta el auricular de un teléfono externo o de una extensión telefónica, pulse el código de activación remota **l51**.
- Si envía faxes desde un ordenador en la misma línea telefónica y el equipo los intercepta, ajuste la función de detección de faxes en No.
- **a Asegúrese de que se encuentra en** modo Fax  $\boxed{\mathbf{m}}$ .
- b Pulse **Menú**, **2**, **1**, **3**.
- Pulse  $\blacktriangle$  o  $\nabla$  para seleccionar Si o No. Pulse **OK**.
- 

d Pulse **Detener/Salir**.

#### **Ajuste de la densidad de la impresión <sup>6</sup>**

Podrá ajustar la configuración de densidad de la impresión para que las páginas se impriman más claras o más oscuras.

- **Asegúrese de que se encuentra en** modo Fax  $\boxed{\phantom{0} \square$ .
- b Pulse **Menú**, **2**, **1**, **6**.
- $\overline{\mathbf{c}}$  Pulse  $\triangleleft$  para obtener una impresión más oscura. O pulse  $\triangleright$  para obtener una impresión más clara. Pulse **OK**.
	- Pulse Detener/Salir.

# **Operaciones adicionales de recepción <sup>6</sup>**

#### **Impresión de un fax entrante reducido <sup>6</sup>**

Si selecciona Si, el equipo automáticamente reduce todas las páginas de un fax entrante para que se ajuste a una página de tamaño A4, Carta, Legal o Folio.

El equipo calcula el porcentaje de reducción mediante el tamaño de página del fax y de la configuración de tamaño del papel (**Menú**, **1**, **2**, **2**).

- Asegúrese de que se encuentra en modo Fax  $\boxed{m}$ .
- b Pulse **Menú**, **2**, **1**, **5**.
- **3** Pulse  $\triangle$  o  $\nabla$  para seleccionar Si o No. Pulse **OK**.
- d Pulse **Detener/Salir**.

### **Impresión Dúplex (2 caras) para el modo Fax <sup>6</sup>**

El equipo puede imprimir automáticamente los faxes recibidos en ambas caras del papel si Dúplex está ajustado en Si.

Puede usar los tamaños de papel A4, Carta, Legal o Folio (215,9  $\times$  330,2 mm) para esta función.

**1** Asegúrese de que se encuentra en modo Fax  $\boxed{m}$ .

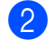

b Pulse **Menú**, **2**, **1**, **9**.

**3** Pulse  $\triangle$  o  $\nabla$  para seleccionar Si (o No.) Pulse **OK**.

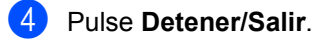

#### **Nota**

Si se activa el modo Dúplex, la función Reducción automática también se activará.

### **Ajuste del sello de recepción de fax <sup>6</sup>**

Puede ajustar el equipo para imprimir la fecha y hora de los datos recibidos en la parte central superior de cada página de fax recibida.

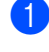

**1** Asegúrese de que se encuentra en modo Fax  $\boxed{m}$ .

- b Pulse **Menú**, **2**, **1**, **8**.
- $\overline{\mathbf{S}}$  Pulse  $\blacktriangle$  o  $\blacktriangledown$  para seleccionar Activada o Desactivada. Pulse **OK**.

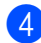

#### 4 Pulse Detener/Salir.

# **Nota**

- La hora y la fecha de recepción no aparecerá al utilizar la función de fax por Internet.
- Asegúrese de haber ajustado la fecha y la hora correctas en el equipo.

#### **Impresión de faxes desde la memoria <sup>6</sup>**

Si está utilizando la función de almacenamiento de faxes (**Menú**, **2**, **5**, **1**), aún puede imprimir un fax desde la memoria cuando esté en el equipo. (Consulte *[Almacenamiento de fax](#page-75-0)* en la página 66.)

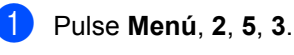

- Pulse **Inicio**.
- c Pulse **Detener/Salir**.

# **Recepción sin papel <sup>6</sup>**

En el momento en el que se vacíe la bandeja de papel durante la recepción de faxes, la pantalla LCD mostrará el mensaje Sin papel. Coloque papel en la bandeja de papel. (Consulte *[Carga de papel y soportes](#page-20-0)  de impresión* [en la página 11](#page-20-0).)

El equipo continuará la recepción de fax, mientras se mantienen almacenadas las páginas restantes en la memoria, si dispone de memoria suficiente.

Los futuros faxes entrantes también se almacenarán en la memoria hasta que la memoria esté llena. Cuando la memoria esté llena, el equipo dejará automáticamente de contestar llamadas. Para imprimir los faxes, cargue papel nuevo en la bandeja.

**7**

# <span id="page-61-0"></span>**Teléfono y dispositivos externos7**

# <span id="page-61-1"></span>**Conexión de un TAD externo 7**

Puede conectar un contestador automático (TAD) a la misma línea de su equipo. Si el TAD contesta una llamada, en el equipo "se oirán" los tonos CNG (llamada de fax) emitidos por un aparato de fax de origen. Si los detecta, el equipo se encargará de contestar la llamada y de recibir el fax. Si no se oyen los tonos, el equipo permite al TAD que grabe un mensaje de voz y en la pantalla aparecerá Teléfono.

El TAD externo debe contestar antes de que suenen los primeros cuatro timbres (recomendamos que lo ajuste a dos timbres). Esto es debido a que el equipo no puede oír los tonos CNG hasta que el TAD externo descuelgue la llamada. El equipo de origen emitirá los tonos CNG sólo de ocho a diez segundos más. No recomendamos utilizar la función de ahorro de tarifa en el TAD externo si necesita más de cuatro timbres para activarla.

# **Nota**

Si tiene problemas al recibir faxes, reduzca el ajuste de número de timbres configurado en el TAD externo.

### **Conexiones <sup>7</sup>**

El TAD externo deberá estar conectado tal y como se indica en la siguiente ilustración.

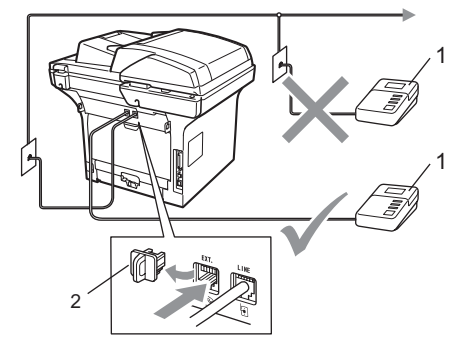

- **1 TAD**
- **2 Tapa de protección**
	- Ajuste el TAD externo a uno o dos timbres. (El ajuste de número de timbres del equipo no se aplica).
	- b Grabe el mensaje saliente en el TAD externo.
- Configure el TAD para que conteste las llamadas.
- Ajuste el modo de recepción en TAD externo. (Consulte *[Modos de](#page-55-1)  recepción* [en la página 46.](#page-55-1))

#### **Grabación de un mensaje saliente (OGM) <sup>7</sup>**

- a Grabe 5 segundos de silencio al inicio del mensaje. De este modo, el equipo tiene tiempo de escuchar los tonos de fax.
- 2 Limite la duración del mensaje a 20 segundos.
- **3** Al final de su mensaje de 20 segundos, proporcione su código de activación remota para las personas que envíen faxes manuales. Por ejemplo: "Después de la señal, deje su mensaje o envíe un fax pulsando **l51** y el botón de inicio".

#### **Nota**

- Necesita activar la configuración de códigos remotos para utilizar el código de recepción de fax \*51. (Consulte *[Utilización de códigos remotos](#page-64-1)* [en la página 55.](#page-64-1))
- Recomendamos comenzar el mensaje saliente del contestador con un silencio inicial de 5 segundos, ya que el equipo no es capaz de detectar los tonos mientras suena la voz en volumen alto. Puede intentar omitir esta pausa, pero si el equipo tiene problemas de recepción, deberá volver a grabar el mensaje saliente del contestador para incluirla.

#### **Conexiones de líneas múltiples (PBX) <sup>7</sup>**

Para conectar el equipo, aconsejamos que se lo pida a la compañía que le instaló el PBX. Si tiene un sistema de líneas múltiples, aconsejamos que pida al instalador que conecte la unidad a la última línea en el sistema. Con esto se evita tener que activar el equipo cada vez que el sistema recibe las llamadas telefónicas. Si todas las llamadas entrantes son respondidas por una operadora, recomendamos que ajuste el modo de recepción en Manual.

No podemos garantizar que el equipo funcione correctamente en todas las circunstancias cuando se conecte a una PBX. Si se producen problemas al enviar o recibir faxes, debe informar primero a la compañía que gestiona la PBX.

# **Teléfonos externos y extensiones telefónicas <sup>7</sup>**

#### **Nota**

Necesita activar la configuración de códigos remotos para utilizar el código de activación remota \*51 y el código de desactivación remota #51. (Consulte *[Utilización de códigos remotos](#page-64-1)* [en la página 55](#page-64-1).)

#### <span id="page-63-0"></span>**Funcionamiento desde extensiones telefónicas <sup>7</sup>**

Si responde a una llamada de fax desde una extensión telefónica o un teléfono externo correctamente conectado al equipo en la toma adecuada de este, podrá hacer que el equipo reciba la llamada mediante el código de activación remota. Al pulsar el código de activación remota **l 51**, el equipo comenzará a recibir el fax.

#### **Si contesta una llamada y no hay nadie en la línea: <sup>7</sup>**

Debe suponer que está recibiendo un fax manual.

Pulse **l51** y espere a que se oigan los pitidos o hasta que aparezca Recibiendo en la pantalla LCD y, a continuación, cuelgue.

# **Sólo para el modo Fax/Tel <sup>7</sup>**

Si el equipo está en el modo Fax/Tel, utilizará la duración del timbre F/T (semitimbre/doble timbre) para avisarle de que debe contestar una llamada de voz.

Descuelgue el auricular del teléfono externo y pulse **Teléfono** para contestar.

Si está utilizando una extensión telefónica, deberá levantar el auricular mientras está sonando el timbre F/T y, a continuación, pulsar **#51** entre cada semitimbre/doble timbre. Si no hay nadie en la línea o si alguien desea enviarle un fax, reenvíe la llamada al equipo pulsando **l51**.

#### <span id="page-63-1"></span>**Conexión de un teléfono externo o extensióntelefónica7**

Puede conectar un teléfono separado directamente al equipo como se indica en el diagrama de abajo.

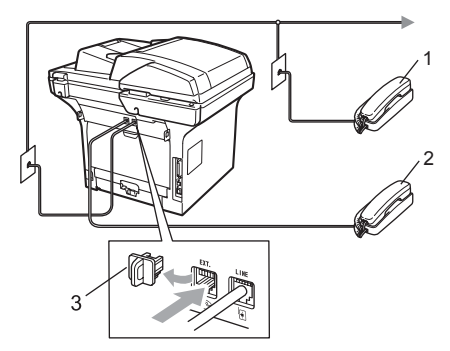

- **1 Extensión telefónica**
- **2 Teléfono externo**
- **3 Tapa de protección**

Cuando está utilizando el teléfono externo, la pantalla LCD muestra Teléfono.

#### **Uso de un auricular inalámbrico externo que no sea de Brother <sup>7</sup>**

Si el teléfono inalámbrico no perteneciente a Brother está conectado al cable de la línea telefónica (consulte [página 54\)](#page-63-1) y normalmente lleva consigo el teléfono inalámbrico, le resultará más fácil contestar las llamadas mientras está sonando el timbre.

Si deja que el equipo conteste primero, tendrá que ir al mismo equipo para poder pulsar **Teléfono** para transferir la llamada al teléfono inalámbrico.

# <span id="page-64-1"></span><span id="page-64-0"></span>**Utilización de códigos remotos7**

#### **Código de activación remota <sup>7</sup>**

Si contesta una llamada de fax en una extensión telefónica o un teléfono externo, puede indicarle a su equipo que lo reciba pulsando el código de activación remota **l51**. Espere a que el pitido suene y, a continuación, cuelgue el auricular. (Consulte *Recepción Fácil* [en la página 49.](#page-58-1)) El autor de la llamada deberá pulsar el botón de inicio para enviar el fax.

Si responde a una llamada de fax desde un teléfono externo, es posible hacer que el equipo reciba el fax mediante la pulsación de **Inicio**.

#### **Código de desactivación remota <sup>7</sup>**

Si recibe una llamada de voz y el equipo está en modo F/T, comenzará a sonar el timbre F/T (doble) después del número de timbres inicial. Si descuelga la llamada en una extensión telefónica, puede desactivar el timbre F/T pulsando **#51** (asegúrese de pulsar esto *mientras* los timbres están sonando).

Si el equipo contesta una llamada de voz y emite un semitimbre o doble timbre para que descuelgue, es posible atender la llamada desde una extensión telefónica mediante la pulsación de **Teléfono**.

#### **Activación de los códigos remotos <sup>7</sup>**

Necesita activar la configuración de códigos remotos para utilizar el código de recepción de fax y el código de contestación telefónica.

- Asegúrese de que se encuentra en modo Fax  $\boxed{\Box}$ .
- b Pulse **Menú <sup>2</sup>**, **1**, **4**.
- **3** Pulse  $\triangle$  o  $\nabla$  para seleccionar si. Pulse **OK**
- 4 Si no desea cambiar el código de recepción de fax, pulse **OK**.
- **6** Si no desea cambiar el código de contestación telefónica, pulse **OK**.
- f Pulse **Detener/Salir**.

#### **Cambio de los códigos remotos <sup>7</sup>**

El código predeterminado de activación remota es **l51**. El código predeterminado de desactivación remota es **#51**. Si se encuentra siempre desconectado al acceder al TAD externo, procure cambiar los códigos remotos de tres dígitos, por ejemplo **###** y 555.

- **Asegúrese de que se encuentra en** modo Fax  $\boxed{\phantom{a}}$ .
- b Pulse **Menú <sup>2</sup>**, **1**, **4**.
- <span id="page-64-2"></span>**3** Pulse  $\triangle$  o  $\nabla$  para seleccionar Si o No. Pulse **OK**.
- 4 Si sele[c](#page-64-2)ciona si en el paso  $\odot$ , introduzca el nuevo código de activación remota. Pulse **OK**.
- **5** Introduzca el nuevo código de desactivación remota. Pulse **OK**.
- f Pulse **Detener/Salir**.

# <span id="page-65-0"></span>**Marcación y almacenamiento de números <sup>8</sup>**

# <span id="page-65-1"></span>**Cómo realizar marcaciones <sup>8</sup>**

**8**

Puede marcar de cualquiera de los siguientes modos.

# **Manual marcación <sup>8</sup>**

Utilice el teclado de marcación para introducir todos los dígitos del número de teléfono o de fax.

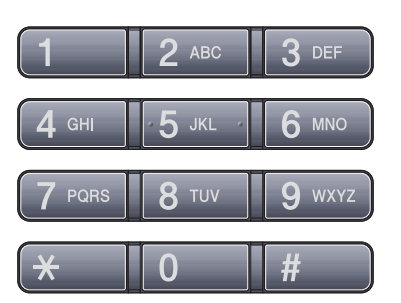

# **Marcación directa <sup>8</sup>**

Pulse la tecla de 1 marcación en la que está almacenado el número al que desea llamar. (Consulte *[Almacenamiento de números de](#page-67-0)  [marcación directa](#page-67-0)* en la página 58.)

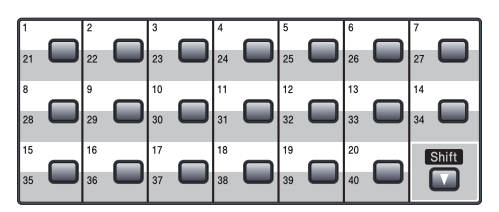

Para marcar los números de marcación directa del 21 al 40, mantenga pulsado **Shift** a la vez que pulsa la tecla de marcación directa.

### **Marcación abreviada <sup>8</sup>**

Pulse **Buscar/M.abreviada** y **Shift** a la vez y, a continuación, el número de marcación abreviada de tres dígitos. (Consulte *[Almacenamiento de números de marcación](#page-69-0)  abreviada* [en la página 60.](#page-69-0))

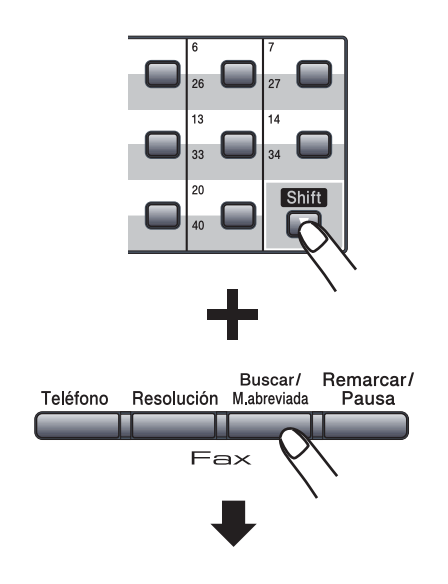

**Número de tres dígitos**

# **Nota**

Si en la pantalla LCD aparece el mensaje ¿Regist. ahora? cuando introduce un número de marcación directa o abreviada, significa que no hay ningún número almacenado.

### **Búsqueda <sup>8</sup>**

Puede buscar por orden alfabético los nombres que quedan almacenados en las memorias de 1 marcación y marcación rápida. (Consulte *[Almacenamiento de](#page-67-0)  [números de marcación directa](#page-67-0)* [en la página 58](#page-67-0) y *[Almacenamiento de](#page-69-0)  [números de marcación abreviada](#page-69-0)* [en la página 60](#page-69-0)).

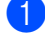

#### a Pulse **Buscar/M.abreviada**.

- <span id="page-66-0"></span>**En el teclado de marcación, pulse las** teclas correspondientes a la primeras letras del nombre. (Utilice la gráfica en *[Introducción de texto](#page-195-0)* en la página 186 para ayudarle a introducir letras.) Pulse **OK**.
- **R** Pulse  $\triangle$  o  $\nabla$  para desplazarse hasta que encuentre el nombre que esté buscando. Pulse **OK**.

#### **Nota**

- Si está utilizando nombres LDAP que se encuentran almacenados en la libreta de direcciones LDAP, aparecerá un símbolo  $\blacktriangleright$  al lado de los nombres en la pantalla LCD.
- Puede pulsar **Resolución** para cambiar la resolución de fax.

#### d Pulse **Inicio**.

#### **Nota**

- Si no introduce ninguna letra y pulsa **OK** en el paso  $\bullet$  $\bullet$  $\bullet$ , aparecerán todos los nombres registrados. Pulse A o V para desplazarse hasta que encuentre el nombre que esté buscando. Si está utilizando LDAP, deberá introducir las letras de la [b](#page-66-0)úsqueda en el paso <sup>2</sup>.
- Si en la pantalla LCD aparece el mensaje No encontrada al introducir la primera letra del nombre, significa que el nombre correspondiente a la letra no está almacenado.

#### **Búsqueda LDAP (MFC-8890DW) <sup>8</sup>**

Si el equipo se encuentra conectado al servidor LDAP, es posible buscar información como números de fax y direcciones de correo electrónico en el servidor. (Si desea obtener información más detallada acerca de cómo configurar la búsqueda LDAP, consulte la *Guía del usuario en red incluida en el CD-ROM*).

#### **Remarcación de fax**

Si está enviando un fax automáticamente y la línea está comunicando, el equipo remarcará automáticamente el número tres veces en intervalos de 5 minutos.

Si está enviando manualmente un fax y la línea está comunicando, pulse **Remarcar/Pausa**, espere a que el otro aparato de fax conteste y, a continuación, pulse **Inicio** para volver a intentarlo. Si desea realizar una segunda llamada al último número marcado, puede ahorrar tiempo pulsando **Remarcar/Pausa** y **Inicio**.

**Remarcar/Pausa** sólo tendrá efecto si ha marcado el número desde el panel de control.

# **Cómo almacenar los números <sup>8</sup>**

Puede configurar el equipo para realizar los siguientes tipos de marcación simplificada: marcación directa, marcación abreviada y grupos para multienvío de faxes. También puede especificar la resolución predeterminada para cada número de 1 marcación y de marcación rápida. Si marca un número de llamada rápida, en la pantalla LCD aparece el nombre, si está almacenado, o el número. Un perfil de escaneado también se puede almacenar junto con el número de fax.

Si se produce un corte de corriente eléctrica, los números de llamada rápida guardados en la memoria no se perderán.

Un perfil de escaneado contiene las configuraciones de resolución y otras configuraciones de escaneado que selecciona cuando almacena un número. Por ejemplo, se le solicitará que seleccione los modos normal, fina, superfina o foto si ha seleccionado la opción Fax/Tel. O bien, se le solicitará que seleccione las opciones B/W 200 dpi, B/W 200x100 dpi, Gray 100dpi, Gray 200dpi, Gray 300dpi,Color 100 dpi, Color 200 dpi, Color 300dpi o Color 600 dpi si ha seleccionado la opción Correo electrónico.

#### **Almacenamiento de pausa <sup>8</sup>**

Pulse **Remarcar/Pausa** para insertar una pausa de 3,5 segundos entre números. Puede pulsar **Remarcar/Pausa** tantas veces como sea necesario para aumentar la duración de la pausa.

#### <span id="page-67-0"></span>**Almacenamiento de números de marcación directa <sup>8</sup>**

El equipo dispone de 20 teclas de marcación directa donde puede almacenar 40 números de teléfono o fax para la marcación automática. Para acceder a los números del 21 al 40, mantenga pulsado **Shift** mientras pulsa la tecla de marcación directa correspondiente.

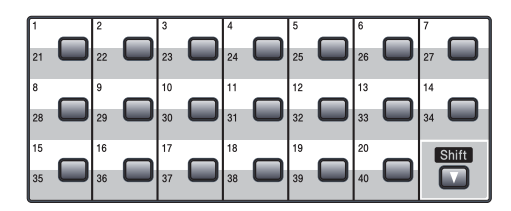

#### **MFC-8480DN: <sup>8</sup>**

- **a Pulse la tecla de una marcación en la que** desee almacenar el número. Si no hay ningún número almacenado allí, la pantalla LCD muestra ¿Regist. ahora?. Pulse **1** para seleccionar Sí.
- **2** Introduzca el número de teléfono o de fax (hasta 20 caracteres). Pulse **OK**.
- Seleccione una de las siguientes opciones:
	- Introduzca el nombre mediante el teclado de marcación (hasta 15 caracteres). Utilice la tabla en *[Introducción de texto](#page-195-0)* [en la página 186](#page-195-0) para ayudarle a introducir letras.

Pulse **OK**.

■ Pulse **OK** para almacenar el número sin un nombre.

Si desea guardar una resolución de fax junto con el número, seleccione unas de las opciones siguientes:

■ Para guardar la resolución de fax, pulse **A o V para seleccionar** Estándar, Fina, SuperFina o Foto.

Pulse **OK**.

■ Pulse **OK** si no desea cambiar la resolución predeterminada.

Marcación y almacenamiento de números

#### **MFC-8890DW: <sup>8</sup>**

**Pulse la tecla de 1 marcación en la que** desee almacenar el número. Si un número no está almacenado, aparecerá el mensaje ¿Regist. ahora? en la pantalla LCD Pulse **1** para seleccionar Sí.

<span id="page-68-0"></span>Pulse  $\blacktriangle$  o  $\nabla$  para seleccionar  $F/T$ , E-Mail o IFAX. Pulse **OK**.

**3** Seleccione una de las siguientes opciones:

■ Introduzca el número (hasta 20 caracteres) si ha seleccionado  $F/T$ .

Pulse **OK**.

■ Introduzca la dirección de correo electrónico (hasta 60 caracteres) si ha seleccionado E-Mail o IFAX. Utilice la tabla en *[Introducción de](#page-195-0)  texto* [en la página 186](#page-195-0) para ayudarle a introducir letras.

Pulse **OK**.

#### **Nota**

Si ha seleccionado E-Mail y quardado la dirección de correo electrónico, únicamente podrá utilizar la dirección de correo electrónico cuando se encuentre en el modo Escáner. Si ha seleccionado IFAX y guardado la dirección de correo electrónico, únicamente podrá utilizar la dirección de correo electrónico cuando se encuentre en el modo Fax.

Seleccione una de las siguientes opciones:

■ Introduzca el nombre mediante el teclado de marcación (hasta 15 caracteres).

Pulse **OK**.

■ Pulse OK para guardar el número o la dirección de correo electrónico sin asignarle un nombre.

<span id="page-68-2"></span>Si desea quardar una resolución de fax o escaneado junto con el número, seleccione una de las opciones mostradas a continuación:

- Si ha seleccionado  $F/T$  en el paso  $\bullet$  $\bullet$  $\bullet$ , pulse  $\triangle$  o  $\nabla$  para seleccionar Estándar, Fina, SuperFina 0 Foto. Pulse **OK**.
- Si ha seleccionado E-Mail en el paso  $\bullet$  $\bullet$  $\bullet$ , pulse  $\blacktriangle$  o  $\nabla$  para seleccionar Color100ppp, Color200ppp, Color300ppp, Color600ppp, Gris100ppp, Gris200ppp, Gris300ppp, ByN200ppp o ByN200x100.

Pulse **OK** y, a continuación, diríjase al paso  $\circ$ .

- Si ha seleccionado IFAX en el paso  $\bullet$  $\bullet$  $\bullet$ . pulse  $\bullet$  o  $\bullet$  para seleccionar Estándar, Fina o Foto. Pulse **OK**.
- Pulse **OK** si no desea cambiar la resolución predeterminada.
- <span id="page-68-1"></span>Seleccione una de las siguientes opciones: Si ha seleccionado la opción Blanco y negro [e](#page-68-2)n el paso  $\bigcirc$ , seleccione el formato de archivo (TIFF, PDF o PDF seguro) que desea utilizar para realizar el envío al ordenador. Si ha seleccionado la opción de gris[e](#page-68-2)s o de color en el paso  $\bigcirc$ , seleccione el formato de archivo (PDF, PDF seguro, JPEG o XPS) que desea utilizar para realizar el envío al ordenador. Pulse **OK**.

#### **Nota**

- Cuando proceda al multienvío y haya guardado un perfil de escaneado junto con el número o la dirección de correo electrónico, se aplicará al multienvío el perfil de escaneado de la marcación rápida, marcación abreviada o el número de grupo que seleccione primero.
- También puede almacenar el número pulsando **Menú**, **2**, **3**, **1**.

#### <span id="page-69-0"></span>**Almacenamiento de números de marcación abreviada <sup>8</sup>**

Puede almacenar los números utilizados con frecuencia como números de marcación abreviada, para que cuando los marque sólo tenga que pulsar algunas teclas (Mantenga pulsada la tecla Mayús mientras pulsa **Buscar/M.abreviada**, el número de 3 dígitos e **Inicio**). El equipo puede almacenar 300 números de marcación abreviada  $(001 - 300)$ .

#### **MFC-8480DN: <sup>8</sup>**

**Mantenga pulsado Shift mientras** presiona **Buscar/M.abreviada** e introduzca un número de ubicación de marcación abreviada de tres dígitos (001-300). Si no hay ningún número almacenado allí, la pantalla LCD muestra ¿Registrar ahora?. Pulse **1** para seleccionar Sí.

- **2** Introduzca el número de teléfono o de fax (hasta 20 caracteres). Pulse **OK**.
- $\blacksquare$  Seleccione una de las siguientes opciones:
	- Introduzca el nombre mediante el teclado de marcación (hasta 15 caracteres). Utilice la tabla en *[Introducción de texto](#page-195-0)* [en la página 186](#page-195-0) para ayudarle a introducir letras.

Pulse **OK**.

■ Pulse **OK** para almacenar el número sin un nombre.

#### **MFC-8890DW <sup>8</sup>**

- a Mantenga pulsado **Shift** al mismo tiempo que pulsa **Buscar/M.abreviada** seguido del número de marcación rápida de tres dígitos (001-300). Si un número no está almacenado, aparecerá el mensaje ¿Regist. ahora? en la pantalla LCD Pulse **1** para seleccionar Sí.
- <span id="page-69-1"></span>Pulse  $\blacktriangle$  o  $\nabla$  para seleccionar  $F/T$ , E-Mail o IFAX. Pulse **OK**.
- **3** Seleccione una de las siguientes opciones:
	- Introduzca el número (hasta 20 caracteres) si ha seleccionado F/T.

Pulse **OK**.

■ Introduzca la dirección de correo electrónico (hasta 60 caracteres) si ha seleccionado E-Mail o IFAX. Utilice la tabla en *[Introducción de](#page-195-0)  texto* [en la página 186](#page-195-0) para ayudarle a introducir letras.

Pulse **OK**.

### **Nota**

Si ha seleccionado E-Mail y guardado la dirección de correo electrónico, únicamente podrá utilizar la dirección de correo electrónico cuando se encuentre en el modo Escáner. Si ha seleccionado IFAX y guardado la dirección de correo electrónico, únicamente podrá utilizar la dirección de correo electrónico cuando se encuentre en el modo Fax.

- <span id="page-69-2"></span>
- $\overline{4}$  Seleccione una de las siguientes opciones:
	- Introduzca el nombre mediante el teclado de marcación (hasta 15 caracteres).

Pulse **OK**.

■ Pulse **OK** para guardar el número o la dirección de correo electrónico sin asignarle un nombre.

- <span id="page-70-1"></span>Si desea guardar una resolución de fax o escaneado junto con el número, seleccione una de las opciones mostradas a continuación:
	- $\blacksquare$  Si ha seleccionado  $F/T$  en el paso  $\bigcirc$  $\bigcirc$  $\bigcirc$ , pulse  $\blacktriangle$  o  $\nabla$  para seleccionar Estándar, Fina, SuperFina o Foto.

Pulse **OK**.

- Si ha seleccionado E-Mail en el paso  $\bullet$  $\bullet$  $\bullet$ , pulse  $\blacktriangle$  o  $\nabla$  para seleccionar Color100ppp, Color200ppp, Color300ppp, Color600ppp, Gris100ppp, Gris200ppp, Gris300ppp, ByN200ppp o ByN200x100. Pulse **OK** y, a continuación, diríjase al paso  $\odot$ .
- $\blacksquare$  Si ha seleccionado IFAX en el paso  $\bullet$  $\bullet$  $\bullet$ , pulse  $\blacktriangle$  o  $\nabla$  para seleccionar Estándar, Fina o Foto.

Pulse **OK**.

- Pulse **OK** si no desea cambiar la resolución predeterminada.
- <span id="page-70-0"></span>6 Si ha seleccionado la opción Blanco y n[e](#page-70-1)gro en el paso  $\bigcirc$ , seleccione el formato de archivo (TIFF, PDF o PDF seguro) que desea utilizar para realizar el envío al ordenador. Si ha seleccionado la opción de grises o de color [e](#page-70-1)n el paso  $\bigcirc$ , seleccione el formato de archivo (PDF, PDF seguro, JPEG o XPS) que desea utilizar para realizar el envío al ordenador. Pulse **OK**.

### **Nota**

- Cuando proceda al multienvío y haya guardado un perfil de escaneado junto con el número o la dirección de correo electrónico, se aplicará al multienvío el perfil de escaneado de la marcación rápida, marcación abreviada o el número de grupo que seleccione primero.
- También puede almacenar el número pulsando **Menú**, **2**, **3**, **2**.

#### **Cambio de los números de marcación directa y marcación abreviada <sup>8</sup>**

Si intenta guardar un número de 1 marcación o marcación rápida sobre un número existente, en la pantalla LCD aparecerá el nombre o el número que ya queda guardado en ese lugar. Si el equipo tiene una tarea programada o ha configurado un número de reenvío de faxes, la pantalla LCD le preguntará si desea cambiar el número.

Realice uno de los siguientes pasos:

■ Para modificar un número de marcación directa, pulse **Menú**, **2**, **3**, **1**.

Seleccione el número de marcación directa que desea modificar.

■ Para modificar un número de marcación abreviada, pulse **Menú**, **2**, **3**, **2**.

Seleccione el número de marcación abreviada que desea modificar y, a continuación, pulse **OK**.

- Realice uno de los siguientes pasos:
	- Para cambiar el número almacenado, pulse **1**.
	- Para salir sin efectuar ninguna modificación, pulse **2**.

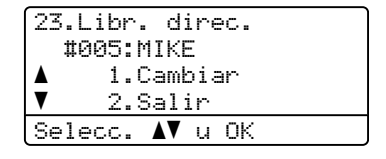

MFC-8480DN, vaya a  $\bigcirc$  $MFC-8890DW$ , vava a  $\bigcirc$  $\bigcirc$  $\bigcirc$ 

- <span id="page-70-3"></span>c (MFC-8890DW) Pulse  $\triangle$  o  $\nabla$  para seleccionar  $F/T$ , E-Mail o IFAX. Pulse **OK**.
- <span id="page-70-2"></span>Introduzca un número o carácter nuevo. Pulse **OK**.

#### Capítulo 8

**b** Pulse  $\triangleleft$  o  $\triangleright$  para colocar el cursor debajo del carácter que desee cambiar y, a continuación, pulse **Borrar/Volver** para borrarlo. Repita esta operación para cada carácter que desee borrar.

6 Siga las in[d](#page-69-2)icaciones desde el paso <sup>6</sup> acerca de cómo almacenar números de marcación directa y abreviada. (Consulte *[Almacenamiento de números](#page-67-0)  [de marcación directa](#page-67-0)* en la página 58 y *[Almacenamiento de números de](#page-69-0)  [marcación abreviada](#page-69-0)* en la página 60).

#### **Configuración de grupos para multienvío <sup>8</sup>**

Si a menudo desea enviar el mismo mensaje de fax a varios números de fax, puede configurar un grupo.

Los grupos se almacenan en una tecla de 1 marcación o en un número de marcación rápida. Cada grupo utiliza una tecla de 1 marcación o una ubicación de marcación rápida. En este caso, puede enviar el mensaje de fax a todos los números almacenados en un grupo si pulsa una tecla de marcación directa o introduce un número de marcación abreviada y, a continuación, selecciona **Inicio**.

Antes de poder añadir números a un grupo, es necesario almacenarlos como números de 1 marcación o marcación rápida. Puede configurar hasta 20 grupos pequeños, o bien asignar hasta 339 números a un único grupo grande.

- a Pulse **Menú**, **2**, **3**, **3**.
- Seleccione una ubicación vacía donde desee guardar el grupo de una de las siguientes maneras:
	- Pulse una tecla de 1 marcación.
	- Mantenga pulsado **Shift** al mismo tiempo que pulsa **Buscar/M.abreviada** seguido del número de marcación abreviada de tres dígitos.

Pulse **OK**.

**3** Utilice el teclado de marcación para introducir el número del grupo (de 01 a 20). Pulse **OK**.

(MFC-8480DN) Vaya al paso  $\bigcirc$ . (MFC-8890DW) Vaya al paso  $\bullet$ .

<span id="page-71-0"></span> $\overline{4}$  (MFC-8890DW) Pulse  $\triangle$  o  $\nabla$  para seleccionar Fax/IFAX o E-Mail. Pulse **OK**.
Marcación y almacenamiento de números

- **6** Para añadir los números de 1 marcación o marcación abreviada, siga las siguientes instrucciones:
	- Para los números de 1 marcación, pulse las teclas de 1 marcación una tras otra.
	- Para los números de marcación abreviada, mantenga pulsado **Shift** al mismo tiempo que pulsa **Buscar/M.abreviada** seguido del número de marcación abreviada de tres dígitos.

En la pantalla LCD aparecerán los números de marcación directa con un \* y los números de marcación abreviada con un # (por ejemplo,  $*006$ , #009).

**6** Pulse **OK** cuando haya terminado de añadir los números.

**Z** Realice uno de los siguientes pasos:

■ Introduzca el nombre mediante el teclado de marcación (hasta 15 caracteres). Utilice la tabla en *[Introducción de texto](#page-195-0)* [en la página 186](#page-195-0) para ayudarle a introducir letras.

Pulse **OK**.

■ Pulse OK para guardar el grupo sin asignarle un nombre.

#### 8 (MFC-8480DN)

Si desea guardar una resolución de fax junto con el número, seleccione unas de las opciones siguientes:

■ Para guardar la resolución de fax, pulse  $\blacktriangle$  o  $\nabla$  para seleccionar Estándar, Fina, SuperFina o Foto.

Pulse **OK**.

■ Pulse **OK** si no desea cambiar la resolución predeterminada.

i (MFC-8890DW)

Es posible guardar una resolución de fax o escaneado junto con un número. Realice uno de los siguientes pasos:

Si ha seleccionado Fax/IFAX en el paso  $\bigcirc$ , pulse  $\blacktriangle$  o  $\nabla$  para seleccionar Estándar, Fina, SuperFina o Foto.

Pulse **OK**.

■ Si ha seleccionado Correo electrónico en el paso 4, pulse A o V para seleccionar Color100ppp, Color200ppp, Color300ppp, Color600ppp Gris100ppp, Gris200ppp, Gris300ppp, ByN200ppp o ByN200x100.

Pulse **OK** y, a continuación, diríjase al paso  $\mathbf{0}$ .

■ Pulse OK si no desea cambiar la resolución predeterminada.

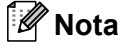

Si ha seleccionado Fax/IFAX en el paso [d](#page-71-0) y ha añadido números de 1 marcación o rápida almacenados en "I-Fax", no podrá seleccionar SuperFina.

#### <span id="page-72-0"></span> $\bullet$  (MFC-8890DW)

Si ha seleccionado la opción Blanco y n[e](#page-70-0)gro en el paso  $\bigcirc$ , seleccione el formato de archivo (TIFF, PDF o PDF seguro) que desea utilizar para realizar el envío al ordenador. Si ha seleccionado la opción de grises o de color [e](#page-70-0)n el paso  $\bigcirc$ , seleccione el formato de archivo (PDF, PDF seguro, JPEG o XPS) que desea utilizar para realizar el envío al ordenador. Pulse **OK**.

**k** Realice uno de los siguientes pasos:

- Para guardar otro grupo para multienvíos, diríjase al paso  $\bullet$  $\bullet$  $\bullet$ .
- Para finalizar el almacenamiento de grupos para multienvío, pulse **Detener/Salir**.

### **Combinación de números de llamada rápida <sup>8</sup>**

Puede combinar más de un número de llamada rápida cuando marca. Esta función puede ser útil si necesita marcar un código de acceso de una compañía telefónica a larga distancia que ofrece una tarifa más económica.

Por ejemplo, puede que haya guardado "555" en la marcación abreviada #003 y "7000" en la marcación abreviada #002. Puede utilizar ambos para marcar "555-7000" si pulsa las siguientes teclas:

Mantenga pulsado **Shift** al mismo tiempo que pulsa **Buscar/M.abreviada**, **003**. Mantenga pulsado **Shift** al mismo tiempo que pulsa **Buscar/M.abreviada**, **002** y **Inicio**.

Los números se pueden añadir manualmente introduciéndolos mediante el teclado de marcación:

Mantenga pulsado **Shift** al mismo tiempo que pulsa **Buscar/M.abreviada**, **003**, **7001** (en el teclado de marcación), y **Inicio**.

Con esto se marcaría el número "555-7001". También puede añadir una pausa si pulsa **Remarcar/Pausa**.

# **Tonos o pulsos <sup>8</sup>**

Si dispone de un servicio de marcación por pulsos pero necesita enviar señales de tonos (por ejemplo, para operaciones de banca telefónica), efectúe el siguiente procedimiento. Si tiene una línea de marcación por tonos, no necesitará esta función para enviar señales de tonos.

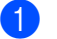

#### a Pulse **Teléfono**.

**2** Pulse # en el panel de control del equipo. Todos los dígitos marcados después de esta secuencia enviarán señales de tonos.

> Al colgar, el equipo volverá a la modalidad de marcación por pulsos.

**9**

# **Opciones de fax remoto**

Las opciones de fax remoto le permiten recibir faxes mientras se encuentra alejado del equipo.

Puede utilizar *sólo una* opción de fax remoto al mismo tiempo.

# **Reenvío de faxes**

La función de reenvío de faxes le permite automáticamente enviar los faxes recibidos a otro aparato.Si ha activado la opción Impresión de seguridad, el equipo imprimirá también el fax.

a Pulse **Menú**, **2**, **5**, **1**.

- Pulse  $\triangle$  o  $\triangledown$  para seleccionar Reenvío de fax. Pulse **OK**. En la pantalla LCD, aparecerá un mensaje que le indicará que introduzca el número de fax al que desea que se reenvíen los faxes.
- 3 Introduzca el número de reenvío (hasta 20 dígitos). Pulse **OK**.

# **Nota**

También es posible introducir una dirección de correo electrónico si el equipo ha sido configurado para la función de fax por Internet. (Si desea obtener más información acerca de la función de fax por Internet, consulte la *Guía del usuario en red* incluida en el CD-ROM. Si desea obtener información acerca de la función de reenvío de fax al correo electrónico, consulte el Brother Solutions Center en la página [http://solutions.brother.com/](http://solutions.brother.com))

Pulse  $\triangle$  o  $\nabla$  para seleccionar Si o No. Pulse **OK**.

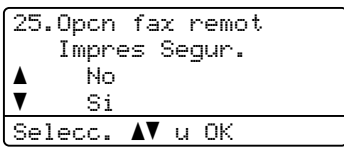

**6** Pulse Detener/Salir.

# **IMPORTANTE**

Si ha activado la opción Impresión de seguridad, el equipo imprimirá también el fax que hay en el equipo, por lo que tendrá una copia. Se trata de una medida de seguridad en caso de que se produzca un corte del suministro eléctrico antes de efectuar el reenvío o haya un problema en el equipo receptor. El equipo puede almacenar faxes durante 60 horas como máximo si hay un corte de suministro eléctrico.

**9**

# **Paginación <sup>9</sup>**

Si se selecciona Paginación, el equipo marca el número de teléfono móvil o localizador programado. De esta forma se activa el teléfono móvil o el localizador, que le permitirá saber si tiene un mensaje de fax en la memoria.

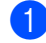

a Pulse **Menú**, **2**, **5**, **1**.

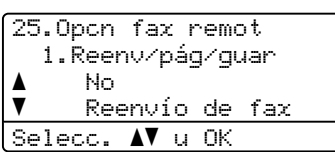

- Pulse  $\blacktriangle$  o  $\blacktriangledown$  para seleccionar Aviso de fax. Pulse **OK**.
- **3** Introduzca el número de teléfono móvil o del localizador, seguido de # # (hasta 20 dígitos). Pulse **OK**. No incluya el código de área si éste coincide con el del equipo. Por ejemplo, pulse **1 8 0 0 5 5 5 1 2 3 4 # #**
- d Pulse **Detener/Salir**.

### **Nota**

- Si ha configurado la función Paginación, se imprimirá automáticamente una copia de seguridad en el equipo.
- No puede cambiar un número de localizador de forma remota.

# **Almacenamiento de fax <sup>9</sup>**

La función de almacenamiento de faxes le permite guardar los faxes recibidos en la memoria del equipo. Puede recuperar los mensajes de fax almacenados en un equipo de fax que se encuentra en otro lugar mediante los comandos de recuperación remota. (Consulte *[Recuperación de los](#page-79-0)  [mensajes de fax](#page-79-0)* en la página 70.) El equipo imprimirá automáticamente una copia del fax almacenado.

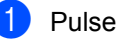

a Pulse **Menú**, **2**, **5**, **1**.

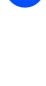

Pulse  $\blacktriangle$  o  $\nabla$  para seleccionar Almacenado fax. Pulse **OK**.

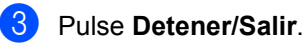

# **Recepción de PC Fax**

Si activa la función de recepción de PC Fax, el equipo almacenará los faxes recibidos en la memoria y los enviará al PC automáticamente. Puede utilizar el ordenador para ver y almacenar estos faxes.

Incluso si apaga el ordenador (por la noche o durante el fin de semana, por ejemplo), el equipo recibirá y almacenará los faxes en la memoria. La pantalla LCD mostrará el número de faxes recibidos que se han almacenado, por ejemplo: Mens. PC FAX:001

Cuando inicie el PC y se ejecute el software PC Fax Receiving, el equipo transferirá los faxes al PC automáticamente.

Para transferir al PC los faxes recibidos, debe tener el software Recepción PC-FAX en ejecución en el PC. (Si desea obtener más información, consulte *Recepción PC-Fax* en la *Guía del usuario del software* incluida en el CD-ROM).

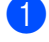

a Pulse **Menú**, **2**, **5**, **1**.

- Pulse  $\blacktriangle$  o  $\nabla$  para seleccionar Recibir PC Fax. Pulse **OK**.
- **3** Pulse  $\triangle$  o  $\nabla$  para seleccionar (<USB> o <Paralelo>), o el nombre del ordenador si el equipo se encuentra conectado a una red. Pulse **OK**.
- 4 Pulse  $\triangle$  o  $\nabla$  para seleccionar Si o No.

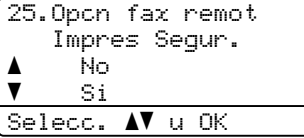

Pulse **OK**.

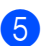

e Pulse **Detener/Salir**.

# **IMPORTANTE**

Si ha activado la opción Impresión de seguridad, el equipo imprimirá también el fax que hay en el equipo, por lo que tendrá una copia. Se trata de una medida de seguridad en caso de que se produzca un corte del suministro eléctrico antes de efectuar el reenvío o haya un problema en el equipo receptor. El equipo puede almacenar faxes durante 60 horas como máximo si hay un corte de suministro eléctrico.

# **Nota**

- Para poder configurar la recepción de PC Fax, es necesario instalar el software MFL-Pro Suite en el PC. Asegúrese de que el PC está conectado y encendido. (Si desea obtener más información, consulte *Recepción PC-Fax* en la *Guía del usuario del software* incluida en el CD-ROM).
- Si el equipo tiene un problema y no puede imprimir faxes de la memoria, puede utilizar este ajuste para transferir los faxes a un PC. (Si desea obtener información detallada, consulte *[Mensajes de error y](#page-140-0)  mantenimiento* [en la página 131](#page-140-0)).
- La función de recepción de PC Fax no es compatible con Mac OS. (Consulte *Recepción PC Fax* en la *Guía del usuario del software* incluida en el CD-ROM).

# <span id="page-77-0"></span>**Modificación de las opciones de fax remoto9**

Si los faxes recibidos permanecen almacenados en la memoria del equipo cuando cambia la opción de fax remoto, aparecerá el siguiente mensaje en la pantalla LCD:

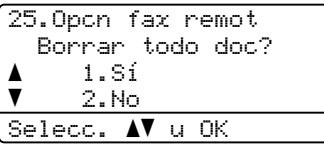

o bien

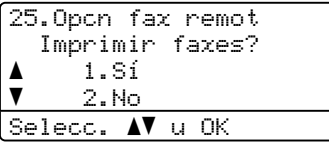

- Si pulsa **1**, los faxes almacenados en la memoria se borrarán o se imprimirán antes de efectuar cambios de configuración. Si ya se ha impreso una copia de seguridad, no se volverá a imprimir.
- Si pulsa **2**, los faxes almacenados en la memoria no se borrarán ni se imprimirán y la configuración no será modificada.

Si los faxes recibidos permanecen almacenados en la memoria del equipo cuando cambia a Recibir PC Fax desde otra opción de fax remoto

(Reenvío de fax o Almacenado fax), aparecerá el siguiente mensaje en la pantalla LCD:

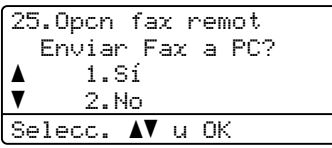

■ Si pulsa **1**, los faxes almacenados en la memoria se enviarán al PC antes de efectuar cambios de configuración.

■ Si pulsa 2, los faxes de la memoria no se borrarán ni se transferirán al PC y la configuración permanecerá sin modificación.

# **IMPORTANTE**

Si ha activado la opción Impresión de seguridad, el equipo imprimirá también el fax que hay en el equipo, por lo que tendrá una copia. Se trata de una medida de seguridad en caso de que se produzca un corte del suministro eléctrico antes de efectuar el reenvío o haya un problema en el equipo receptor. El equipo puede almacenar faxes durante 60 horas como máximo si hay un corte de suministro eléctrico.

### <span id="page-77-1"></span>**Desactivación de las opciones de fax remoto <sup>9</sup>**

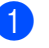

a Pulse **Menú**, **2**, **5**, **1**.

Pulse  $\blacktriangle$  o  $\nabla$  para seleccionar No. Pulse **OK**.

**Nota**

La pantalla LCD le ofrecerá opciones si aún hay faxes recibidos en la memoria del equipo. (Consulte *[Modificación de las](#page-77-0)  [opciones de fax remoto](#page-77-0)* en la página 68.)

#### c Pulse **Detener/Salir**.

# **Recuperación remota <sup>9</sup>**

La función de recuperación remota le permite recuperar los mensajes de fax almacenados cuando no se encuentre al lado del equipo. Puede llamar al equipo desde cualquier aparato de teléfono de marcación por tonos o equipo de fax, y después utilizar el código de acceso remoto para recuperar los mensajes.

### **Ajuste de un código de acceso remoto <sup>9</sup>**

La función código de acceso remoto le permite acceder a las funciones de recuperación remota cuando se encuentre alejado del equipo. Para poder utilizar las funciones de acceso remoto y de recuperación, deberá configurar su propio código. El código predeterminado es un código inactivo:  $- - +$ .

a Pulse **Menú**, **2**, **5**, **2**.

<span id="page-78-0"></span>Especifique un código de tres dígitos mediante los números  $0 - 9$ ,  $\star$  o **#**. Pulse **OK**.

c Pulse **Detener/Salir**.

### **Nota**

No utilice los mismos dígitos que aparecen en el código de activación remota (**l51**) o en el código de desactivación remota (**#51**). (Consulte *[Cambio de los códigos remotos](#page-64-0)* [en la página 55.](#page-64-0))

Puede modificar su código cuando desee. Si desea desactivar su código, pulse **Borrar/Volver** y OK en @ para restaurar la configuración predeterminada  $- - +$ .

### **Uso del código de acceso remoto <sup>9</sup>**

- Marque el número de su fax desde un teléfono u otro equipo de fax mediante marcación por tonos.
- Cuando el equipo conteste, introduzca inmediatamente su código de acceso remoto.
- El equipo emite señales si se han recibido mensajes:
	- *No hay pitidos*
		- No ha recibido ningún mensaje.
	- *1 pitido largo*

Mensaje de fax recibido.

- El equipo emite dos pitidos cortos para indicarle que introduzca un comando. El equipo colgará si usted tarda más de 30 segundos en introducir un comando. Si introduce un comando no válido, el equipo emitirá tres pitidos.
- **6** Pulse **9 0** para reajustar el equipo cuando haya finalizado.
	- Cuelgue.

### **Nota**

Si el equipo está establecido en el modo Manual, todavía puede acceder a las funciones de recuperación remota. Marque el número de fax de manera normal y deje que suene el equipo. Aproximadamente 100 segundos después oirá un pitido largo que le indicará que debe introducir el código de acceso remoto. A continuación, dispone de 30 segundos para introducir el código.

### <span id="page-79-0"></span>**Recuperación de los mensajes de fax <sup>9</sup>**

- Marque el número de su fax desde un teléfono u otro equipo de fax mediante marcación por tonos.
- 2 Cuando el equipo conteste, introduzca inmediatamente su código de acceso remoto (3 dígitos seguidos de  $\ast$ ). Si oye un pitido largo, es señal de que hay mensajes.
- **3** Si oye dos pitidos cortos, utilice el teclado de marcación para pulsar **9 6 2**.
- $\overline{4}$  Espere a que suene un pitido largo y, a continuación, utilice el teclado de marcación para marcar el número del equipo de fax remoto al que desea que se envíen los mensajes de fax, seguido de **##** (máximo 20 dígitos).
- **6** Cuelgue cuando oiga el pitido del aparato. El equipo llamará al otro aparato, que seguidamente imprimirá los mensajes de fax.

#### **Nota**

Puede insertar una pausa en un número de fax mediante la tecla #.

### <span id="page-79-1"></span>**Cambio del número de reenvío de faxes <sup>9</sup>**

Es posible cambiar el número predeterminado de reenvío de faxes desde otro teléfono o aparato de fax empleando la marcación por tonos.

- Marque el número de su fax desde un teléfono u otro equipo de fax mediante marcación por tonos.
- 2 Cuando el equipo conteste, introduzca su código de acceso remoto (3 dígitos seguidos de  $\ast$ ). Si oye un pitido largo, es señal de que hay mensajes.
- **3** Si oye dos pitidos cortos, utilice el teclado de marcación para pulsar **954**.
- $\overline{4}$  Espere a que suene un pitido largo y, a continuación, utilice el teclado de marcación para marcar el número nuevo del equipo de fax remoto al que desea que se reenvíen los mensajes de fax, seguido de **##** (máximo 20 dígitos).
- **6** Pulse **9 0** para reajustar el equipo cuando haya finalizado.

aparato.

6 Cuelgue cuando oiga el pitido del

#### **Nota**

Puede insertar una pausa en un número de fax mediante la tecla #.

# **Comandos de fax remotos <sup>9</sup>**

Si se encuentra alejado del equipo, utilice los siguientes comandos para acceder a las diversas funciones. Al llamar al equipo e introducir el código de acceso remoto (3 dígitos seguidos de \*), el sistema emitirá dos pitidos cortos, tras lo cual deberá introducir un comando remoto.

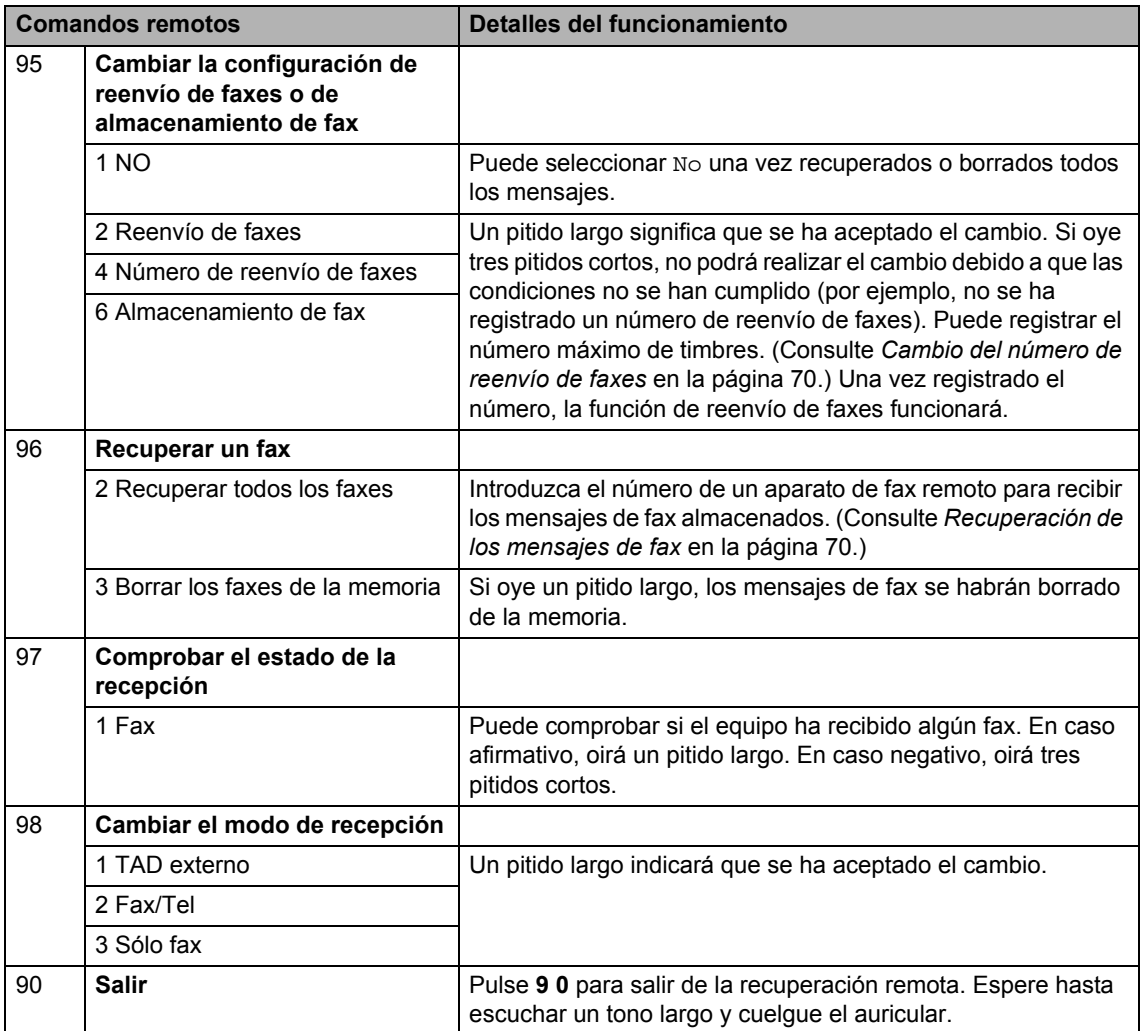

# **10 Sondeo <sup>10</sup>**

La función de sondeo le permite configurar el equipo de modo que otra persona pueda recibir faxes enviados por usted, siendo el receptor quien pague la llamada. Esta opción también le permite llamar al equipo de fax de otra persona y recibir faxes del mismo, pero será usted quien pague la llamada. La función de sondeo necesita configurarse en ambos equipos para que funcione. No todos los equipos de fax son compatibles con la función sondeo.

# **Recepción por sondeo**

La recepción por sondeo le permite llamar a otro equipo de fax para recibir un fax.

- Asegúrese de que se encuentra en modo Fax  $\boxed{m}$ .
- b Pulse **Menú**, **2**, **1**, **7**.
- $\overline{3}$  Pulse  $\triangle$  o  $\overline{v}$  para seleccionar Estándar. Pulse **OK**.
- 4 Introduzca el número del equipo de fax desde el que vaya a transmitir. Pulse **Inicio**.

# **Sondeo seguro**

El sondeo seguro le permite restringir las personas que pueden obtener los documentos configurados para sondeo. El sondeo seguro sólo funciona con los equipos de fax de Brother. Si desea recuperar un fax de un equipo Brother seguro, debe introducir el código de seguridad.

Asegúrese de que se encuentra en modo Fax  $\boxed{\phantom{0} \square$ .

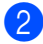

- b Pulse **Menú**, **2**, **1**, **7**.
- **3** Pulse  $\triangle$  o  $\triangledown$  para seleccionar Seguro. Pulse **OK**.

Introduzca un código de seguridad de cuatro dígitos. Pulse **OK**.

> Se trata del código de seguridad del equipo de fax desde el que pretende transmitir.

- **b** Introduzca el número del equipo de fax desde el que vaya a transmitir.
- Pulse **Inicio**.

# **Sondeo diferido**

El sondeo diferido le permite configurar el equipo para iniciar una recepción por sondeo en otro momento. Puede configurar sólo *una* de las operaciones para el sondeo diferido.

- a Asegúrese de que se encuentra en modo Fax  $\boxed{\mathbf{m}}$ .
- b Pulse **Menú**, **2**, **1**, **7**.
- Pulse  $\triangle$  o  $\nabla$  para seleccionar Diferido. Pulse **OK**.
- 4 Especifique a qué hora (en formato de 24 horas) desea que se inicie el sondeo. Pulse **OK**.

Por ejemplo, especifique 21:45 si desea que se inicie a las diez menos cuarto de la noche.

**b** Introduzca el número del equipo de fax desde el que vaya a transmitir. Pulse **Inicio**.

El equipo realizará la llamada de sondeo a la hora especificada.

# **Sondeo secuencial <sup>10</sup>**

El sondeo secuencial le permite solicitar documentos de varios equipos de fax con una sola operación.

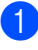

a Asegúrese de que se encuentra en modo Fax  $\boxed{m}$ .

- - b Pulse **Menú**, **2**, **1**, **7**.
- Pulse  $\triangle$  o  $\nabla$  para seleccionar Estándar, Seguro o Diferido. Pulse **OK**.
- $\overline{4}$  Seleccione una de las siguientes opciones.
	- Si selecciona Estándar, diríjase al paso $\mathbf{\Theta}$  $\mathbf{\Theta}$  $\mathbf{\Theta}$ .
	- Si selecciona Seguro, especifique un número de cuatro dígitos, pulse **OK** y diríjas[e](#page-82-0) al paso **@**.
	- Si selecciona Diferido, especifique la hora (en formato de 24 horas) a la que desea iniciar el sondeo, pulse **OK** y diríjase al paso **[e](#page-82-0)**.
- <span id="page-82-0"></span>**6** Especifique los equipos de fax de destino que desea sondear utilizando la marcación directa, la marcación abreviada, la búsqueda, un grupo o bien el teclado de marcación. Deberá pulsar **OK** entre cada ubicación.

Pulse **Detener/Salir** mientras el equipo esté marcando para cancelar el proceso de sondeo.

Para cancelar todos los trabajos de recepción de sondeo secuencial, pulse **Menú**, **2**, **7**. (Consulte *[Comprobación y](#page-53-0)  [cancelación de tareas pendientes](#page-53-0)* [en la página 44](#page-53-0).)

# **Transmisión por sondeo <sup>10</sup>**

La transmisión por sondeo le permite configurar el equipo para que espere antes de enviar un documento para que otro equipo de fax lo recupere.

# **Configuración de la transmisión por sondeo <sup>10</sup>**

- **Asegúrese de que se encuentra en** modo Fax  $\boxed{\phantom{1} \square \square}$ .
- Carque el documento.
- c Pulse **Menú**, **2**, **2**, **6**.
- Pulse  $\triangle$  o  $\nabla$  para seleccionar Estándar. Pulse **OK**.
- **6** Pulse 2 para seleccionar 2.No si no desea introducir más ajustes cuando la pantalla LCD le muestre el siguiente mensaje:

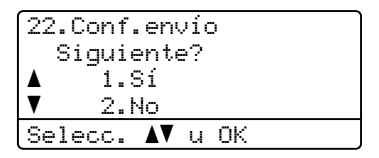

<span id="page-82-1"></span>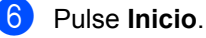

Si utiliza el cristal de escaneado, en la pantalla LCD aparecerá un mensaje

indicándole que seleccione una de las siguientes opciones:

```
Escanea Fax:
 Siguient página?
a 1.Sí
\overline{\mathbf{v}} 2.No (Enviar)
Selecc. AV u OK
```
- Pulse 1 para enviar otra página. Diríjase al paso **®**.
- Pulse **2** o **Inicio** para enviar el documento.

<span id="page-83-0"></span>8 Coloque la siguiente página en el cristal de escaneado y pulse **OK**. Repita los pasos  $\bigcirc$  $\bigcirc$  $\bigcirc$  y  $\bigcirc$  para cada página adicional. El equipo enviará el fax automáticamente.

#### **Nota**

El documento se almacena y se puede recuperar desde cualquier otro equipo de fax hasta que borre el fax de la memoria.

Para borrar el fax de la memoria, pulse **Menú**, **2**, **7**. (Consulte *[Comprobación y](#page-53-0)  [cancelación de tareas pendientes](#page-53-0)* [en la página 44](#page-53-0).)

### **Configuración de la transmisión por sondeo con código de seguridad <sup>10</sup>**

El sondeo seguro le permite restringir las personas que pueden obtener los documentos configurados para sondeo. El sondeo seguro sólo funciona con los equipos de fax de Brother. Si otra persona desea recuperar un fax del equipo, tendrá que introducir el código de seguridad.

- Asegúrese de que se encuentra en modo Fax  $\boxed{m}$ .
- Carque el documento.
- c Pulse **Menú**, **2**, **2**, **6**.
- Pulse  $\triangle$  o  $\nabla$  para seleccionar Seguro. Pulse **OK**.
- **E**specifique un número de cuatro dígitos. Pulse **OK**.

Pulse 2 para seleccionar 2.No si no desea introducir más ajustes cuando la pantalla LCD le muestre el siguiente mensaje:

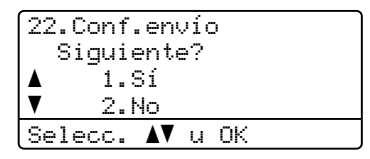

**7** Pulse **Inicio**.

<span id="page-83-2"></span>

Si utiliza el cristal de escaneado, en la pantalla LCD aparecerá un mensaje indicándole que seleccione una de las siguientes opciones:

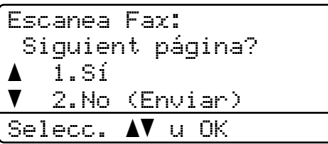

- Pulse 1 para enviar otra página. D[i](#page-83-1)ríjase al paso **@**.
- Pulse **2** o **Inicio** para enviar el documento.
- <span id="page-83-1"></span>**Coloque la siguiente página en el cristal** de escaneado y pulse **OK**. Repita los pasos  $\bigcirc$  $\bigcirc$  $\bigcirc$  y  $\bigcirc$  para cada página adicional.

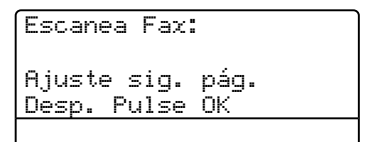

El equipo enviará el fax automáticamente.

**11 Impresión de informes** 

# **Informes de fax**

Algunos informes de fax (informes de verificación de la transmisión y actividad de fax) pueden imprimirse manual y automáticamente.

### **Informe de verificación de la transmisión <sup>11</sup>**

Este informe indica el nombre o número de fax del remitente, la hora y la fecha de transmisión, duración de la transmisión, número de páginas enviadas y si ésta se realizó correctamente.

Existen varios ajustes disponibles para el informe de verificación de la transmisión:

- $\blacksquare$  si : permite imprimir un informe después de cada fax que envíe.
- $\blacksquare$  Si+Imagen: permite imprimir un informe después de cada fax que envíe. En el informe aparece una parte de la primera página del fax.
- $\blacksquare$  No : permite imprimir un informe *solamente* si el fax no se ha enviado correctamente debido a un error de transmisión. No es el ajuste predeterminado.
- $\blacksquare$  No+Imagen: permite imprimir un informe *solamente* si el fax no se ha enviado correctamente debido a un error de transmisión. En el informe aparece una parte de la primera página del fax.
- 

a Pulse **Menú**, **2**, **4**, **1**.

Pulse  $\blacktriangle$  o  $\nabla$  para seleccionar  $\sin$ , Si+Imagen, No o No+Imagen. Pulse **OK**.

c Pulse **Detener/Salir**.

# **Nota**

- Si selecciona Si+Imagen o No+Imagen, la imagen únicamente aparecerá en el informe de verificación de la transmisión si se ajusta la transmisión en tiempo real en No. (Consulte *[Transmisión en tiempo real](#page-52-0)* [en la página 43](#page-52-0).)
- Si la transmisión es correcta, aparecerá el mensaje "OK" al lado de "RESULT" en el informe de verificación de la transmisión. Si la transmisión *no* es correcta, "ERROR" aparecerá al lado de "RESULT".

# **Informe de actividad de fax**

Puede ajustar el equipo para que imprima un informe de actividad de fax a intervalos específicos (cada 50 faxes, cada 6, 12 ó 24 horas, cada 2 ó 7 días). La configuración predeterminada es Cada 50 faxes, lo que significa que el equipo imprimirá el informe cuando haya almacenado 50 tareas.

Si el intervalo se configura como No, puede imprimir el informe realizando los pasos indicados en la página siguiente.

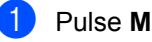

a Pulse **Menú**, **2**, **4**, **2**.

**2** Pulse  $\triangle$  o  $\nabla$  para seleccionar un intervalo. Pulse **OK**.

> Si ha seleccionado 7 días, se le pedirá que elija el día de la semana en que desee iniciar la cuenta atrás de 7 días.

Especifique la hora en que debe iniciarse la impresión, en formato de 24 horas.

Pulse **OK**.

Por ejemplo, especifique 19:45 para las ocho menos cuarto de la tarde.

Pulse Detener/Salir.

**11**

Capítulo 11

Si selecciona 6, 12 ó 24 horas, o bien 2 ó 7 días, el equipo imprimirá el informe en el momento seleccionado y, a continuación, borrará todas las tareas de la memoria. Si la memoria del equipo se llena con 200 tareas antes de haberse alcanzado la hora especificada, el equipo imprimirá el informe en ese momento y, a continuación, borrará todas las tareas de la memoria.

Si desea imprimir un informe adicional antes de que llegue el momento especificado para imprimirlo, podrá hacerlo manualmente sin borrar las tareas de la memoria.

# $Informs$

Los informes siguientes están disponibles:

1 Verif. Trans.

Muestra el informe de verificación de la transmisión correspondiente a los 200 últimos faxes salientes e imprime el informe más reciente.

2 Ayuda

Permite imprimir una lista de funciones de uso frecuente para ayudarle a programar el equipo.

3 Lista Núm.Tel

Permite imprimir una lista de los nombres y números guardados en la memoria de marcación directa y de marcación abreviada en orden numérico y alfabético.

4 Diario del fax

Imprime una lista con información acerca de los 200 mensajes de fax entrantes y salientes más recientes. (TX: transmisión). (RX: recepción).

5 Ajust. usuario

Imprime una lista de los ajustes de configuración actuales.

6 Configur. red

Imprime una lista de la configuración de red.

### **Cómo imprimir un informe <sup>11</sup>**

#### a Pulse **Menú**, **6**.

<sup>2</sup> Realice uno de los siguientes pasos:

Pulse  $\blacktriangle$  o  $\nabla$  para seleccionar el informe de su preferencia.

Pulse **OK**.

 Introduzca el número del informe que desee imprimir. Por ejemplo, pulse **2** para imprimir la lista de ayuda.

**8** Pulse Inicio.

4 Pulse Detener/Salir.

Capítulo 11

# **Sección III**

# $C$ opia

[Cómo hacer copias](#page-89-0) 80

<span id="page-89-0"></span>**12 Cómo hacer copias** 

# **Cómo copiar <sup>12</sup>**

# **Entrada al modo de copia**

Pulse (**Copia**) para entrar al modo Copia.

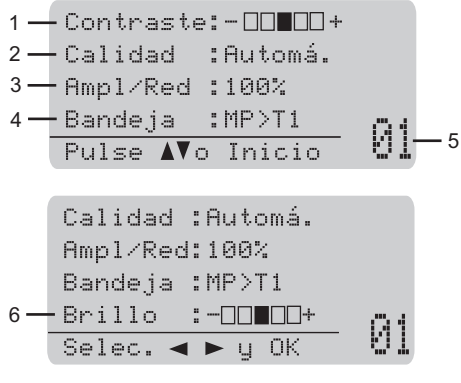

- **1 Contraste**
- **2 Calidad**
- **3 Porcentaje de copia**
- **4 Selección de la bandeja**
- **5 Número de copias**
- **6 Brillo**

### **Cómo hacer una copia única**

- Asegúrese de que se encuentra en modo Copia  $\boxed{\blacksquare}$ .
- Cargue el documento.
- Pulse **Inicio**.

#### **Cómo hacer varias copias**

- **1** Asegúrese de que se encuentra en modo Copia  $\boxed{\square}$ .
- Cargue el documento.
- **3** Use el teclado de marcación para introducir el número de copias (hasta 99).
- **4** Pulse **Inicio**.

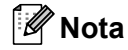

Para ordenar las copias, consulte *[Clasificación de las copias utilizando la](#page-91-0)  unidad ADF* [en la página 82.](#page-91-0)

### **Cómo detener la copia**

Para detener la copia, pulse **Detener/Salir**.

# **Opciones de copia (configuración temporal) <sup>12</sup>**

Si desea cambiar temporalmente la configuración sólo para la copia siguiente, utilice los botones temporales de **Copia**. Se pueden utilizar diferentes combinaciones.

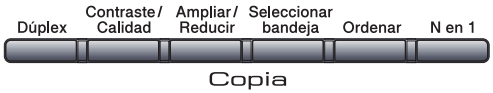

El equipo vuelve a la configuración predeterminada un minuto después de la copia, a menos que se haya ajustado un tiempo de 30 segundos o menos en el temporizador de modo. (Consulte *[Temporizador de modo](#page-32-0)* en la página 23.)

# **Ampliación o reducción de la imagen copiada <sup>12</sup>**

Puede seleccionar cualquiera de los siguientes porcentajes de ampliación o de reducción:

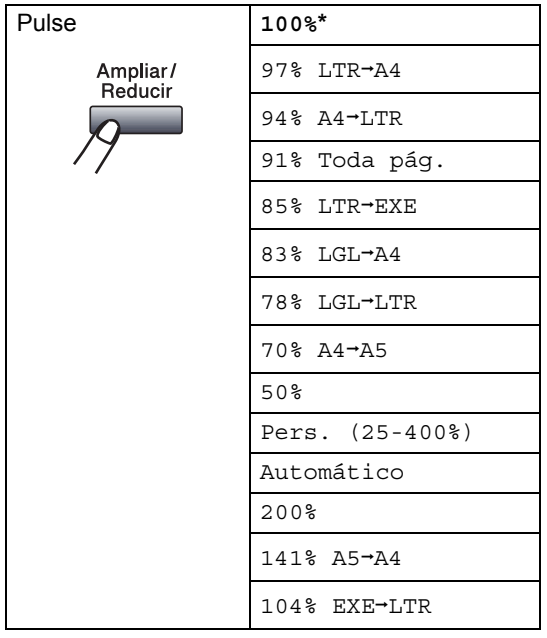

\* Los ajustes predeterminados vienen marcados en negrita y con un asterisco. Si se ajusta en Automático, el equipo calcula el porcentaje de reducción más apropiado para el tamaño de papel establecido en la bandeja de papel. (Consulte *[Tamaño del papel](#page-33-0)* [en la página 24](#page-33-0)).

El ajuste Automático sólo está disponible cuando se carga papel desde el ADF.

Pers. (25-400%) le permite introducir un porcentaje del 25% al 400%.

Para ampliar o reducir la siguiente copia, siga las instrucciones descritas a continuación:

- a Asegúrese de que se encuentra en modo Copia  $\boxed{\blacksquare}$ .
- Carque el documento.
- **3** Use el teclado de marcación para introducir el número de copias (hasta 99).
- d Pulse **Ampliar/Reducir**.  $Pulse$ .
- **b** Realice uno de los siguientes pasos:
	- Pulse  $\blacktriangle$  o  $\nabla$  para seleccionar el porcentaje de ampliación o de reducción que desea.

Pulse **OK**.

 $\blacksquare$  Pulse  $\blacktriangle$  o  $\nabla$  para seleccionar Pers. (25-400%).

#### Pulse **OK**.

Utilice el teclado de marcación para introducir un porcentaje de ampliación o reducción del 25% al 400%. (Por ejemplo, pulse **5 3** para introducir 53%).

Pulse **OK**.

f Pulse **Inicio**.

#### **Nota**

Las opciones de formato de página 2 en 1(V), 2 en 1(H), 4 en 1(V) o 4 en 1(H) *no* están disponibles con las funciones Ampliar/Reducir.

### **Mejora de la calidad de la copia <sup>12</sup>**

Puede seleccionar entre varias opciones de ajustes de calidad. La configuración predeterminada es Automá..

Automá.

Esta opción es el modo recomendado para las impresiones normales. Apropiado para documentos que contengan tanto texto como fotografías.

**T**exto

Apropiado para documentos que sólo contengan texto.

**Foto** 

Apropiado para copiar fotografías.

Para cambiar *temporalmente* la configuración de la calidad, realice los siguientes pasos:

- Asegúrese de que se encuentra en modo Copia  $\boxed{\blacksquare}$ .
- 2 Cargue el documento.
- **3** Use el teclado de marcación para introducir el número de copias (hasta 99).
- **Pulse Contraste/Calidad. Pulse A o V** para seleccionar Calidad. Pulse **OK**.
- **b** Pulse  $\triangleleft$  o  $\triangleright$  para seleccionar Automá., Texto o Foto. Pulse **OK**.
- f Pulse **Inicio**.

Para cambiar la configuración *predeterminada*, realice los siguientes pasos:

a Pulse **Menú**, **3**, **1**.

- Pulse  $\blacktriangle$  o  $\nabla$  para seleccionar la calidad de copia. Pulse **OK**.
- c Pulse **Detener/Salir**.

### <span id="page-91-0"></span>**Clasificación de las copias utilizando la unidad ADF <sup>12</sup>**

Podrá ordenar varias copias. Las páginas se apilarán en orden 1 2 3, 1 2 3, 1 2 3, etc.

- Asegúrese de que se encuentra en modo Copia  $\boxed{\blacksquare}$ .
- Cargue el documento en el ADF.
- **3** Use el teclado de marcación para introducir el número de copias (hasta 99).
- Pulse **Ordenar.**
- e Pulse **Inicio**.

# **Modificación de la resolución de la copia de texto <sup>12</sup>**

Es posible cambiar la resolución de la copia de texto a 1200x600ppp si está utilizando el cristal de escaneado y ha seleccionado Texto como **Contraste/Calidad** y un porcentaje de ampliación o reducción de 100%. La configuración predeterminada es 600ppp.

- Asegúrese de que se encuentra en modo Copia  $\boxed{\blacksquare}$ .
- b Coloque el documento en el cristal de escaneado.
- c Pulse **Menú**, **3**, **2**.
- Pulse **A** o **▼** para seleccionar la resolución de la copia de texto. Pulse **OK**.

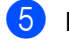

e Pulse **Detener/Salir**.

# **Ajuste del contraste y el brillo12**

#### **Contraste <sup>12</sup>**

Ajuste el contraste para que la imagen tenga un aspecto más nítido e intenso.

Para cambiar *temporalmente* la configuración de contraste, realice los siguientes pasos:

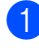

**Asegúrese de que se encuentra en** modo Copia  $\boxed{\blacksquare}$ .

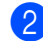

2 Cargue el documento.

**3** Use el teclado de marcación para introducir el número de copias (hasta 99).

#### d Pulse **Contraste/Calidad**.

Pulse  $\triangle$  o  $\nabla$  para seleccionar Contrast. Pulse **OK**.

Contrast:-0000+> Calidad :Automá. Ampl/Red:100% Bandeja :MP>T1 Selec. d c y OK 01

**b** Pulse  $\triangle$  o  $\triangleright$  para aumentar o reducir el contraste. Pulse **OK**.

**6** Pulse **Inicio**.

Para cambiar la configuración *predeterminada*, realice los siguientes pasos:

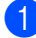

a Pulse **Menú**, **3**, **4**.

Pulse ◀ o ▶ para aumentar o reducir el contraste. Pulse **OK**.

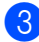

c Pulse **Detener/Salir**.

#### **Brillo <sup>12</sup>**

Ajuste el brillo de la copia para llevar a cabo copias más oscuras o más claras.

Para cambiar *temporalmente* la configuración del brillo de la copia, lleve a cabo los siguientes pasos:

Asegúrese de que se encuentra en modo Copia  $\boxed{\blacksquare}$ .

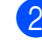

2 Cargue el documento.

**3** Use el teclado de marcación para introducir el número de copias (hasta 99).

```
Pulse \triangle o \nabla para seleccionar Brillo.
```
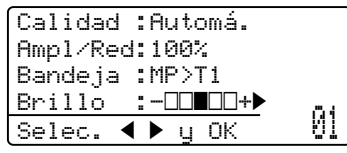

- Pulse ▶ para que la copia se visualice más clara o ◀ para que se visualice más oscura. Pulse **OK**.
- f Pulse **Inicio**.

Para cambiar la configuración *predeterminada*, realice los siguientes pasos:

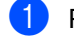

a Pulse **Menú**, **3**, **3**.

Pulse  $\blacktriangleright$  para que la copia se visualice más clara o d para que se visualice más oscura. Pulse **OK**.

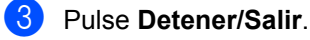

**12**

# **Cómo hacer copias N en 1 (formato de página) <sup>12</sup>**

Puede reducir la cantidad de papel usado al copiar mediante la función de copia N en 1. Esto le permite copiar dos o cuatro hojas en una sola página, lo cual le permite ahorrar papel.

# **IMPORTANTE**

- Asegúrese de que el tamaño del papel está establecido en Carta, A4, Legal o Folio.
- (Vert) significa Vertical y (Hori) significa Horizontal.
- No puede utilizar la función Ampliar/Reducir con la función N en 1.
- Asegúrese de que se encuentra en modo Copia  $\boxed{a}$ .
- Carque el documento.
- **3** Use el teclado de marcación para introducir el número de copias (hasta 99).

```
Pulse N en 1.
```

```
b Pulse \triangle o \nabla para seleccionar
    2 en 1 (Vert), 2 en 1 (Hori), 
    4 en 1 (Vert), 4 en 1 (Hori) o 
    Normal (1 en 1).
    Pulse OK.
```
**6** Pulse **Inicio** para escanear la página. Si colocó el documento en el ADF, el equipo escanea las páginas e inicia la impresión.

> **Si está utilizando el cristal de escaneado, diríjase al paso** [g](#page-93-0)**.**

<span id="page-93-0"></span>Después de haber escaneado la página, pulse **1** para escanear la siguiente página.

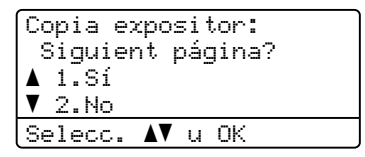

<span id="page-93-1"></span>**8** Coloque la siguiente página en el cristal de escaneado. Pulse **OK**.

Repita los pasos  $\bigcirc$  $\bigcirc$  $\bigcirc$  y  $\bigcirc$  para cada página del formato de página.

**9** Después de haber escaneado todas las páginas, pulse **2** en el paso [g](#page-93-0) para finalizar.

#### **Si está efectuando la copia desde la unidad ADF: <sup>12</sup>**

Coloque el documento boca arriba en el sentido que se indica a continuación:

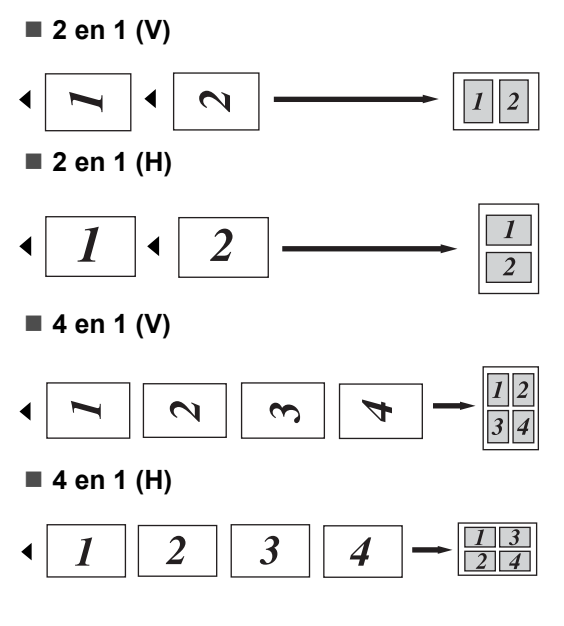

#### **Si está efectuando la copia desde el cristal de escaneado: <sup>12</sup>**

Coloque el documento boca abajo en el sentido que se indica a continuación:

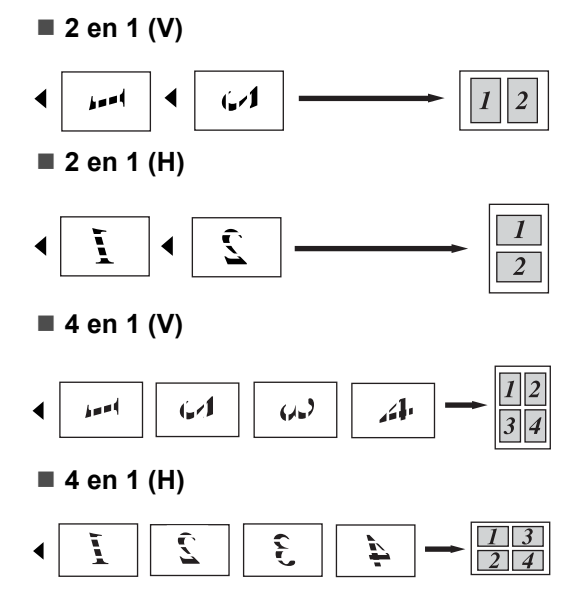

**12**

# **Copia Dúplex (2 caras) 12**

Si desea utilizar la función de copia dúplex, cargue el documento en la unidad ADF.

Si se muestra el mensaje Sin memoria durante la realización de copias dúplex, intente instalar memoria adicional. (Consulte *[Mensaje de memoria agotada](#page-99-0)* [en la página 90](#page-99-0).)

## **Copia Dúplex (vuelta por borde largo) <sup>12</sup>**

#### **MFC-8480DN**

■ 1 cara <sup>→</sup> 2 caras L

**Vertical** 

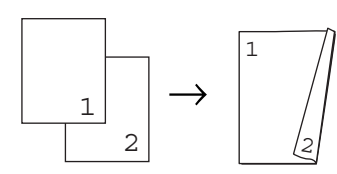

**Horizontal** 

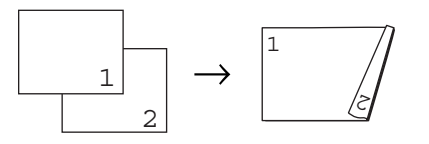

- **1** Asegúrese de que se encuentra en modo Copia **in**.
- 2 Cargue el documento.
- **6** Introduzca el número de copias (hasta 99) mediante el teclado de marcación.
- 4 Pulse Dúplex y **A** o **▼** para seleccionar 1cara<sup>-2</sup>caras L.

```
Dúplex
\blacktriangle1cara\rightarrow2caras L
 1cara→2caras S
VDúplex desact.
\frac{V}{\text{Select}} \frac{V}{\text{Euler}} 01
```
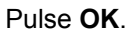

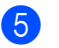

**Example 2 Pulse Inicio** para copiar el documento.

#### **MFC-8890DW**

**1 cara i 2 caras**

Vertical

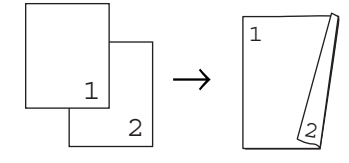

**Horizontal** 

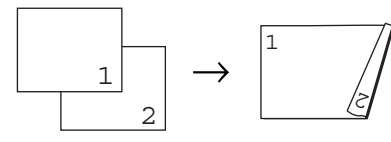

**2 caras i 2 caras**

Vertical

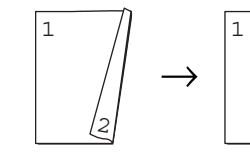

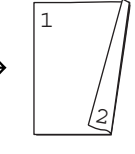

**Horizontal** 

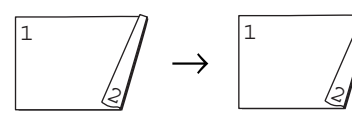

**2 caras i 1 cara**

Vertical

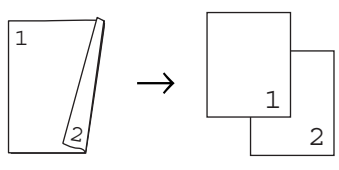

**Horizontal** 

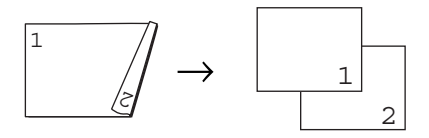

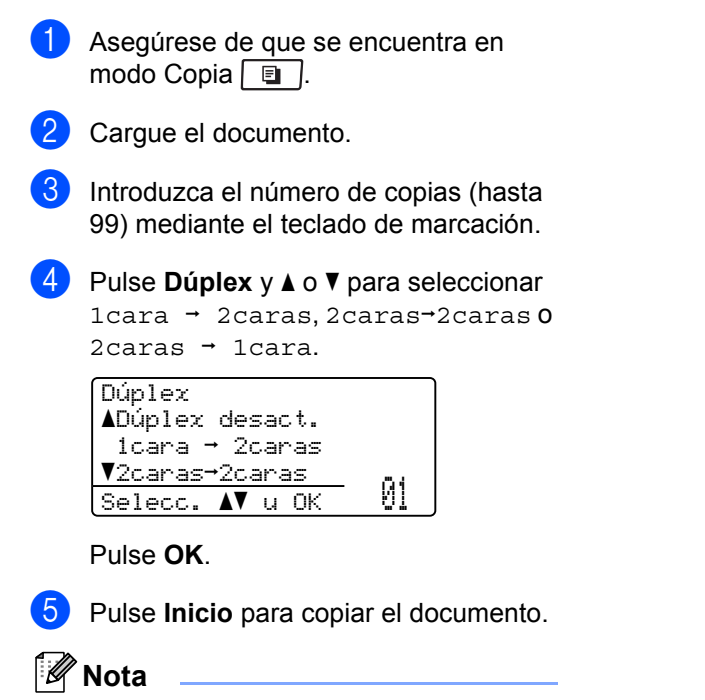

La copia dúplex no se encuentra disponible con documentos de tamaño legal de dos caras.

**12**

### **Copia Dúplex avanzada (vuelta por borde corto) <sup>12</sup>**

#### **MFC-8480DN**

■ 1 cara <sup>→</sup> 2 caras S

**Vertical** 

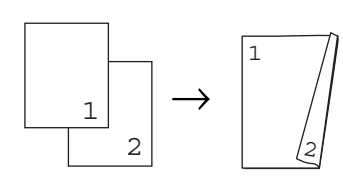

**Horizontal** 

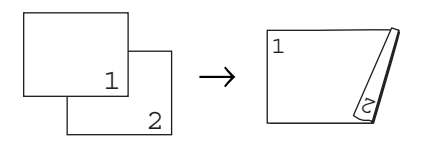

- Asegúrese de que se encuentra en modo Copia **a**.
- Cargue el documento.

8 Introduzca el número de copias (hasta 99) mediante el teclado de marcación.

**4** Pulse **Dúplex**  $y \triangle 0$  **v** para seleccionar 1cara-2caras S.

> Dúplex  $\blacktriangle$ 1cara $\rightarrow$ 2caras L 1carai2caras S VDúplex desact.  $\frac{1}{\sqrt{2}}\left[\frac{1}{\sqrt{2}}\right]$  Selecc.  $\sqrt{2}$  u OK 01

Pulse **OK**.

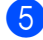

**b** Pulse **Inicio** para copiar el documento.

#### **MFC-8890DW**

■ 2 caras avanzada <sup>→</sup> 1 cara

Vertical

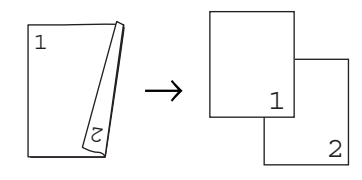

**Horizontal** 

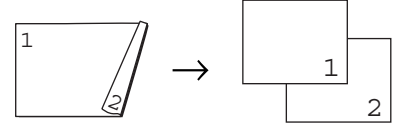

■ 1 cara avanzada <sup>→</sup> 2 caras **Vertical** 

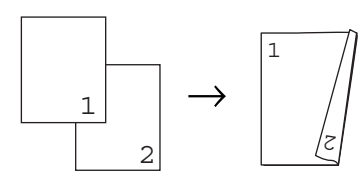

**Horizontal** 

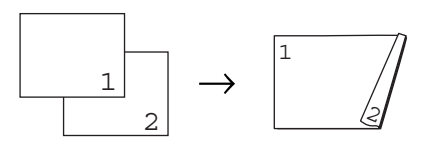

- a Asegúrese de que se encuentra en modo Copia  $\boxed{a}$ .
- Cargue el documento.
- **3** Introduzca el número de copias (hasta 99) mediante el teclado de marcación.
- 4 Pulse Dúplex y **A** o **V** para seleccionar Avanzado.

Dúplex aDúplex desact.  $1$ cara  $\rightarrow$  2caras  $\blacktriangledown$ 2carasi  $\frac{V2C \text{at a.s.} + 2C \text{at a.s.}}{\text{Select. AV, u. OK}}$  01

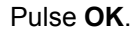

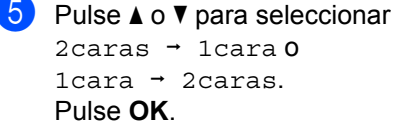

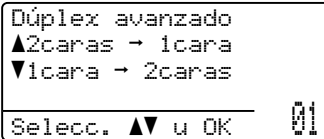

**6** Pulse **Inicio** para copiar el documento.

**Nota** La copia dúplex no se encuentra disponible con documentos de tamaño legal de dos caras.

# **Selección de la bandeja <sup>12</sup>**

Es posible cambiar el ajuste de la opción Tray Use únicamente para la siguiente copia.

**Asegúrese de que se encuentra en** modo Copia  $\boxed{\blacksquare}$ .

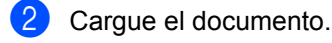

- **3** Use el teclado de marcación para introducir el número de copias (hasta 99).
- d Pulse **Seleccionar bandeja**.
- **b** Pulse  $\triangleleft$  o  $\triangleright$  para seleccionar MP>T1, T[1](#page-98-0)>MP, #1(XXX)  $1$  o MP(XXX)  $1$ . Pulse **OK**.

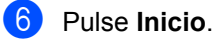

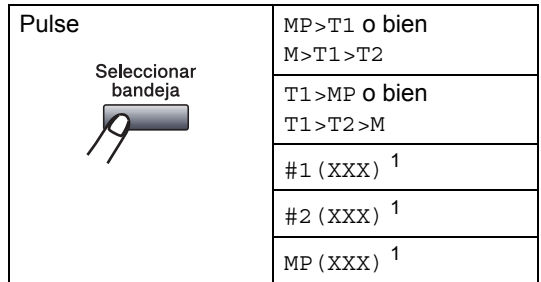

<span id="page-98-0"></span><sup>1</sup> XXX es el tamaño de papel ajustado en **Menú**, **1**, **2**, **2**.

**Nota**

- T2 o #2 aparecerán únicamente si se encuentra instalada la bandeja de papel opcional.
- Para obtener información acerca de cómo cambiar el ajuste predeterminado de la selección de la bandeja, consulte *[Tray](#page-33-1)  [Use en modo Copia](#page-33-1)* en la página 24.

# <span id="page-99-0"></span>**Mensaje de memoria agotada <sup>12</sup>**

Si la memoria se llena mientras se están haciendo copias, los mensajes de la pantalla LCD le guiarán por los siguientes pasos.

Si aparece el mensaje Sin memoria mientras está escaneando una página posterior, podrá pulsar **Inicio** para copiar las páginas escaneadas hasta el momento o bien pulsar **Detener/Salir** para cancelar la operación.

Para disponer de memoria adicional, puede realizar lo siguiente:

- Imprima los faxes que haya guardado en la memoria. (Consulte *[Impresión de faxes](#page-60-0)  [desde la memoria](#page-60-0)* en la página 51.)
- Desactive la función de almacenamiento de fax. (Consulte *[Desactivación de las](#page-77-1)  [opciones de fax remoto](#page-77-1)* en la página 68.)

#### **Nota**

Si aparece el mensaje Sin memoria, podrá hacer copias si primero imprime los faxes entrantes que se encuentran en la memoria para restaurarla al 100%.

# **Sección IV**

# **Impresión directa**

**Impresión de datos desde una unidad de memoria Flash USB o una cámara digital [compatible con el almacenamiento masivo](#page-101-0)** 92

# <span id="page-101-0"></span>**13 unidad de memoria Flash USB o Impresión de datos desde una una cámara digital compatible con el almacenamiento masivo <sup>13</sup>**

Mediante la función de impresión directa, no es necesario utilizar un ordenador para imprimir datos. Es posible imprimir simplemente enchufando la unidad de memoria Flash USB en la interfaz USB directa del equipo. También es posible conectar e imprimir directamente desde una cámara ajustada en el modo de almacenamiento masivo USB.

# **Nota**

- Es posible que algunas unidades de memoria Flash USB no funcionen con el equipo.
- Si la cámara se encuentra en modo PictBridge, los datos no se podrán imprimir. Consulte la documentación suministrada con la cámara para cambiar del modo PictBridge al de almacenamiento masivo.

# **Formatos de archivo admitidos <sup>13</sup>**

La impresión directa admite los siguientes formatos de archivo:

- **PDF** versión [1](#page-101-1).7<sup>1</sup>
- JPEG
- $\blacksquare$  Exif + JPEG
- PRN (creado por el controlador Brother)
- TIFF (escaneado por todos los modelos MFC o DCP de Brother)
- PostScript<sup>®</sup> 3<sup>™</sup> (creado por el controlador de impresora Brother BRScript3)
- $\blacksquare$  XPS versión 1.0
- <span id="page-101-1"></span>No se admiten los datos de formato PDF que incluyen archivos de imagen JBIG2, JPEG2000 o archivos de transparencias.

# **Creación de un archivo PRN o PostScript® 3™ para la impresión directa <sup>13</sup>**

### **Nota**

Es posible que las pantallas de esta sección varíen en función de la aplicación y el sistema operativo que se utilice.

 $\blacksquare$  En la barra de menú de una aplicación, haga clic en **Archivo** y, a continuación, en **Imprimir**.

#### 2 Seleccione

**Brother MFC-XXXX Printer** (1) y marque la casilla de verificación **Imprimir a un Archivo** (2). Haga clic en **Imprimir**.

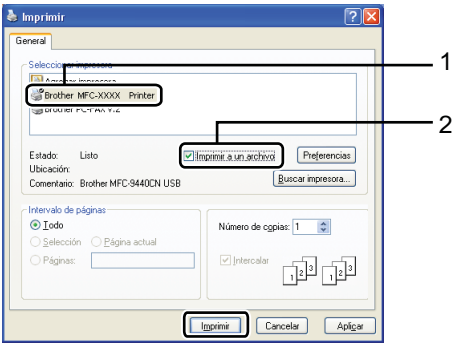

Seleccione la carpeta en la que desee guardar el archivo e introduzca el nombre del archivo si se le solicita. Si se le solicita únicamente un nombre de archivo, también puede especificar la carpeta en la que desea almacenar el archivo mediante la introducción del nombre de directorio. Por ejemplo: C:\Temp\Nombredearchivo.prn Si dispone de una unidad de memoria Flash USB o de una cámara digital conectada al ordenador, podrá almacenar el archivo directamente en dicha unidad.

**Impresión de datos directamente desde la unidad de memoria Flash USB o la cámara digital compatible con dispositivos de almacenamiento masivo <sup>13</sup>**

**1** Conecte la unidad de memoria Flash USB o la cámara digital a la interfaz USB directa (1) situada en la parte frontal del equipo.

El equipo entrará en el modo de impresión directa automáticamente.

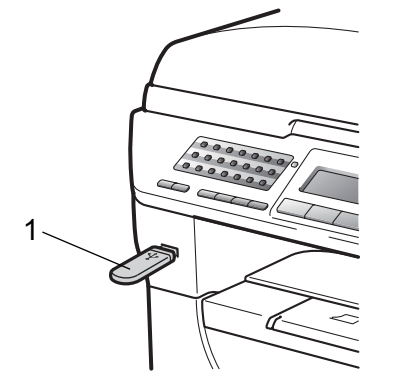

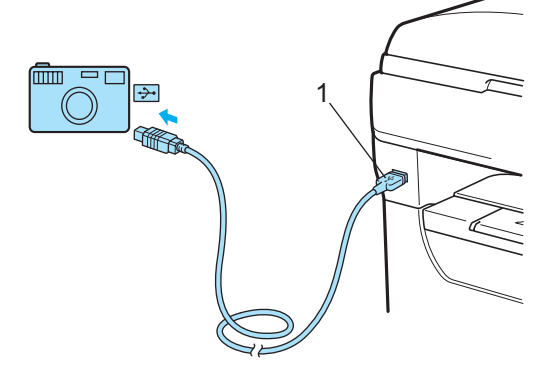

# **Nota**

- Si el ajuste de impresión directa de Secure Function Lock 2.0 está establecido en Desactivado para todos los usuarios (incluidos los ajustes del modo público), No disponible aparecerá en la pantalla LCD y el equipo regresará al modo preparado. No podrá acceder a la función de impresión directa.
- Si al ID de usuario restringido actualmente que está utilizando se le ha restringido la función de impresión directa desde Secure Function Lock 2.0, pero otros usuarios restringidos (incluidos los ajustes del modo público) tiene acceso a dicha función, Acceso rechazado aparecerá en la pantalla LCD y el equipo le solicitará que introduzca su nombre.

Si es un usuario restringido con acceso a la función de impresión directa, pulse ▲ o ▼ para seleccionar su nombre e introduzca su contraseña de cuatro dígitos.

• Si el administrador ha establecido un límite de páginas para la impresión directa y el equipo ya ha alcanzado dicho número máximo de páginas, la pantalla LCD mostrará el mensaje Límite excedido cuando introduzca una unidad de memoria Flash USB o una cámara digital.

**2** Pulse  $\triangle$  o  $\nabla$  para seleccionar el nombre de la carpeta o el archivo que desee imprimir.

Pulse **OK**.

Si ha seleccionado el nombre de la carpeta, pulse  $\blacktriangle$  o  $\nabla$  para seleccionar el nombre del archivo que desee imprimir.

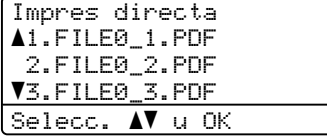

Pulse **OK**.

### **Nota**

- La cámara digital deberá pasar del modo PictBridge al modo de almacenamiento masivo.
- Si desea imprimir un índice de los archivos, seleccione Imprimir Índice y, a continuación, pulse **OK**. Pulse **Inicio** para imprimir los datos.
- Los nombres de archivo almacenados en la unidad de memoria Flash USB y mostrados en la pantalla LCD pueden contener los siguientes caracteres: A B C D E F G H I J K L M N O P Q R S T U V W  $XYZ0123456789$$ %' `-@{}<sup>~</sup>!  $#() &$
- **3** Realice uno de los siguientes pasos:
	- Pulse  $\blacktriangle$  o  $\nabla$  para seleccionar el ajuste que necesite modificar, pulse **OK** y, a continuación, pulse ▲ o ▼ para seleccionar una opción para el ajuste y pulse **OK**.
	- Si no necesita modificar los ajustes predeterminados actuales, diríjase al  $p$ aso $q$ .

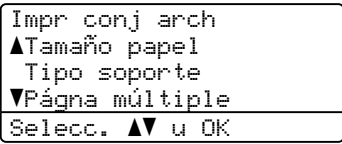

Impresión de datos desde una unidad de memoria Flash USB o una cámara digital compatible con el almacenamiento masivo

# **Nota**

- Es posible seleccionar los siguientes ajustes:
	- Tamaño papel
	- Tipo soporte
	- Págna múltiple
	- Orientación
	- Dúplex
	- Clasificar
	- Selec. Bandeja
	- Calidad Impres.
	- Opción PDF
- En función del tipo de archivo, es posible que algunos de estos ajustes no aparezcan.
- <span id="page-104-0"></span>d Pulse **Inicio** cuando haya finalizado.
- **b** Pulse la tecla del teclado de marcación correspondiente para introducir el número de copias que desee efectuar. Pulse **OK**.

Impres directa FILE0\_1.PDF No. de Copias: Pulse Inicio 1

**6** Pulse **Inicio** para imprimir los datos.

# **IMPORTANTE**

- Para impedir que se produzcan daños en el equipo, NO conecte ningún dispositivo distinto de una cámara digital o una unidad de memoria Flash USB a la interfaz USB directa.
- NO desconecte la unidad de memoria Flash USB o la cámara digital de la interfaz USB directa hasta que el equipo haya finalizado la impresión.

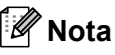

- Si desea cambiar el ajuste predeterminado correspondiente a la bandeja desde la que desea que se alimente el papel, pulse **Menú**, **1**, **6**, **3** para modificar dicho ajuste.
- Es posible cambiar los ajustes predeterminados de la función de impresión directa mediante el panel de control si el equipo no se encuentra en el modo de impresión directa. Pulse **Menú**, **5** para acceder al menú I/F direc. USB. (Consulte *[Introducción de texto](#page-195-0)* [en la página 186.](#page-195-0))

# **Comprensión de los mensajes de error <sup>13</sup>**

Una vez se haya familiarizado con los tipos de errores que se pueden producir durante la impresión de datos desde la unidad de memoria Flash USB mediante la función de impresión directa, es posible identificar y solucionar fácilmente los posibles problemas que surjan.

Sin memoria

Este mensaje se mostrará si está trabajando con imágenes que resultan demasiado grandes para la memoria del equipo.

Dsp inutilizable

Este mensaje se mostrará si conecta un dispositivo no compatible o averiado a la interfaz USB directa. Para solucionar el error, desconecte el dispositivo de la interfaz USB directa.

(Consulte *[Mensajes de error y](#page-140-0)  mantenimiento* [en la página 131](#page-140-0) para obtener información detallada acerca de la solución correspondiente).

# **Sección V**

 $\blacktriangleright$ 

# **Software**

**[Funciones de software y red](#page-107-0)** 98

# <span id="page-107-0"></span>**14 Funciones de software y red <sup>14</sup>**

La Guía del usuario HTML suministrada en el CD-ROM incluye la **Guía del usuario del software** y la

**Guía del usuario en red**.

La Guía del usuario del CD-ROM incluye la **Guía del usuario del software** y la **Guía del usuario en red** para obtener información acerca de las funciones disponibles cuando está conectado a un ordenador (por ejemplo, impresión y escaneado). Estas guías tienen vínculos fáciles de usar que llevan directamente a una sección en concreto cuando hace clic en los mismos.

Puede encontrar información acerca de estas funciones:

- $\blacksquare$  Impresión
- Escaneado
- ControlCenter3 (Windows<sup>®</sup>)
- ControlCenter2 (Macintosh<sup>®</sup>)
- Configuración remota
- Fax desde el ordenador
- LDAP (solamente MFC-8890DW)
- Fax en red
- Impresión en red
- Escaneado en red
- Servidor de Escanear a correo electrónico (I-Fax) (solamente MFC-8890DW)
- Usuarios de redes inalámbricas (solamente MFC-8890DW)

# **Nota**

Consulte *[Acceso a la Guía del usuario del](#page-12-0)  [software y a la Guía del usuario en red](#page-12-0)* [en la página 3.](#page-12-0)

# **Cómo leer la Guía del usuario en HTML <sup>14</sup>**

A continuación, se proporciona una breve referencia para utilizar la Guía del usuario en **HTML** 

# **Windows® <sup>14</sup>**

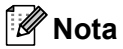

Si no ha instalado ya el software, consulte *[Visualización de documentación](#page-12-1)  (Windows®)* [en la página 3](#page-12-1).

**En el menú Inicio**, diríjase a **Brother**, **MFC-XXXX** desde el grupo de programas y, a continuación, haga clic en

**Guías del usuario en formato HTML**.

**2** Haga clic en el manual que desee (**GUÍA DEL USUARIO DEL SOFTWA RE** o **GUÍA DEL USUARIO EN RED**) en el menú principal.

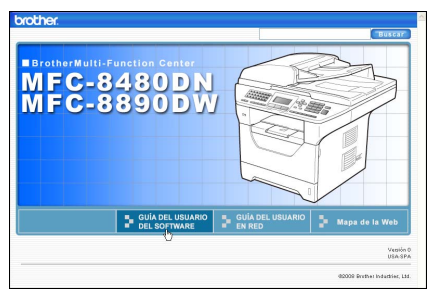
Haga clic en el encabezado que desea ver desde la lista situada en la parte izquierda de la ventana.

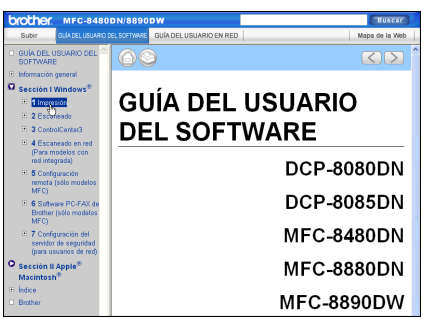

### $M$ acintosh<sup>®</sup>

- **Asegúrese de que su Macintosh<sup>®</sup> está** encendido. Inserte el CD-ROM de Brother en la unidad de CD-ROM.
- Haga doble clic en el icono **Documentation**.
- **3** Haga doble clic en la carpeta que corresponda a su idioma y haga doble clic de nuevo en el archivo top.html.
- $\left(4\right)$  Haga clic en el manual que desee (**GUÍA DEL USUARIO DEL SOFTWA RE** o **GUÍA DEL USUARIO EN RED**) en el menú principal y, a continuación, haga clic en el encabezamiento que desee leer de la lista situada a la izquierda de la ventana.

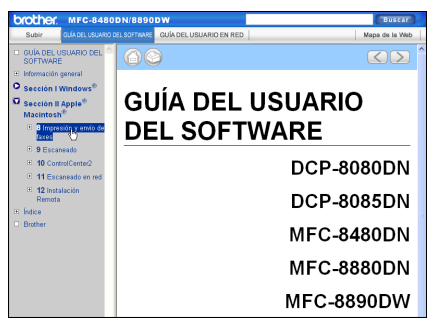

**14**

Capítulo 14

## **Sección VI**

## $A$ péndices

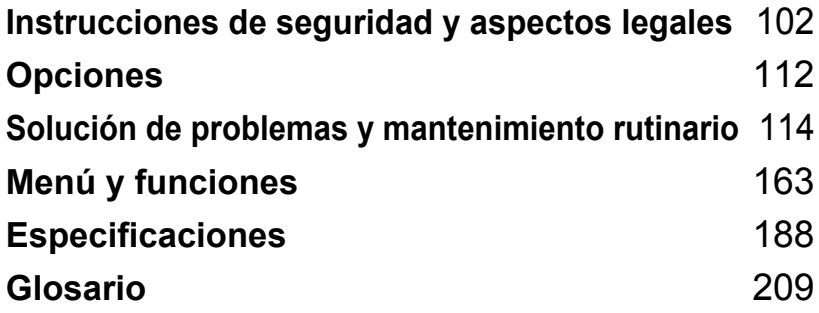

### <span id="page-111-0"></span>**A Instrucciones de seguridad y aspectos legales <sup>A</sup>**

## <span id="page-111-1"></span>**Elección de la ubicación <sup>A</sup>**

Sitúe el equipo sobre una superficie plana y estable que no esté expuesta a vibraciones ni golpes, por ejemplo, en un escritorio. Coloque el equipo cerca de una toma de teléfono y de una toma de corriente eléctrica estándar con toma de tierra. Seleccione un lugar donde la temperatura permanezca entre 10 °C y 32,5 °C y la humedad esté entre un 20% y un 80% (sin condensación).

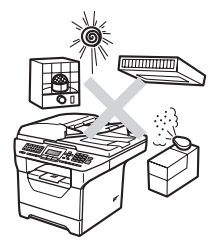

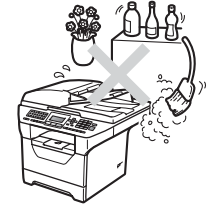

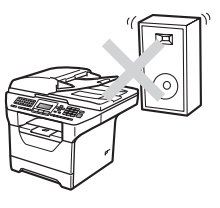

### **ADVERTENCIA**

NO exponga el equipo a la luz solar directa ni al calor, la humedad o el polvo excesivos.

NO ubique el equipo cerca de calefactores, aparatos de aire acondicionado, frigoríficos, agua o productos químicos.

### **A AVISO**

Evite instalar el equipo en una zona de tráfico elevado de personas.

Evite instalar el equipo sobre una alfombra.

NO conecte el equipo a los enchufes eléctricos controlados por interruptores de pared o temporizadores automáticos, ni al mismo circuito en que aparatos grandes pudiesen afectar a la alimentación eléctrica.

Un corte de suministro eléctrico podría borrar la información almacenada en la memoria del equipo.

Evite fuentes de interferencias como, por ejemplo, altavoces o teléfonos inalámbricos.

Asegúrese de que los cables conectados al equipo no corran un riesgo de desconexión.

## **Para utilizar el equipo de forma segura**

Guarde estas instrucciones para una posterior consulta y léalas antes de proceder a cualquier labor de mantenimiento.

### **ADVERTENCIA**

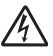

El equipo contiene electrodos de alto voltaje. Antes de limpiar el interior del equipo, desenchufe el cable de la línea telefónica y el cable de alimentación de la toma de corriente. De este modo, evitará que se produzcan descargas eléctricas.

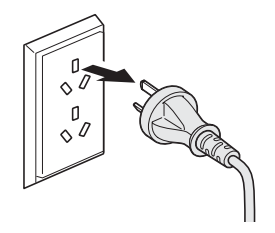

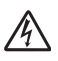

NO manipule el cable con las manos húmedas. De lo contrario podría producirse una descarga eléctrica.

Asegúrese siempre de que la clavija está totalmente insertada.

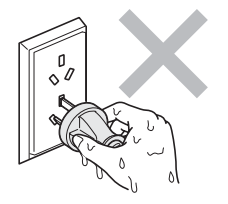

Este producto debe estar instalado cerca de una toma de corriente de fácil acceso. En caso de emergencia, deberá desconectar el cable de la alimentación de la toma de corriente para cortar completamente la corriente eléctrica.

Se han utilizado bolsas de plástico para embalar el equipo y la unidad de tambor. Para evitar el riesgo de asfixia, mantenga estas bolsas fuera del alcance de bebés y niños.

NO use ninguna sustancia inflamable, ni ningún tipo de aerosol o líquido/solvente orgánico que contenga alcohol o amoníaco para limpiar el interior o el exterior del equipo. De lo contrario podría producirse un incendio o una descarga eléctrica. Consulte *[Mantenimiento rutinario](#page-155-0)* [en la página 146](#page-155-0) para obtener información sobre cómo limpiar el equipo.

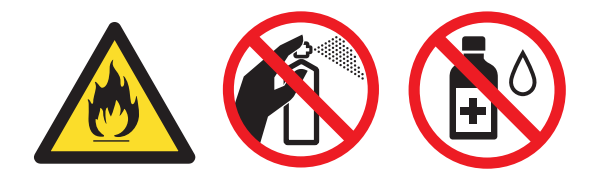

NO utilice una aspiradora para limpiar el tóner esparcido. De lo contrario, los polvos del tóner podrían quemarse en el interior de la aspiradora, pudiendo originar un incendio. Limpie con cuidado el polvo del tóner con un paño seco, suave y sin pelusa y elimínelo conforme las regulaciones locales.

Tenga cuidado al instalar o modificar líneas telefónicas. No toque nunca los cables o terminales de teléfono que no estén aislados a menos que la línea telefónica haya sido desconectada de la toma de pared. Nunca instale cables telefónicos durante una tormenta. Nunca instale una toma de teléfono en un lugar húmedo.

Al utilizar el equipo telefónico, debe seguir siempre las siguientes precauciones de seguridad básicas para reducir el riesgo de incendio, descarga eléctrica o lesión personal:

- 1 NO utilice este producto cerca del agua, por ejemplo, cerca de una bañera, lavabo, fregadero, lavadora, en sótanos húmedos o cerca de piscinas.
- 2 Evite usar este producto durante una tormenta. Existe la posibilidad, aunque remota, de sufrir una descarga eléctrica debido a un rayo.
- 3 NO utilice este producto para comunicar una fuga de gas en las proximidades de la misma.
- 4 NO tire las baterías al fuego. Podrían estallar. Compruebe si la legislación local dispone de alguna instrucción especial para el desecho de las mismas.
- 5 Aconsejamos NO utilizar un cable prolongador.
- 6 Nunca instale cables telefónicos durante una tormenta. Nunca instale una toma de teléfono en un lugar húmedo.
- 7 Si alguno de los cables sufriese daños, desconecte el equipo, y póngase en contacto con su distribuidor Brother.
- 8 NO coloque ningún objeto sobre el equipo ni obstruya los orificios de ventilación.
- 9 Este producto debe conectarse a una fuente de alimentación de CA cercana dentro de un margen indicado en la etiqueta de voltaje. NO lo conecte a una fuente de alimentación de CC o inversor. Si no está seguro, póngase en contacto con un electricista cualificado.

### **A** AVISO

Inmediatamente después de haber utilizado el equipo, algunas piezas de su interior pueden estar muy calientes. Al abrir la cubierta delantera o la cubierta trasera del equipo, NO toque las piezas que aparecen sombreadas en la ilustración.

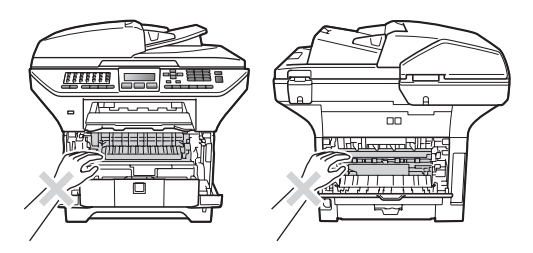

Para prevenir lesiones, procure no colocar las manos en los bordes del equipo debajo de la cubierta de documentos, tal como se indica en la ilustración.

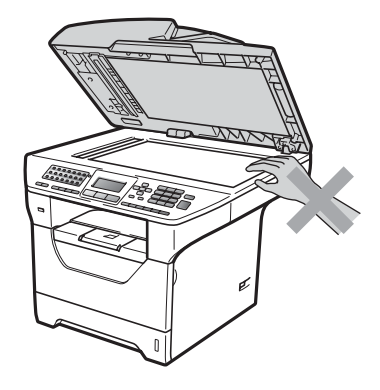

Para evitar lesiones, procure no colocar los dedos en las áreas indicadas en las ilustraciones.

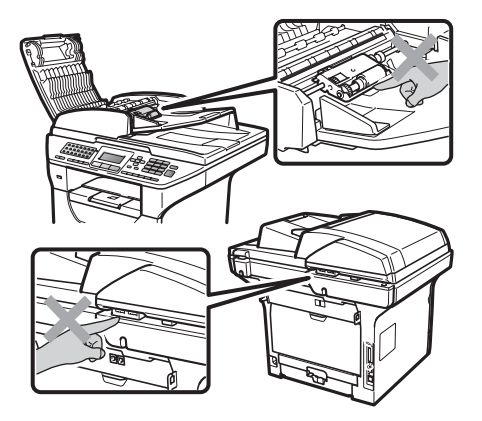

**A**

Para mover el equipo, agárrelo por los asideros laterales situados bajo el escáner.

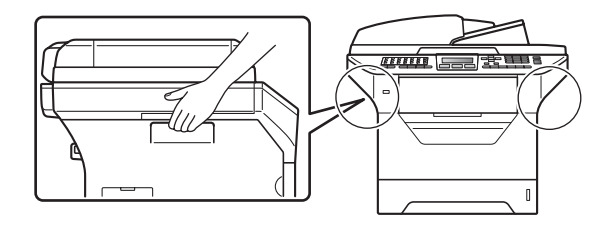

## **IMPORTANTE**

La unidad de fusión se indica con una etiqueta de precauciones. NO extraiga ni dañe la etiqueta.

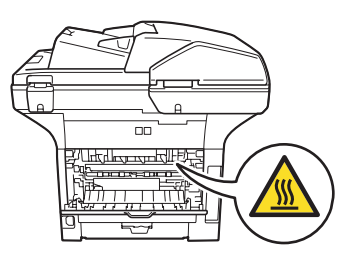

### **Instrucciones de seguridad importantes**

- 1 Lea detenidamente la totalidad de estas instrucciones.
- 2 Téngalas a mano para consultarlas cuando sea necesario.
- 3 Respete todas las advertencias e instrucciones del producto.
- 4 Antes de limpiar el interior de este producto, desenchúfelo de la toma de corriente. NO utilice productos de limpieza líquidos o en aerosol. Utilice un paño seco, suave y sin pelusas para limpiarlo.
- 5 NO coloque este producto encima de un carro, soporte o mesa inestables. El producto podría caerse y averiarse seriamente.
- 6 Las ranuras y orificios de la parte posterior e inferior de la carcasa sirven como medio de ventilación. Para garantizar un funcionamiento fiable del producto y protegerlo contra un posible recalentamiento, estas aperturas no deben estar bloqueadas ni cubiertas. No obstruya los orificios apoyando el producto sobre una cama, sofá, moqueta o superficie similar. Bajo ninguna circunstancia se debe instalar el producto en las proximidades de un radiador o calefactor. Tampoco deberá colocarse dentro de un armario o similar, salvo que se garantice una ventilación adecuada.
- 7 Este producto debe conectarse a una fuente de alimentación de CA dentro de un margen indicado en la etiqueta de voltaje. NO lo conecte a una fuente de alimentación de CC o inversor. Si no está seguro, póngase en contacto con un electricista cualificado.
- 8 Este producto está equipado con un enchufe de 3 hilos con toma de tierra. Este enchufe sólo podrá conectarse a una toma de corriente con puesta a tierra. Se trata de una medida de seguridad. Si no puede conectar el enchufe a la toma de corriente, solicite a un electricista que instale una toma de corriente adecuada. NO ignore la finalidad del enchufe con puesta a tierra.
- 9 Utilice exclusivamente el cable de alimentación incluido con el equipo.
- 10 NO permita que ningún objeto quede apoyado sobre el cable de alimentación. NO coloque este producto en un lugar en el que esté expuesto a que el cable pueda ser pisado.
- 11 Utilice el producto en un área bien ventilada.
- 12 El cable de alimentación, incluidos los alargadores, debe tener una extensión máxima de 5 metros.

NO conecte el equipo en el mismo circuito en el que estén conectados aparatos de alto voltaje tales como un aire acondicionado, una copiadora, una trituradora. etc. Si no puede evitar usar la impresora con estos aparatos, se recomienda utilizar un transformador de voltaje o un filtro de ruido de alta frecuencia.

Utilice un regulador de voltaje si la fuente de alimentación no es estable.

- 13 NO coloque nada delante del equipo que pudiera bloquear los faxes recibidos. NO coloque ningún objeto en la trayectoria de los faxes recibidos.
- 14 Espere hasta que todas las páginas hayan salido del interior del equipo antes de recogerlas.
- 15 Desenchufe este producto de la toma de corriente y encargue toda la reparación al personal del servicio técnico autorizado de Brother cuando se produzcan las siguientes circunstancias:
	- Si el cable de alimentación está dañado o deshilachado.
	- Si se ha vertido líquido en el equipo.
	- Si el equipo ha estado expuesto a la lluvia o al agua.
	- Si el equipo no funciona con normalidad cuando se siguen las instrucciones de uso. Ajuste sólo los controles que se indican en las instrucciones de uso. El ajuste incorrecto de otros controles puede provocar daños en el aparato, el cual probablemente necesitará de reparaciones importantes por parte de un técnico cualificado para devolverlo a las condiciones de servicio normales.
	- Si el equipo se ha caído o si la carcasa ha resultado dañada.
	- Si el funcionamiento del aparato cambia notablemente, lo que indica la necesidad de una reparación.
- 16 Para proteger al equipo de posibles subidas de tensión, recomendamos que utilice un dispositivo de protección frente a subidas de tensión.
- 17 Para reducir los riesgos de incendios, descargas eléctricas y lesiones físicas:
	- NO utilice este producto en las proximidades de aparatos que empleen agua, en sótanos húmedos o cerca de piscinas.
	- NO utilice el equipo durante una tormenta eléctrica (existe la remota posibilidad de una descarga eléctrica) ni para comunicar una fuga de gas en las proximidades de la misma.
	- NO utilice este producto en las proximidades de una fuga de gas.

### **ADVERTENCIA**

El uso de mandos, ajustes o procedimientos distintos de los especificados en el presente manual puede provocar una exposición peligrosa a radiaciones.

Radiación del láser interno

Potencia máx. de radiación: 5 mW

Longitud de onda: 770 – 810 nm

Clase de láser: Clase 3B

### **Desconexión del dispositivo**

Este producto debe estar instalado cerca de una toma de corriente de fácil acceso. En caso de emergencia, deberá desconectar el cable de la alimentación de la toma de corriente para cortar completamente la corriente eléctrica.

### **Conexión LAN**

### **A AVISO**

NO conecte este producto a una red LAN que esté sujeta a sobretensiones.

### **Interferencias de radio**

Este producto cumple la norma EN55022 (CISPR Publicación 22)/Clase B.

### **Declaración de conformidad con International ENERGY STAR® <sup>A</sup>**

La finalidad del programa International ENERGY STAR® es promover el desarrollo y popularización de equipos de oficina que utilicen eficientemente los recursos energéticos.

Como una empresa asociada de ENERGY STAR®, Brother Industries, Ltd. ha determinado que este producto cumple las directrices de ENERGY STAR<sup>®</sup> relativas a la eficiencia energética.

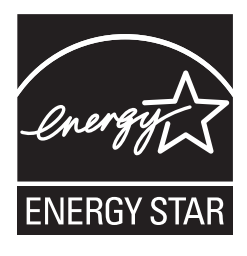

**A**

## **Derechos de autor y licencia del software Libtiff <sup>A</sup>**

Use and Copyright

Copyright© 1988-1997 Sam Leffler

Copyright© 1991-1997 Silicon Graphics, Inc.

Permission to use, copy, modify, distribute, and sell this software and its documentation for any purpose is hereby granted without fee, provided that (i) the above copyright notices and this permission notice appear in all copies of the software and related documentation, and (ii) the names of Sam Leffler and Silicon Graphics may not be used in any advertising or publicity relating to the software without the specific, prior written permission of Sam Leffler and Silicon Graphics.

THE SOFTWARE IS PROVIDED "AS-IS" AND WITHOUT WARRANTY OF ANY KIND, EXPRESS, IMPLIED OR OTHERWISE, INCLUDING WITHOUT LIMITATION, ANY WARRANTY OF MERCHANTABILITY OR FITNESS FOR A PARTICULAR PURPOSE.

IN NO EVENT SHALL SAM LEFFLER OR SILICON GRAPHICS BE LIABLE FOR ANY SPECIAL, INCIDENTAL, INDIRECT OR CONSEQUENTIAL DAMAGES OF ANY KIND, OR ANY DAMAGES WHATSOEVER RESULTING FROM LOSS OF USE, DATA OR PROFITS, WHETHER OR NOT ADVISED OF THE POSSIBILITY OF DAMAGE, AND ON ANY THEORY OF LIABILITY, ARISING OUT OF OR IN CONNECTION WITH THE USE OR PERFORMANCE OF THIS SOFTWARE.

## **Marcas comerciales**

El logotipo de Brother es una marca comercial registrada de Brother Industries, Ltd.

Brother es una marca comercial registrada de Brother Industries, Ltd.

Multi-Function Link es una marca comercial registrada de Brother International Corporation.

Microsoft, Windows, Windows Server e Internet Explorer son marcas comerciales registradas de Microsoft Corporation en Estados Unidos y otros países.

Windows Vista es una marca comercial registrada o marca comercial de Microsoft Corporation en Estados Unidos y/u otros países.

Apple, Macintosh, Safari y TrueType son marcas comerciales de Apple Inc., registradas en los Estados Unidos y en otros países.

Intel y Pentium son marcas comerciales de Intel Corporation en los EE.UU. y en otros países.

AMD es una marca comercial de Advanced Micro Devices, Inc.

Adobe, Flash, Illustrator, PageMaker, Photoshop, PostScript y PostScript 3 son marcas comerciales o marcas comerciales registradas de Adobe Systems Incorporated en Estados Unidos y en otros países.

Epson es una marca comercial registrada, y FX-80 y FX-850 son marcas comerciales de Seiko Epson Corporation.

IBM y Proprinter son marcas comerciales o marcas comerciales registradas de International Business Machines Corporation en los Estados Unidos y/o en otros países.

BROADCOM, SecureEasySetup y el logotipo de SecureEasySetup son marcas comerciales o marcas comerciales registradas de Broadcom Corporation en Estados Unidos y/u otros países.

Wi-Fi, WPA, WPA2, Wi-Fi Protected Access y Wi-Fi Protected Setup son marcas comerciales o marcas comerciales registradas de Wi-Fi Alliance en Estados Unidos y otros países.

AOSS es una marca comercial de Buffalo Inc.

Nuance, el logotipo de Nuance, PaperPort y ScanSoft son marcas comerciales o marcas comerciales registradas de Nuance Communications, Inc. o sus filiales en Estados Unidos y/o en otros países.

OpenLDAP es una marca comercial registrada de OpenLDAP Foundation.

Todas las empresas cuyos programas de software se mencionan en el presente manual cuentan con un acuerdo de licencia de software específico para sus programas patentados.

**El resto de marcas comerciales son propiedad de sus respectivos propietarios.**

<span id="page-121-0"></span>**B Opciones** 

## **Bandeja de papel opcional (LT-5300) <sup>B</sup>**

Es posible instalar una bandeja inferior opcional con capacidad para 250 hojas de papel de 80 g/m<sup>2</sup>.

Cuando se instala una bandeja opcional, el equipo pasa a tener una capacidad para 550 hojas de papel normal. Si desea adquirir una bandeja inferior opcional, póngase en contacto con su distribuidor de Brother.

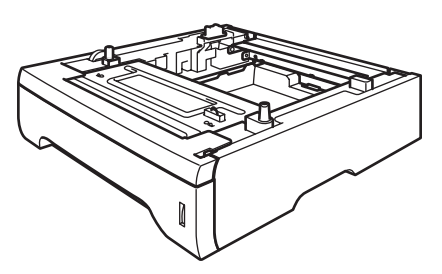

Para obtener información acerca de la configuración, consulte las instrucciones suministradas con la bandeja inferior.

## **Tarjeta de memoria <sup>B</sup>**

Este equipo dispone de una memoria estándar de 64 MB y de una ranura para introducir dispositivos para ampliar la memoria. Es posible aumentar la memoria hasta una capacidad de 576 MB mediante la instalación de pequeños módulos compactos de memoria en línea duales (SO-DIMM). Al añadir la memoria opcional, se mejora el rendimiento de la copiadora y la impresora.

En general, el equipo utiliza módulos SO-DIMM estándar del sector que disponen de las siguientes especificaciones:

Tipo: salida de 144 terminales y 64 bits

Latencia CAS: 2

Frecuencia del reloj: 100 MHz o más

Capacidad: 64, 128, 256 ó 512 MB

Altura: 31,75 mm

Tipo de tambor: SDRAM 2 Bank

Para obtener información sobre el procedimiento de compra y los números de referencia, visite el sitio web de Buffalo Technology:

<http://www.buffalo-technology.com/>

### **Nota**

- Es posible que exista algún módulo SO-DIMM que no funcione con el equipo.
- Si desea obtener más información, póngase en contacto con el distribuidor de Brother.

### **Instalación de la memoria extra**

- a Apague el interruptor de alimentación del equipo. Desconecte el cable de la línea telefónica.
- **2** Desconecte el cable de interfaz del equipo y, a continuación, desconecte el cable de alimentación de la toma de corriente.

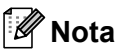

Asegúrese de apagar el interruptor de alimentación del equipo antes de instalar o desinstalar el módulo SO-DIMM.

8 Retire la cubierta del módulo SO-DIMM y la de acceso a la interfaz.

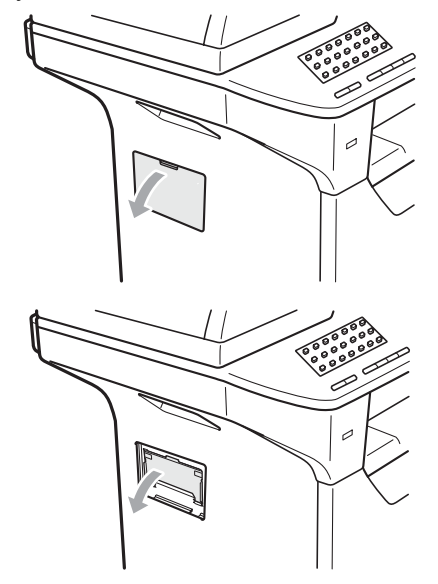

Desembale el módulo SO-DIMM y sujételo por los bordes.

### **IMPORTANTE**

Para evitar que se produzcan daños en el equipo producidos por la electricidad estática, NO toque los chips de memoria ni la superficie de la tarjeta.

Sujete el módulo SO-DIMM por los bordes y haga coincidir las muescas de éste con los salientes de la ranura. Inserte el módulo SO-DIMM en diagonal (1) y, a continuación, inclínelo hacia la tarjeta de interfaz hasta que encaje en su sitio (2).

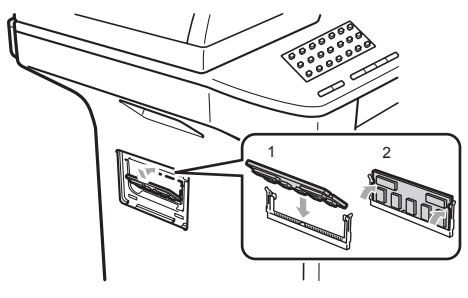

- $\boxed{6}$  Vuelva a colocar la cubierta de acceso a la interfaz y la correspondiente al módulo SO-DIMM.
- **7** Conecte el cable de alimentación del equipo en la toma de corriente en primer lugar y, a continuación, conecte el cable de la interfaz.
- **b** Conecte el cable de la línea telefónica. Encienda el interruptor de alimentación del equipo.

### **Nota**

Para asegurarse de que se ha instalado el módulo SO-DIMM adecuadamente, es posible imprimir la página de ajustes del usuario en la que se muestra el tamaño actual de la memoria. (Consulte *[Cómo](#page-86-0)  [imprimir un informe](#page-86-0)* en la página 77).

# **C**

## <span id="page-123-0"></span>**Solución de problemas y mantenimiento rutinario**

## **Solución de problemas**

Si considera que hay algún problema en el equipo, verifique la tabla que encontrará más abajo y siga los consejos para la solución de problemas.

Usted podrá solucionar la mayoría de problemas fácilmente. En caso de que necesite una asistencia adicional, Brother Solutions Center ofrece la información más reciente concerniente a preguntas y respuestas frecuentes así como a las sugerencias actualizadas de solución a problemas. Visítenos en [http://solutions.brother.com/.](http://solutions.brother.com/)

### **Si tiene problemas con el equipo**

Si considera que existe un problema con el aspecto de los faxes, lleve a cabo una copia en primer lugar. Si la copia es buena, puede que no se trate de un problema del equipo. Consulte la siguiente tabla y siga las recomendaciones para la solución de problemas.

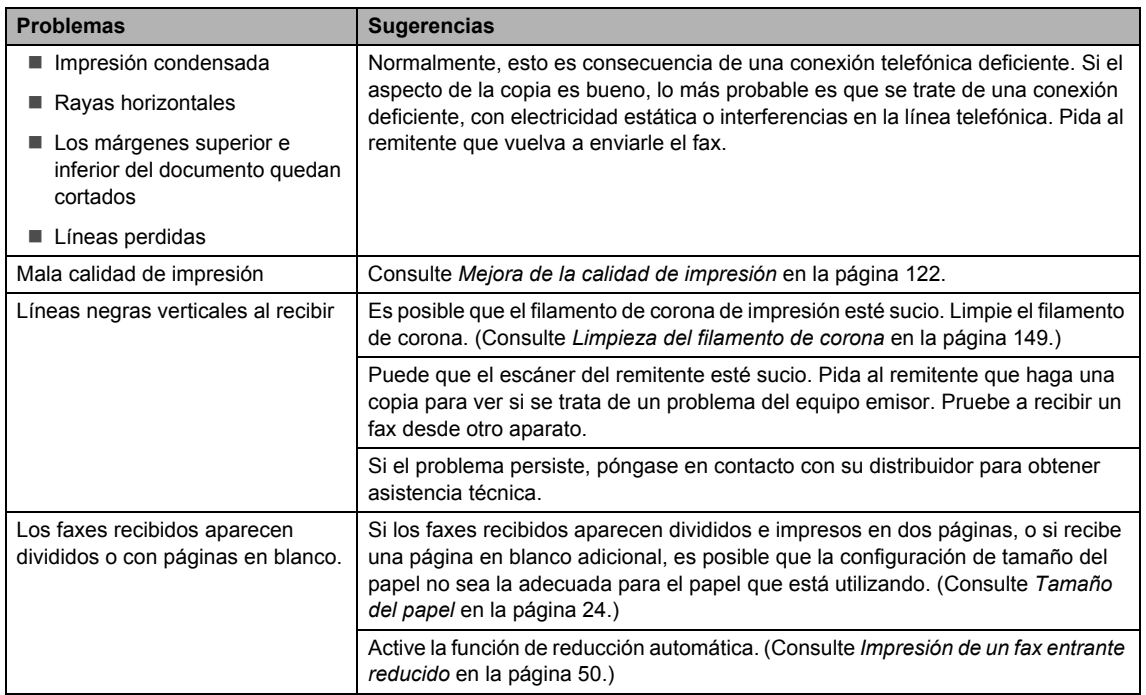

#### **Impresión o recepción de faxes**

### **Línea telefónica o conexiones**

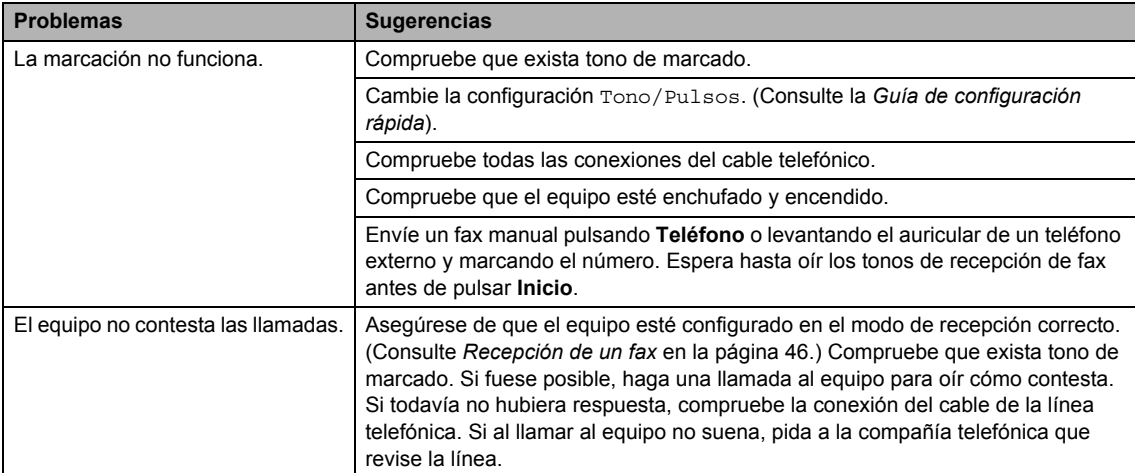

### **Envío de faxes**

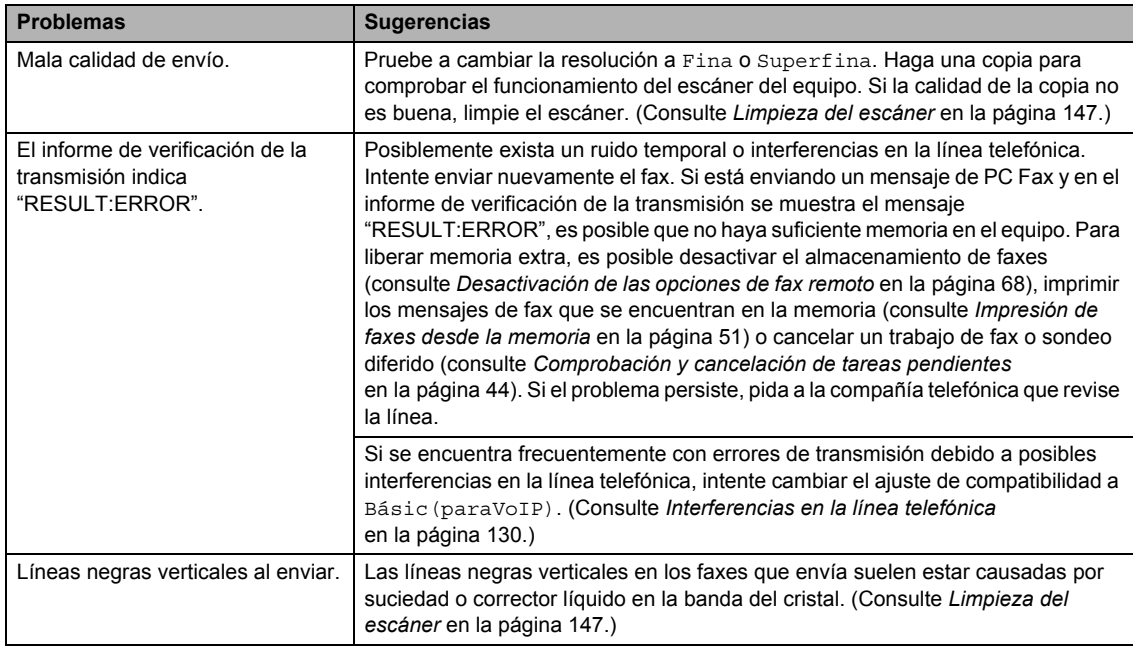

### **Gestión de llamadas entrantes**

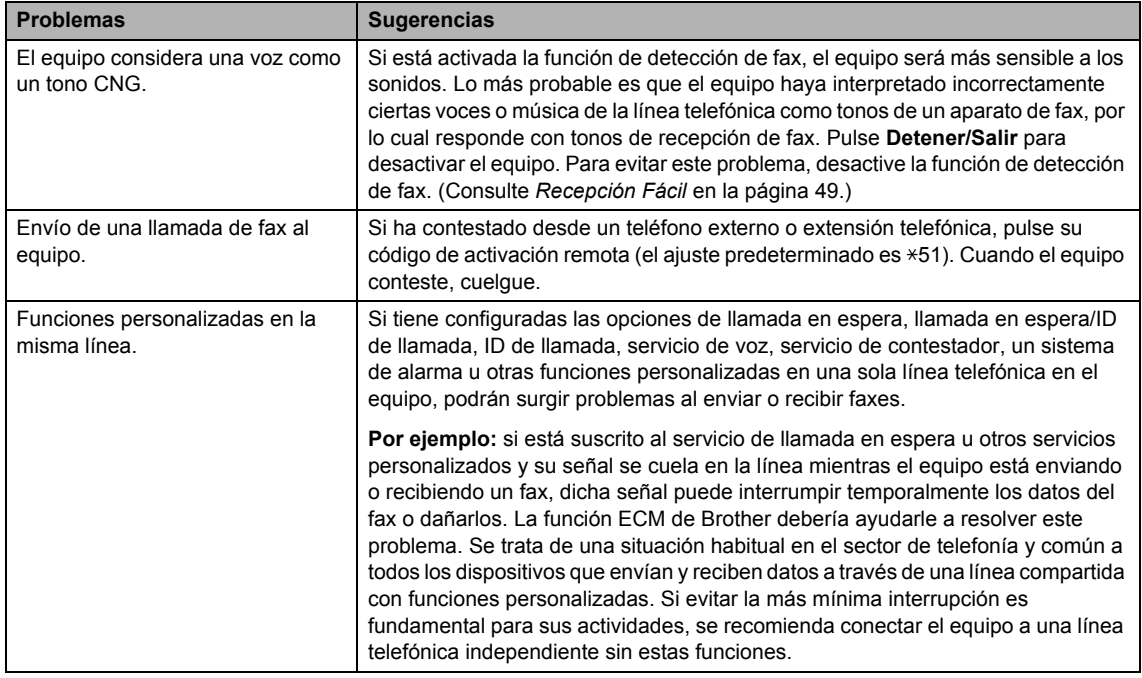

### **Problemas para acceder al menú**

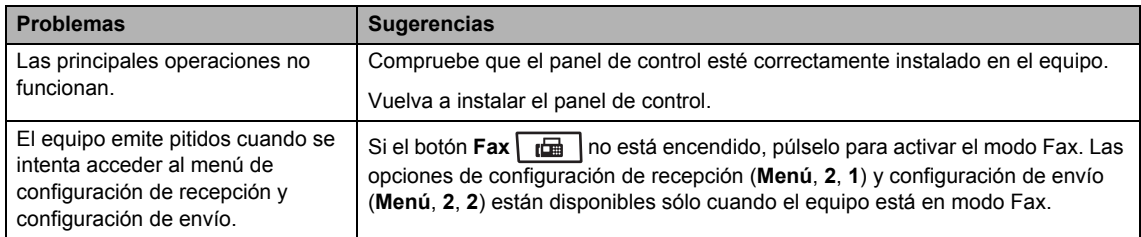

### **Problemas de copia**

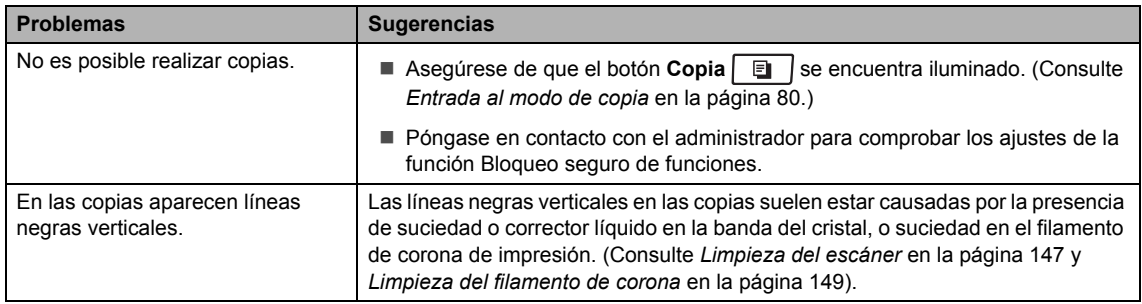

### **Problemas de impresión**

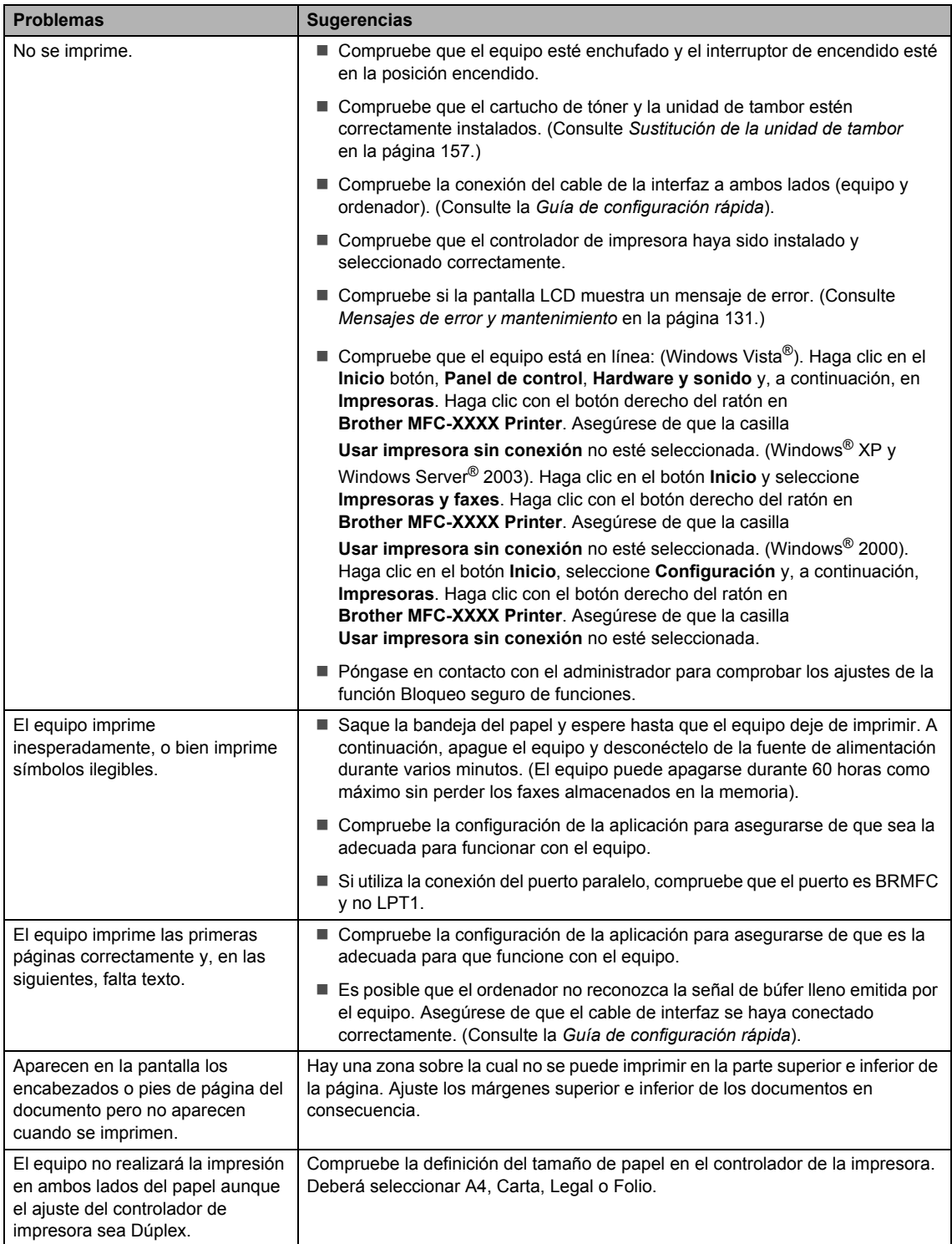

### **Problemas de impresión (Continuación)**

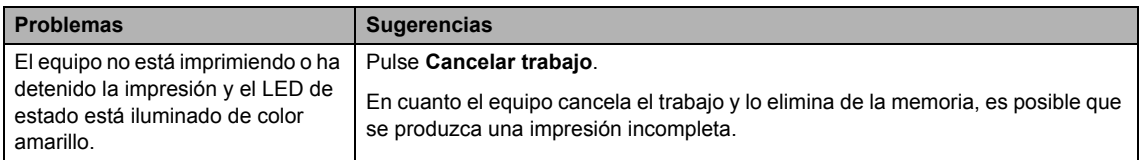

### $Problems de escaneado$

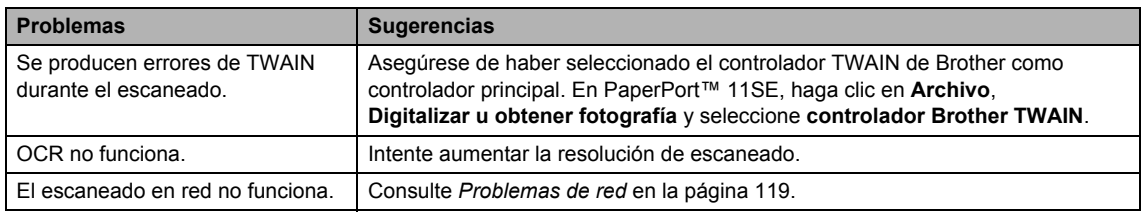

### **Problemas de software**

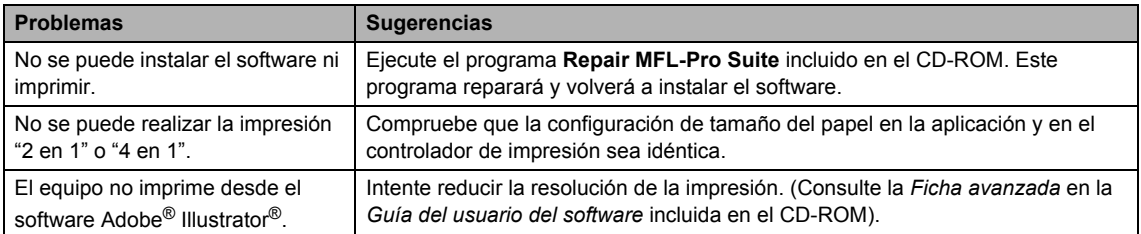

### **Problemas de manipulación del papel**

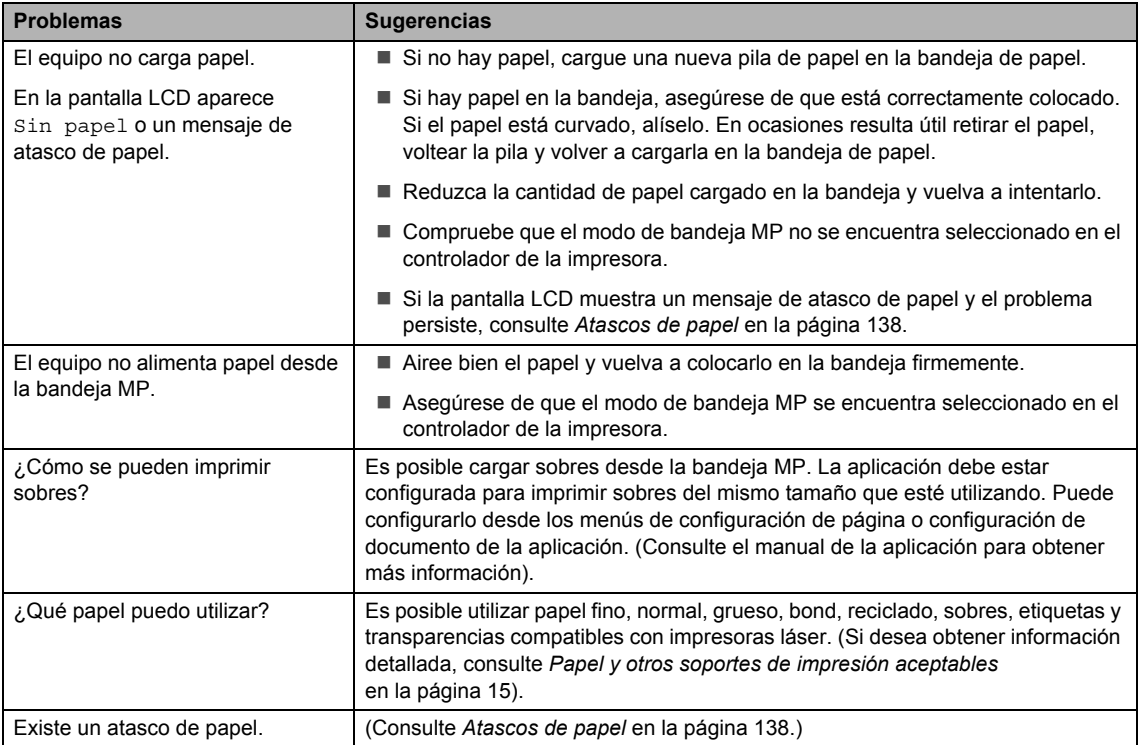

### **Problemas de calidad de la impresión**

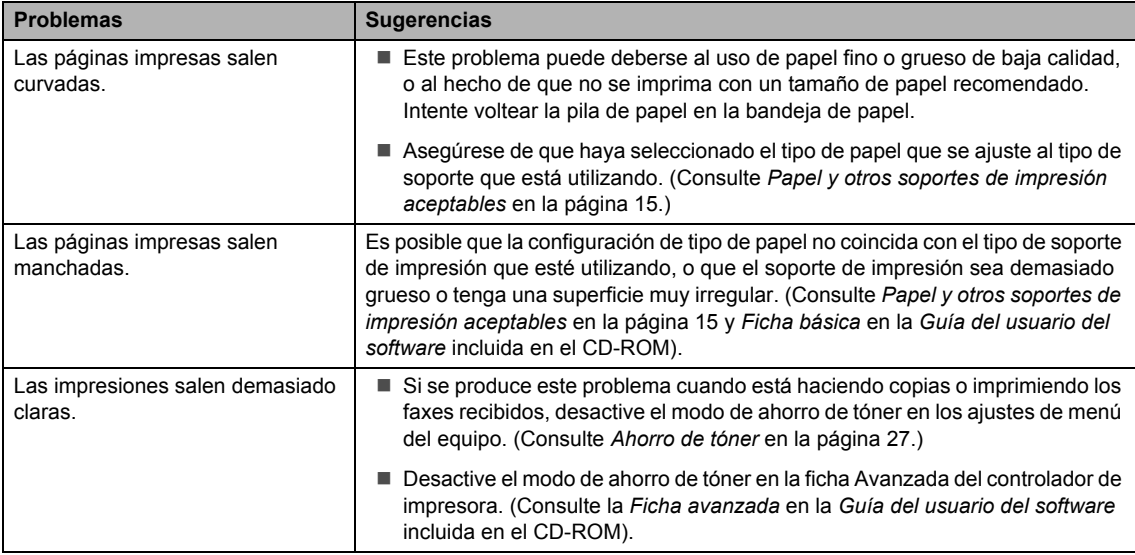

### <span id="page-128-0"></span>**Problemas de red**

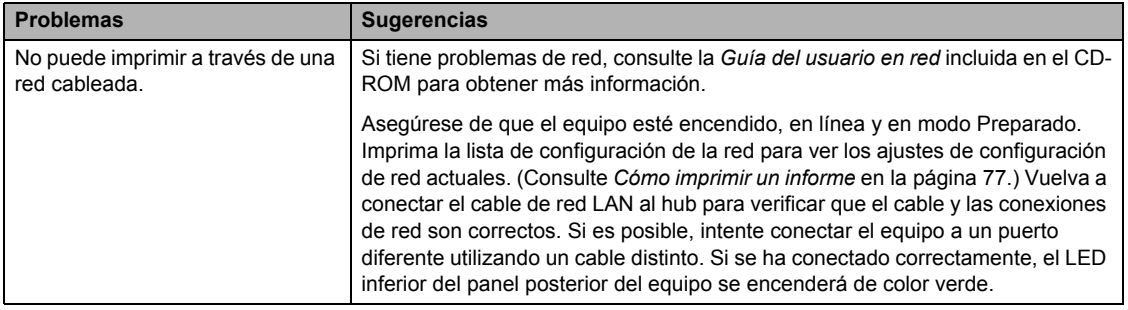

### **Problemas de red (Continuación)**

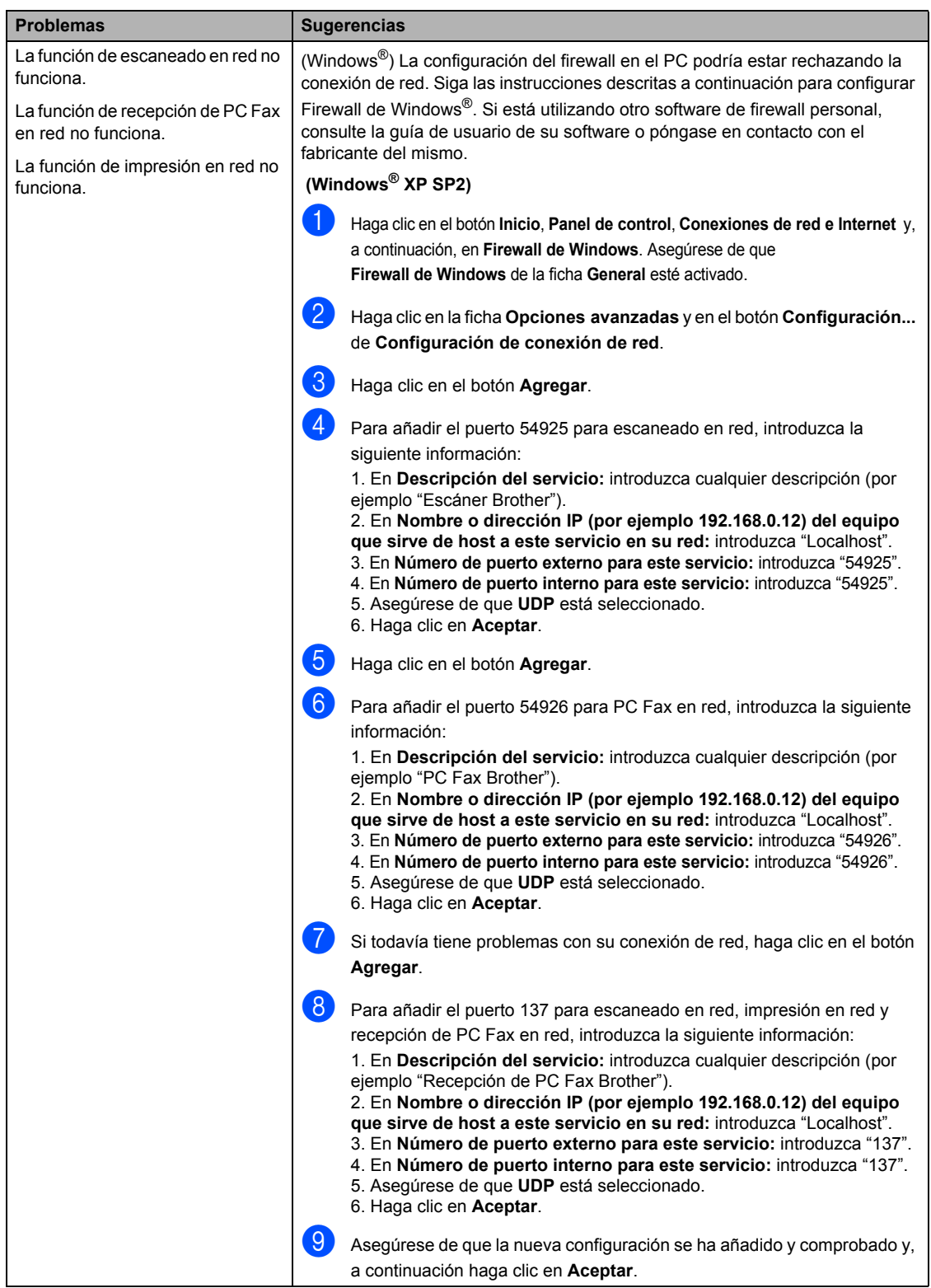

### **Problemas de red (Continuación)**

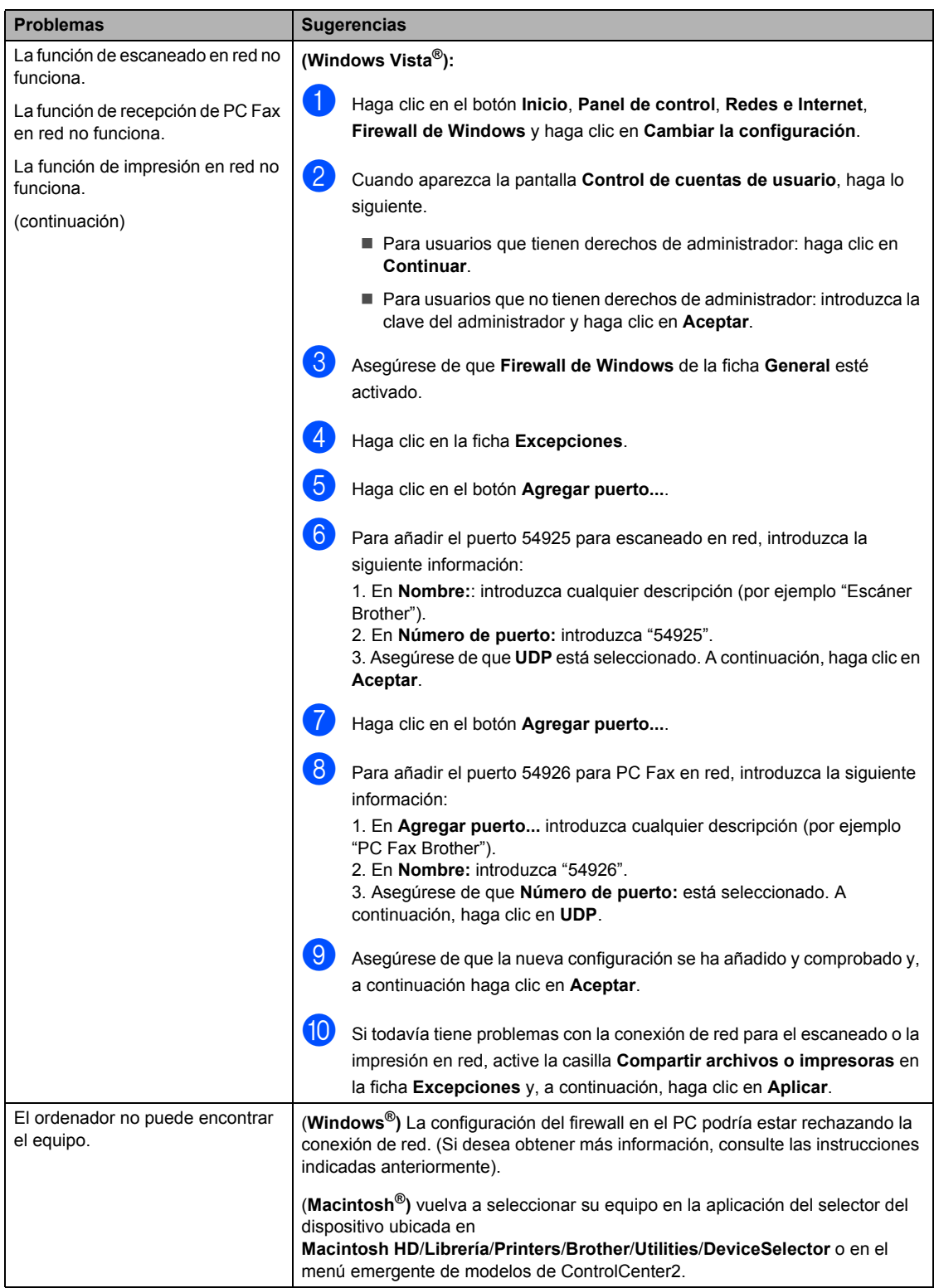

## <span id="page-131-0"></span>**Mejora de la calidad de impresión <sup>C</sup>**

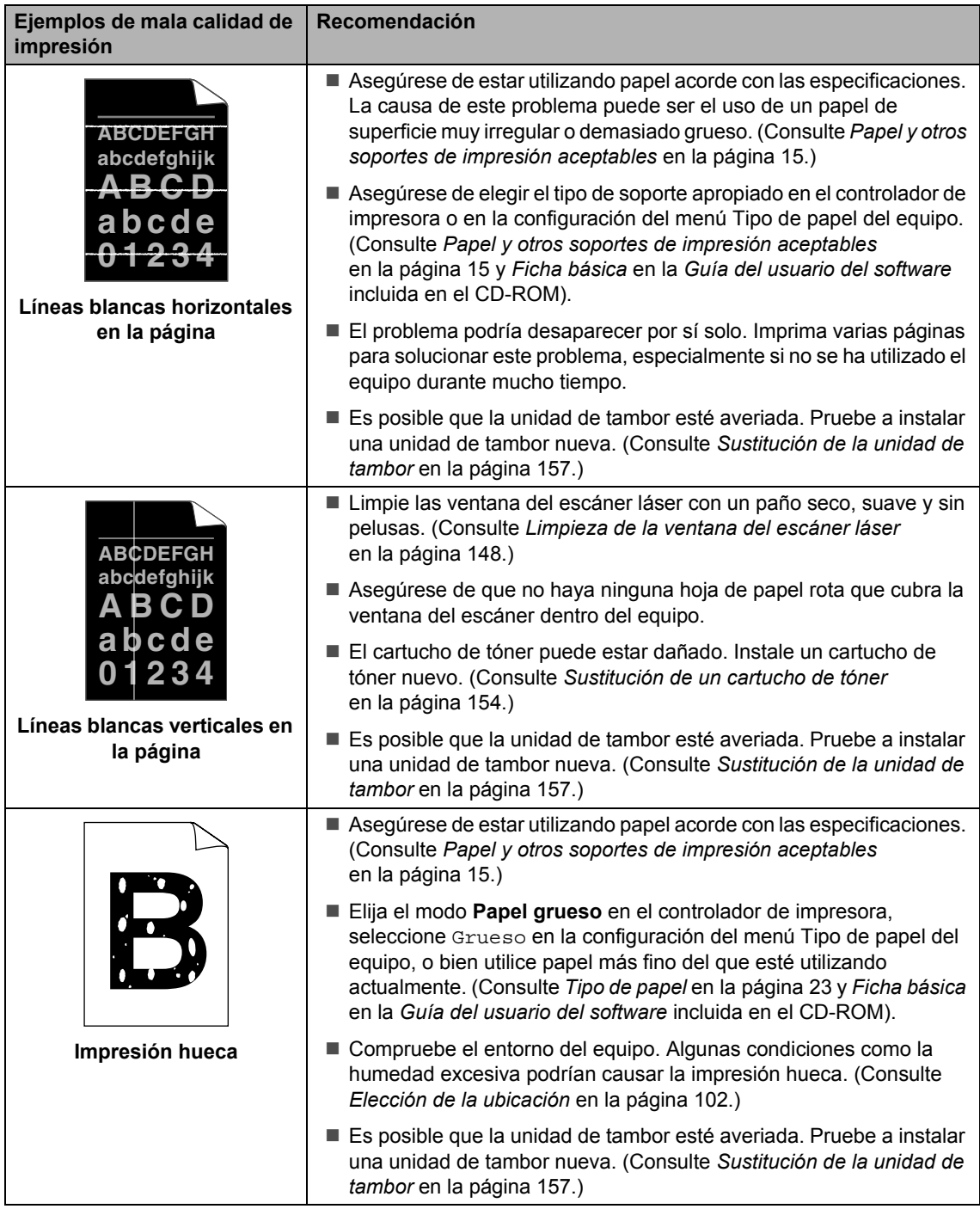

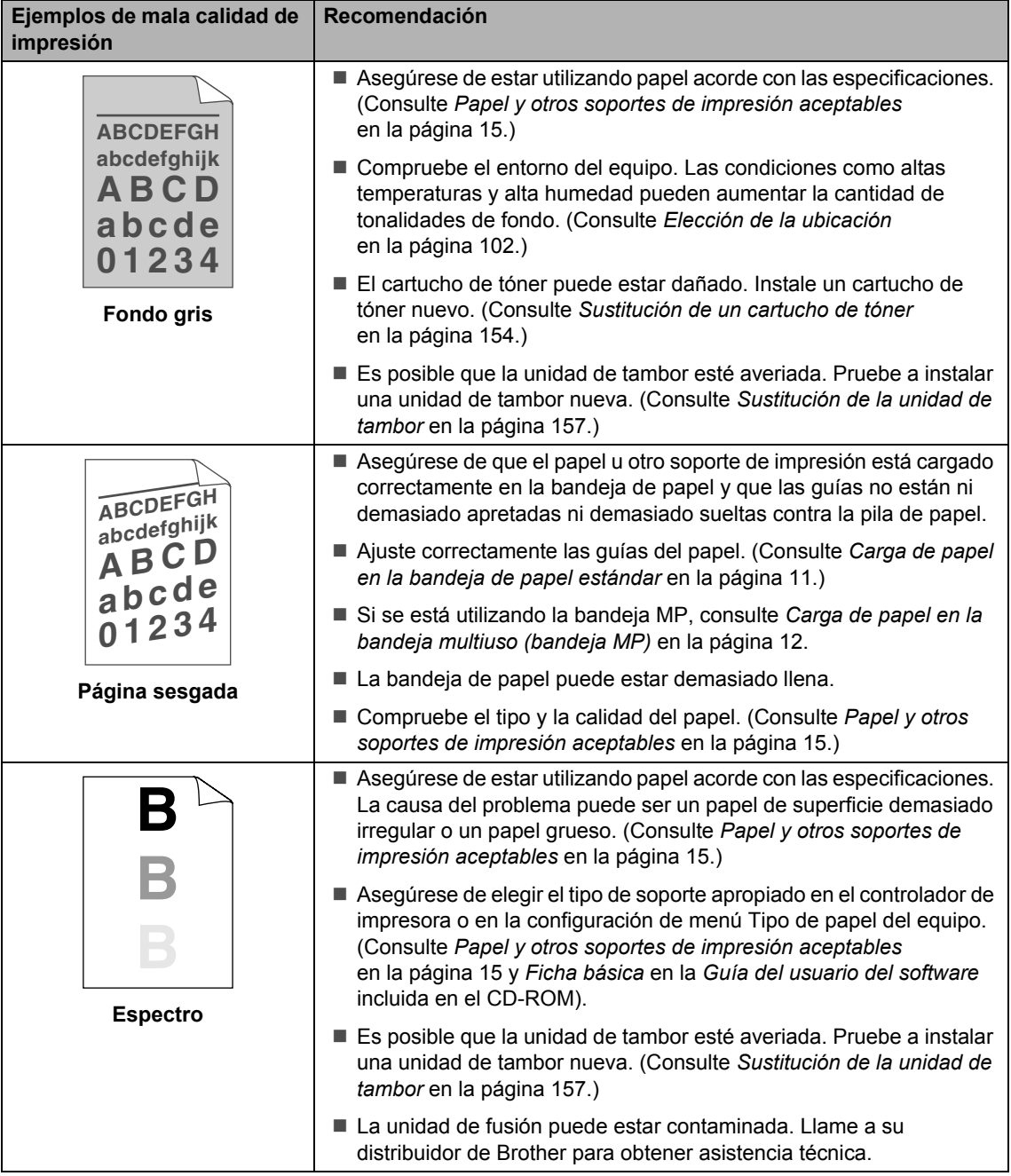

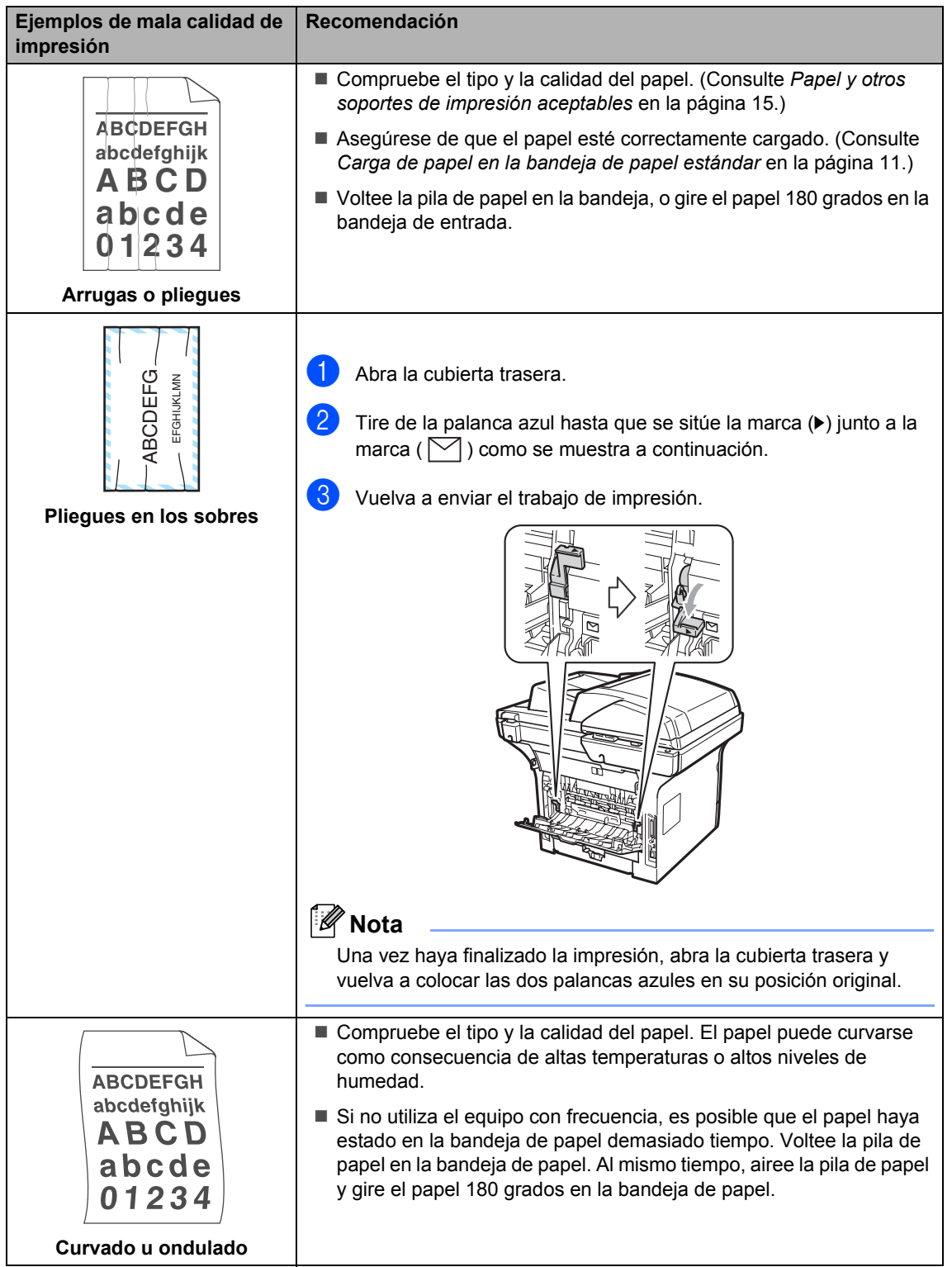

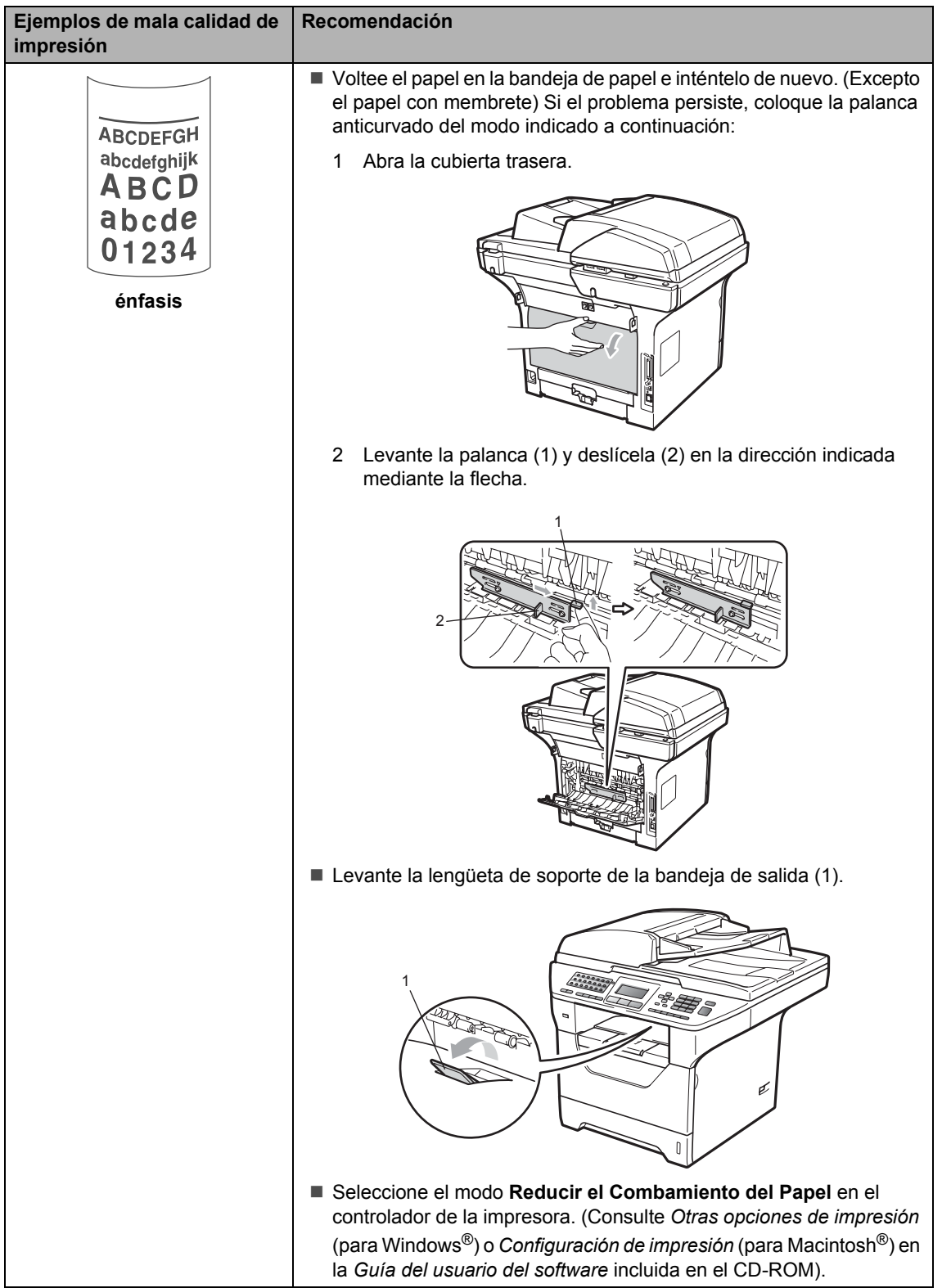

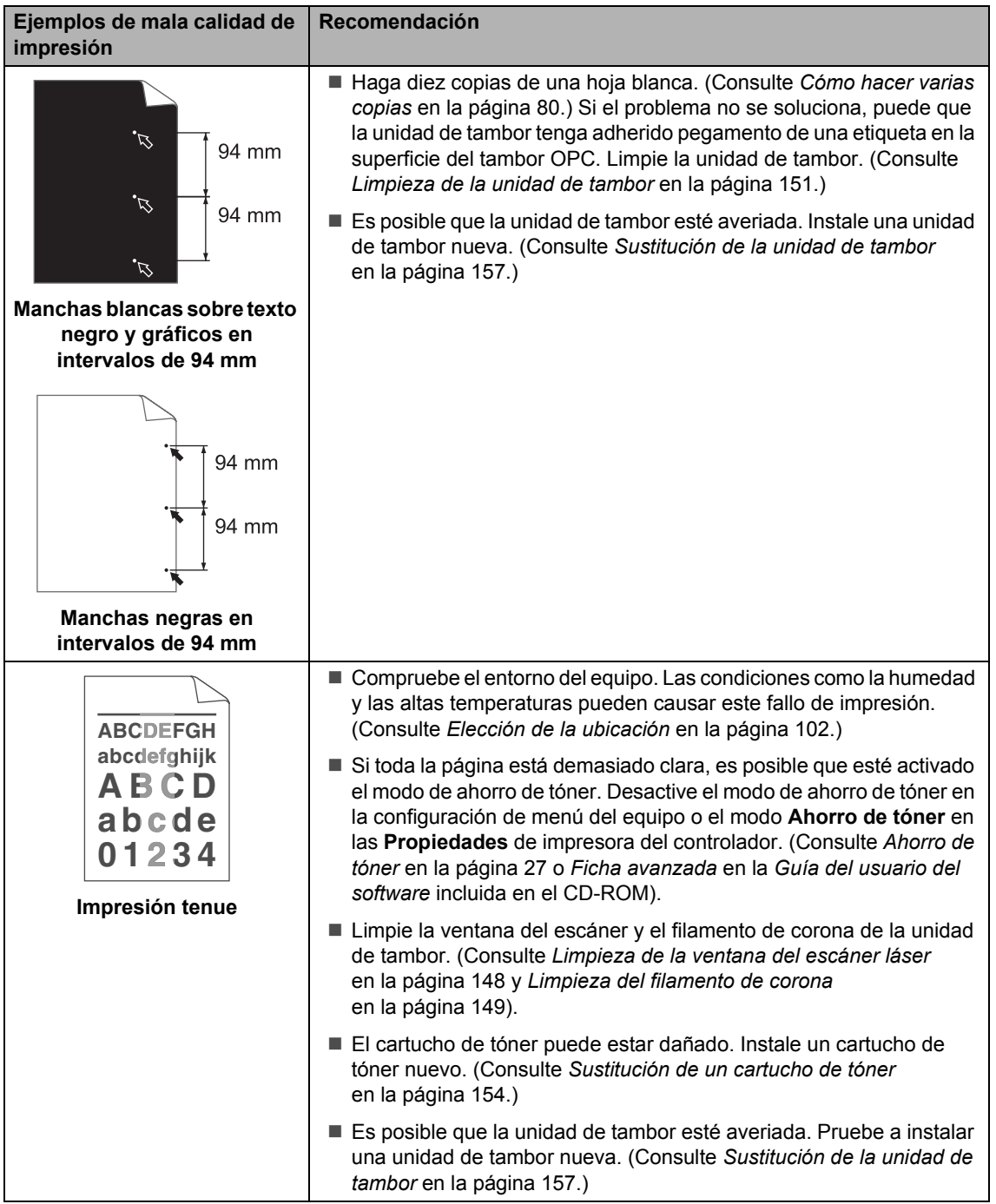

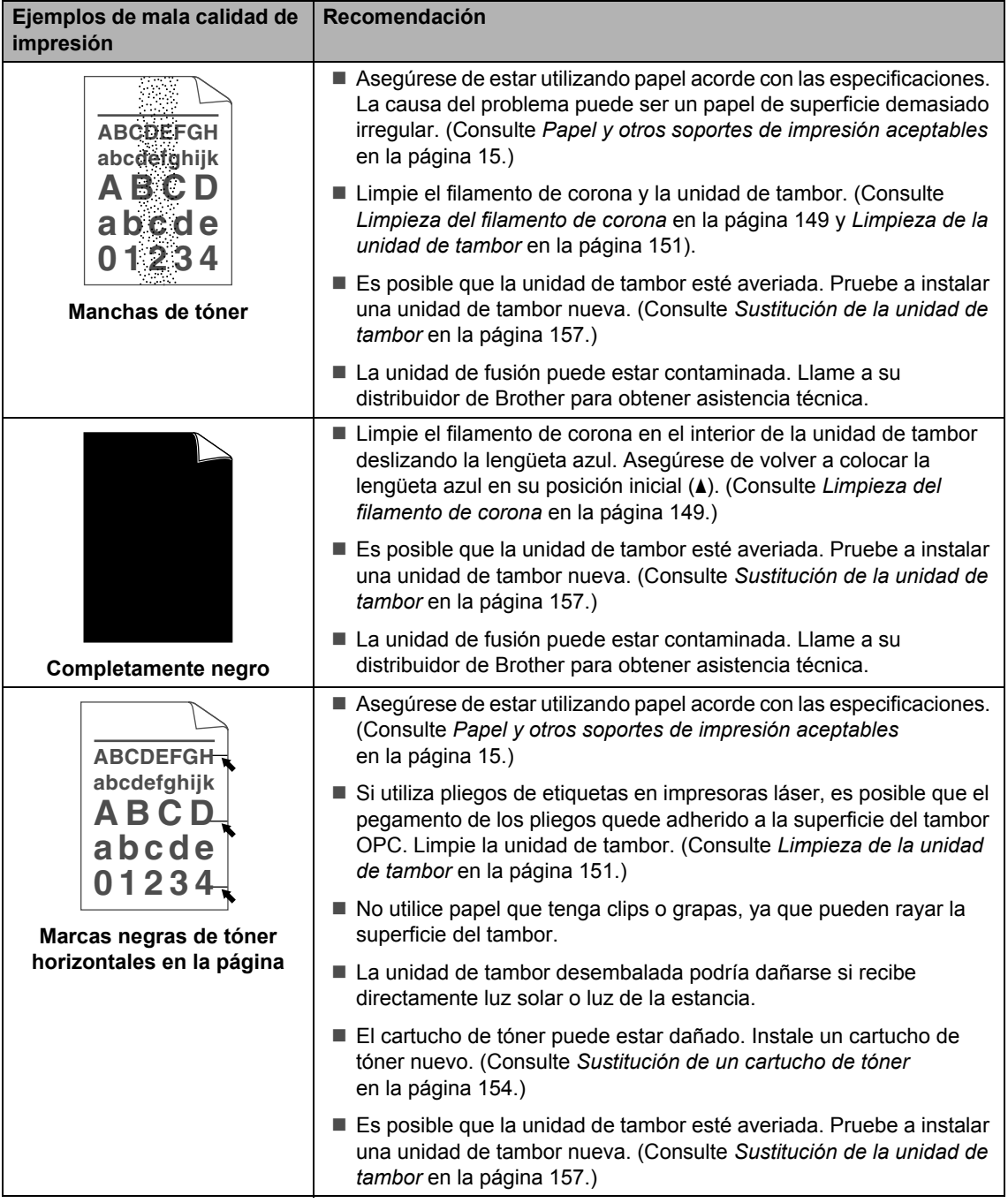

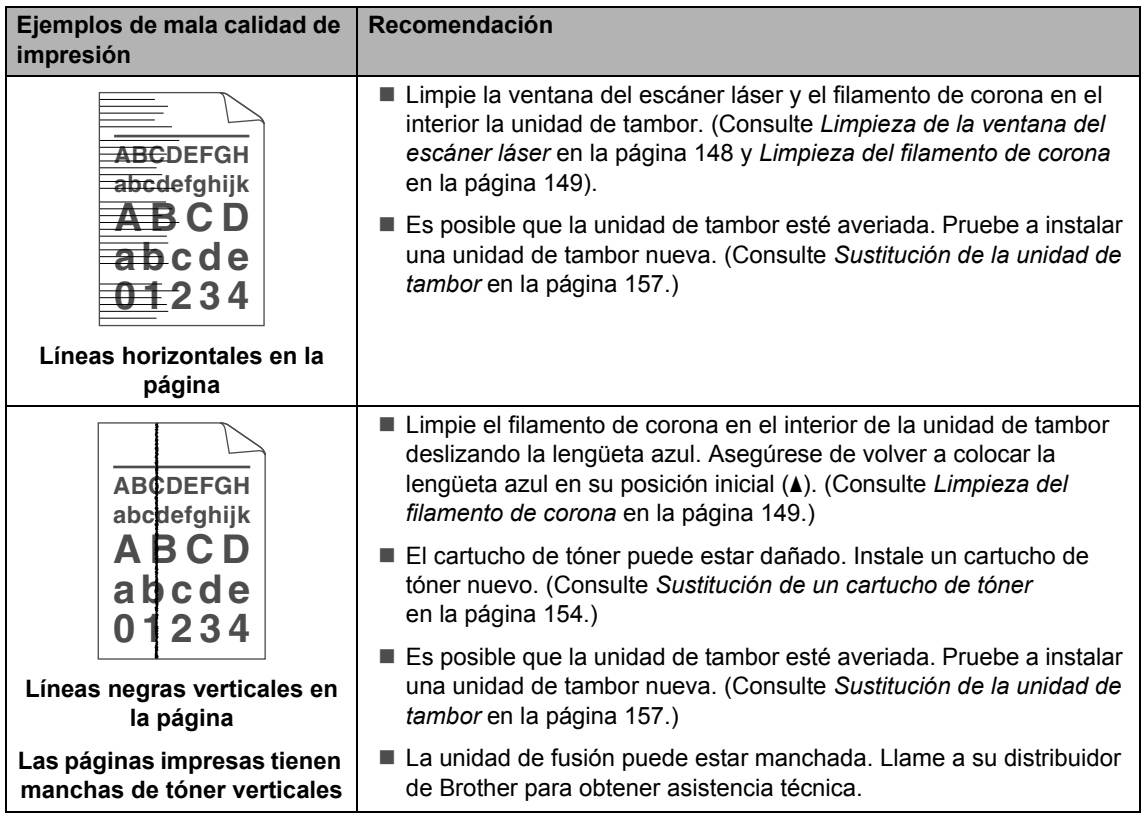

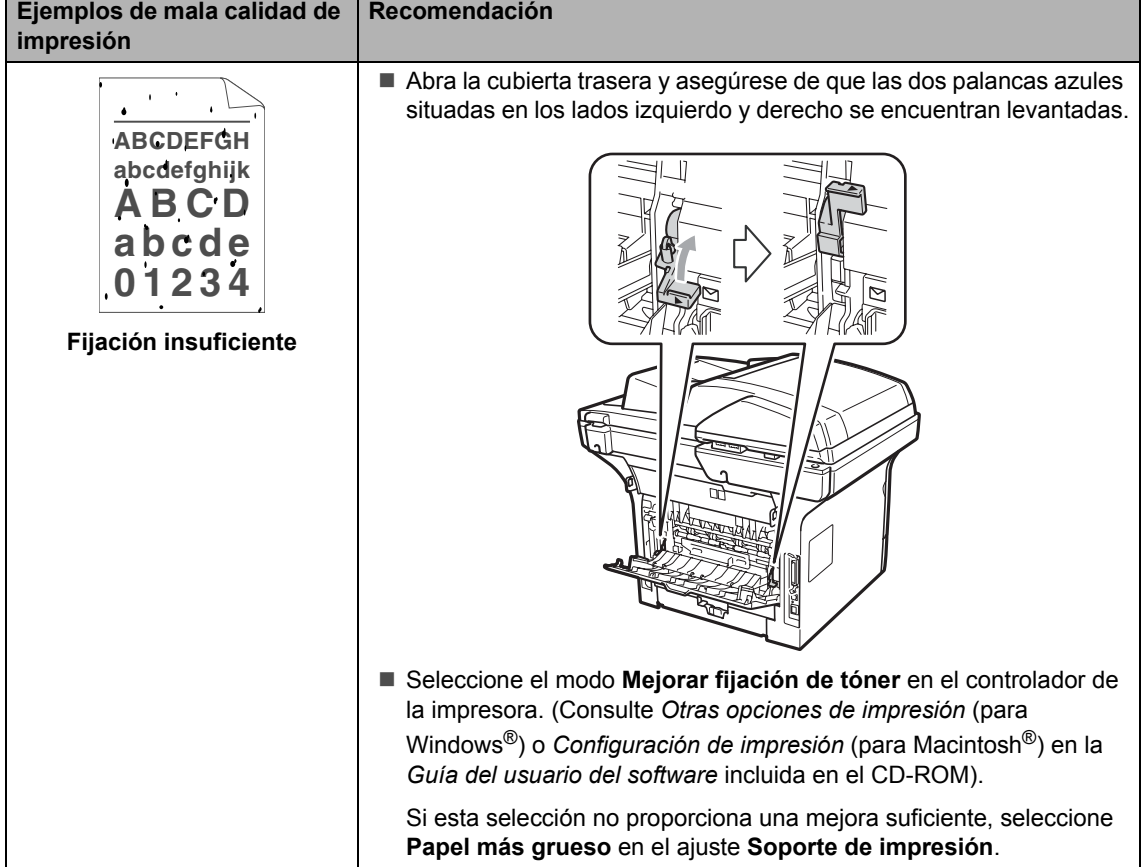

### **Ajuste de la detección del tono de marcación <sup>C</sup>**

Al enviar un fax automáticamente, de manera predeterminada, el equipo esperará un tiempo determinado antes de iniciar la marcación del número. Si cambia la configuración del tono de marcación a Detección, puede hacer que el equipo marque el número en cuanto detecte un tono de marcación. Esta configuración puede ahorrar un poco de tiempo durante el envío de un fax a muchos números diferentes. Si empieza a tener problemas con la marcación después de haber cambiado la configuración, debe volver a la configuración predeterminada No detectado.

- a Pulse **Menú**, **0**, **5**.
- Pulse **A** o **▼** para seleccionar Detección o No detectado. Pulse **OK**.
- c Pulse **Detener/Salir**.

### <span id="page-139-0"></span>**Interferencias en la línea telefónica**

Si tiene problemas para enviar o recibir un fax debido a posibles interferencias en la línea telefónica, se recomienda ajustar la compatibilidad de compensación para reducir la velocidad del módem en las operaciones de fax.

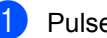

- a Pulse **Menú**, **2**, **0**, **1**.
- **2** Pulse  $\triangle$  o  $\nabla$  para seleccionar Básic(paraVoIP), Normal o Alta.
	- Básic(paraVoIP) reduce la velocidad del módem en 9.600 bps y desactiva el modo de corrección de errores (ECM).

En una línea telefónica estándar: si normalmente tiene interferencias en su línea telefónica estándar, pruebe esta configuración.

Si está utilizando VoIP: los proveedores del servicio VoIP ofrecen compatibilidad con faxes mediante el uso de diversos estándares. Si normalmente tiene errores en la transmisión de faxes, pruebe esta configuración.

- Normal ajusta la velocidad del módem en 14.400 bps.
- Alta ajusta la velocidad del módem en 33.600 bps.

Pulse **OK**.

**3** Pulse Detener/Salir.

### **Nota**

Si cambia la compatibilidad a Básic(paraVoIP), la función ECM no está disponible.

### <span id="page-140-0"></span>**Mensajes de error y mantenimiento**

Tal y como sucede con cualquier otro producto de oficina sofisticado, es posible que se produzcan errores y que sea necesario sustituir los consumibles. Si esto ocurre, el equipo identifica el error o el mantenimiento rutinario requerido y muestra el mensaje correspondiente. A continuación se exponen los mensajes de error y de mantenimiento más comunes.

Usted puede eliminar la mayoría de los mensajes de error y llevar a cabo tareas de mantenimiento rutinario. En caso de que necesite una asistencia adicional, Brother Solutions Center ofrece la información más reciente concerniente a preguntas y respuestas frecuentes así como a las sugerencias actualizadas de solución a problemas.

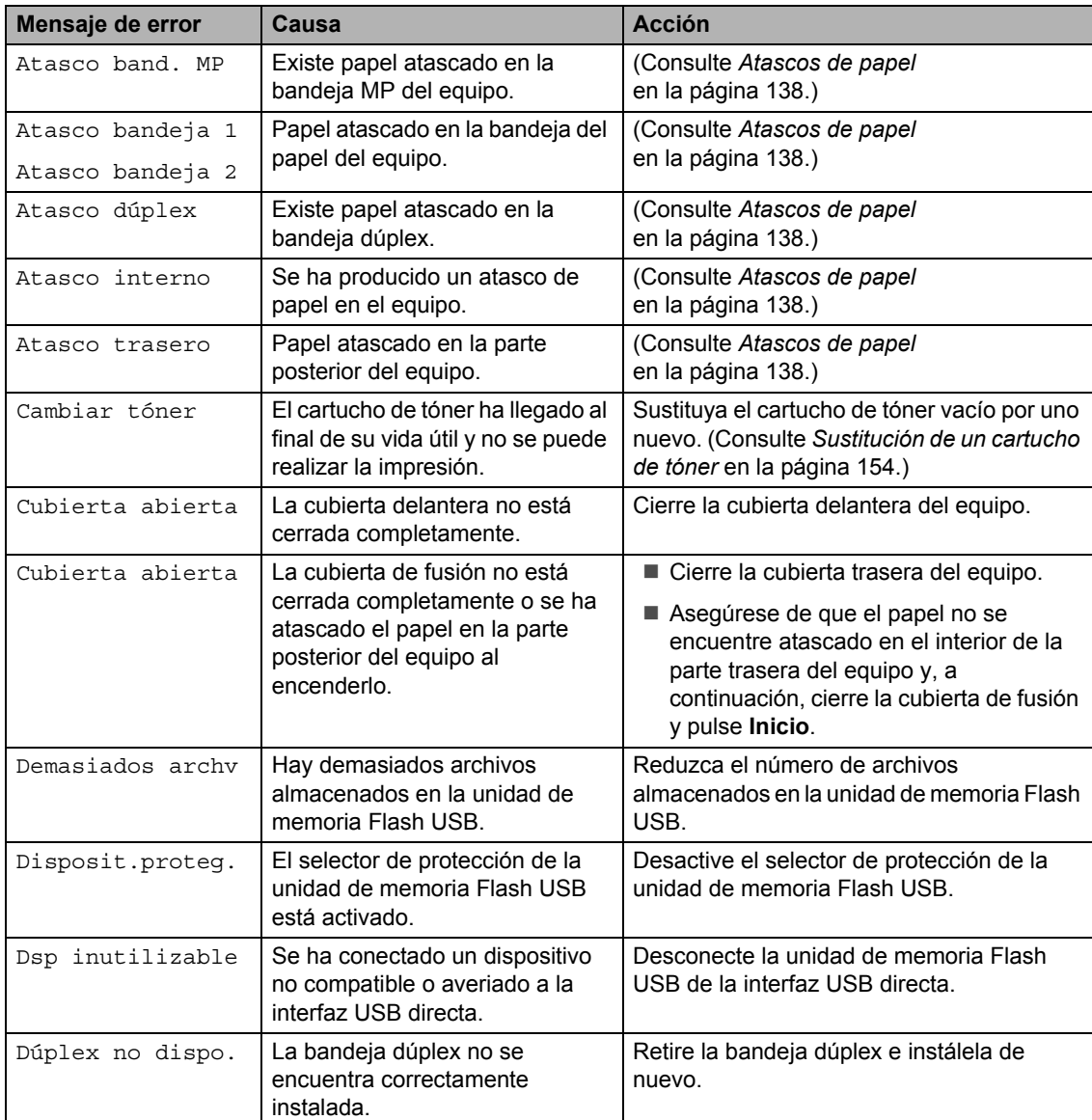

Visítenos en la página [http://solutions.brother.com/.](http://solutions.brother.com/)

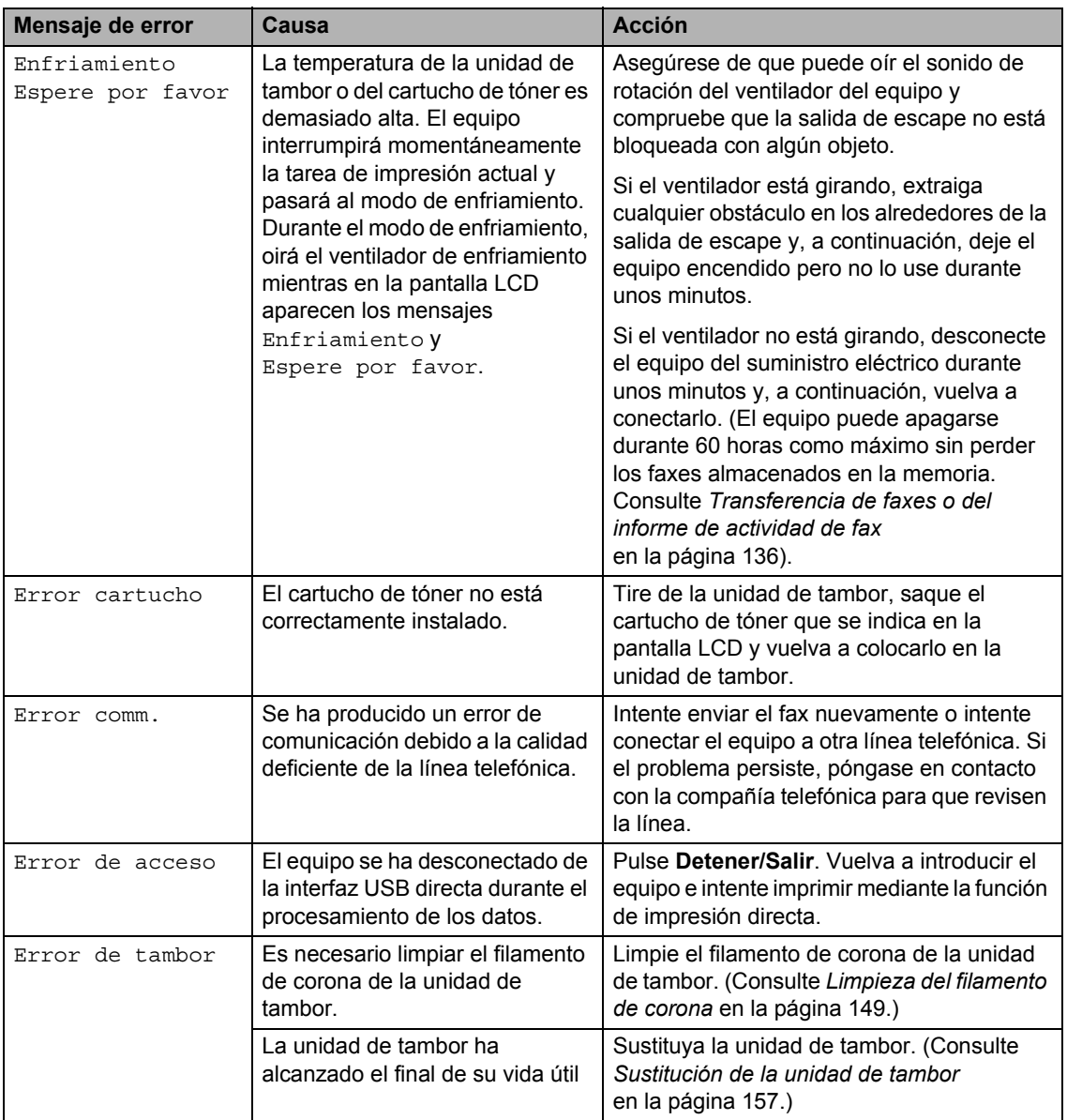

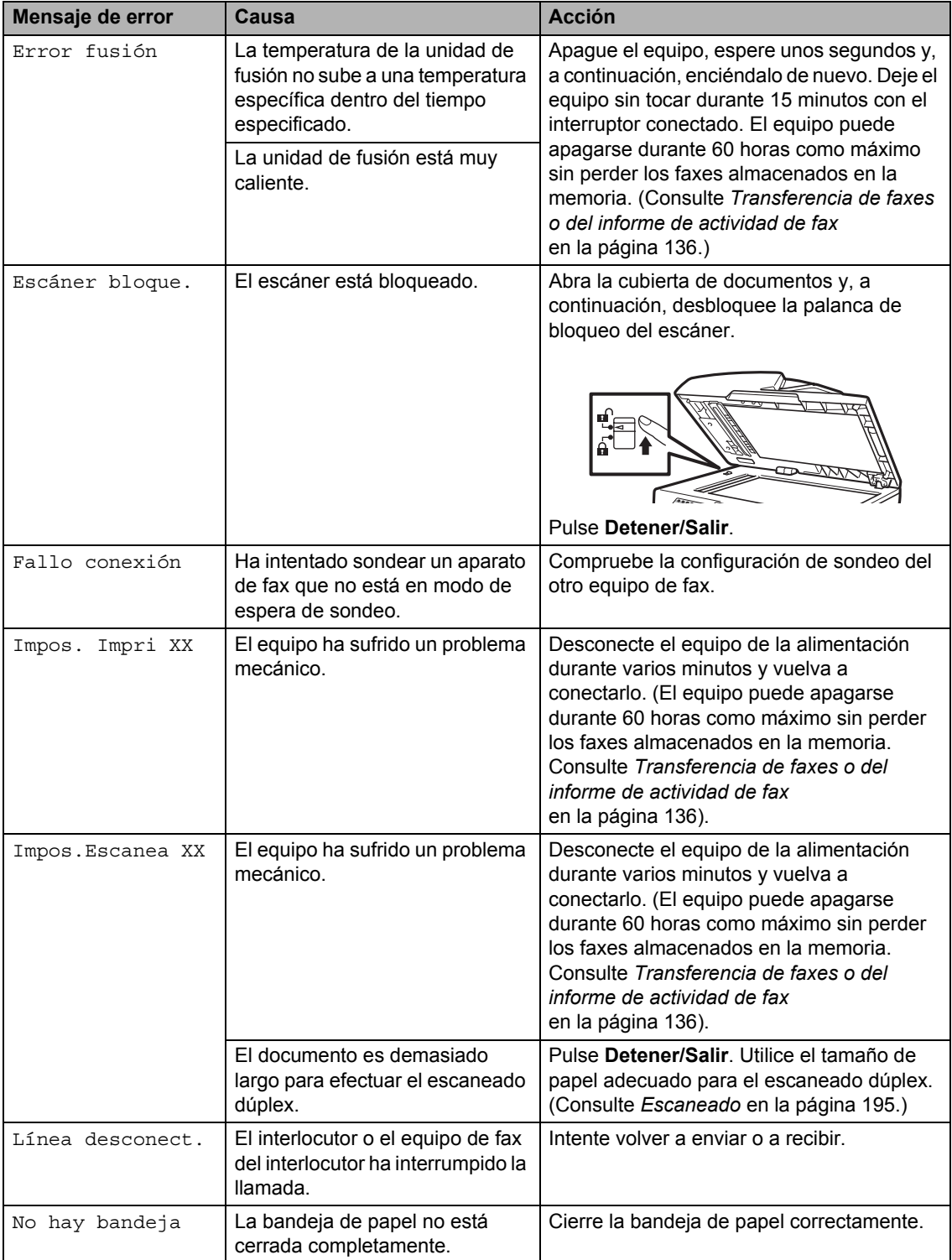

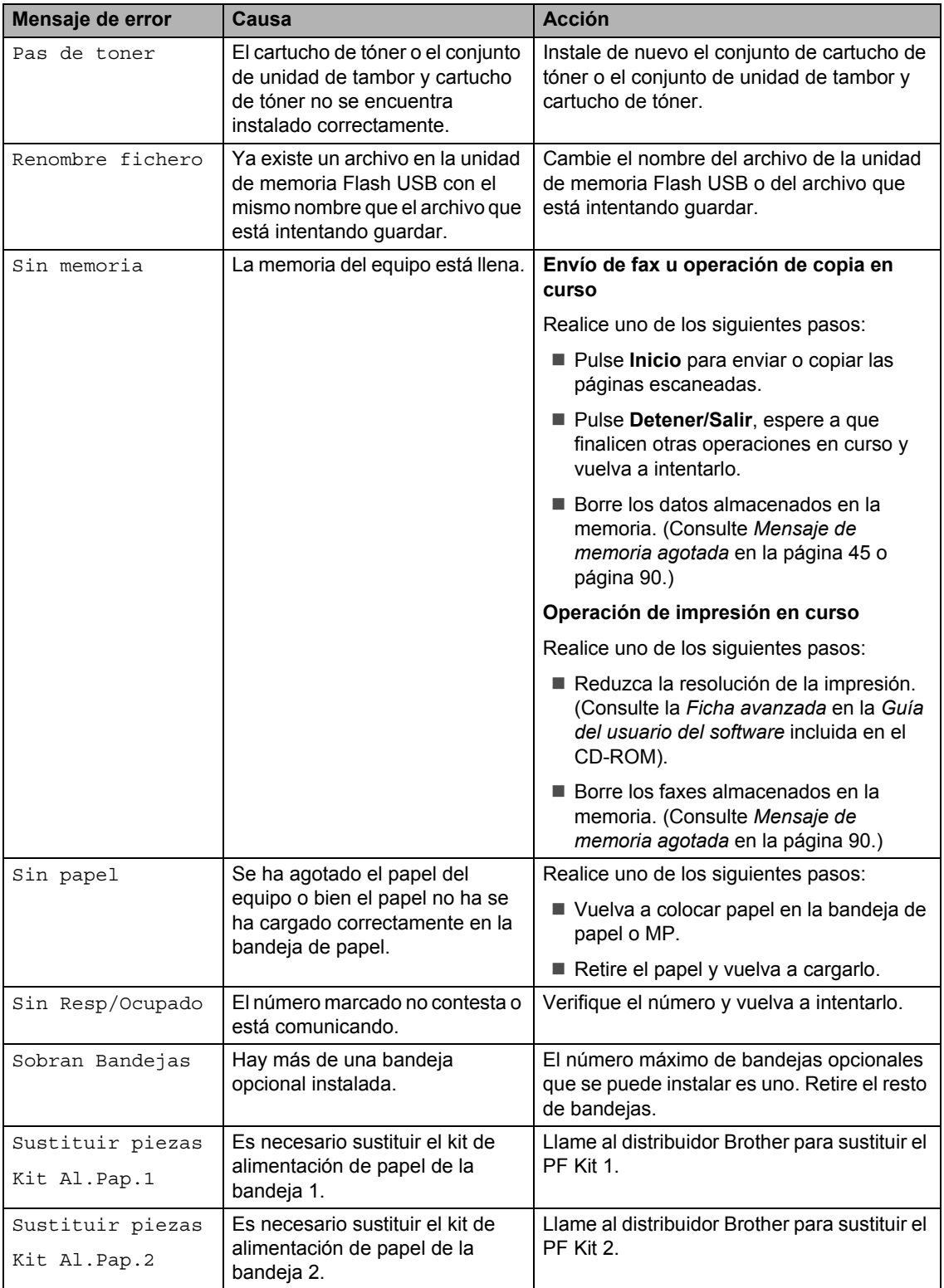
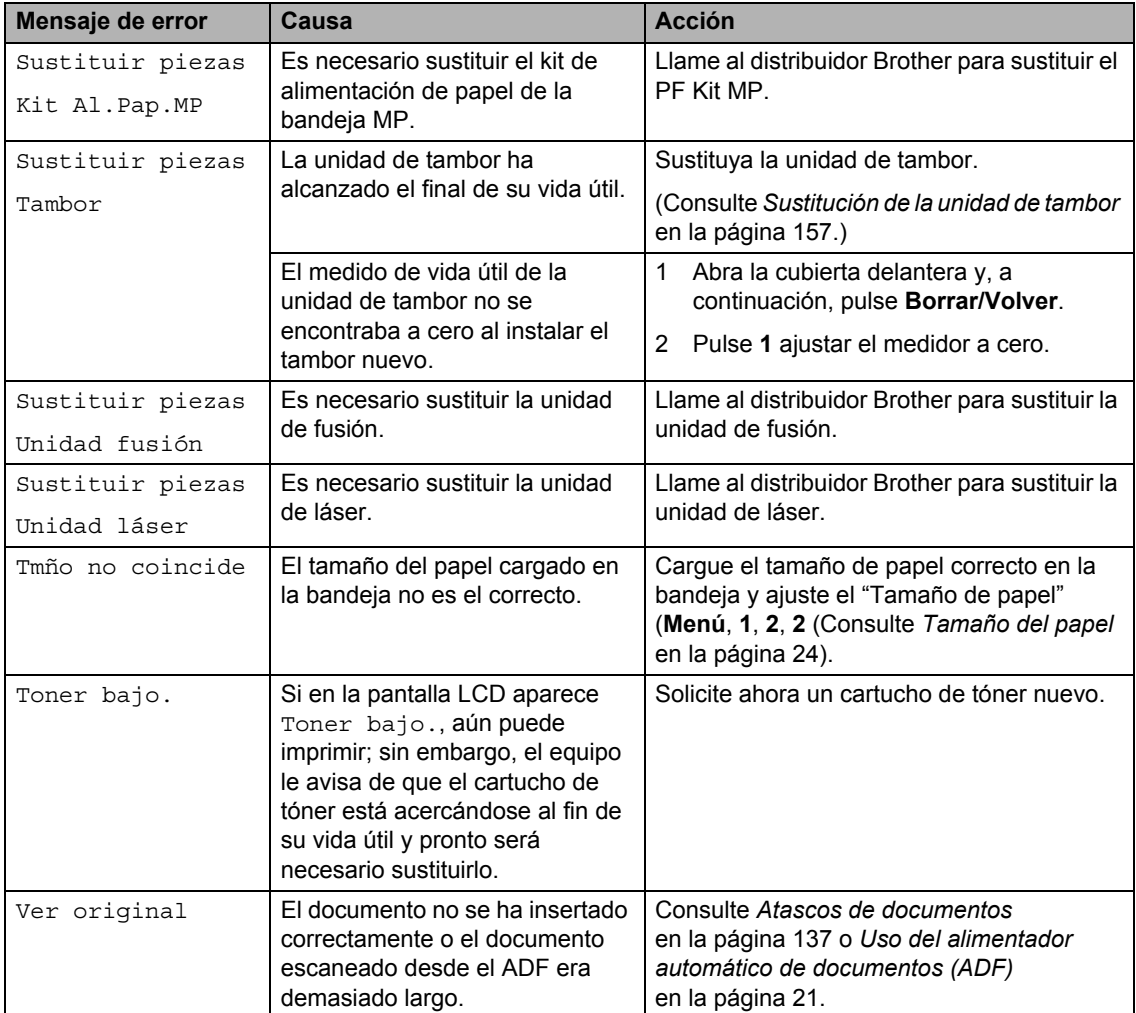

### **Transferencia de faxes o del informe de actividad de fax**

Si en la pantalla LCD aparece:

- Impos. Impri XX
- **Impos.Escanea XX**

Se recomienda transferir los faxes a otro equipo de fax o al ordenador. (Consulte *[Transferencia de faxes a otro equipo de fax](#page-145-0)* [en la página 136](#page-145-0) o *[Transferencia de faxes al](#page-145-1)  ordenador* [en la página 136.](#page-145-1))

También puede transferir el informe de actividad de fax para ver si es necesario transferir algún fax. (Consulte *[Transferencia](#page-145-2)  [del informe de actividad de fax a otro equipo](#page-145-2)  de fax* [en la página 136.](#page-145-2))

## **Nota**

Si la pantalla LCD del equipo muestra un mensaje de error, una vez transferidos los faxes, desconecte el equipo de la fuente de alimentación durante varios minutos y, después, vuelva a conectarlo.

#### <span id="page-145-0"></span>**Transferencia de faxes a otro equipo de fax <sup>C</sup>**

Si no ha configurado la ID de estación, no puede entrar en modo de transferencia de fax. (Consulte *Configuración de la ID de estación* en la *Guía de configuración rápida*).

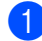

a Pulse **Menú**, **9**, **0**, **1**.

Realice uno de los siguientes pasos:

- Si en la pantalla LCD aparece No hay datos, significa que no queda ningún fax en la memoria del equipo. Pulse **Detener/Salir**.
- Introduzca el número de fax al que desee reenviar los faxes.

c Pulse **Inicio**.

### <span id="page-145-1"></span>**Transferencia de faxes al ordenador <sup>C</sup>**

Puede transferir los faxes almacenados en la memoria del equipo al ordenador.

- a Asegúrese de haber instalado **MFL-Pro Suite** en el ordenador y, a continuación, active la función **Recepción de PC-Fax** en el ordenador. (Si desea obtener información más detallada acerca de la recepción de PC Fax, consulte *Recepción PC-FAX* en la *Guía del usuario del software* incluida en el CD-ROM).
- **2** Aseqúrese de que ha ajustado Recibir PC Fax en el equipo. (Consulte *[Recepción de PC Fax](#page-76-0)* [en la página 67.](#page-76-0)) Si hay faxes en la memoria del equipo cuando se configura la recepción de PC Fax, la pantalla LCD le preguntará si desea transferir los faxes al ordenador.

**R** Realice uno de los siguientes pasos:

- **Para transferir todos los faxes al PC.** pulse **1**. Se le preguntará si desea una copia de seguridad.
- $\blacksquare$  Para salir y dejar los faxes almacenados en la memoria, pulse **2**.

Pulse Detener/Salir.

#### <span id="page-145-2"></span>**Transferencia del informe de actividad**  de fax a otro equipo de fax

Si no ha configurado la ID de estación, no puede entrar en modo de transferencia de fax. (Consulte *Configuración de la ID de estación* en la *Guía de configuración rápida*).

a Pulse **Menú**, **9**, **0**, **2**.

- Introduzca el número de fax al que desee reenviar el informe de actividad de fax.
- c Pulse **Inicio**.

### <span id="page-146-0"></span>**Atascos de documentos**

Si el documento está atascado, efectúe el siguiente procedimiento.

### **IMPORTANTE**

Después de extraer un documento atascado, compruebe que no queden en el equipo restos de papel que podrían provocar otro atasco.

#### **Documento atascado en la parte superior de la unidad ADF <sup>C</sup>**

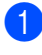

Saque el papel que no esté atascado en la unidad ADF.

- Abra la cubierta de la unidad ADF.
- 8 Tire del documento atascado hacia la izquierda.

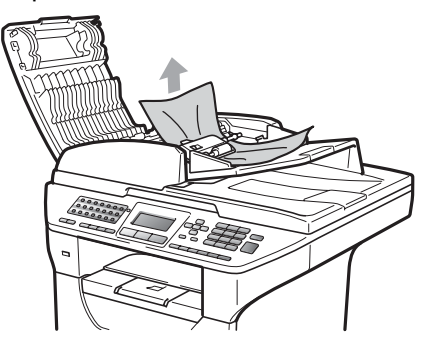

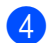

**4** Cierre la cubierta de la unidad ADF.

**b** Pulse Detener/Salir.

#### **Documento atascado bajo la cubierta de documentos <sup>C</sup>**

- saque el papel que no esté atascado en la unidad ADF.
- Levante la cubierta de documentos.
- **3** Tire del documento atascado hacia la derecha.

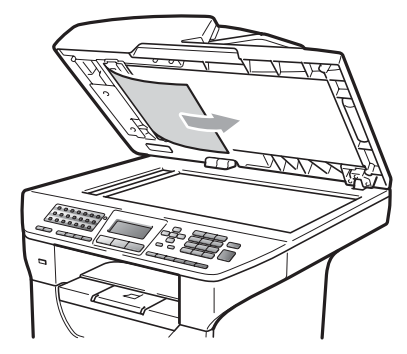

- **4** Cierre la cubierta de documentos.
	- e Pulse **Detener/Salir**.

#### **Documento atascado en la bandeja de salida <sup>C</sup>**

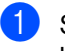

**1** Saque el papel que no esté atascado en la unidad ADF.

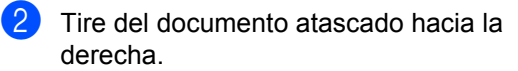

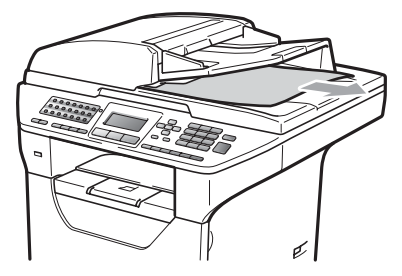

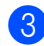

c Pulse **Detener/Salir**.

#### **Documento atascado en la ranura**   $div$ *dúplex*

**1** Saque el papel que no esté atascado en la unidad ADF.

**2** Tire del documento atascado hacia la derecha.

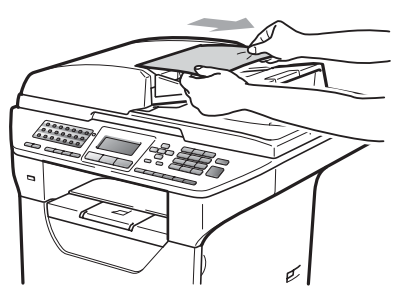

c Pulse **Detener/Salir**.

## **Atascos de papel <sup>C</sup>**

Para solucionar los atascos de papel, siga los pasos en esta sección.

## **IMPORTANTE**

Confirme que ha instalado un cartucho de tóner y una unidad de tambor en el equipo. Si no ha instalado una unidad de tambor o la ha instalado incorrectamente, podría producirse un atasco de papel en el equipo Brother.

### **Nota**

Si persiste el mensaje de error, abra y cierre la cubierta delantera y la cubierta de fusión firmemente para reajustar el equipo.

### **A AVISO**

### **SUPERFICIE CALIENTE**

Inmediatamente después de haber utilizado el equipo, algunas piezas de su interior pueden estar muy calientes. Para evitar lesiones, al abrir la cubierta delantera o la cubierta trasera (bandeja de salida trasera) del equipo, NO toque las piezas que aparecen sombreadas en la ilustración. De lo contrario, podría quemarse.

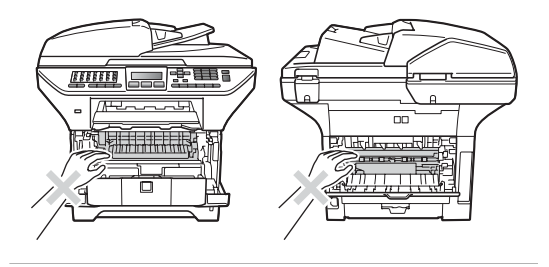

## **IMPORTANTE**

Para evitar que el equipo resulte dañado por la electricidad estática, NO toque los electrodos indicados en la ilustración.

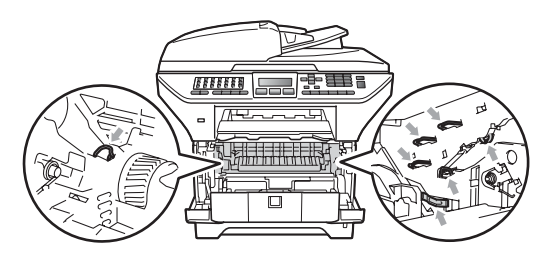

### **Nota**

Los nombres que aparecen en la pantalla LCD para las bandejas de papel son los siguientes:

- Bandeja de papel estándar: bandeja 1
- Bandeja inferior opcional: bandeja 2
- Bandeja multiuso: band. MP

### **Papel atascado en la bandeja MP**

Si se muestra el mensaje

Atasco band. MP en la pantalla LCD, lleve a cabo los siguientes pasos:

- **Extraiga el papel de la bandeja MP.**
- Extraiga el papel que se encuentra atascado en el interior y alrededor de la bandeja MP.

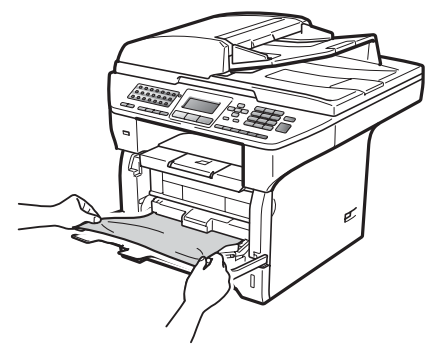

- 8 Cierre la bandeja MP. A continuación, abra la cubierta delantera y ciérrela para reajustar el equipo. Abra la bandeja MP de nuevo.
	- Airee la pila de papel y, a continuación, vuelva a colocarla en la bandeja MP.

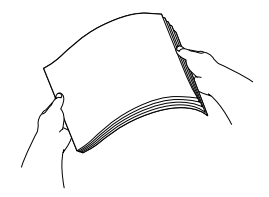

 $\overline{5}$  Al cargar papel en la bandeja MP, asegúrese de que este no supere las guías de altura máxima del papel situadas a ambos lados de la bandeja.

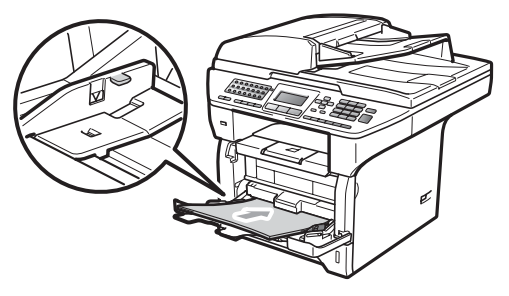

### **Papel atascado en la bandeja 1 ó 2.**

Si se muestra el mensaje Atasco bandeja 1 o Atasco bandeja 2 en la pantalla LCD, lleve a cabo los siguientes pasos:

Extraiga totalmente la bandeja de papel del equipo.

Para Atasco bandeja 1:

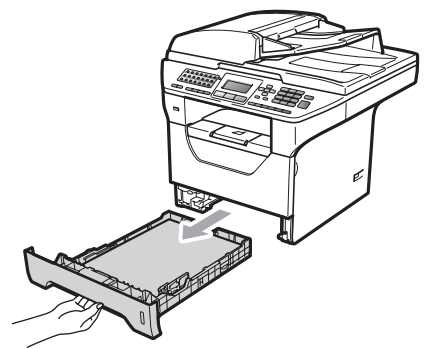

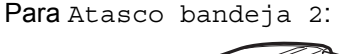

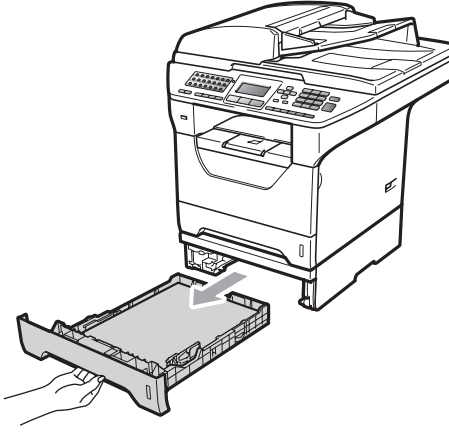

Utilice ambas manos para extraer lentamente el papel atascado.

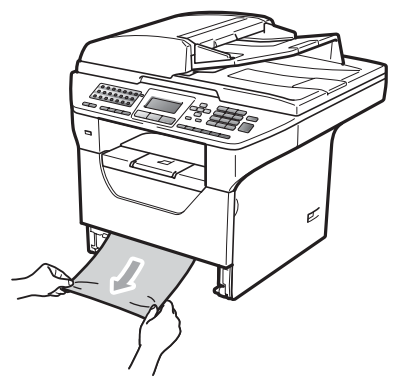

**3** Asegúrese de que el papel no supere la marca de límite máximo de papel  $(\nabla)$  de la bandeja. Pulsando la palanca azul de desbloqueo de las guías de papel, deslice las guías de papel para adaptarlas al tamaño del papel. Cerciórese de que las guías queden firmemente encajadas en las ranuras.

 $\overline{4}$  Introduzca con firmeza la bandeja de papel en el equipo.

## **IMPORTANTE**

NO extraiga la bandeja de papel estándar mientras se está alimentando papel desde una bandeja de papel inferior, ya que podría producirse un atasco de papel.

#### **Papel atascado en el interior del equipo**

- **Extraiga totalmente la bandeja de papel** del equipo.
- 2 Utilice ambas manos para extraer lentamente el papel atascado.

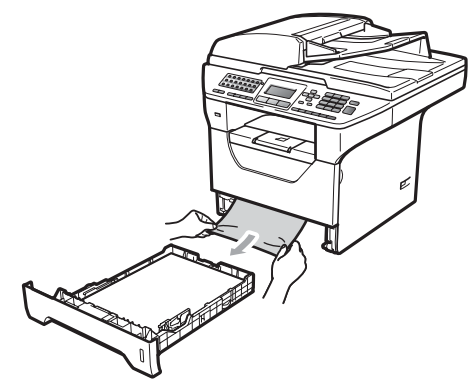

**3** Presione el botón de desbloqueo de la cubierta delantera y ábrala.

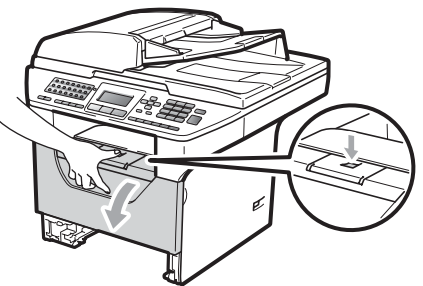

Extraiga el conjunto de unidad de tambor y cartucho de tóner lentamente. Es posible que el papel atascado salga con el conjunto de unidad de tambor y cartucho de tóner, o es posible que se libere el papel para que pueda extraerlo a través de la abertura de la bandeja de papel.

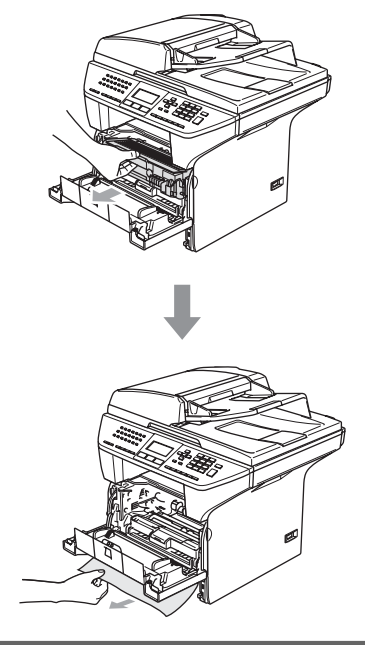

#### **IMPORTANTE**  $\bullet$

Recomendamos que coloque el conjunto de unidad de tambor y cartucho de tóner en una superficie limpia y plana, y sobre un trozo de papel desechable o paño por si se derrama el tóner accidentalmente.

Para evitar que el equipo resulte dañado por la electricidad estática, NO toque los electrodos indicados en la ilustración.

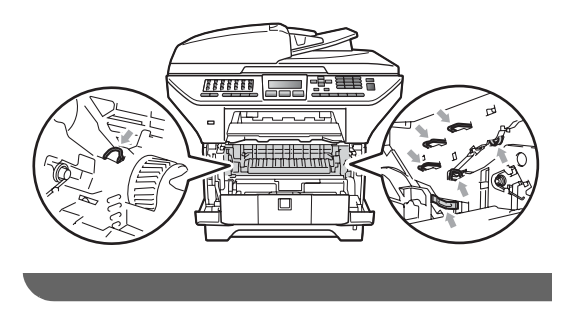

**6** Vuelva a colocar el conjunto de unidad de tambor y cartucho de tóner en el equipo.

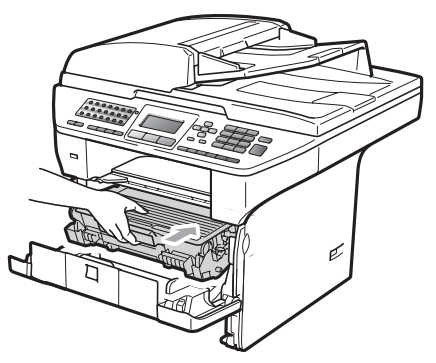

6 Cierre la cubierta delantera.

**7** Introduzca con firmeza la bandeja de papel en el equipo.

#### **Papel atascado dentro del conjunto de unidad de tambor y cartucho de tóner**

**1** Presione el botón de desbloqueo de la cubierta delantera y ábrala.

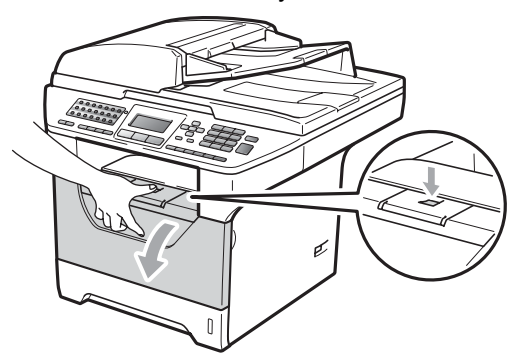

**2** Extraiga el conjunto de unidad de tambor y cartucho de tóner lentamente.

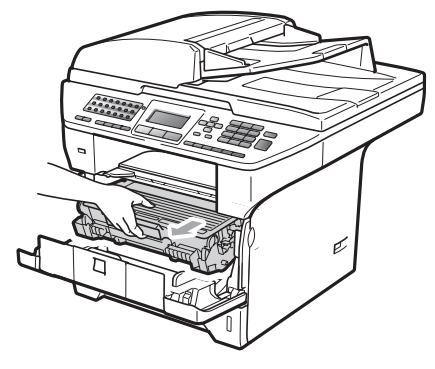

### **IMPORTANTE**

Recomendamos que coloque el conjunto de unidad de tambor y cartucho de tóner en una superficie limpia y plana, y sobre un trozo de papel desechable o paño por si se derrama el tóner accidentalmente.

**3** Baje la palanca de bloqueo azul y saque el cartucho de tóner de la unidad de tambor.

Retire el papel atascado que pueda haber dentro de la unidad de tambor.

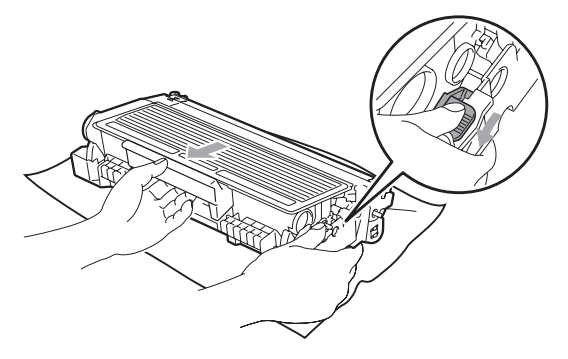

## **IMPORTANTE**

- El cartucho de tóner debe manipularse con todo cuidado. Si el tóner se derrama en las manos o prendas, límpielas o lávelas de inmediato con agua fría.
- Para evitar problemas de calidad de impresión, NO toque las piezas que aparecen sombreadas en las siguientes ilustraciones.

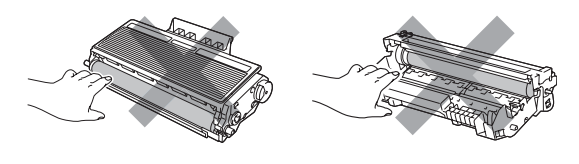

Retire el papel atascado que pueda haber dentro de la unidad de tambor. Inserte el cartucho de tóner en la unidad de tambor hasta que oiga que queda inmovilizado en su lugar. Si lo coloca correctamente, la palanca de bloqueo azul se levantará automáticamente.

**C**

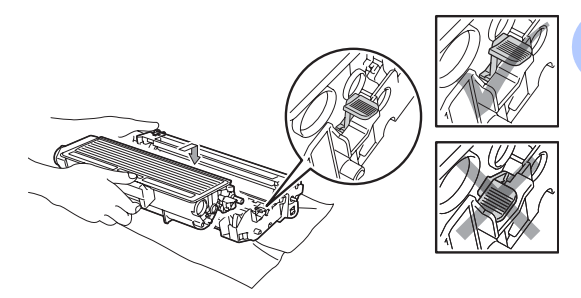

6 Vuelva a colocar el conjunto de unidad de tambor y cartucho de tóner en el equipo.

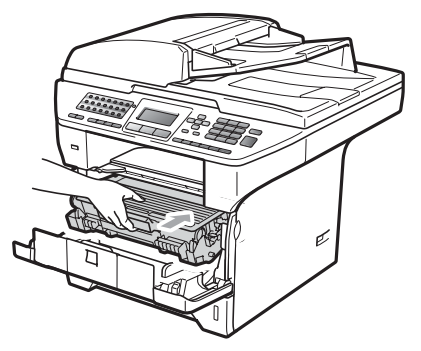

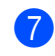

Cierre la cubierta delantera.

#### **Papel atascado en la parte posterior**  del equipo

**1** Presione el botón de desbloqueo de la cubierta delantera y ábrala.

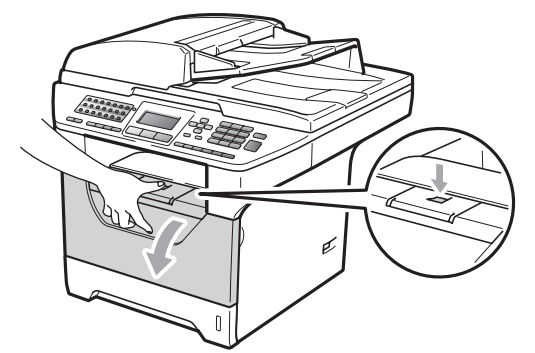

**2** Extraiga el conjunto de unidad de tambor y cartucho de tóner lentamente.

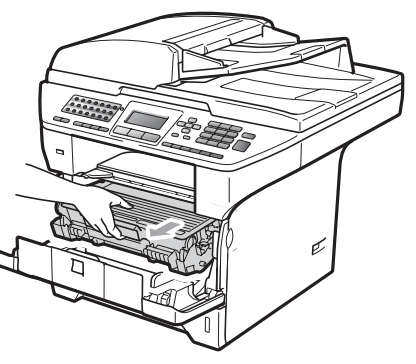

## **IMPORTANTE**

Recomendamos que coloque el conjunto de unidad de tambor y cartucho de tóner en una superficie limpia y plana, y sobre un trozo de papel desechable o paño por si se derrama el tóner accidentalmente.

**3** Abra la cubierta trasera (bandeja de salida trasera).

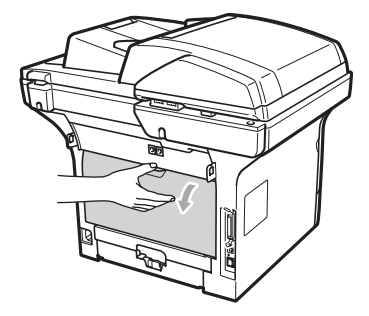

Tire de las aletas situadas en los lados izquierdo y derecho hacia usted para abrir la cubierta de fusión (1).

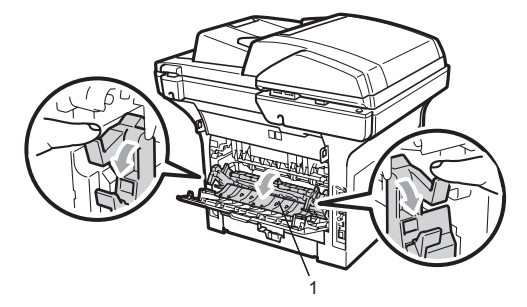

5 Saque el papel atascado de la unidad de fusión.

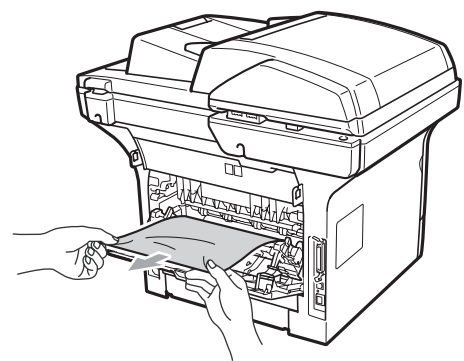

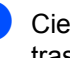

6 Cierre la cubierta de fusión y la cubierta trasera (bandeja de salida trasera).

7 Vuelva a colocar el conjunto de unidad de tambor y cartucho de tóner en el equipo.

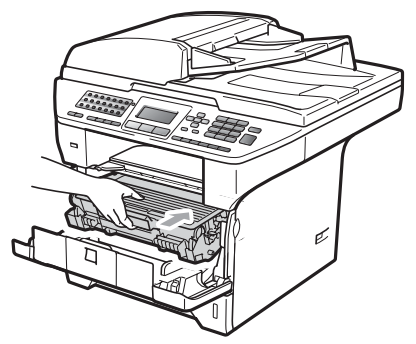

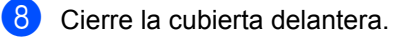

**Papel atascado en la bandeja dúplex** 

**Extraiga totalmente la bandeja dúplex** del equipo.

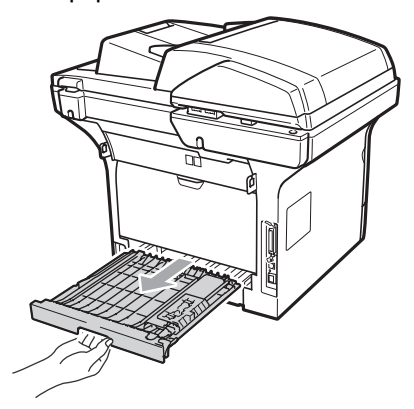

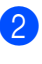

**2** Extraiga el papel atascado del equipo o de la bandeja dúplex.

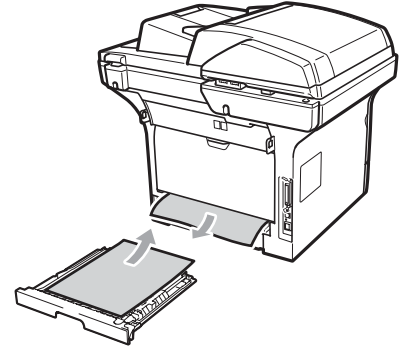

8 Vuelva a colocar la bandeja dúplex en el equipo.

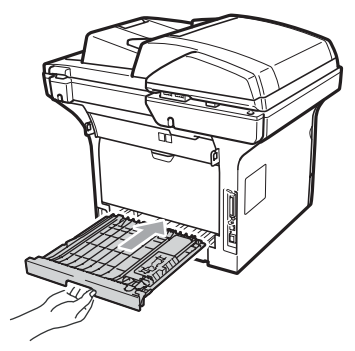

## **Mantenimiento rutinario <sup>C</sup>**

## **ADVERTENCIA**

Utilice detergentes neutros.

NO use ninguna sustancia inflamable, aerosol o líquido/solvente orgánico que contenga alcohol/amoníaco para limpiar el interior o el exterior del equipo. De lo contrario podría producirse un incendio o una descarga eléctrica. (Si desea obtener información detallada, consulte *[Instrucciones de seguridad importantes](#page-116-0)* [en la página 107](#page-116-0)).

## **IMPORTANTE**

La unidad de tambor contiene tóner, por lo que debe manipularse con todo cuidado. Si el tóner se derrama en las manos o prendas, límpielas o lávelas de inmediato con agua fría.

### **Limpieza del exterior del equipo**

Apague el equipo. Desconecte el cable de la línea telefónica en primer lugar, desconecte todos los cables y, a continuación, desenchufe el cable de alimentación de la toma de corriente.

**2** Extraiga totalmente la bandeja de papel del equipo.

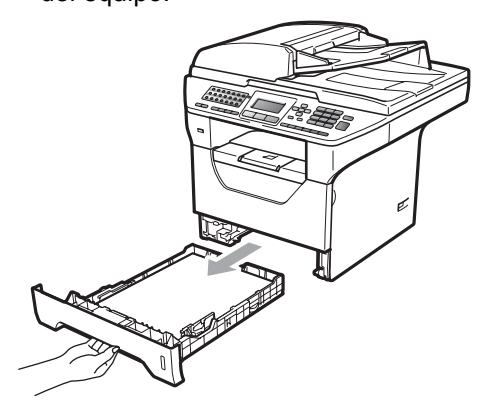

Limpie el exterior del equipo con un paño seco, suave y sin pelusas para quitar el polvo.

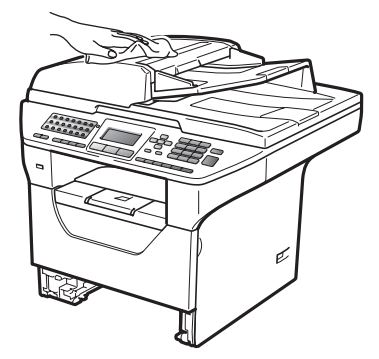

Retire el papel que se encuentre en la bandeja de papel.

 $\overline{6}$  Limpie el interior y exterior de la bandeja de papel con un paño seco, suave y sin pelusas para quitar el polvo.

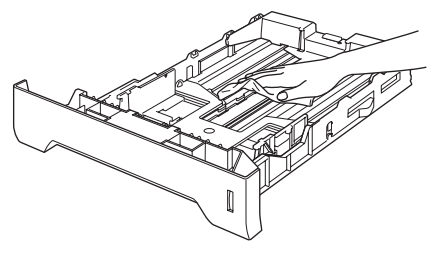

- 6 Vuelva a cargar el papel y coloque la bandeja del papel en el equipo.
- **7** Vuelva a enchufar el cable de alimentación del equipo a la toma de corriente y después vuelva a conectar todos los cables y el cable de la línea telefónica. Encienda el equipo.

### **Limpieza del escáner**

- **Apague el equipo. Desconecte el cable** de la línea telefónica en primer lugar, desconecte todos los cables y, a continuación, desenchufe el cable de alimentación de la toma de corriente.
- **2** Levante la cubierta de documentos (1). Limpie la superficie de plástico blanca (2) y el cristal de escaneado (3) que se encuentra debajo con un paño suave y sin pelusa humedecido en agua.

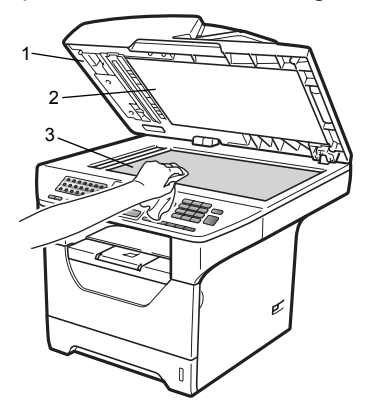

En cuanto a la unidad ADF, limpie la barra blanca (1) y el cristal de escaneado (2) que se encuentra debajo con un paño suave y sin pelusa humedecido en agua.

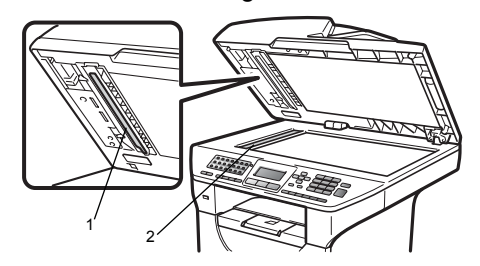

Vuelva a enchufar el cable de alimentación del equipo a la toma de corriente y después vuelva a conectar todos los cables y el cable de la línea telefónica. Encienda el equipo.

### **Nota**

Además de limpiar el cristal de escaneado y la banda del cristal con un paño suave y sin pelusa humedecido en agua, pase la punta del dedo sobre el cristal para ver si puede detectar algo en él. Si detecta suciedad o restos, limpie el cristal de nuevo centrándose en esa zona. Es posible que tenga que repetir el proceso de limpieza tres o cuatro veces. Como prueba, haga una copia después de cada limpieza.

### <span id="page-157-0"></span>**Limpieza de la ventana del escáner láser <sup>C</sup>**

## **ADVERTENCIA**

Utilice detergentes neutros.

NO use ninguna sustancia inflamable, aerosol o líquido/solvente orgánico que contenga alcohol/amoníaco para limpiar el interior o el exterior del equipo. De lo contrario podría producirse un incendio o una descarga eléctrica. Si desea obtener información detallada, consulte *[Instrucciones de seguridad importantes](#page-116-0)* [en la página 107](#page-116-0).

#### **IMPORTANTE**  $\bullet$

NO toque la ventana del escáner láser con los dedos.

- Antes de limpiar el interior del equipo, apáguelo. Desconecte el cable de la línea telefónica en primer lugar y, a continuación, desenchufe el cable de alimentación de la toma de corriente.
- **2** Abra la cubierta delantera y extraiga el conjunto de unidad de tambor y cartucho de tóner lentamente.

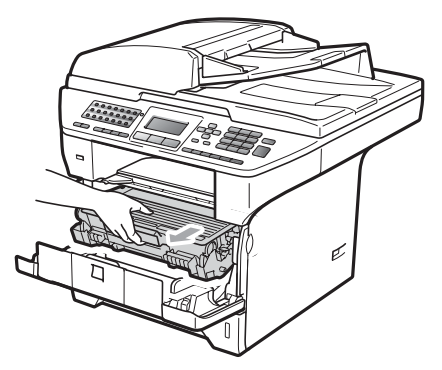

## **A AVISO**

### **SUPERFICIE CALIENTE**

Inmediatamente después de haber utilizado el equipo, algunas piezas de su interior pueden estar muy calientes. Para evitar lesiones, al abrir la cubierta delantera o la cubierta trasera (bandeja de salida trasera) del equipo, NO toque las piezas que aparecen sombreadas en la ilustración. De lo contrario, podría quemarse.

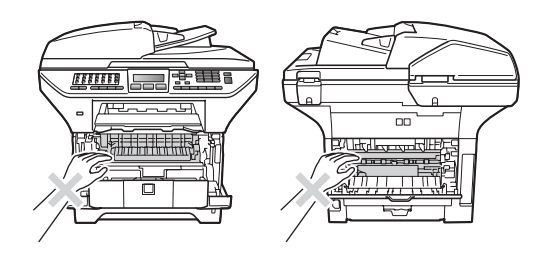

## **IMPORTANTE**

• Para evitar que el equipo resulte dañado por la electricidad estática, NO toque los electrodos indicados en la ilustración.

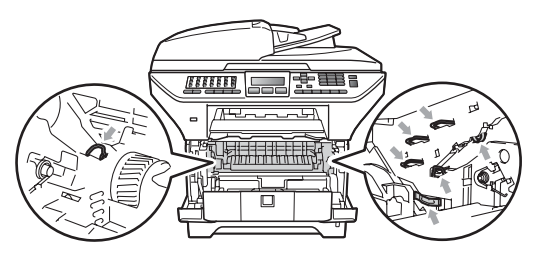

• Recomendamos que coloque la unidad de tambor en una superficie limpia y plana, y sobre un trozo de papel desechable o paño por si se derrama el tóner accidentalmente.

**3** Limpie la ventana del escáner láser (1) con un paño seco, suave y sin pelusa.

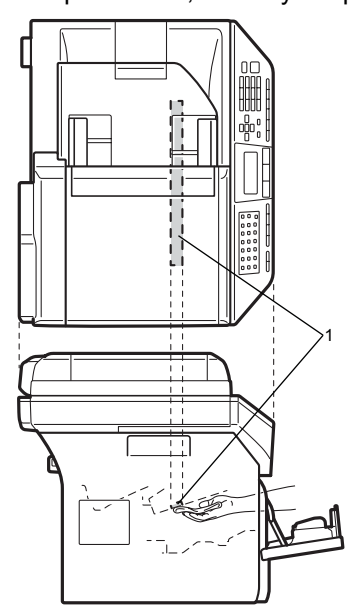

 $\overline{4}$  Vuelva a colocar el conjunto de unidad de tambor y cartucho de tóner en el equipo.

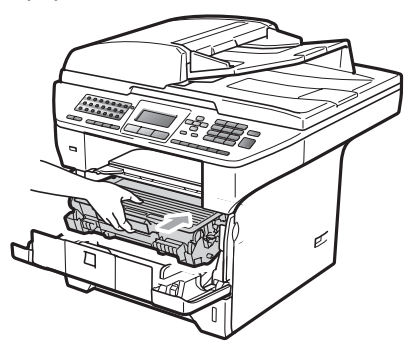

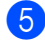

**6** Cierre la cubierta delantera.

**6** Vuelva a enchufar el cable de alimentación del equipo a la toma de corriente y, a continuación, vuelva a conectar el cable de la línea telefónica.Encienda el equipo.

### **Limpieza del filamento de corona <sup>C</sup>**

Si tiene problemas de calidad de impresión, limpie el filamento de corona de la siguiente manera:

- **1** Apague el equipo. Desconecte el cable de la línea telefónica en primer lugar, desconecte todos los cables y, a continuación, desenchufe el cable de alimentación de la toma de corriente.
- b Abra la cubierta delantera y extraiga el conjunto de unidad de tambor y cartucho de tóner lentamente.

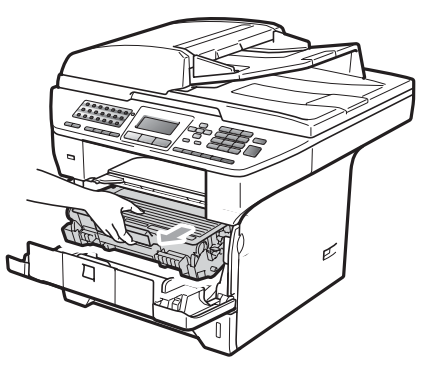

**C**

#### **IMPORTANTE**  $\bullet$

- Recomendamos que coloque el conjunto de unidad de tambor y cartucho de tóner en una superficie limpia y plana, y sobre un trozo de papel desechable o paño por si se derrama el tóner accidentalmente.
- El cartucho de tóner debe manipularse con todo cuidado. Si el tóner se derrama en las manos o prendas, límpielas o lávelas de inmediato con agua fría.
- Para evitar que el equipo resulte dañado por la electricidad estática, NO toque los electrodos indicados en la ilustración.

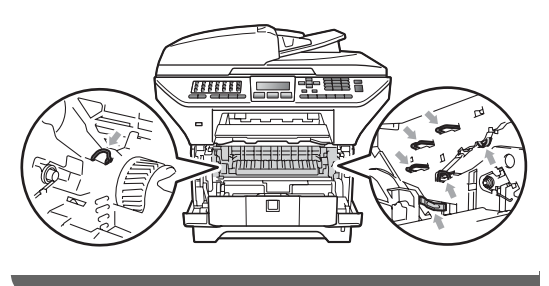

Limpie el filamento de corona en el interior de la unidad de tambor deslizando suavemente varias veces la lengüeta azul de derecha a izquierda y de izquierda a derecha.

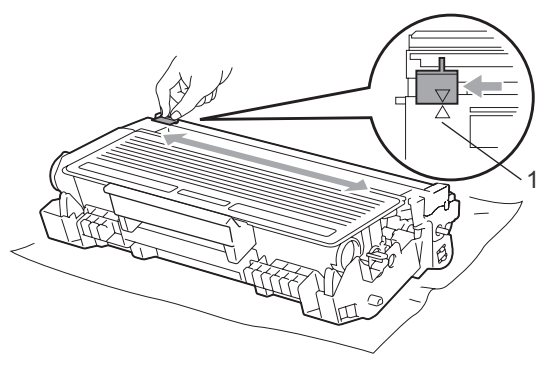

### **Nota**

Asegúrese de volver a colocar la lengüeta azul en su posición inicial (a) (1). De lo contrario, es posible que las páginas impresas tengan una raya vertical.

4 Vuelva a colocar el conjunto de unidad de tambor y cartucho de tóner en el equipo.

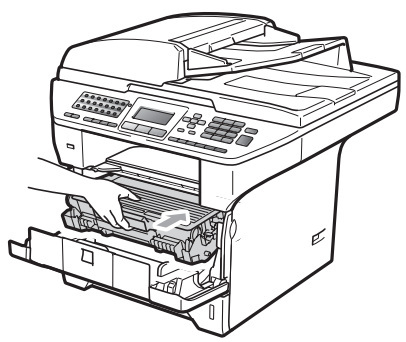

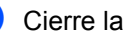

Cierre la cubierta delantera.

Vuelva a enchufar el cable de alimentación del equipo a la toma de corriente y, a continuación, vuelva a conectar todos los cables y el cable de la línea telefónica. Encienda el equipo.

#### **IMPORTANTE**  $\bullet$

Para evitar problemas de calidad de impresión, NO toque las piezas que aparecen sombreadas en las siguientes ilustraciones.

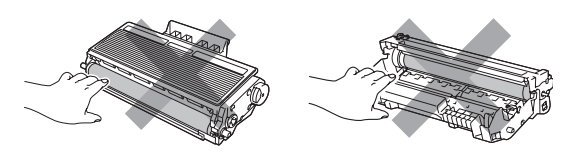

### **Limpieza de la unidad de tambor <sup>C</sup>**

Si tiene problemas de calidad de impresión, limpie la unidad de tambor de la siguiente manera:

- **1** Apague el equipo. Desconecte el cable de la línea telefónica en primer lugar y, a continuación, desenchufe el cable de alimentación de la toma de corriente.
- **2** Abra la cubierta delantera y extraiga el conjunto de unidad de tambor y cartucho de tóner lentamente.

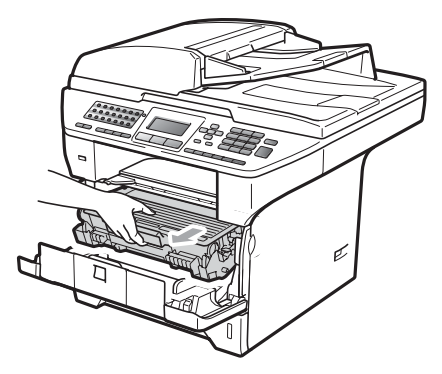

### **IMPORTANTE**

- Recomendamos que coloque el conjunto de unidad de tambor y cartucho de tóner en una superficie limpia y plana, y sobre un trozo de papel desechable o paño por si se derrama el tóner accidentalmente.
- Para evitar que el equipo resulte dañado por la electricidad estática, NO toque los electrodos indicados en la ilustración.

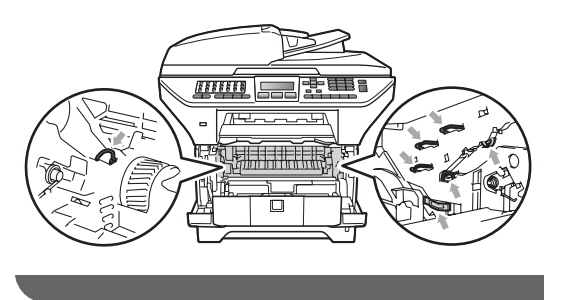

Baje la palanca de bloqueo azul y saque el cartucho de tóner de la unidad de tambor.

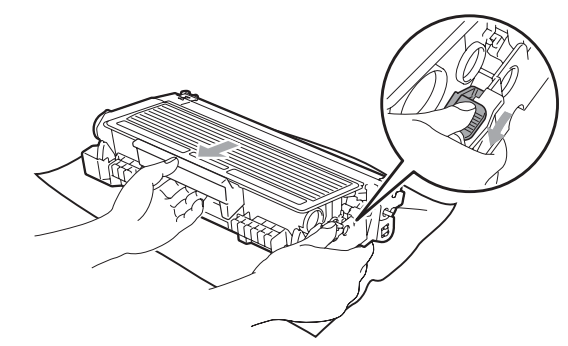

## **IMPORTANTE**

- El cartucho de tóner debe manipularse con todo cuidado. Si el tóner se derrama en las manos o prendas, límpielas o lávelas de inmediato con agua fría.
- Para evitar problemas de calidad de impresión, NO toque las piezas que aparecen sombreadas en las siguientes ilustraciones.

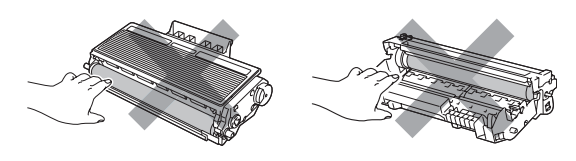

Coloque la muestra de impresión delante de la unidad de tambor y busque la posición exacta de impresión deficiente.

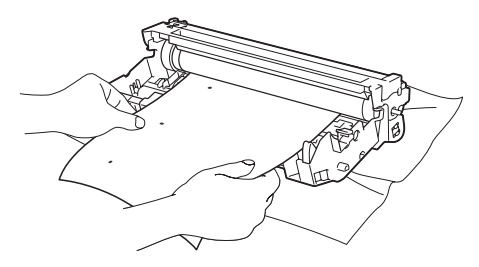

 $\overline{6}$  Gire el engranaje de la unidad de tambor con la mano mientras observa la superficie del tambor OPC (1).

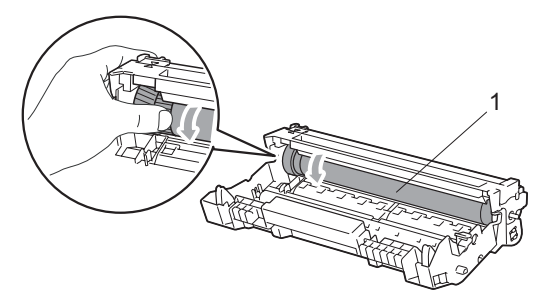

6 Cuando encuentre en el tambor la marca que coincide con la muestra de impresión, limpie la superficie del tambor OPC con un paño de algodón seco hasta que el polvo o el pegamento desaparezca de la superficie.

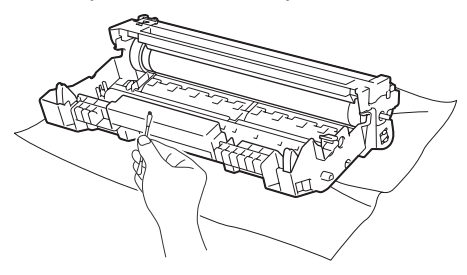

### **IMPORTANTE**

- El tambor es fotosensible, por lo que NO debe tocarlo con los dedos.
- NO limpie la superficie de tambor fotosensible con un objeto afilado.
- NO emplee demasiada fuerza a la hora de limpiar la unidad de tambor.

Inserte el cartucho de tóner en la unidad de tambor hasta que oiga que queda inmovilizado en su lugar. Si coloca el cartucho correctamente, la palanca de bloqueo azul se levantará automáticamente.

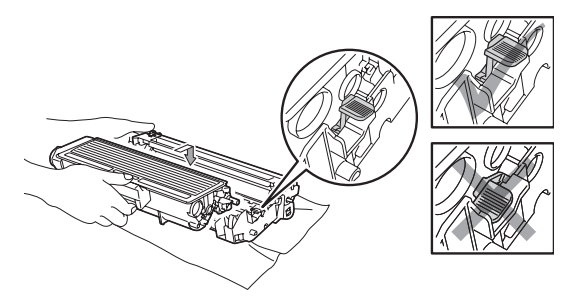

8 Vuelva a colocar el conjunto de unidad de tambor y cartucho de tóner en el equipo.

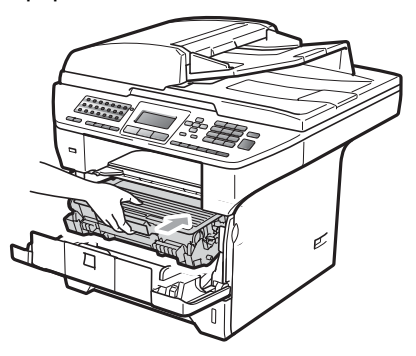

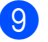

Cierre la cubierta delantera.

**10** Vuelva a enchufar el cable de alimentación del equipo a la toma de corriente y, a continuación, vuelva a conectar todos los cables y el cable de la línea telefónica. Encienda el equipo.

# **Sustitución de consumibles**

Deberá sustituir los consumibles cuando el equipo indique que se ha agotado la vida útil de los mismos.

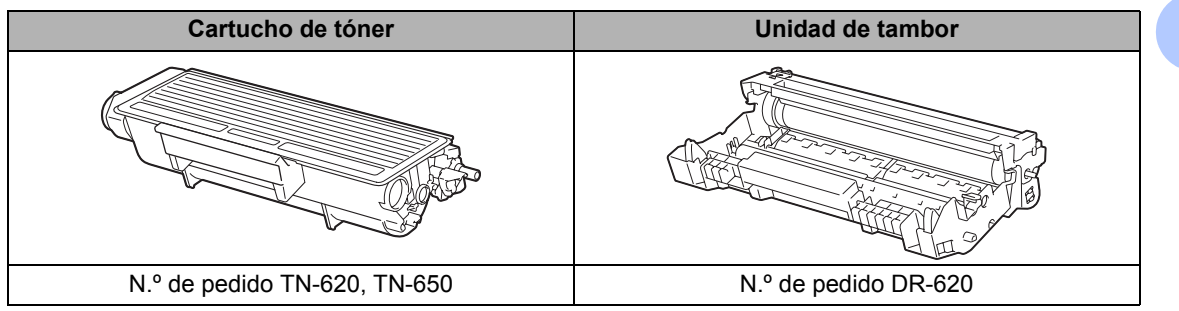

### **IMPORTANTE**

- Recomendamos envolver los consumibles usados en papel para evitar que se derrame o se disperse el material del interior.
- Asegúrese de precintar los consumibles de forma que no se derrame el contenido del interior de los mismos.

### **Nota**

- El vertido de los consumibles usados deberá realizarse cumpliendo las normas locales. Si no desea devolver los consumibles utilizados, deséchelos según la normativa local y sepárelos de los residuos domésticos. Consulte la información sobre este particular a las autoridades locales.
- Si utiliza papel que no es exactamente el tipo de papel recomendado, la vida útil de los consumibles y de las piezas del equipo se verá reducida.

### **Sustitución de un cartucho de**   $$

Los cartuchos de tóner de larga duración pueden imprimir aproximadamente 8,000 páginas <sup>[1](#page-163-0)</sup> y los cartuchos de tóner estándar pueden imprimir aproximadamente 3,000 páginas <sup>[1](#page-163-0)</sup>. El número total de páginas puede variar en función del tipo de documento impreso (por ejemplo, una carta normal o gráficos detallados). Cuando el cartucho de tóner se está agotando, la pantalla LCD muestra el mensaje Toner bajo..

<span id="page-163-0"></span><sup>1</sup> Declaración de la duración aproximada del cartucho realizada conforme a ISO/IEC 19752.

## **Nota**

Es conveniente tener cartuchos de tóner nuevos listos para usar cuando aparezca el aviso Toner bajo..

## **A** AVISO

### **SUPERFICIE CALIENTE**

Inmediatamente después de haber utilizado el equipo, algunas piezas de su interior pueden estar muy calientes. Para evitar lesiones, al abrir la cubierta delantera o la cubierta trasera (bandeja de salida trasera) del equipo, NO toque las piezas que aparecen sombreadas en la ilustración. De lo contrario, podría quemarse.

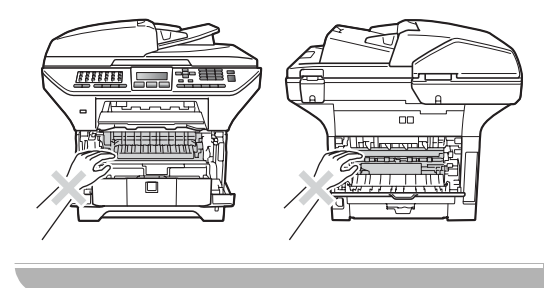

Presione el botón de desbloqueo de la cubierta delantera y ábrala.

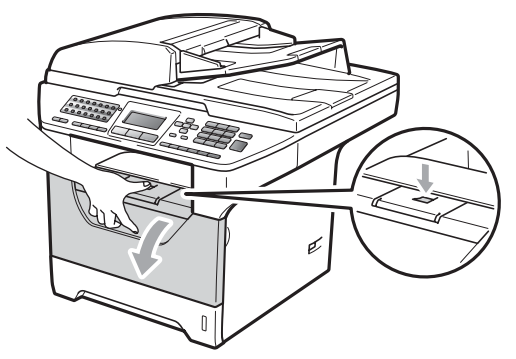

b Extraiga el conjunto de unidad de tambor y cartucho de tóner lentamente.

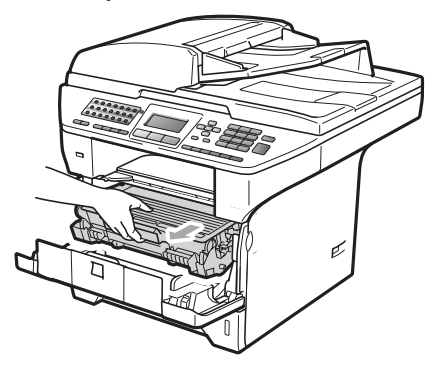

## **IMPORTANTE**

- Recomendamos que coloque el conjunto de unidad de tambor y cartucho de tóner en una superficie limpia y plana, y sobre un trozo de papel desechable o paño por si se derrama el tóner accidentalmente.
- Para evitar que el equipo resulte dañado por la electricidad estática, NO toque los electrodos indicados en la ilustración.

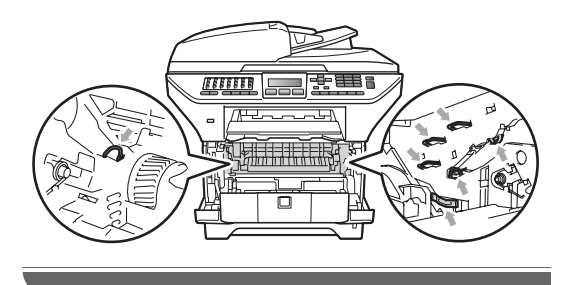

 $\overline{3}$  Baje la palanca de bloqueo azul y saque el cartucho de tóner usado de la unidad de tambor.

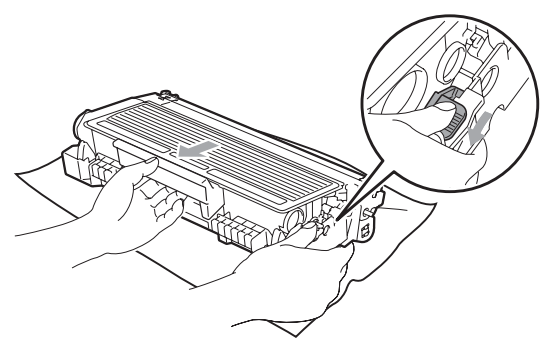

### **ADVERTENCIA**

NO tire el cartucho de tóner al fuego. Podría explotar, causando lesiones.

### **IMPORTANTE**

• El cartucho de tóner debe manipularse con todo cuidado. Si el tóner se derrama en las manos o prendas, límpielas o lávelas de inmediato con agua fría.

**C**

• Para evitar problemas de calidad de impresión, NO toque las piezas que aparecen sombreadas en las siguientes imágenes.

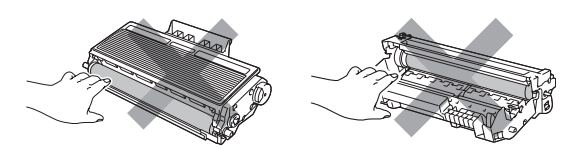

- Los equipos Brother han sido diseñados para funcionar con un tóner de una determinada especificación y funcionarán de forma óptima si se utilizan cartuchos de tóner originales de Brother (TN-620/TN-650). Brother no puede garantizar el rendimiento óptimo si se utiliza tóner o cartuchos de tóner de especificaciones diferentes. Brother recomienda utilizar exclusivamente cartuchos originales de Brother con este equipo, así como no recargar los cartuchos vacíos con tóner de otros fabricantes. Si la unidad de tambor o cualquier otra pieza de este equipo sufren daños como consecuencia del uso de tóner o cartuchos de tóner que no sean productos originales de Brother, debido a la incompatibilidad de dichos productos con este equipo, las reparaciones necesarias podrían no estar cubiertas por la garantía.
- Desembale el cartucho de tóner justo antes de colocarlo en el equipo. Si el cartucho de tóner queda desembalado durante mucho tiempo, la vida del tóner podría acortarse.
- Asegúrese de guardar herméticamente el cartucho de tóner usado en una bolsa adecuada para evitar que el polvo del mismo se derrame.

4 Desembale el cartucho de tóner nuevo. Agítelo suavemente de un lado a otro varias veces para distribuir uniformemente el tóner que hay dentro del cartucho.

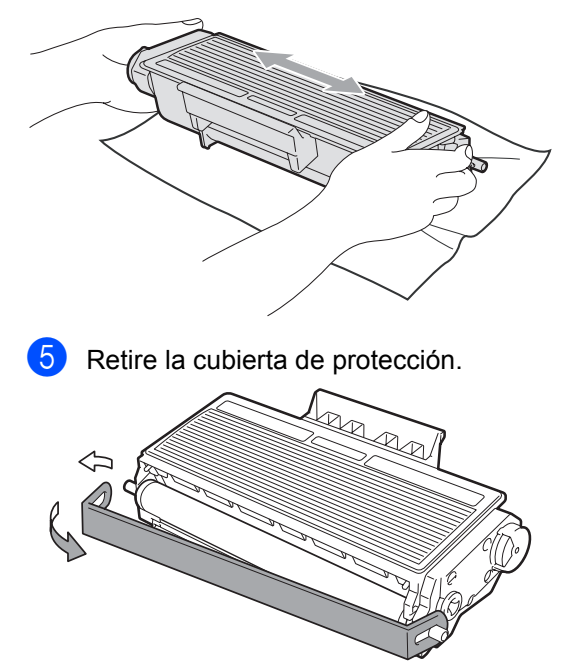

**6** Inserte el nuevo cartucho de tóner firmemente en la unidad de tambor hasta que oiga que queda inmovilizado en su lugar. Si lo coloca correctamente, la palanca de bloqueo se levantará automáticamente.

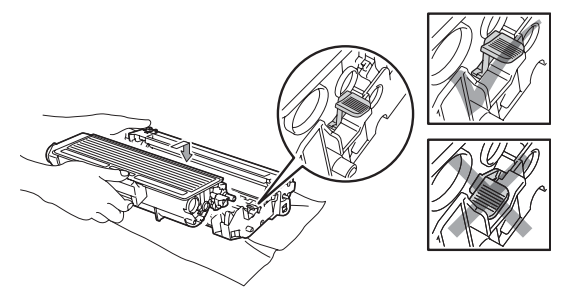

### **Nota**

Compruebe que ha colocado el cartucho de tóner correctamente, ya que podría desprenderse de la unidad de tambor.

Limpie el filamento de corona de la unidad de tambor deslizando suavemente varias veces la lengüeta azul de derecha a izquierda y de izquierda a derecha.

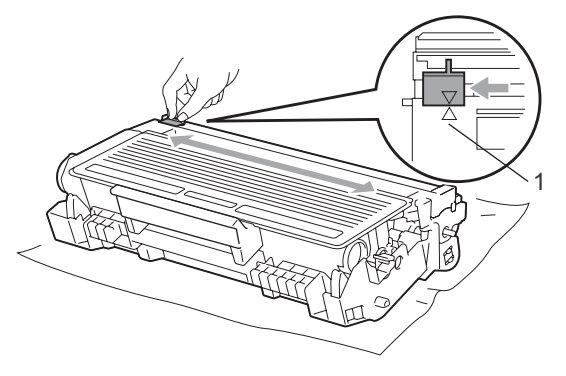

### **Nota**

Asegúrese de volver a colocar la lengüeta azul en su posición inicial (a) (1). De lo contrario, es posible que las páginas impresas tengan una raya vertical.

8 Vuelva a colocar el conjunto de unidad de tambor y cartucho de tóner en el equipo.

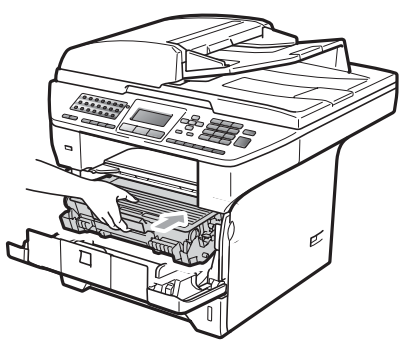

Cierre la cubierta delantera.

### **Nota**

NO apague el equipo ni abra la cubierta delantera hasta que la pantalla LCD vuelva al estado en espera.

### <span id="page-166-0"></span>**Sustitución de la unidad de tambor <sup>C</sup>**

El equipo utiliza una unidad de tambor para plasmar las imágenes sobre papel. Si en la pantalla LCD se muestra el mensaje Sustituir piezas Tambor, significa que la vida útil de la unidad de tambor está llegando a su fin y es conveniente comprar una nueva. Aunque aparezca el mensaje Sustituir piezas Tambor en la pantalla LCD, podrá seguir imprimiendo durante algún tiempo antes de tener que sustituir la unidad de tambor. No obstante, si se produce un deterioro notable de la calidad de las copias impresas (incluso antes de que aparezca el mensaje

Sustituir piezas Tambor), se debe sustituir la unidad de tambor. Al sustituir la unidad de tambor, limpie también el equipo. (Consulte *[Limpieza de la ventana del](#page-157-0)  escáner láser* [en la página 148.](#page-157-0))

### **IMPORTANTE**

Al extraer la unidad de tambor, manipúlela con cuidado, ya que aún podría contener tóner. Si el tóner se derrama en las manos o prendas, límpielas o lávelas de inmediato con agua fría.

**Nota**

La unidad de tambor es un consumible que debe reemplazarse periódicamente. Existen numerosos factores que determinan la vida útil real del tambor, como la temperatura, la humedad, el tipo de papel o la cantidad de tóner utilizados, y el número de páginas que se ha impreso por cada tarea de impresión. La vida de tambor estimada es de aproximadamente 25,000 páginas <sup>[1](#page-166-1)</sup>. El número real de páginas que podrá imprimir el tambor puede ser significativamente inferior a esta estimación. Como no tenemos ningún control sobre los diversos factores que determinan la vida útil real del tambor, no podemos garantizar que imprimirá determinado número mínimo de páginas.

<span id="page-166-1"></span> $1$  La duración del tambor es aproximada y puede variar según el tipo de uso.

### **A AVISO**

### **SUPERFICIE CALIENTE**

Inmediatamente después de haber utilizado el equipo, algunas piezas de su interior pueden estar muy calientes. Para evitar lesiones, al abrir la cubierta delantera o la cubierta trasera (bandeja de salida trasera) del equipo, NO toque las piezas que aparecen sombreadas en la ilustración. De lo contrario, podría quemarse.

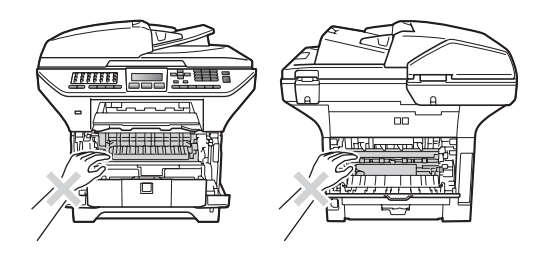

Presione el botón de desbloqueo de la cubierta delantera y ábrala.

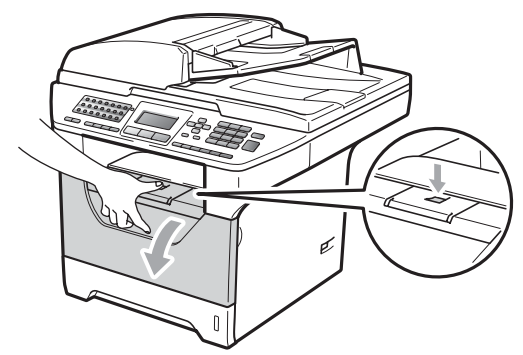

b Extraiga el conjunto de unidad de tambor y cartucho de tóner lentamente.

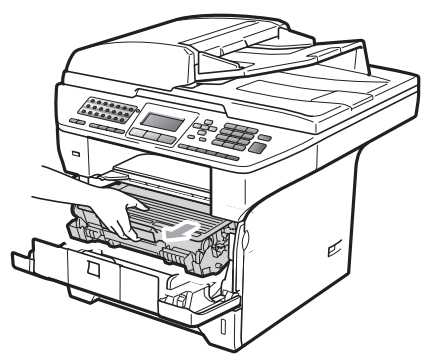

### **IMPORTANTE**

- Recomendamos que coloque el conjunto de unidad de tambor y cartucho de tóner en una superficie limpia y plana, y sobre un trozo de papel desechable o paño por si se derrama el tóner accidentalmente.
- Para evitar que el equipo resulte dañado por la electricidad estática, NO toque los electrodos indicados en la ilustración.

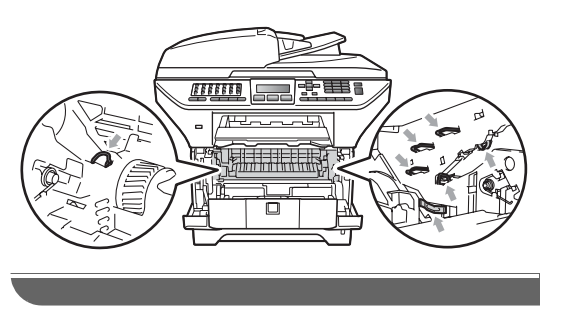

Baje la palanca de bloqueo azul y saque el cartucho de tóner de la unidad de tambor.

## **IMPORTANTE**

• Para evitar problemas de calidad de impresión, NO toque las piezas que aparecen sombreadas en las siguientes imágenes.

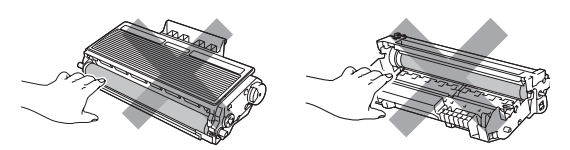

- Desembale una unidad de tambor nueva justo antes de introducirla en el equipo. La unidad de tambor podría dañarse si recibe directamente luz solar o luz de la estancia.
- Asegúrese de guardar herméticamente la unidad de tambor usada en una bolsa para evitar que el polvo de tóner se derrame fuera de la misma.
- - Desembale la nueva unidad de tambor.
- e Inserte el nuevo cartucho de tóner firmemente en la nueva unidad de tambor hasta que oiga que queda inmovilizado en su lugar. Si coloca el cartucho correctamente, la palanca de bloqueo azul se levantará automáticamente.

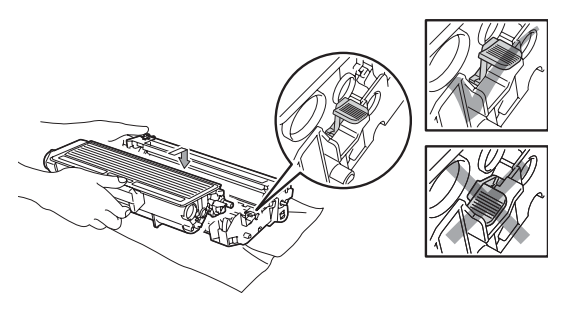

### **Nota**

Compruebe que ha colocado el cartucho de tóner correctamente, ya que podría desprenderse de la unidad de tambor.

6 Coloque el nuevo conjunto de unidad de tambor y cartucho de tóner en el equipo. No cierre la cubierta delantera.

#### g Pulse **Borrar/Volver**.

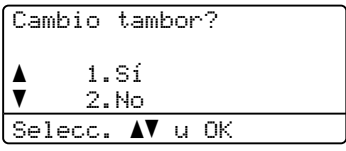

Para confirmar la instalación de un nuevo tambor, pulse **1**.

8 Cuando en la pantalla LCD aparezca Aceptado, cierre la cubierta delantera.

## **Sustitución de piezas de mantenimiento**   $peri$ ódico

Es necesario sustituir las piezas de mantenimiento periódico con regularidad para mantener la calidad de la impresión. Las partes enumeradas a continuación se deberán sustituir después de imprimir aproximadamente 50.000 páginas para el PF Kit MP y 100.000 páginas para PF Kit 1, PF Kit 2, la unidad de fusión y la unidad láser. Llame al distribuidor Brother cuando se muestren los siguientes mensajes en la pantalla LCD.

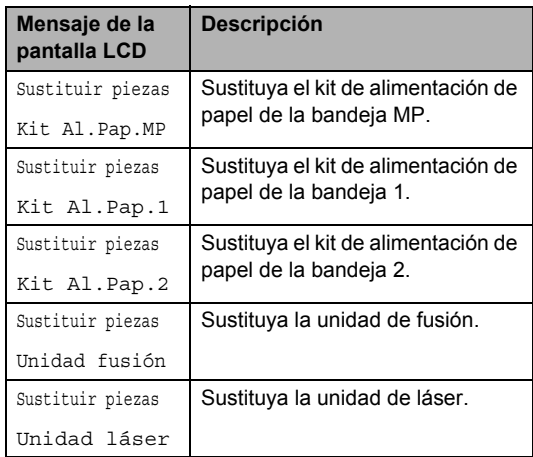

# **Información sobre el equipo**

### **Comprobación del número de serie <sup>C</sup>**

Puede consultar el número de serie del equipo en la pantalla LCD.

a Pulse **Menú**, **8**, **1**.

b Pulse **Detener/Salir**.

### **Consulta de los contadores de páginas <sup>C</sup>**

Es posible consultar los contadores de páginas del equipo para visualizar el número copias, páginas impresas, informes y listas, faxes o una suma total de las páginas.

a Pulse **Menú**, **8**, **2**.

**2** Pulse  $\triangle$  o  $\nabla$  para visualizar  $\text{Total}$ , Fax/Lista, Copia o Imprimir.

**3** Pulse Detener/Salir.

### **comprobación de la vida útil restante de las piezas**

Es posible visualizar la vida útil restante de la unidad de tambor y de las partes con mantenimiento periódico del equipo en la pantalla LCD.

a Pulse **Menú**, **8**, **3**.

**2** Pulse  $\triangle$  o  $\nabla$  para seleccionar 1. Tambor, 2.Unidad fusión, 3.Láser, 4.Kit Al.Pap.MP, 5.Kit Al.Pap.1 o 6.Kit Al.Pap.2<sup>[1](#page-169-0)</sup>. Pulse **OK**.

> <span id="page-169-0"></span>Kit Al.Pap.2 aparecerá únicamente si se encuentra instalada la bandeja LT-5300.

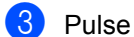

**3** Pulse Detener/Salir.

### **Reajustar**

Están disponibles las siguientes funciones de reajuste:

1 Red

Es posible restablecer los ajustes predeterminados de fábrica del servidor de impresión como, por ejemplo, la información relativa a la contraseña y a la dirección IP.

2 Direc. y fax

Es posible restablecer la libreta de direcciones, los trabajos de fax programados en la memoria (como TX por sondeo y Fax diferido), los faxes entrantes y salientes en la memoria y los siguientes ajustes de fax:

■ Libreta de direcciones

(Marcación directa, marcación abreviada y grupos de configuración)

■ Tareas de fax programadas en la memoria

(Transmisión por sondeo, sondeo diferido, sondeo seguro, fax diferido y lote diferido)

■ ID de estación

(nombre y número)

■ Mensaje en la portada

(comentarios)

■ Opción de fax remoto

(Código de acceso remoto, almacenamiento de fax, reenvío de faxes y PC Fax)

Configuración de informes

(Informe de verificación de la transmisión, lista de índice de teléfonos e informe de actividad de fax)

■ Clave de bloqueo de configuración

3 Todas config.

Es posible restablecer toda la configuración predeterminada del equipo.

Brother recomienda encarecidamente que utilice esta operación cuando se deshaga del equipo.

### **Nota**

Desconecte el cable de la interfaz antes de seleccionar Red o Todas config..

### **Cómo realizar el reajuste <sup>C</sup>**

a Pulse **Menú**, **0**, **7**.

- Pulse  $\blacktriangle$  o  $\nabla$  para seleccionar el restablecimiento que desee realizar. Pulse **OK**.
- <span id="page-170-0"></span> $\overline{3}$  Pulse  $\triangle$  o  $\nabla$  para seleccionar 1.Reiniciar o 2.Salir. Pulse **OK**.
- 4 Si selecciona 1. Reiniciar en el paso  $\bigcirc$  $\bigcirc$  $\bigcirc$ , se le pedirá que reinicie el equipo. Pulse  $\triangle$  o  $\nabla$  para seleccionar 1.Sí o  $2.$  No. Pulse **OK**. Si selecciona 1.Sí, el equipo se reiniciará.

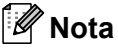

También es posible reajustar la configuración de red mediante **Menú**, **7**, **0**.

## **Embalaje y transporte del equipo**

### **A AVISO**

Desconecte el equipo al menos 30 minutos antes de embalarlo para asegurarse de que se haya enfriado completamente.

Durante el transporte del equipo, utilice el material de embalaje original del equipo. Si no se embala el equipo correctamente, ello podría provocar la anulación de la garantía.

Apaque el equipo.

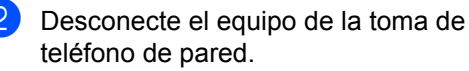

- **6** Desenchufe todos los cables y el cable de corriente de CA del equipo.
- Baje la palanca de bloqueo del escáner hacia abajo para bloquear el escáner. La palanca se encuentra en la parte izquierda del cristal de escaneado.

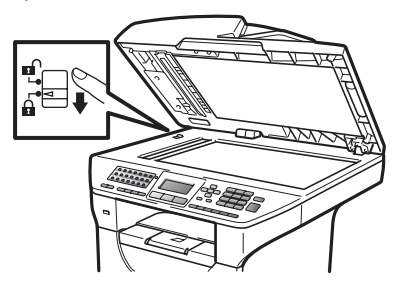

### **IMPORTANTE**

Los daños ocasionados al equipo provocados por no haber bloqueado el escáner antes de efectuar el embalaje y el envío podrían provocar la anulación de la garantía.

Presione el botón de desbloqueo de la cubierta delantera y ábrala.

- 6 Extraiga el conjunto de unidad de tambor y cartucho de tóner. Deje el cartucho de tóner instalado en la unidad de tambor.
- Introduzca el conjunto de unidad de tambor y cartucho de tóner en una bolsa de plástico y selle la bolsa.
- 8 Cierre la cubierta delantera.
- **9** Coloque la pieza de espuma de poliestireno marcada con "FRONT" en el cartón original (1). Embale el conjunto de unidad de tambor y cartucho de tóner (2) y colóquelo tal y como se muestra a continuación (3). Envuelva el equipo con la bolsa de plástico e introdúzcalo en la caja de cartón original (4). Coloque el material impreso detrás del equipo (5).

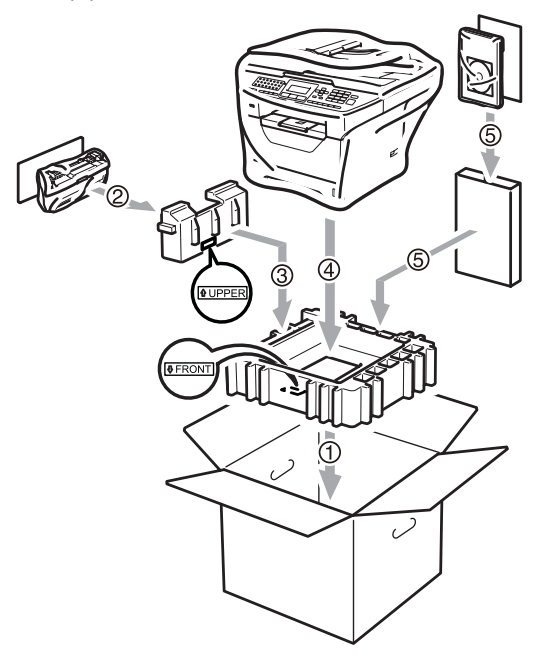

10 Coja las dos piezas de espuma de poliestireno y haga coincidir la parte delantera del equipo con la marca "FRONT" de una de las piezas, y la parte posterior del equipo con la marca "REAR" de la otra pieza (6). Coloque el cable de alimentación CA y los materiales impresos en la caja de cartón original tal y como se muestra a continuación (7).

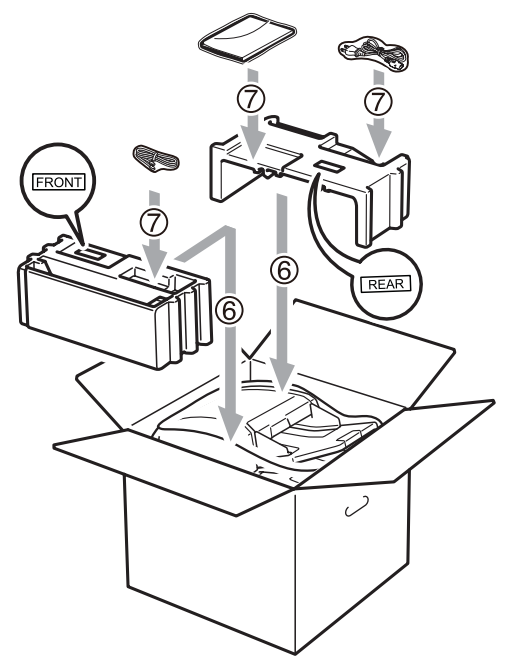

**k Cierre la caja de cartón y precíntela con** cinta adhesiva.

**D**

# **Menú y funciones**

# **Programación en pantalla**

El equipo ha sido diseñado para que resulte fácil utilizarlo. La pantalla LCD proporciona la programación en pantalla mediante los botones de menú.

Hemos creado las instrucciones paso a paso en la pantalla para ayudarle a programar el equipo. Simplemente, siga los pasos ya que éstos le guían por las selecciones de menú así como las opciones de programación.

### **Tabla de menús**

Puede programar el equipo mediante la *Tabla de menús* [en la página 165](#page-174-0). Estas páginas describen las selecciones de menú y sus opciones.

Pulse **Menú** seguido de los números de menú para programar el equipo.

Por ejemplo, para ajustar el volumen de la Alarma en Bajo:

- a Pulse **Menú**, **1**, **3**, **2**.
	- Pulse  $\blacktriangle$  o  $\nabla$  para seleccionar Bajo.
- **3** Pulse OK.

### **Almacenamiento de memoria**

Los ajustes de menú quedan guardados permanentemente y en caso de producirse un corte del suministro eléctrico, *no* se perderá la memoria. Los ajustes temporales (por ejemplo, Contraste, Modo satélite) se *perderán*. Asimismo, cuando se produce un corte de suministro eléctrico, el equipo conservará durante unas 60 horas aproximadamente los datos y la hora, así como cualquier mensaje de fax que haya en la memoria.

## **Botones de menú**

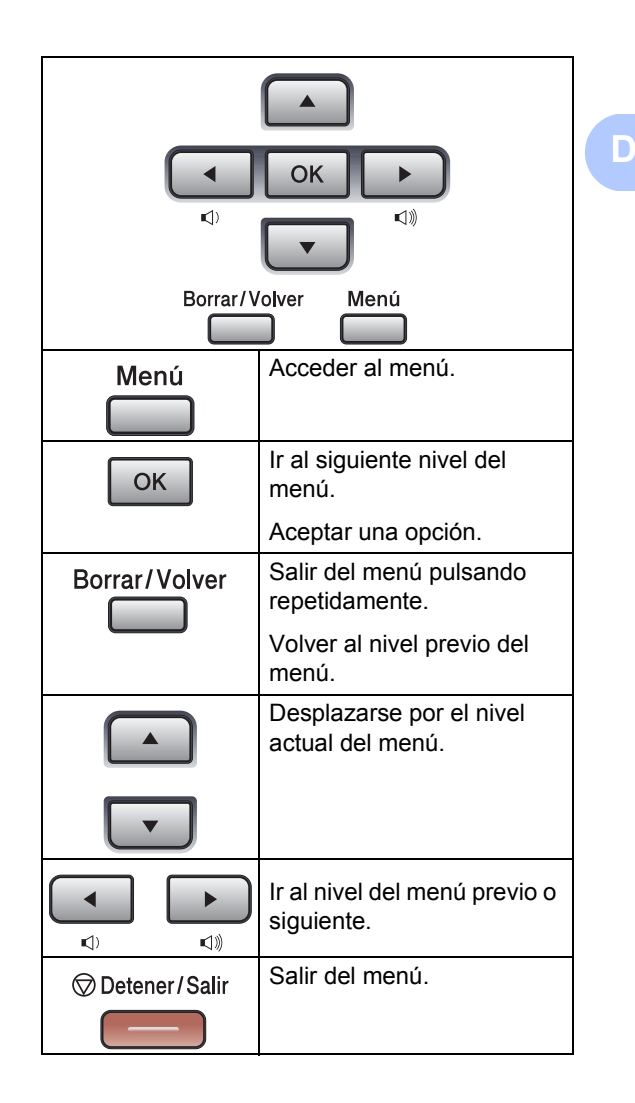

### **Cómo acceder al modo de menú <sup>D</sup>**

a Pulse **Menú**.

### 2 Elija una opción.

- Pulse 1 para ir al menú Config. gral..
- Pulse 2 para ir al menú Fax.
- Pulse **3** para ir al menú Copia.
- Pulse 4 para ir al menú Impresora.
- Pulse 5 para ir al menú de la I/F direc. USB.
- Pulse 6 para ir al menú de Imp. informes.
- Pulse **7** para ir al menú de Red.
- Pulse 8 para ir al menú Info. equipo.
- Pulse 9 para ir al menú Servicio. <sup>[1](#page-173-0)</sup>
- Pulse 0 para ir a Conf. inicial.
- <span id="page-173-0"></span><sup>1</sup> Ésta sólo aparecerá cuando la pantalla LCD muestre un mensaje de error. Puede desplazarse también por cada

nivel de menú pulsando ▲ o ▼ correspondiente a la dirección que desee.

**3** Pulse OK cuando la opción que desee aparezca en la pantalla LCD. De este modo, en la pantalla LCD aparecerá el siguiente nivel del menú.

**4** Pulse  $\triangle$  o  $\nabla$  para desplazarse hasta la siguiente selección del menú.

**5** Pulse OK.

Cuando haya terminado de configurar una opción, en la pantalla LCD aparecerá el texto Aceptado.

f Pulse **Detener/Salir** para salir del modo Menú.

**D**

# <span id="page-174-0"></span>**Tabla de menús**

Los ajustes predeterminados vienen marcados en negrita y con un asterisco.

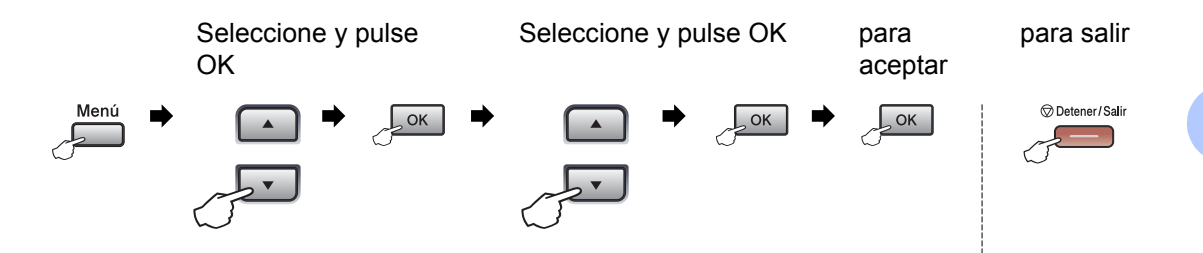

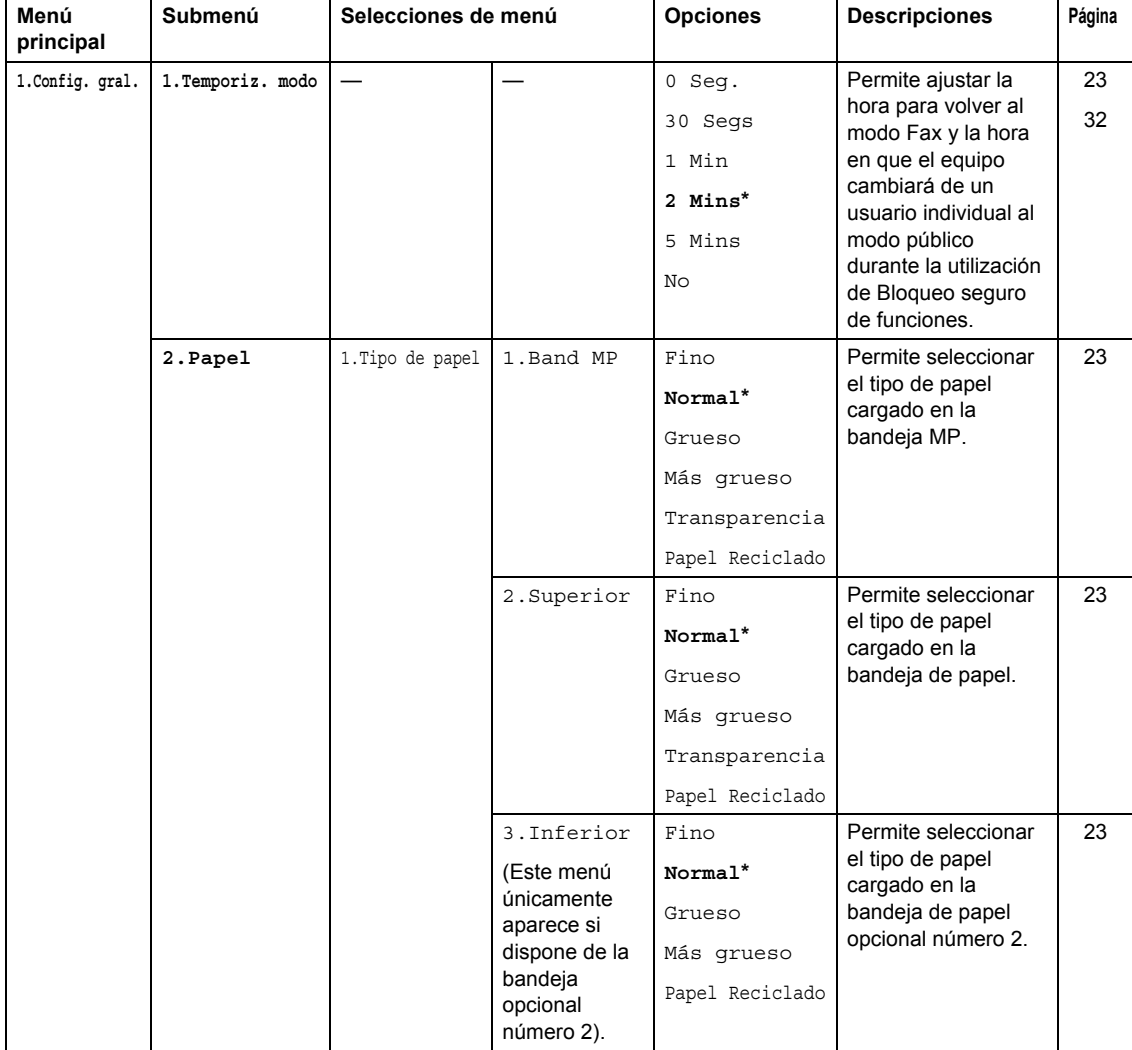

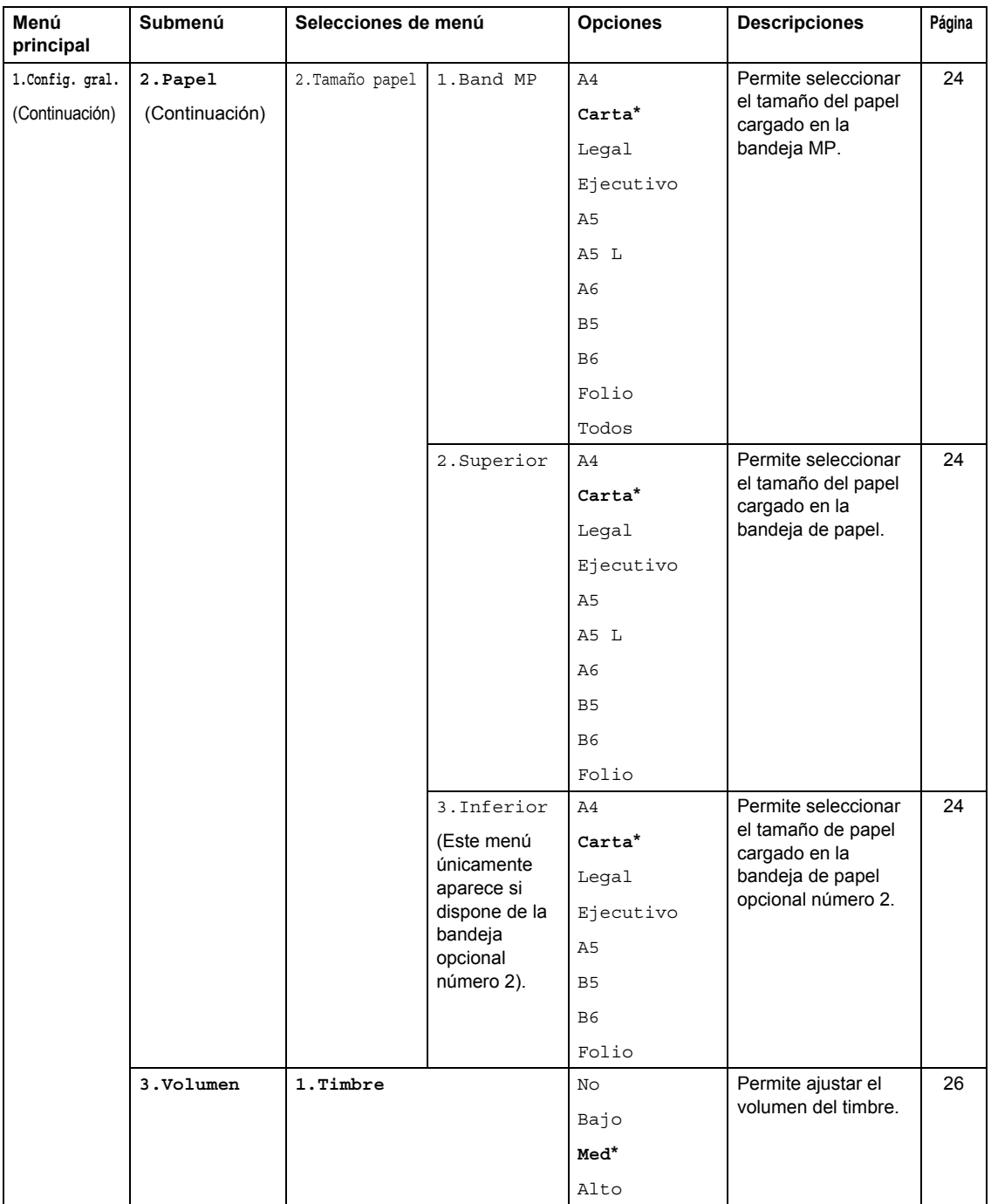

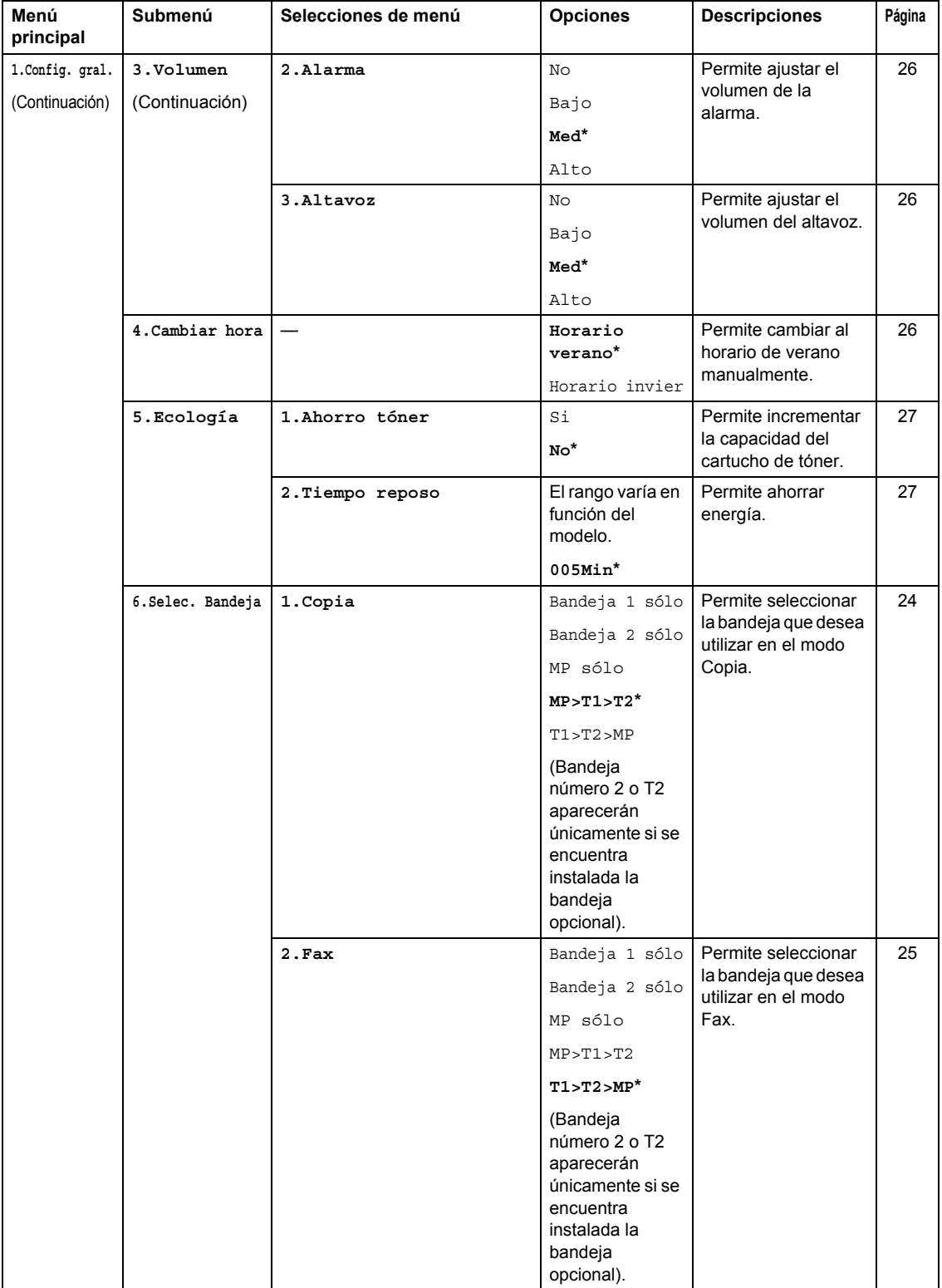

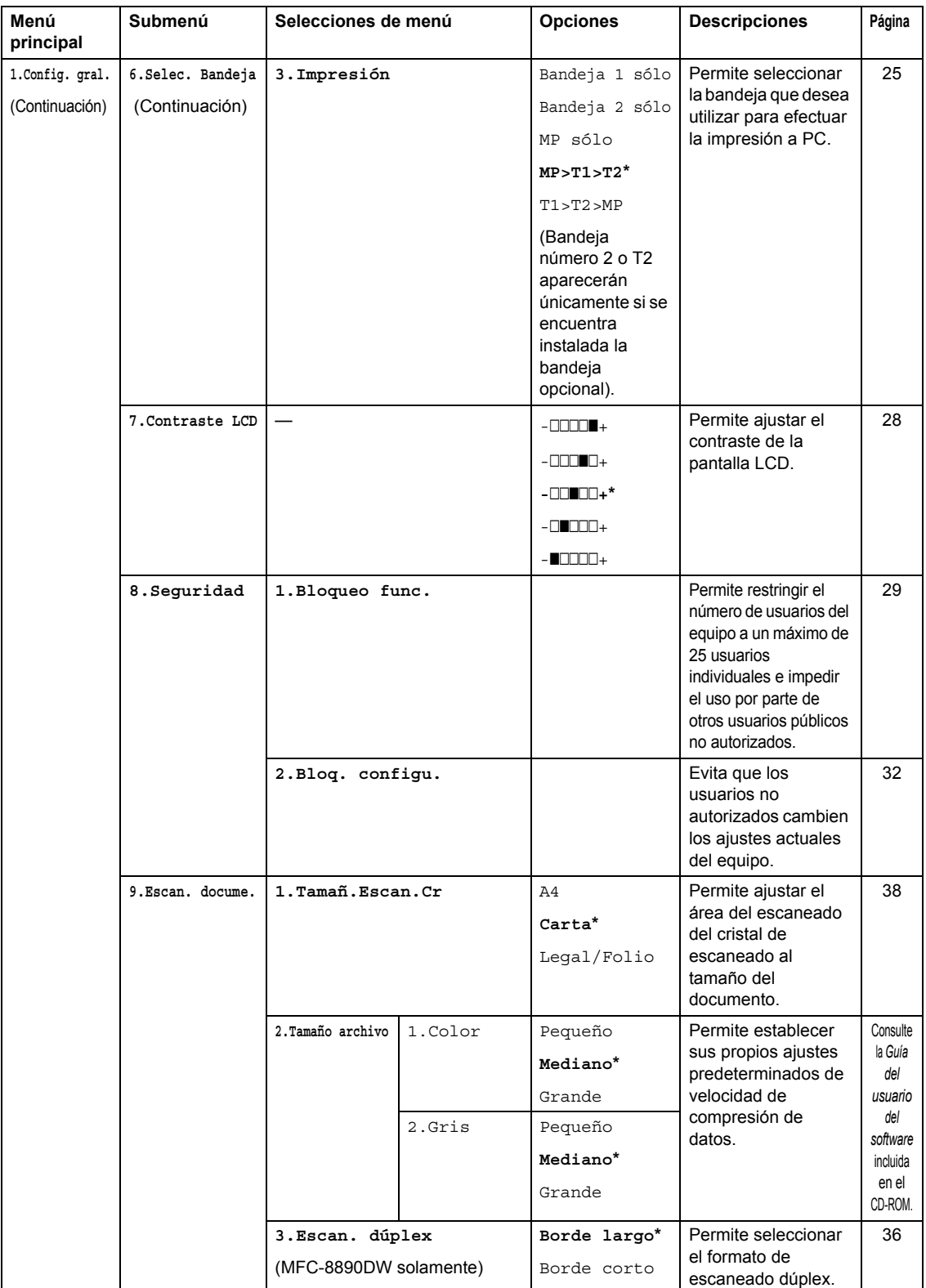

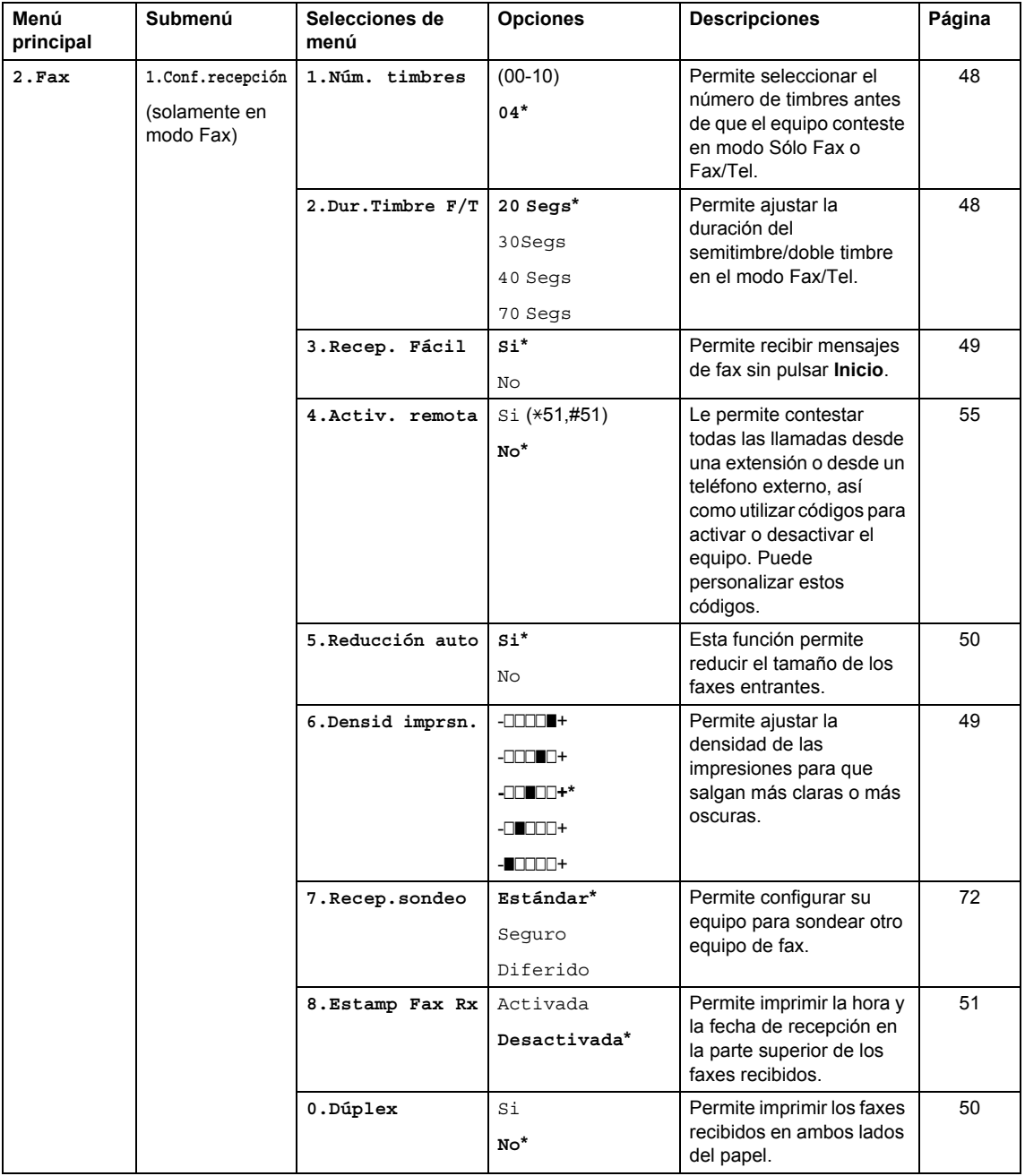

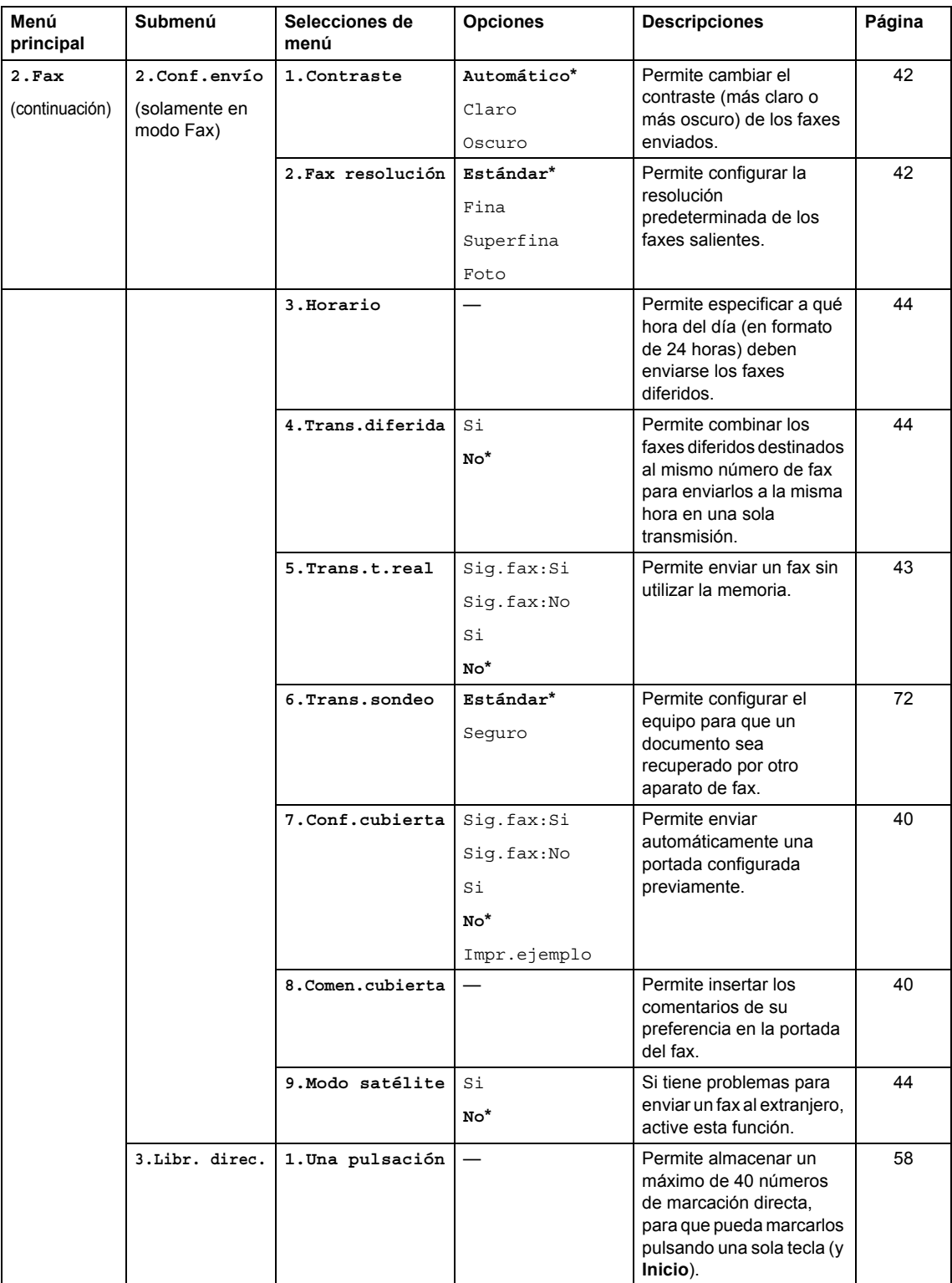
**D**

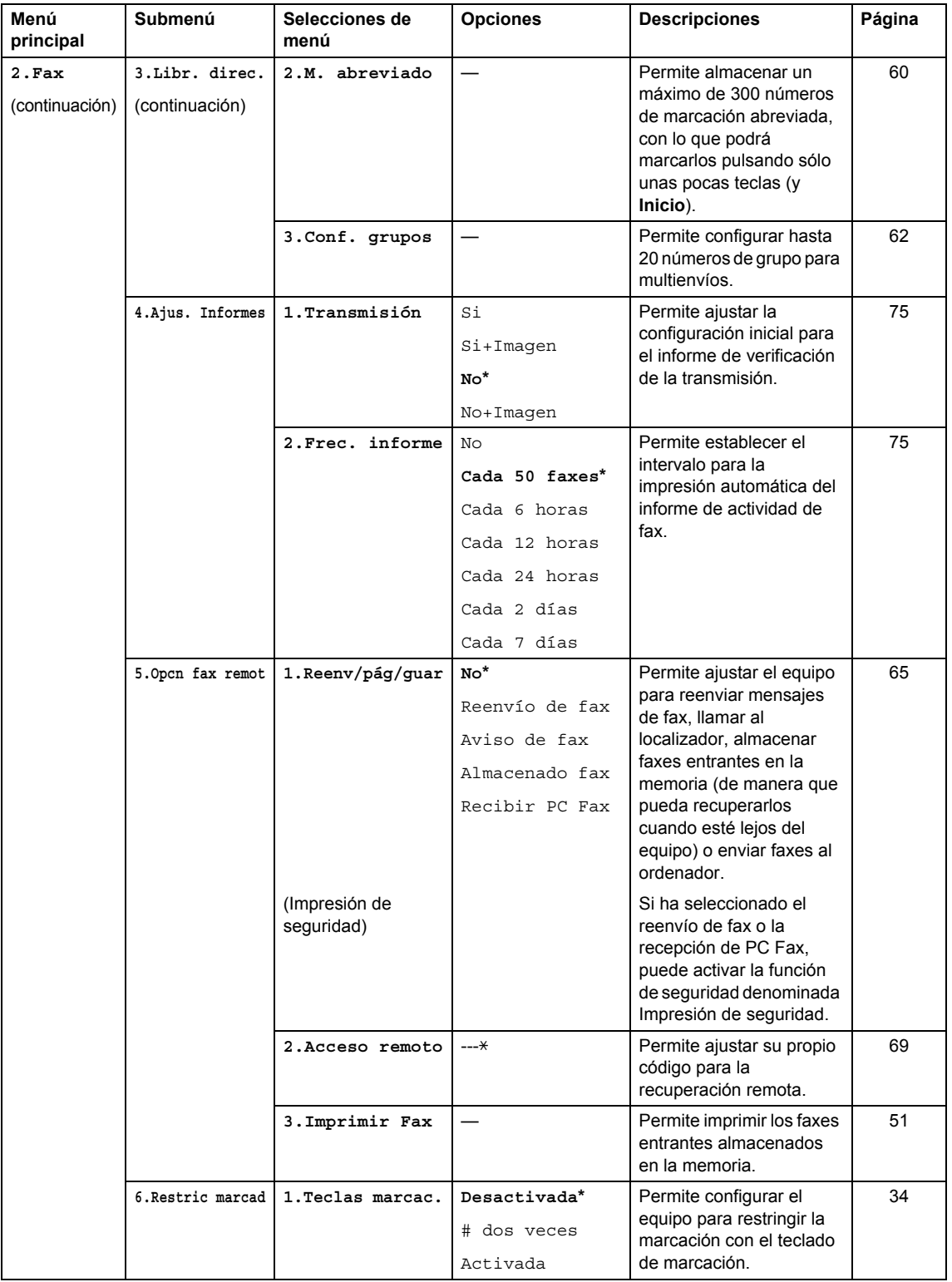

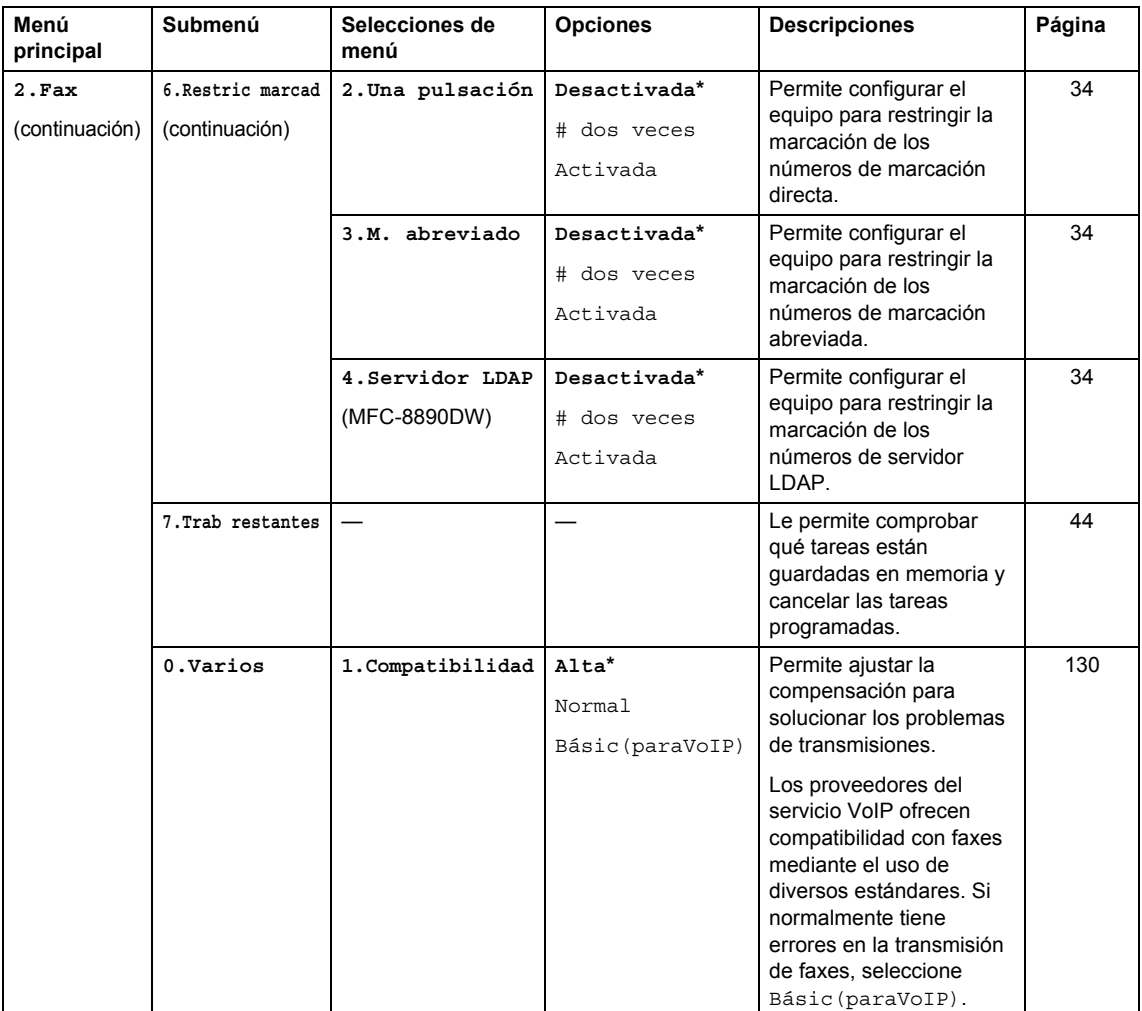

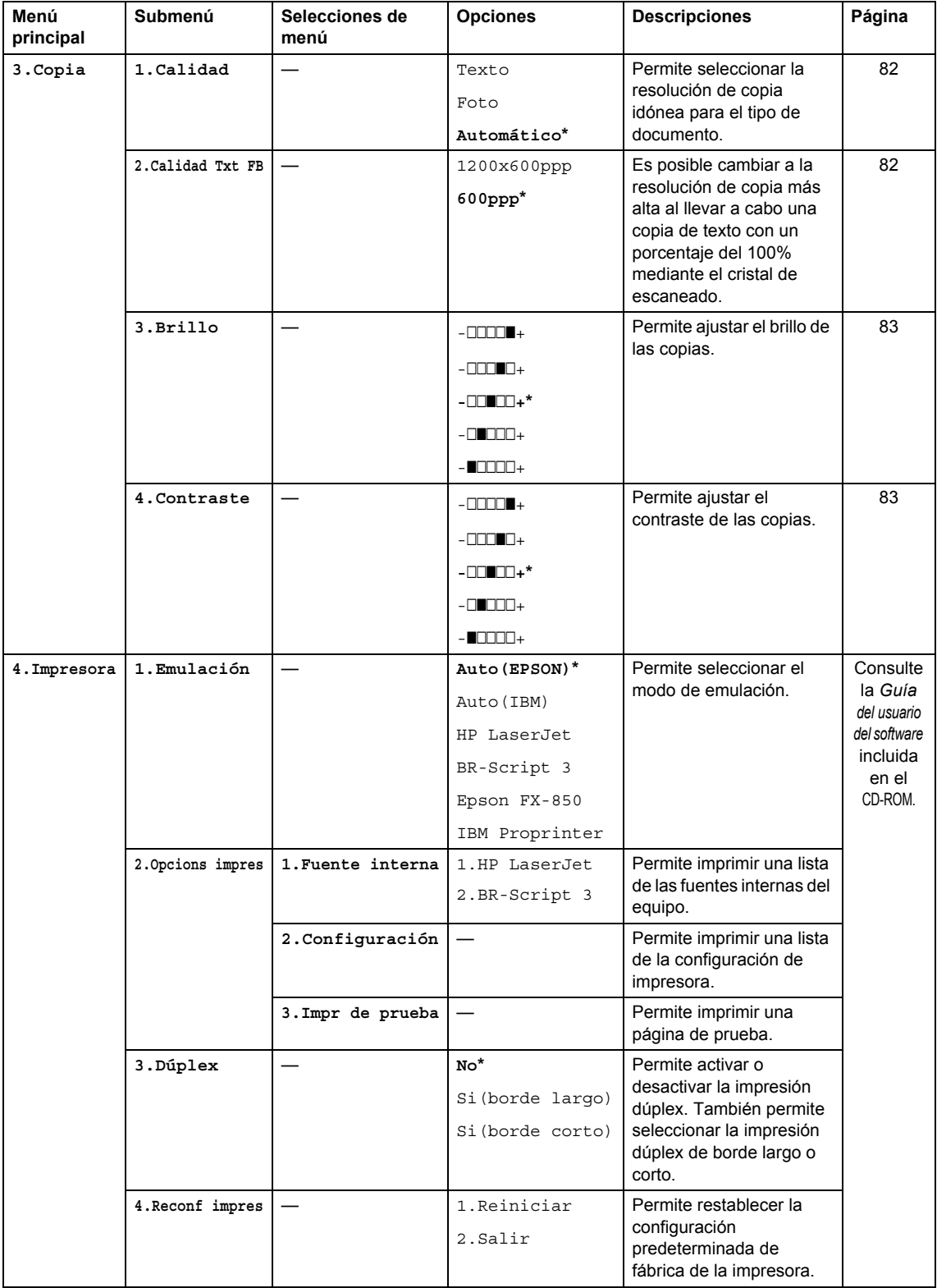

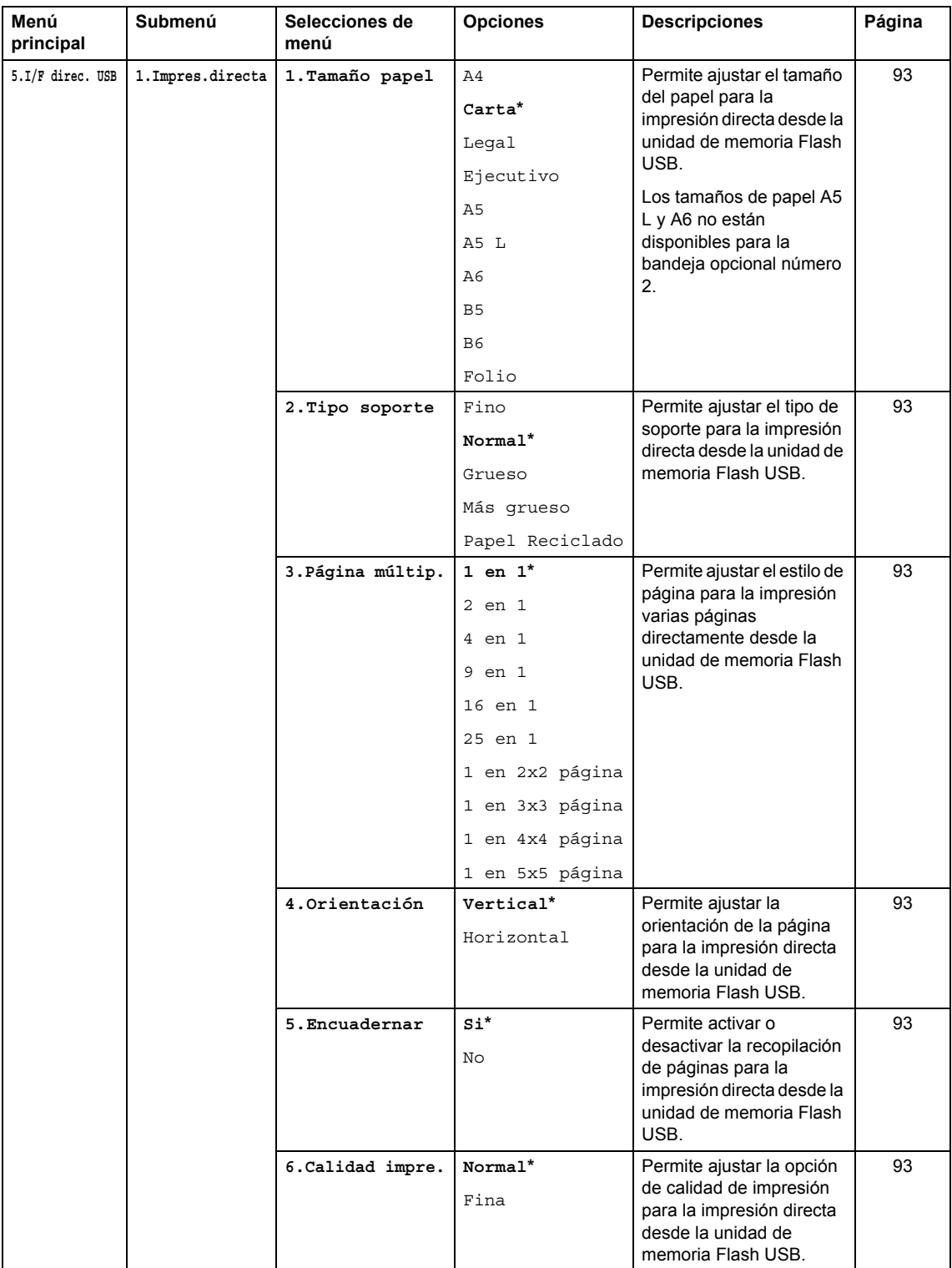

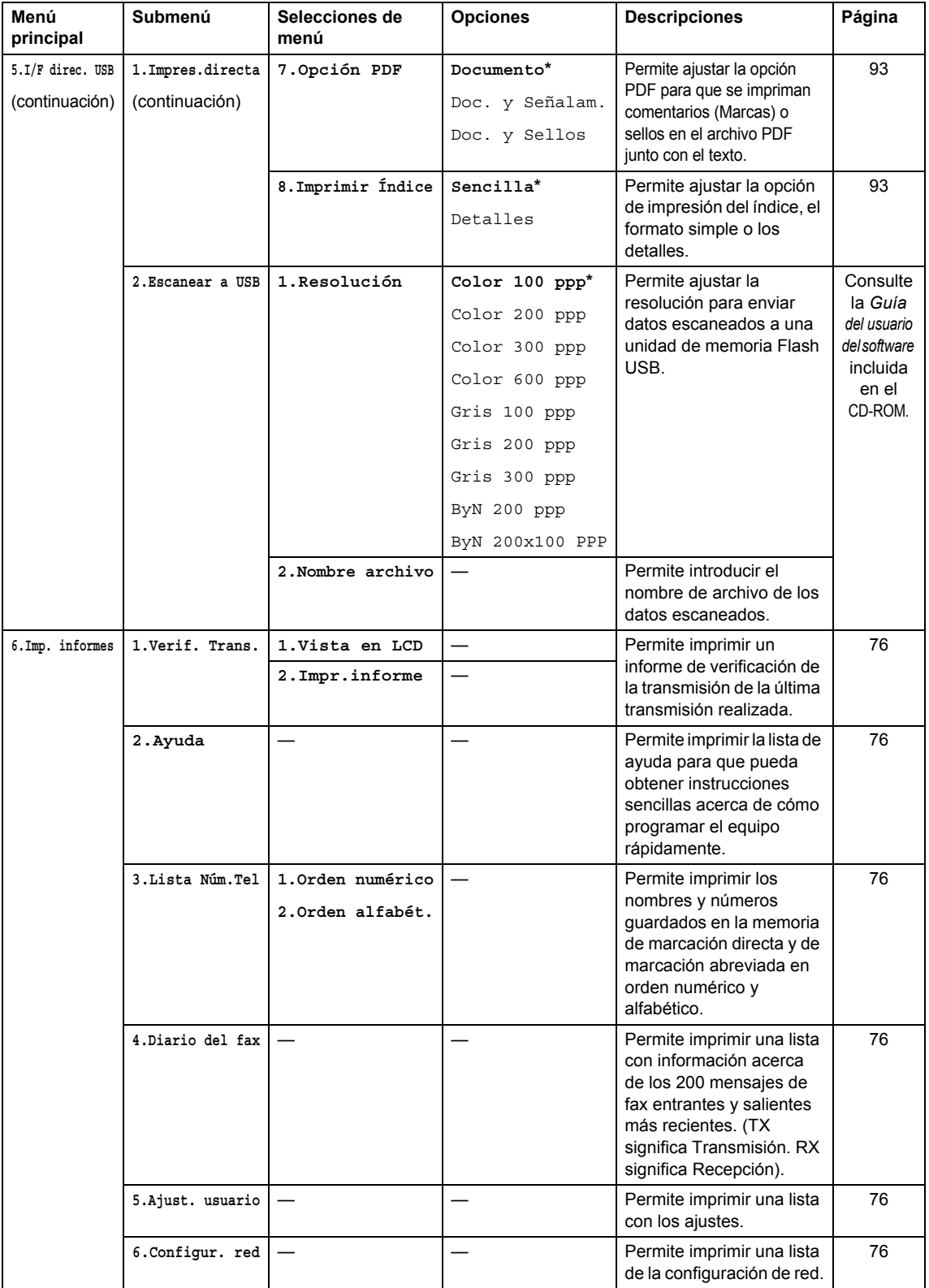

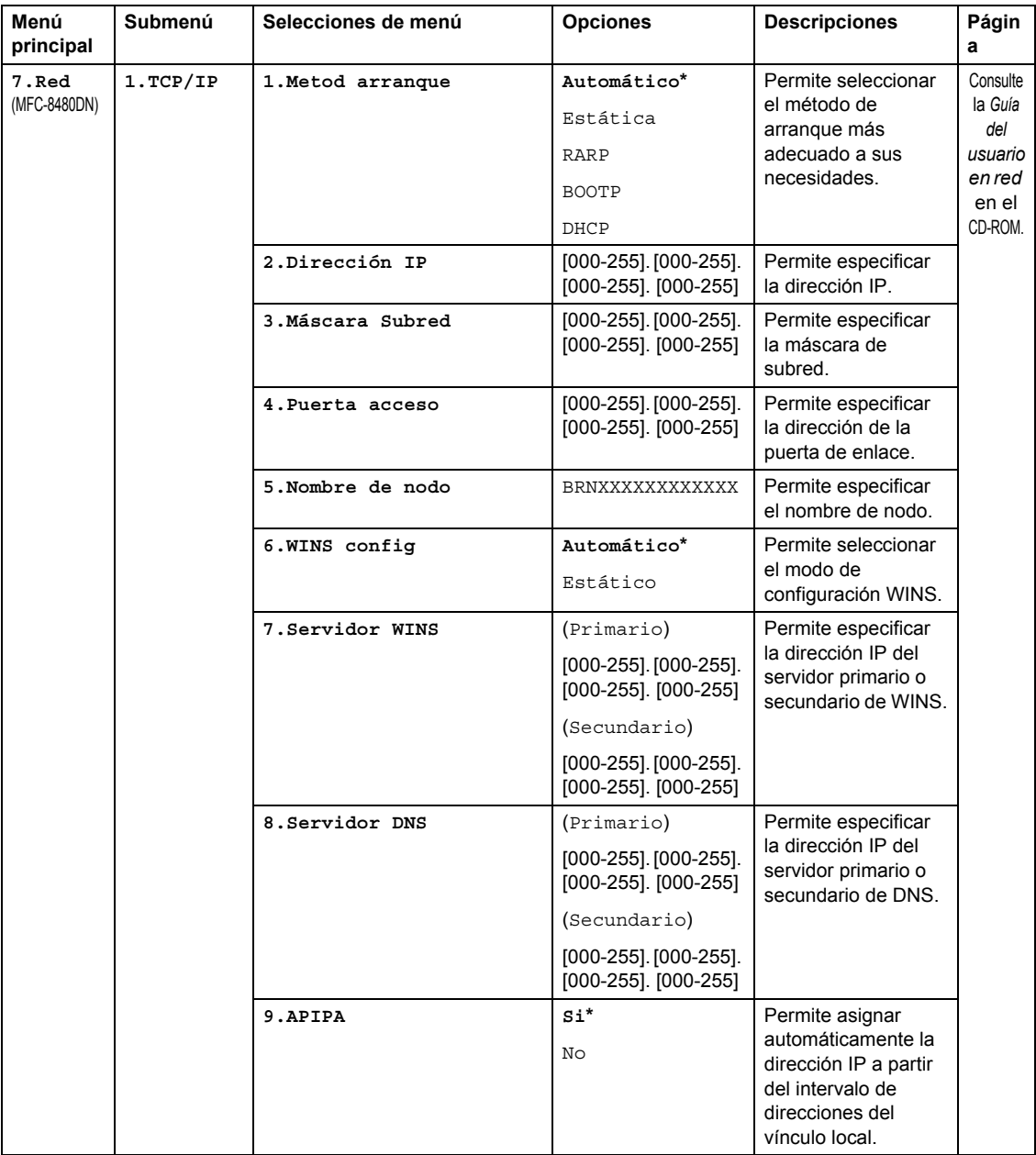

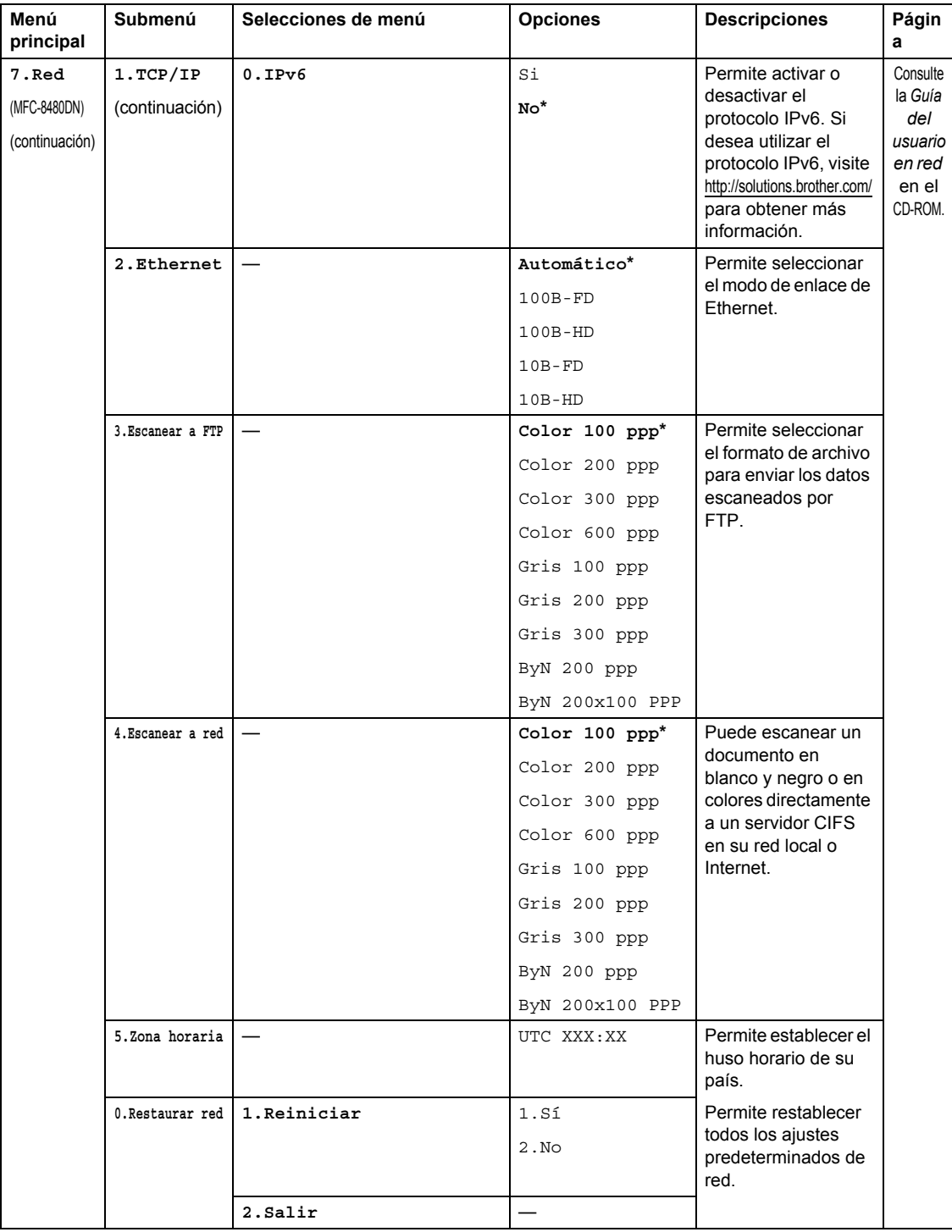

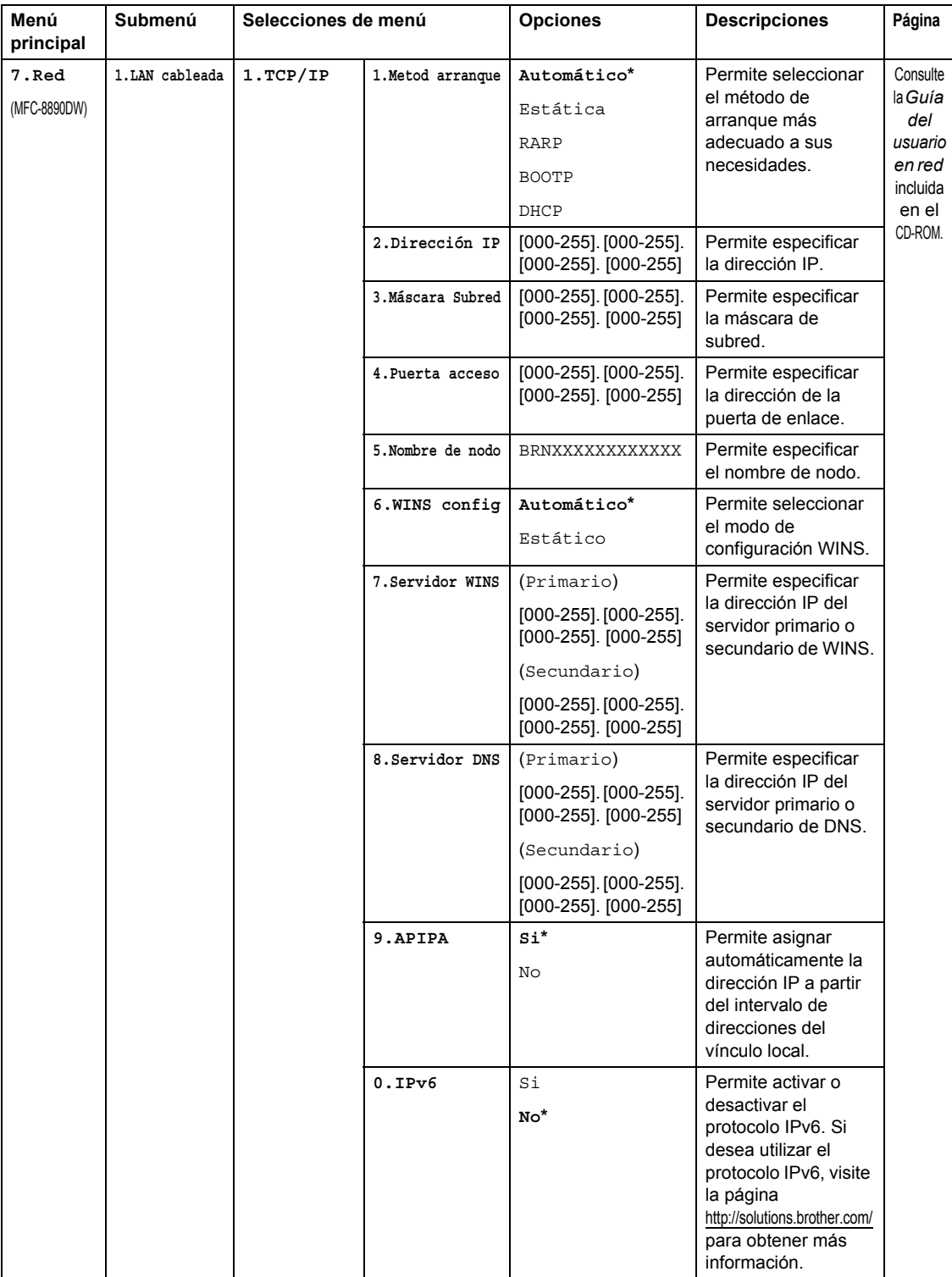

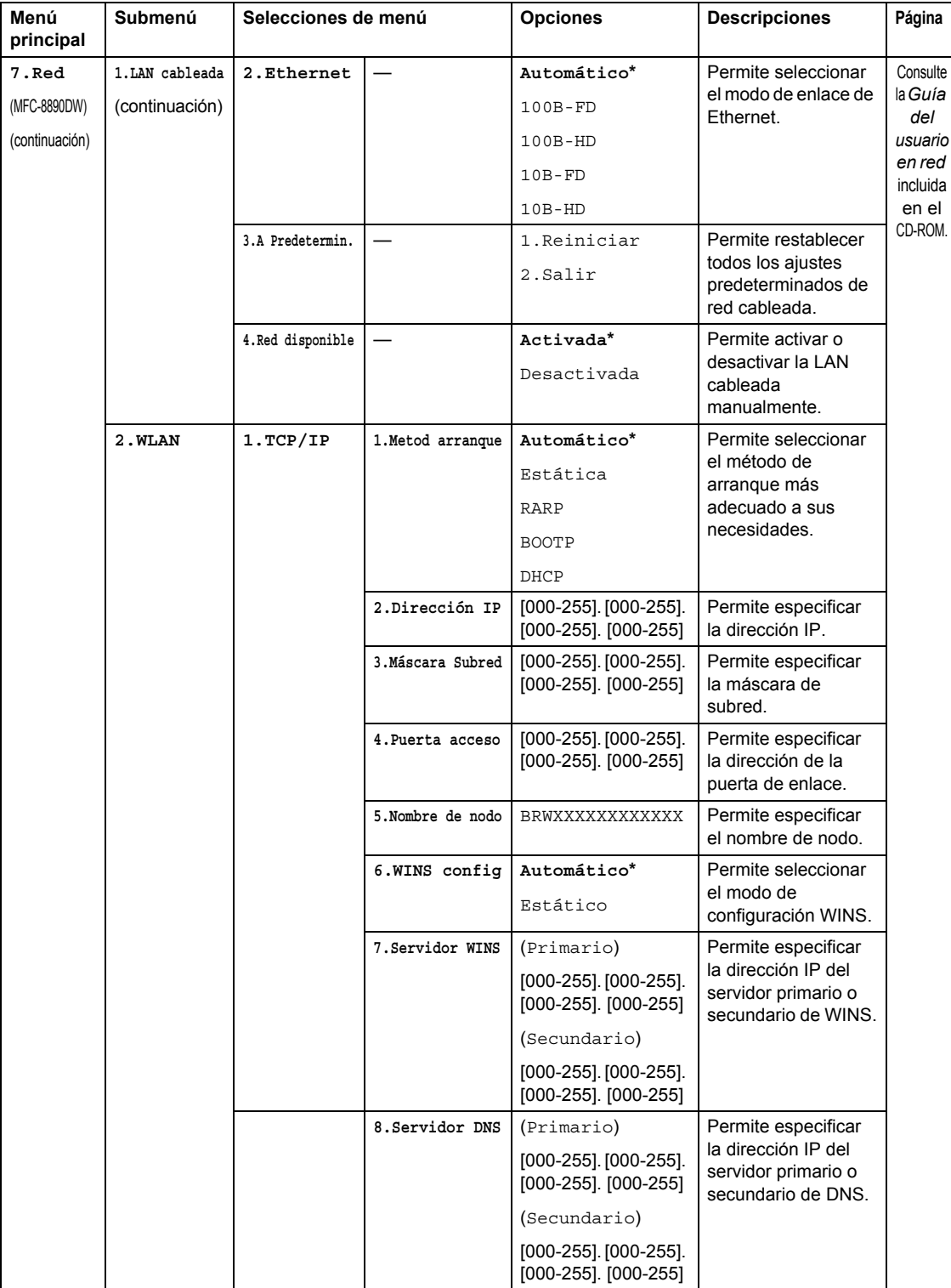

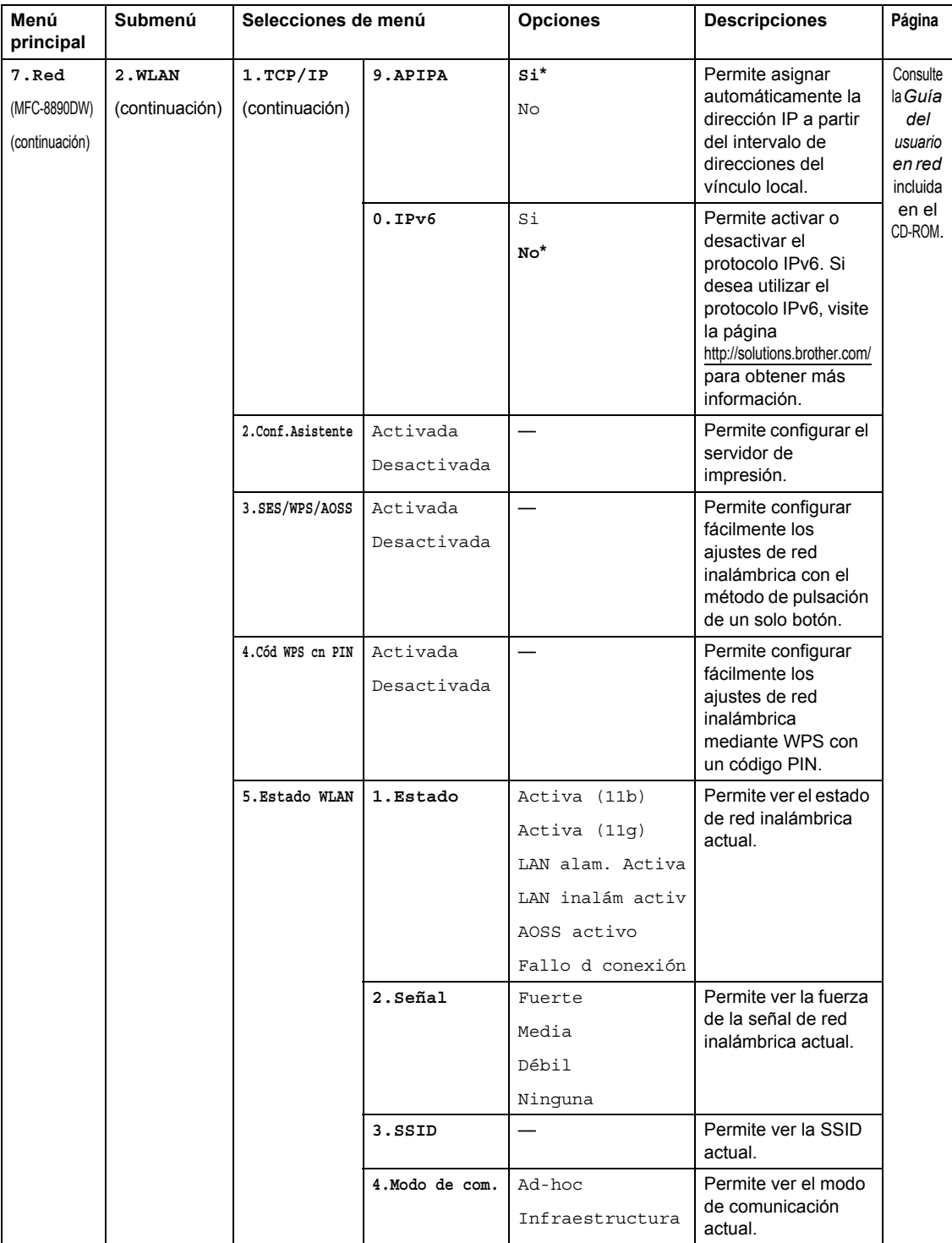

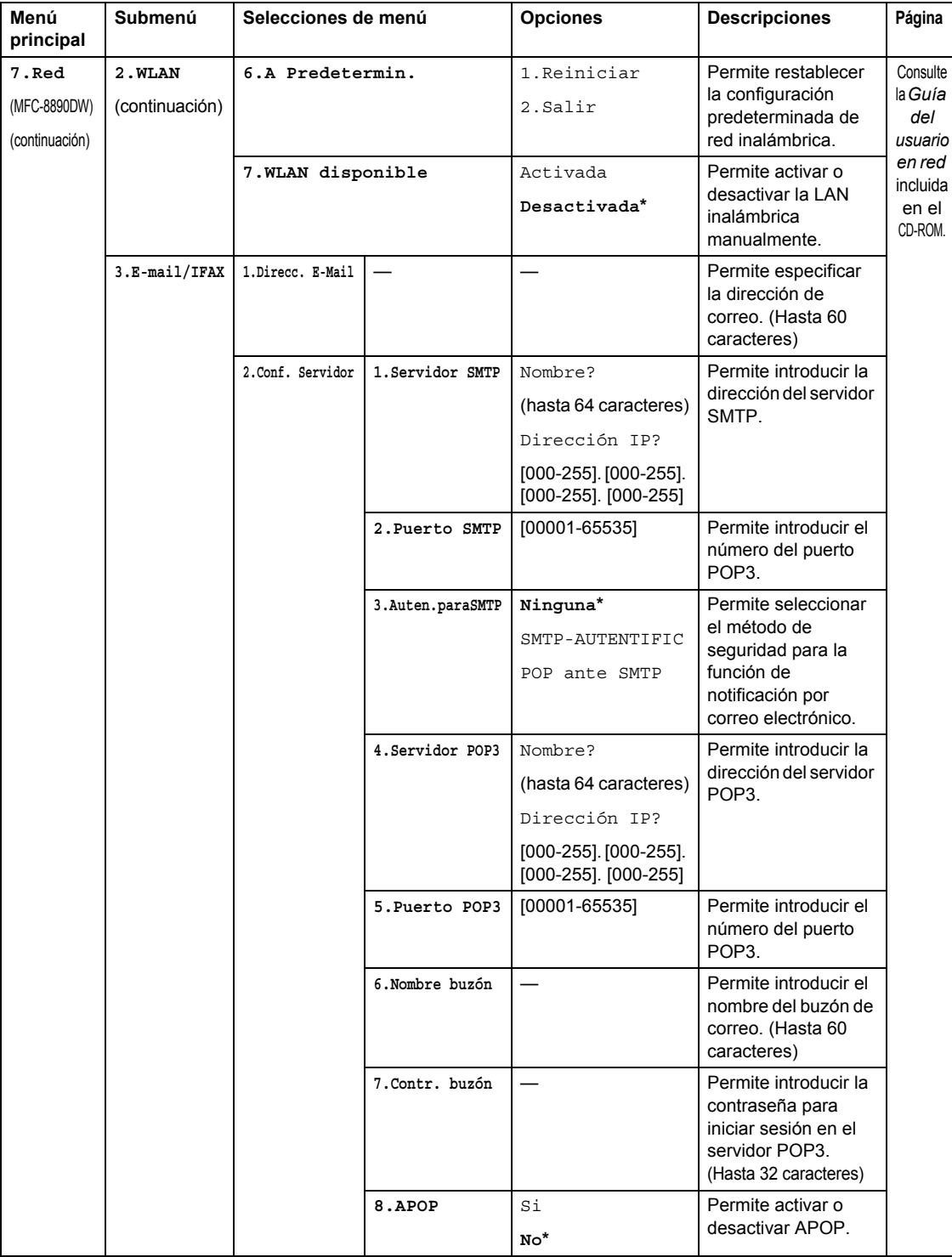

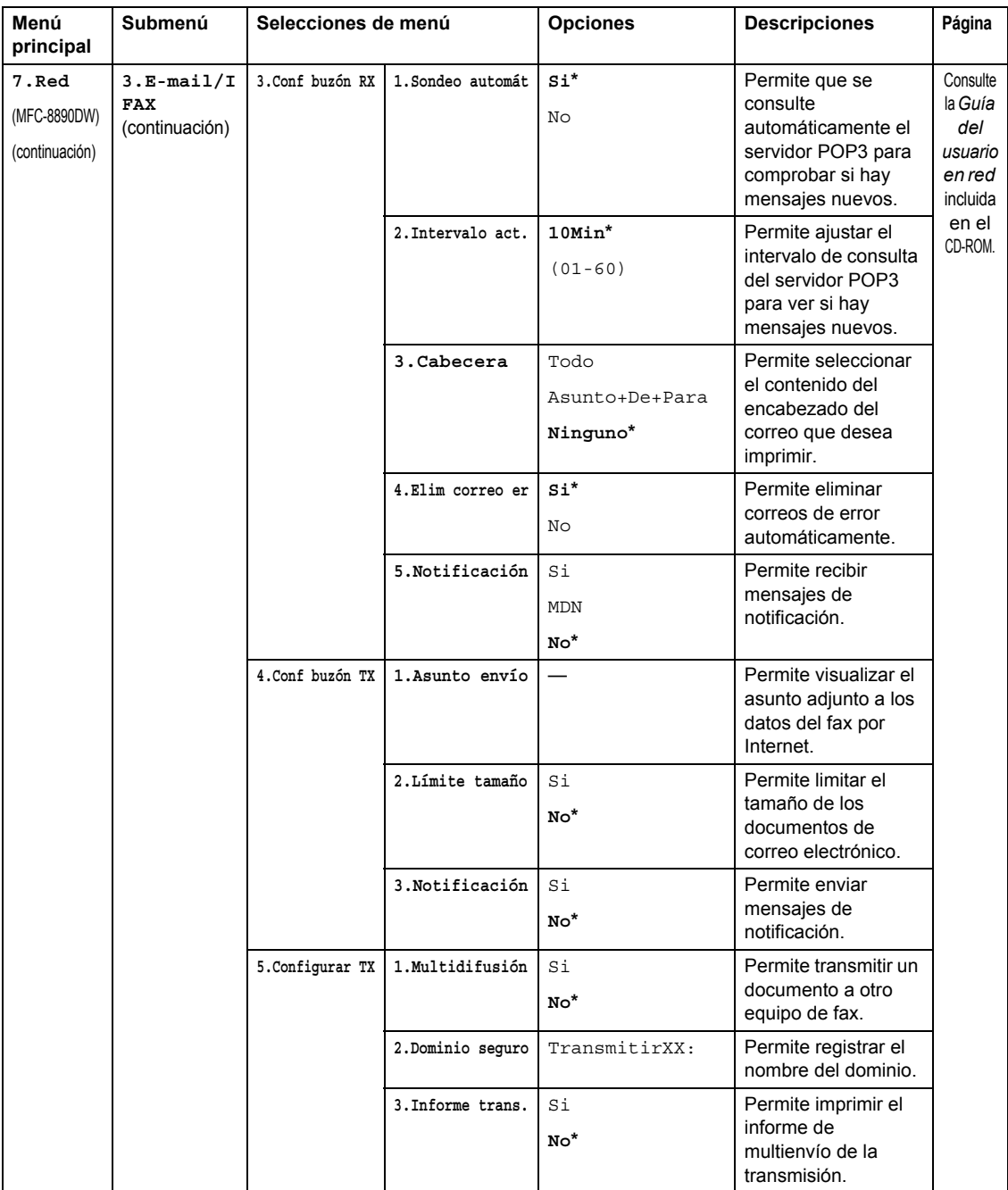

### Menú y funciones

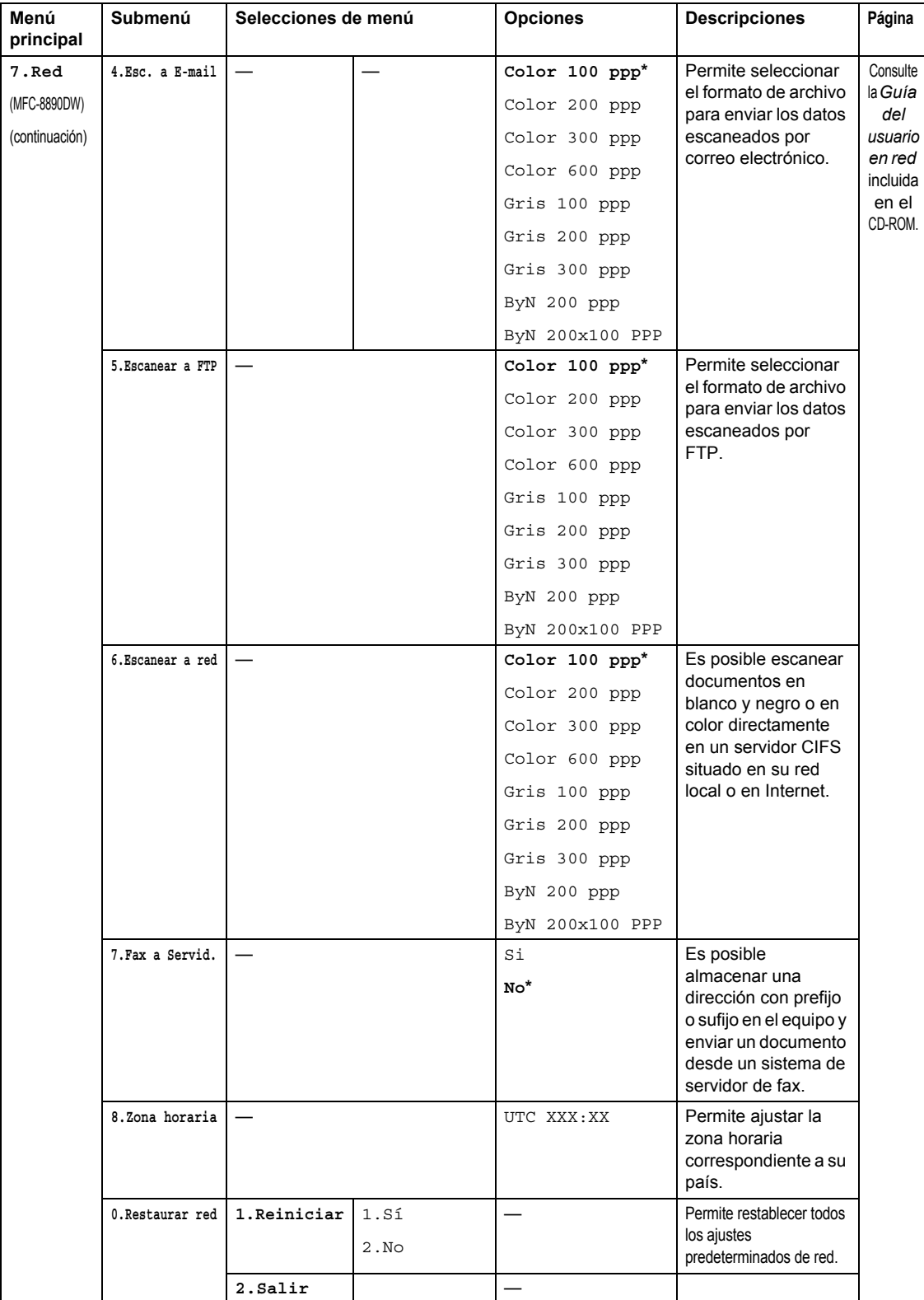

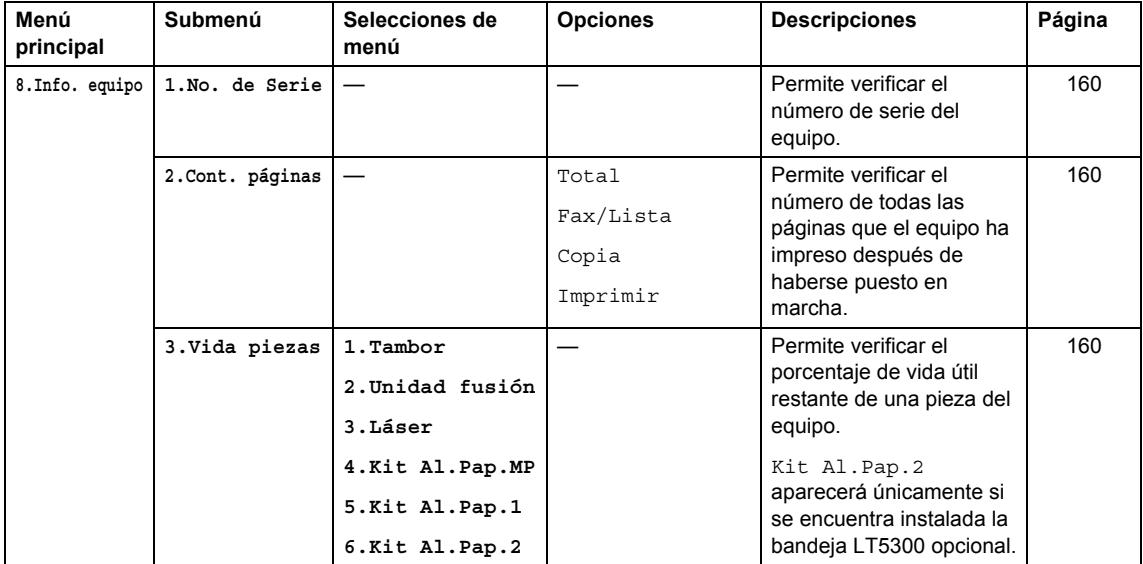

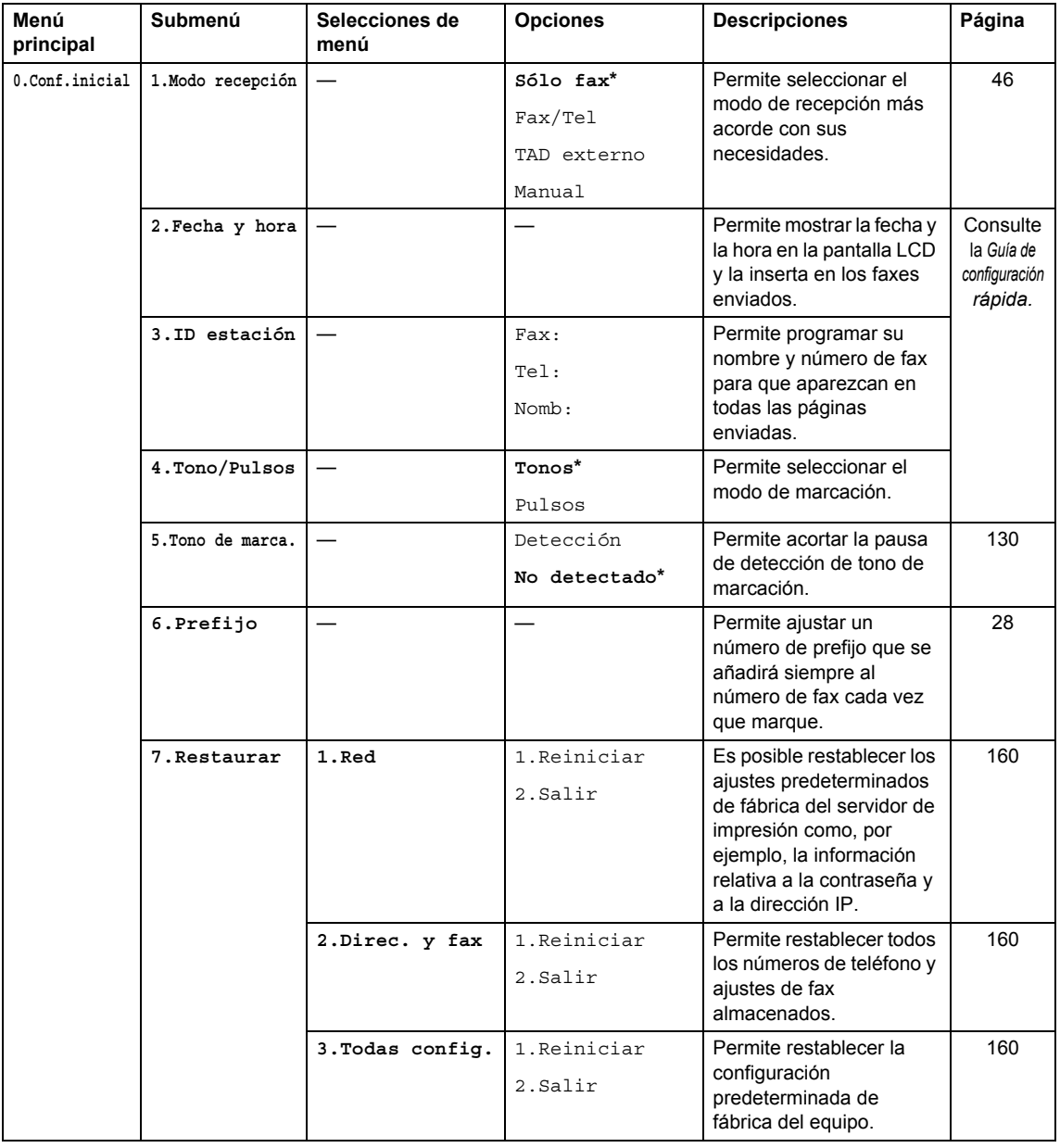

# **Introducción de texto**

Al realizar determinadas configuraciones del menú, como la ID de estación, es posible que tenga que introducir caracteres de texto. Las teclas del teclado de marcación tienen letras impresas. Las teclas: **0**, # y  $\times$  *no* tienen letras impresas porque se utilizan para caracteres especiales.

Pulse la tecla de marcación rápida tantas veces como se indica en esta tabla de referencia para acceder al carácter que desee.

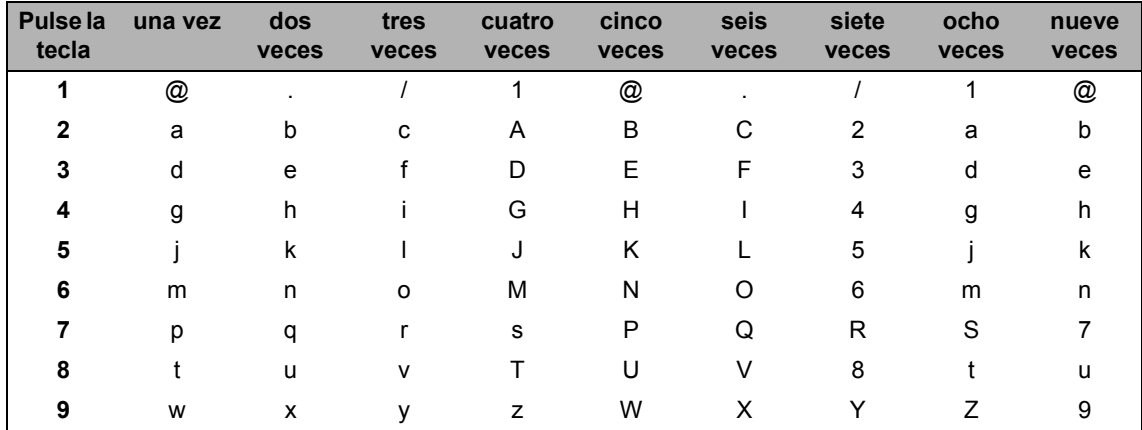

En las selecciones de menú que no permitan seleccionar caracteres en minúscula, utilice esta tabla de referencia.

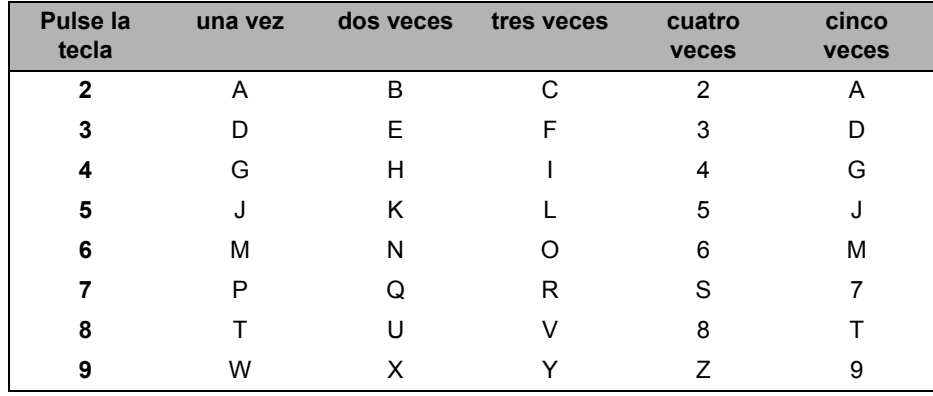

#### **Inserción de espacios**

Para introducir un espacio en el número de fax, pulse  $\blacktriangleright$  una vez entre los números. Para introducir un espacio en el nombre, pulse  $\blacktriangleright$  dos veces entre los caracteres.

#### **Corrección de errores**

Si se equivocó al introducir una letra y desea modificarla, pulse < para situar el cursor en el carácter incorrecto y, a continuación, pulse **Borrar/Volver**.

### **Repetición de letras**

Para introducir un carácter de la misma tecla que el carácter anterior, pulse  $\blacktriangleright$  para mover el cursor a la derecha antes de pulsar la tecla de nuevo.

### **Caracteres y símbolos especiales**

Pulse <sup>\*</sup>, **#** o 0 y, a continuación, pulse ◀ o ▶ para situar el cursor en el símbolo o carácter que desee. Pulse **OK** para seleccionarlo. Los símbolos y caracteres siguientes aparecen en función de la selección de menú.

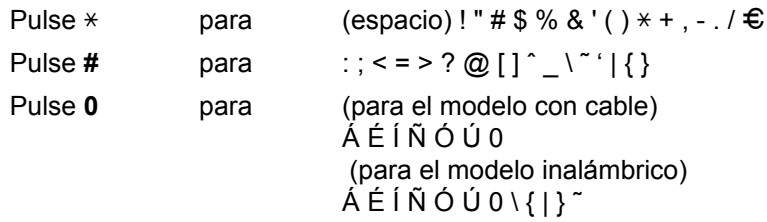

**D**

# **Especificaciones <sup>E</sup>**

# **Especificaciones generales <sup>E</sup>**

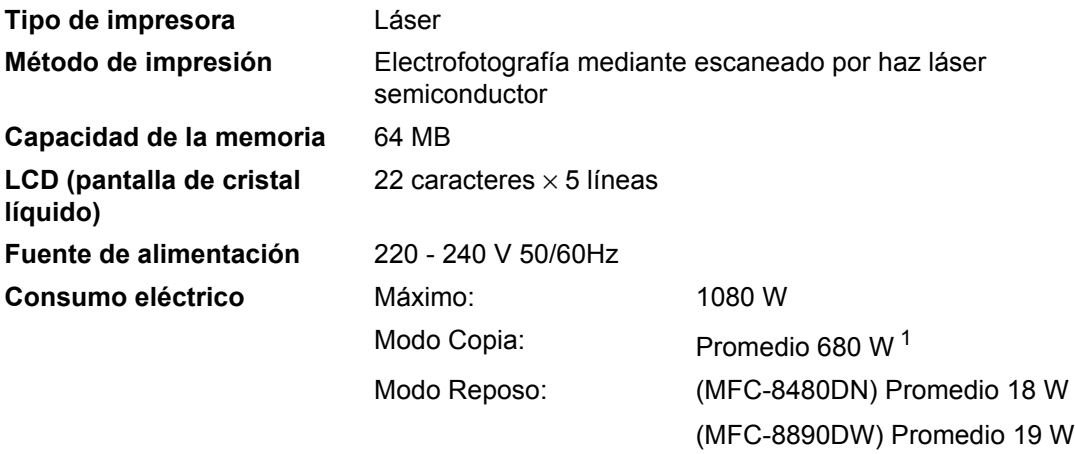

En espera: Promedio 85 W

<span id="page-197-0"></span><sup>1</sup> Si se hace una copia de una hoja.

### **Dimensiones**

**E**

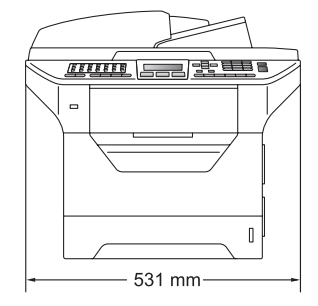

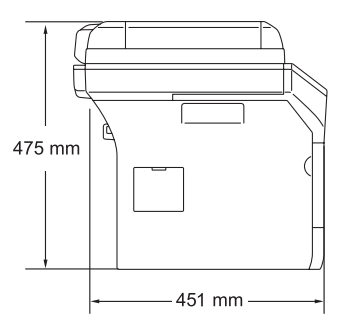

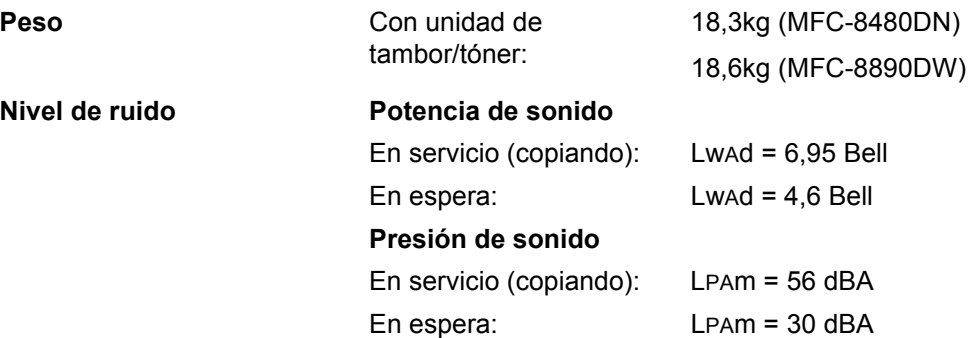

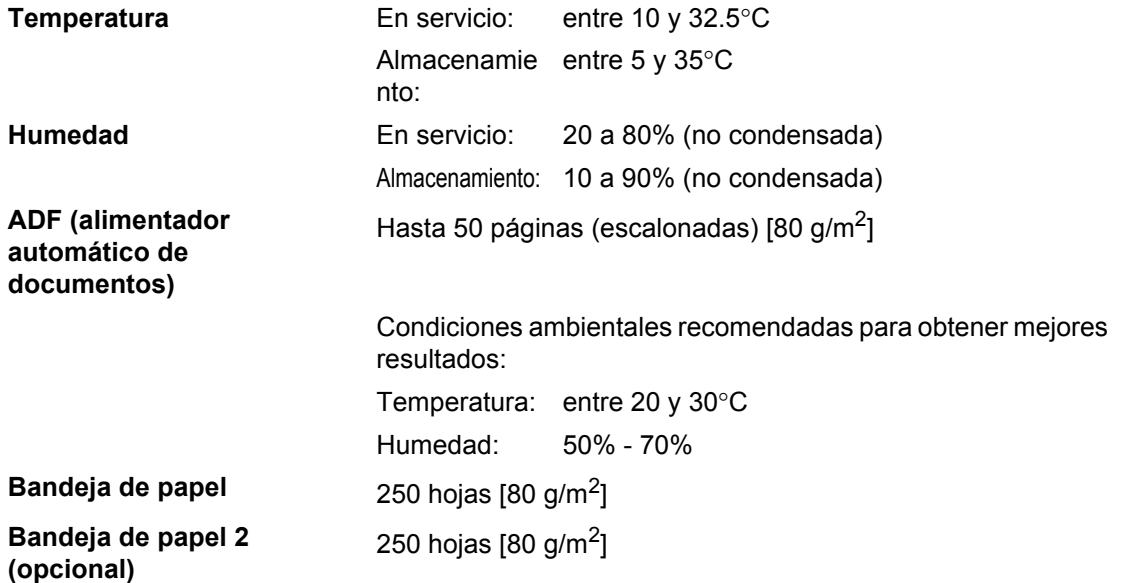

### **Soportes de impresión**

#### **Entrada de papel Bandeja de papel**

- Tipo de papel: Papel fino, papel normal, papel bond,
- Tamaño del papel: Carta, A4, B5 (ISO), A5, A5 (borde largo),
- Peso del papel: Entre 60 y 105 g/m<sup>2</sup>
- Capacidad máxima de la bandeja de papel:

transparencias  $<sup>1</sup>$  o papel reciclado</sup> B6 (ISO), A6, Ejecutivo, Legal y Folio Hasta 250 hojas de papel normal de

80  $q/m<sup>2</sup>$ 

### **Bandeja multiuso (bandeja MP)**

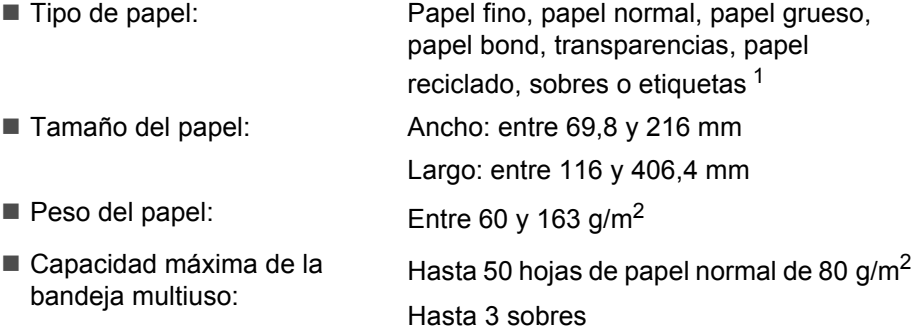

<span id="page-199-0"></span> $1$  Para las transparencias o etiquetas, se recomienda retirar las páginas impresas de la bandeja de papel de salida inmediatamente después de que salgan del equipo para evitar que puedan mancharse.

#### **Bandeja de papel 2 (opcional)**

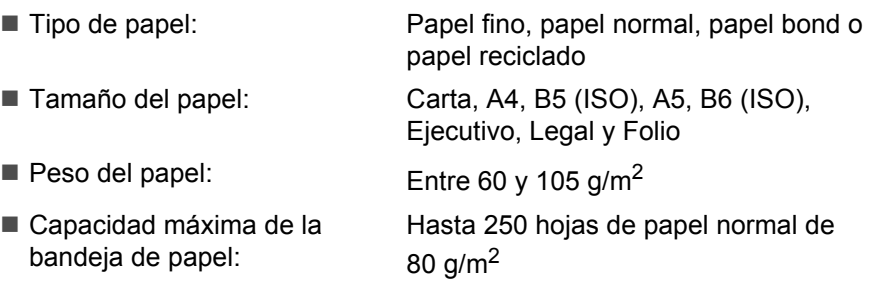

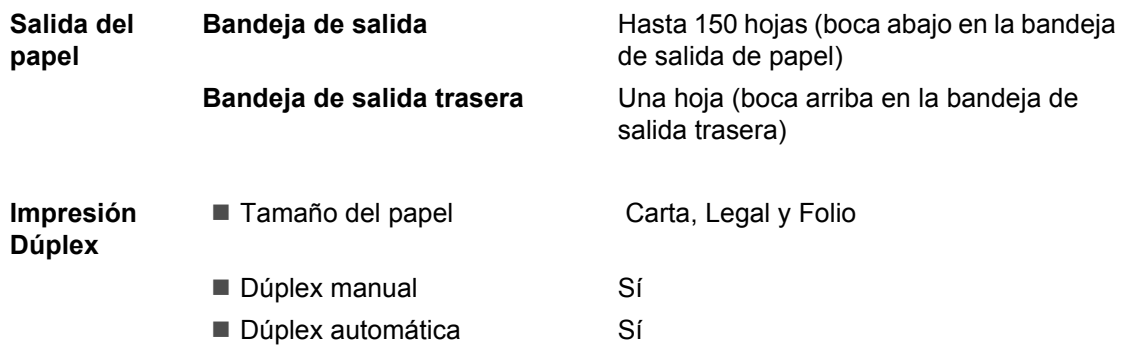

### **Fax <sup>E</sup>**

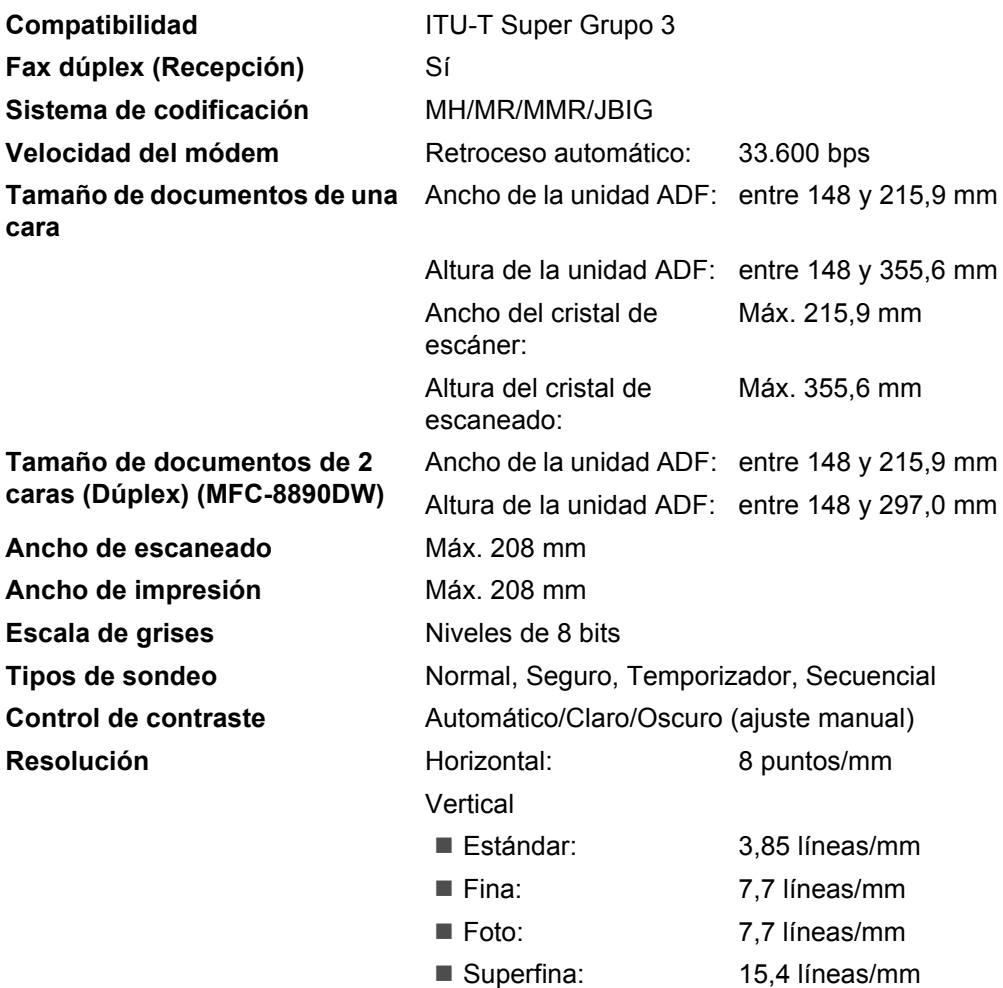

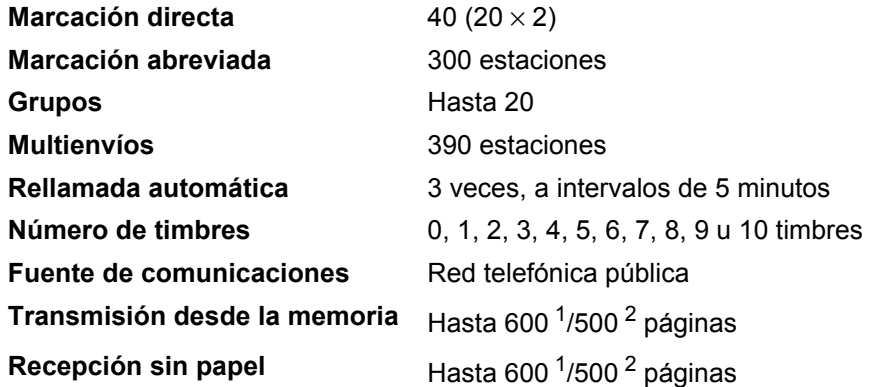

- <span id="page-202-0"></span><sup>1</sup> Por "Páginas" se entiende lo especificado en la "Tabla de pruebas Brother Nº 1" (una carta comercial normal, con resolución estándar y código JBIG). Las especificaciones y la documentación impresa están sujetas a modificación sin previo aviso.
- <span id="page-202-1"></span><sup>2</sup> Por "Páginas" se entiende lo especificado en la "Tabla de pruebas ITU-T Nº1" (una carta comercial normal, con resolución estándar y código JBIG). Las especificaciones y la documentación impresa están sujetas a modificación sin previo aviso.

# $C$ opia

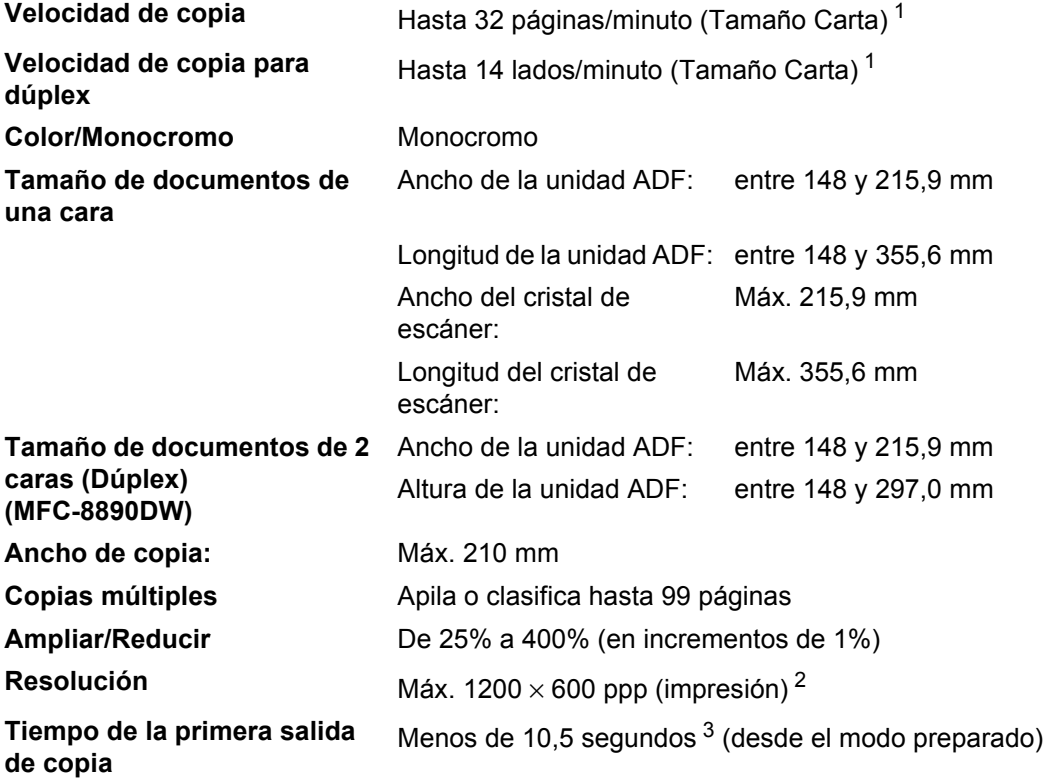

<span id="page-203-0"></span><sup>1</sup> La velocidad de copia puede cambiar en función del tipo de documento que está copiando.

<span id="page-203-1"></span> $2 - 1200 \times 600$  ppp al copiar con calidad de texto y escala del 100% desde el cristal de escaneado.

<span id="page-203-2"></span><sup>3</sup> El tiempo de la primera salida de copia puede variar en función del tiempo de calentamiento de la lámpara del escáner.

### **Escaneado <sup>E</sup>**

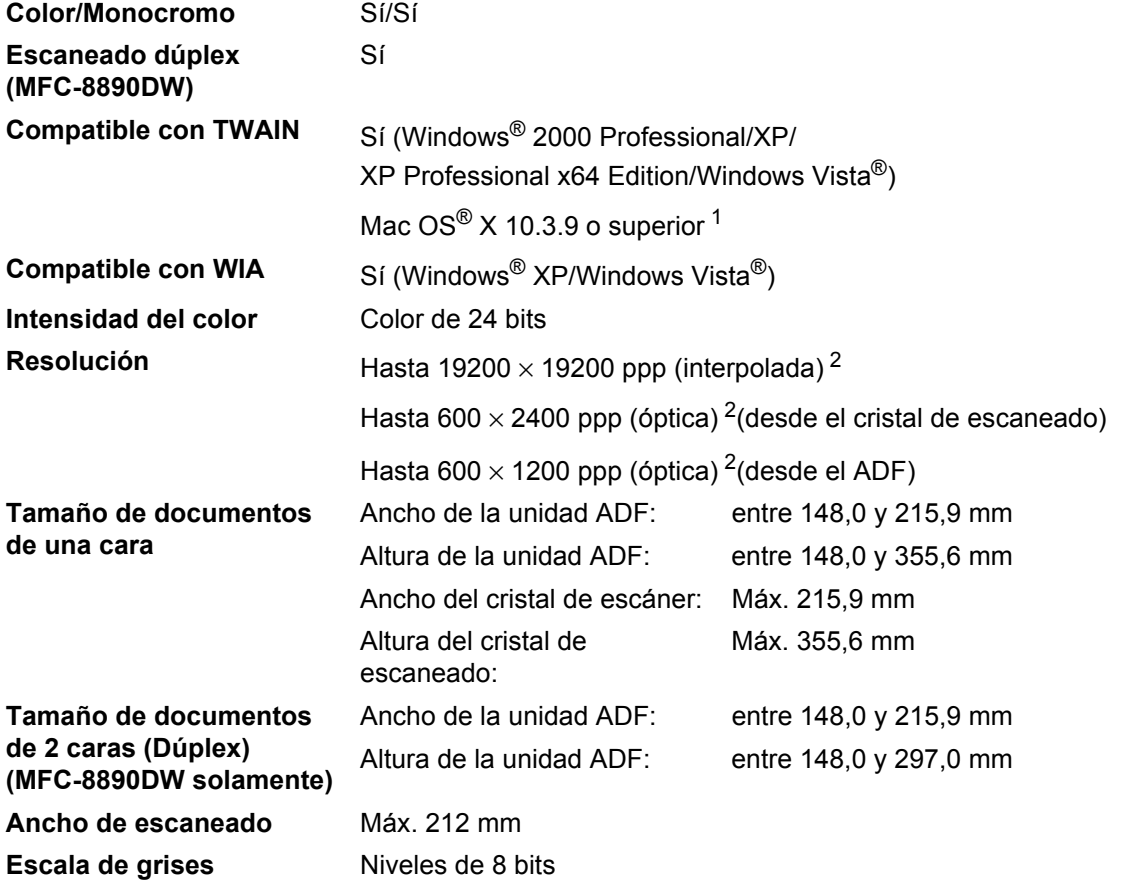

<span id="page-204-0"></span>1 Para obtener las actualizaciones de controladores más recientes, visite la págin[a http://solutions.brother.com/](http://solutions.brother.com/)

<span id="page-204-1"></span><sup>2</sup> Máximo de 1200 × 1200 ppp escaneando con el controlador WIA en Windows® XP/Windows Vista® (con la utilidad del escáner Brother se puede seleccionar una resolución de hasta 19200  $\times$  19200 ppp)

## **Impresión**

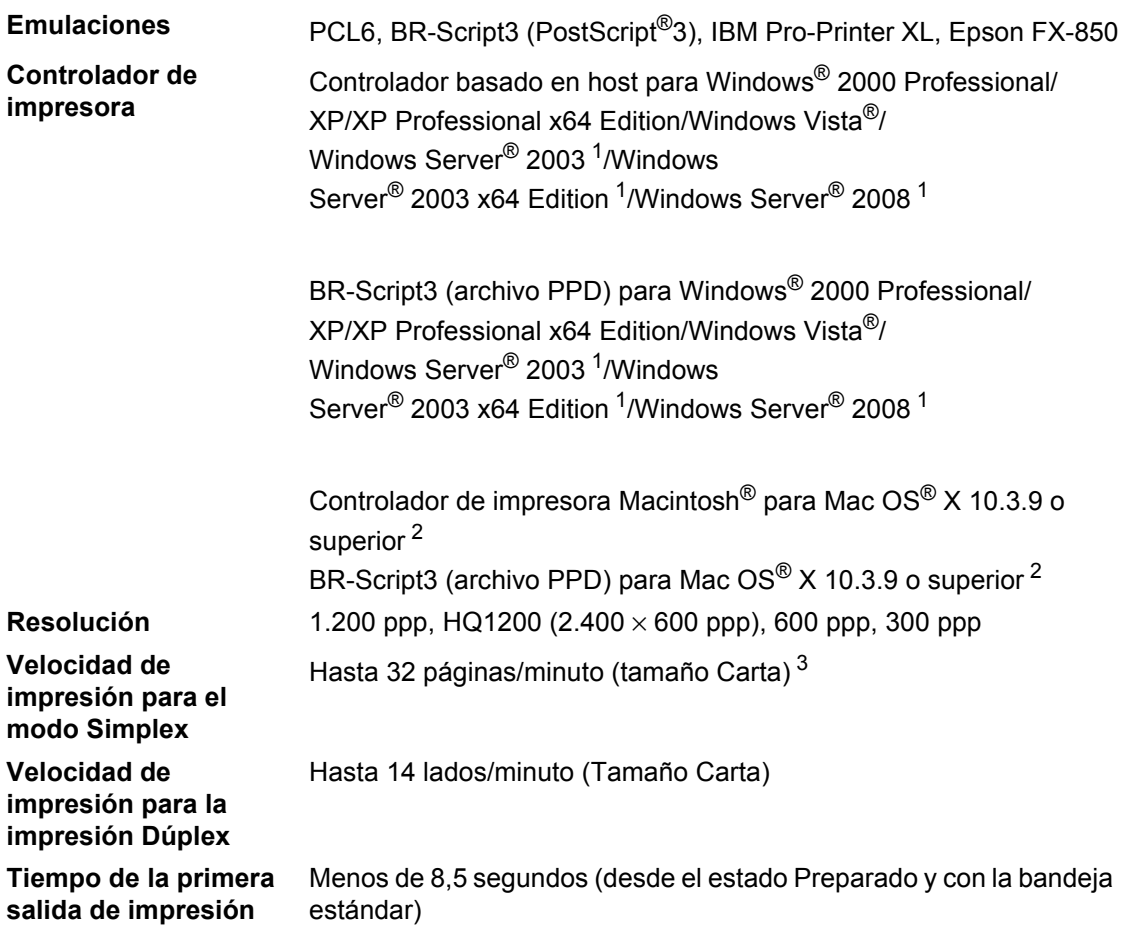

<span id="page-205-0"></span><sup>1</sup> Imprimir sólo a través de red

<span id="page-205-1"></span><sup>2</sup> Para obtener las actualizaciones de controladores más recientes, visite la página<http://solutions.brother.com/>

<span id="page-205-2"></span><sup>3</sup> La velocidad de impresión puede cambiar en función del tipo de documento que está imprimiendo.

### **Interfaces**

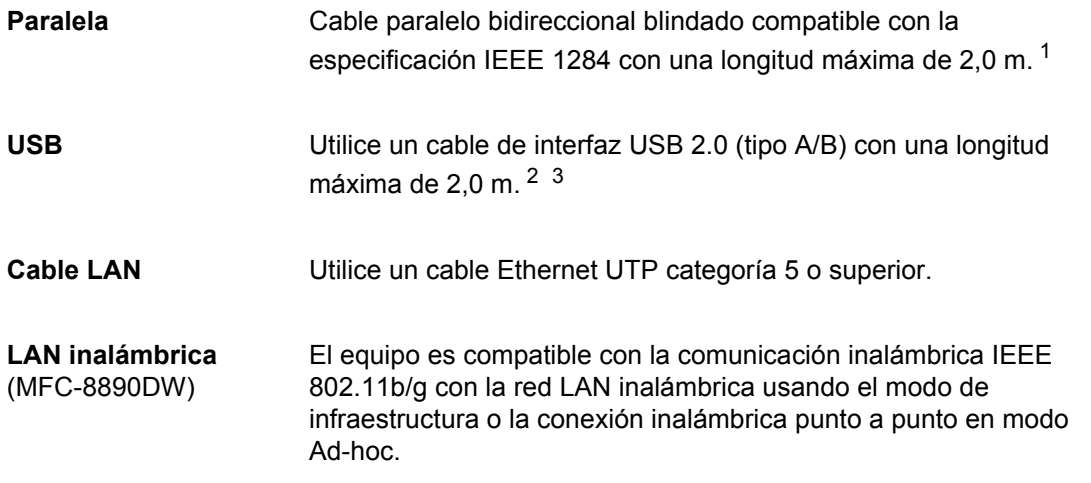

- <span id="page-206-0"></span><sup>1</sup> El cable paralelo no es compatible con Windows Vista<sup>®</sup> Windows Server<sup>®</sup> 2003, Windows Server<sup>®</sup> 2003 x64 Edition, y Windows Server® 2008.
- <span id="page-206-1"></span><sup>2</sup> El equipo dispone de una interfaz USB 2.0 de alta velocidad. El equipo puede conectarse también a un ordenador que disponga de una interfaz USB 1.1.
- <span id="page-206-2"></span> $3$  Los puertos USB de otros fabricantes no son compatibles con Macintosh $^{\circledR}$ .

**E**

## **Función de impresión directa**

### **Compatibilidad** PDF versión 1.7 [1](#page-207-0), JPEG, Exif + JPEG, PRN (creado por el controlador de impresora Brother), TIFF (escaneado por todos los modelos MFC o DCP de Brother), PostScript®3™ (creado por el controlador de impresora BR-Script 3 de Brother), XPS versión 1.0.

<span id="page-207-0"></span><sup>1</sup> No se admiten los datos de formato PDF que incluyen un archivo de imagen JBIG2, JPEG2000 o archivos de transparencias.

# **Requisitos del ordenador**

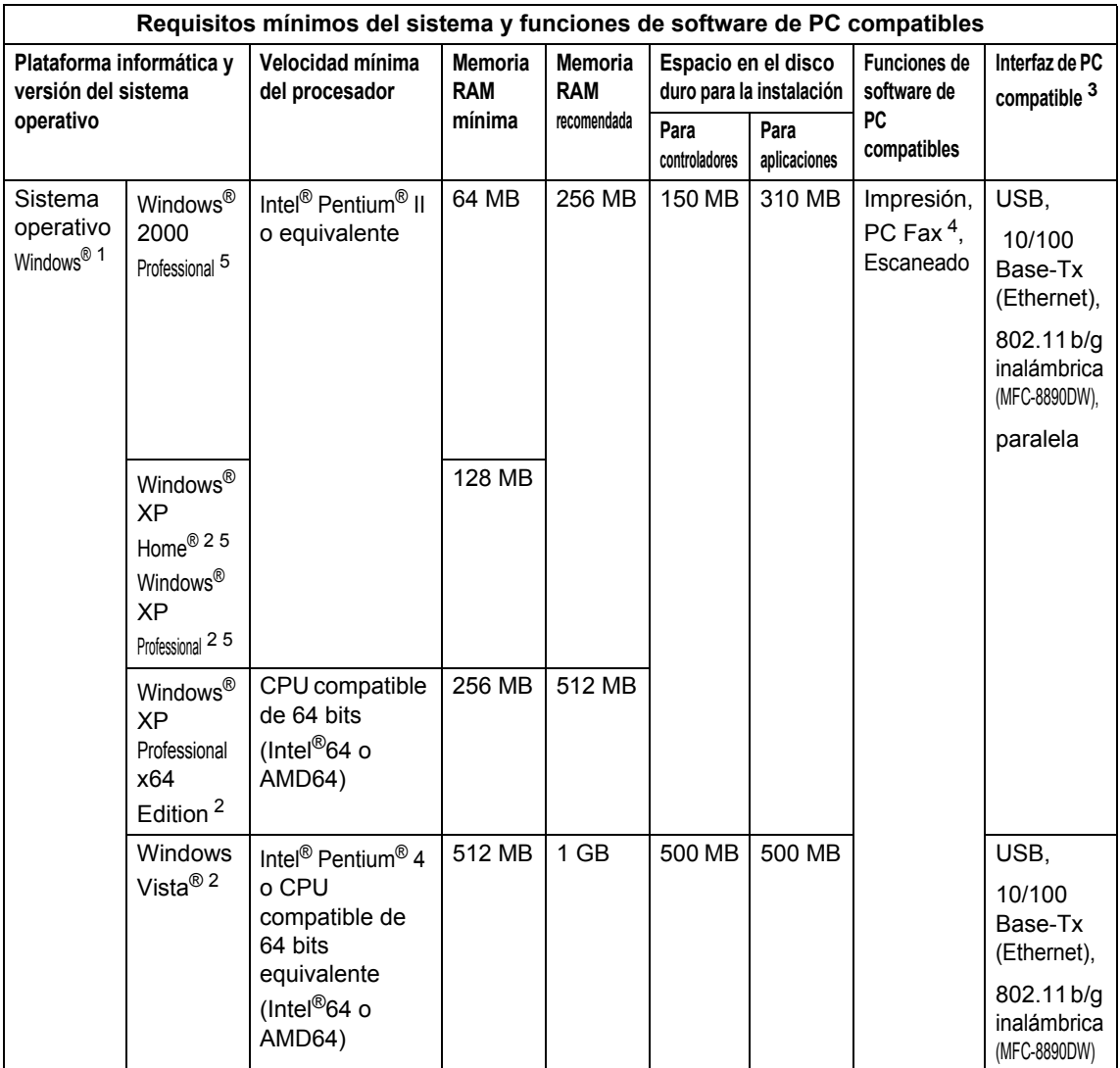

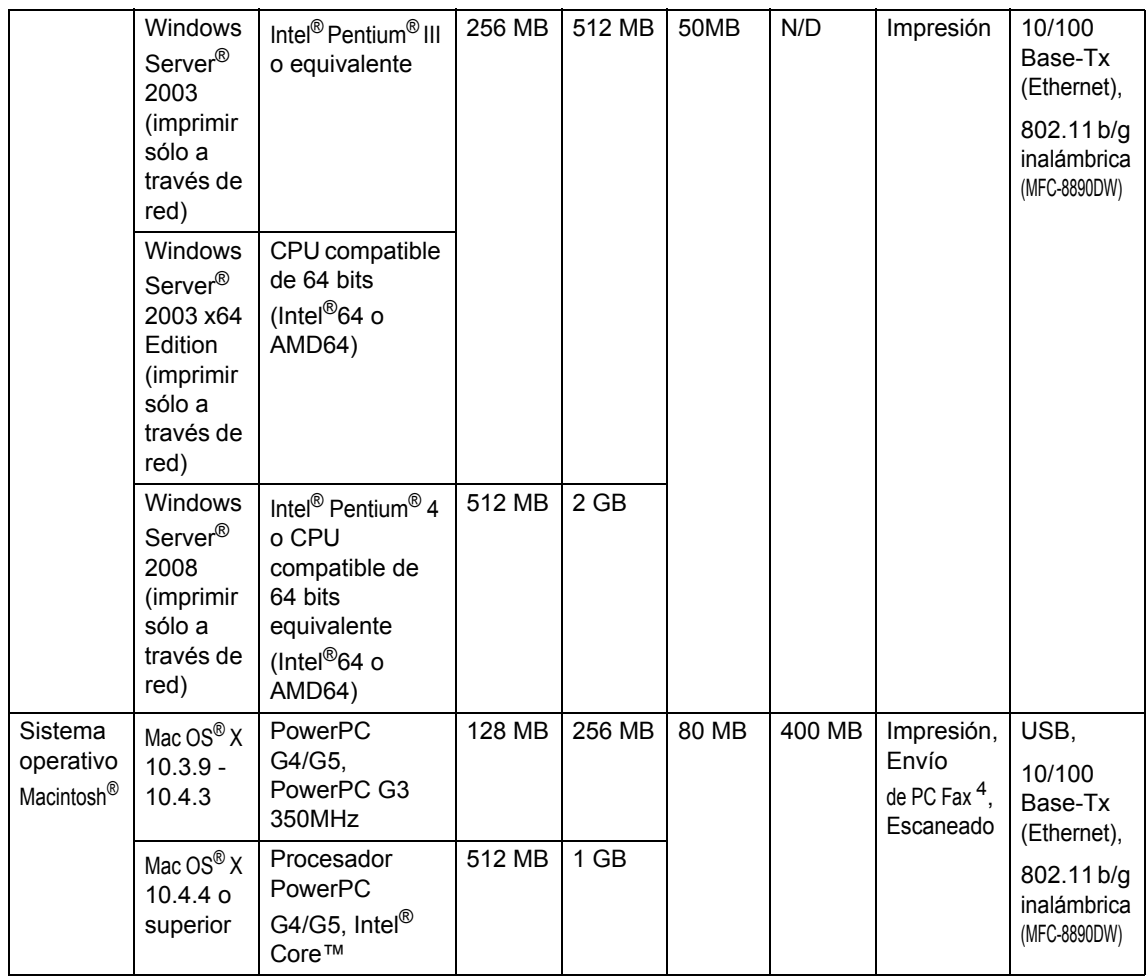

<span id="page-209-1"></span><sup>1</sup> Internet Explorer<sup>®</sup> 5.5 o superior.

<span id="page-209-4"></span><sup>2</sup> Máximo de 1.200x1.200 ppp escaneando con el controlador WIA en Windows® XP/Windows Vista® (con la utilidad del escáner se puede seleccionar una resolución de hasta 19.200 x 19.200 ppp).

<span id="page-209-0"></span><sup>3</sup> Los puertos USB o paralelos de otros fabricantes no son compatibles.

<span id="page-209-3"></span><sup>4</sup> PC Fax es compatible únicamente con blanco y negro.

<span id="page-209-2"></span><sup>5</sup> PaperPort™ 11SE es compatible con Microsoft® SP4 o superior para Windows® 2000, y con SP2 o superior para XP.

Para obtener las actualizaciones de controladores más recientes, visite la página [http://solutions.brother.com/.](http://solutions.brother.com/)

Todas las marcas comerciales, y nombres de marcas y de productos son propiedad de sus respectivas compañías.

# $$

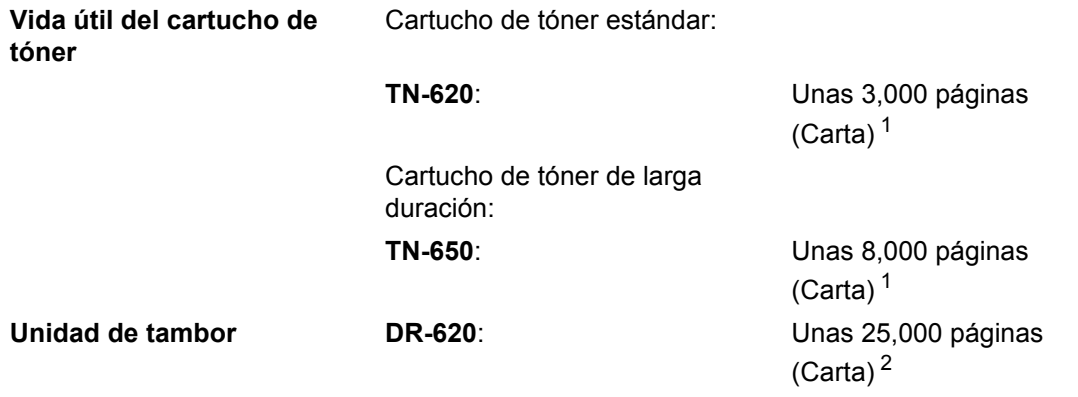

<span id="page-210-0"></span><sup>1</sup> Declaración de la duración aproximada del cartucho realizada conforme a ISO/IEC 19752.

<span id="page-210-1"></span> $2 -$ La duración del tambor es aproximada y puede variar según el tipo de uso.

### **Red Ethernet cableada**

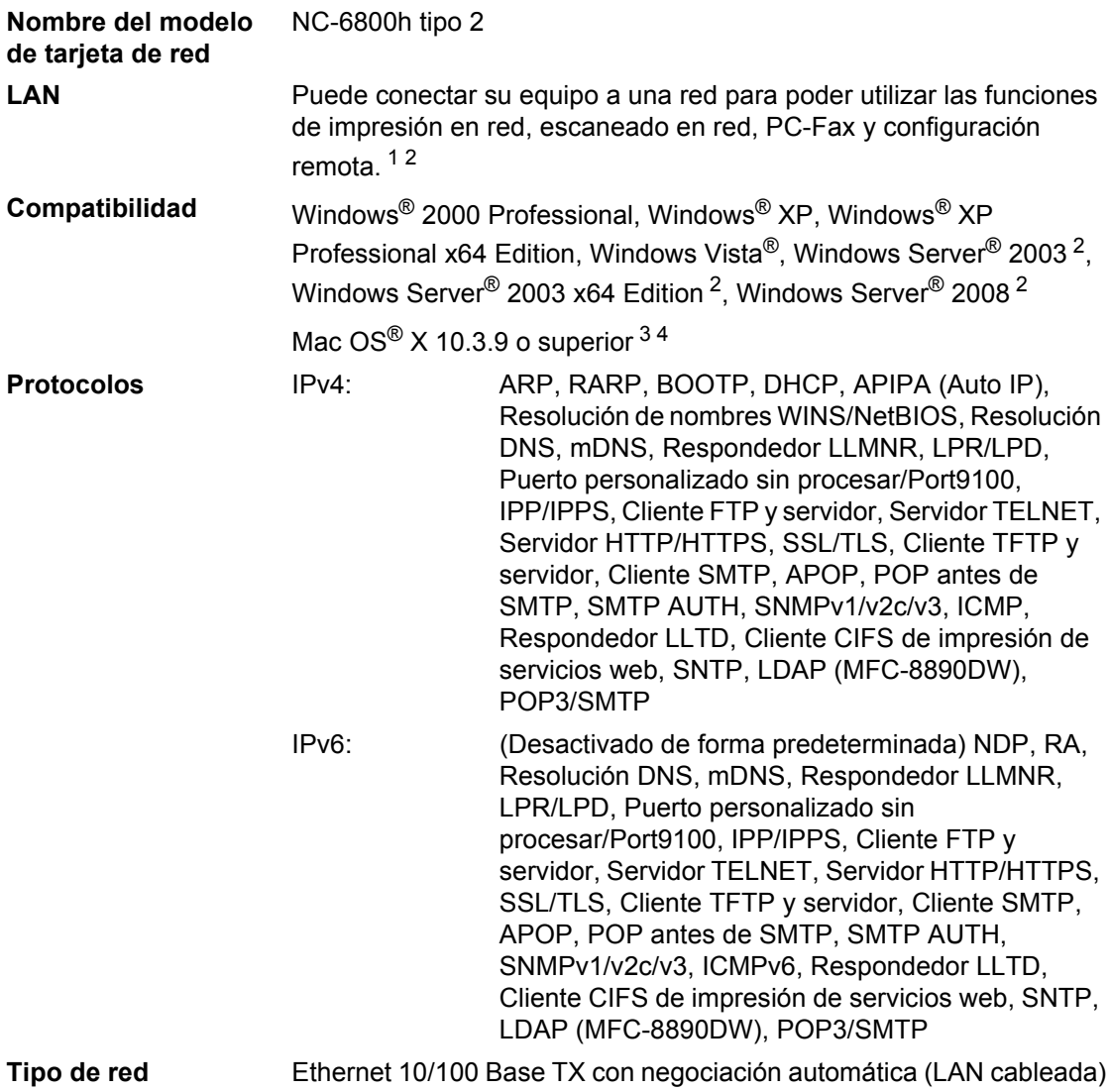

#### **Utilidades de administración** [5](#page-212-4) BRAdmin Light para Windows<sup>®</sup> 2000 Professional, Windows<sup>®</sup> XP, Windows<sup>®</sup> XP Professional x64 Edition, Windows Vista<sup>®</sup>, Windows Server<sup>®</sup> 2003, Windows Server<sup>®</sup> 2003 x64 Edition, Windows Server<sup>®</sup> 2008 y Mac  $OS^{\circledR}$  X 10.3.9 o superior  $4$

BRAdmin Professional para Windows<sup>®</sup> 2000 Professional, Windows<sup>®</sup> XP, Windows® XP Professional x64 Edition, Windows Vista®, Windows Server® 2003, Windows Server® 2003 x64 Edition y Windows Server® 2008

Web BRAdmin para Windows® 2000 Professional, Windows® XP, Windows<sup>®</sup> XP Professional x64 Edition, Windows Vista<sup>®</sup>, Windows Server<sup>®</sup> 2003, Windows Server<sup>®</sup> 2003 x64 Edition y Windows Server<sup>®</sup> 2008

Ordenadores cliente con un navegador web que admita Java.

- <span id="page-212-0"></span> $1$  Envío de PC-Fax para Mac $^{\circledR}$
- <span id="page-212-1"></span><sup>2</sup> Imprimir sólo a través de red
- <span id="page-212-2"></span><sup>3</sup> Mac OS<sup>®</sup> X 10.3.9 o superior (mDNS)
- <span id="page-212-3"></span><sup>4</sup> Para obtener las actualizaciones de controladores más recientes, visite la página<http://solutions.brother.com/>
- <span id="page-212-4"></span><sup>5</sup> BRAdmin Professional y Web BRAdmin están disponibles para su descarga en la página <http://solutions.brother.com/>

# **Red inalámbrica Ethernet (MFC-8890DW**   $sol$ amente)

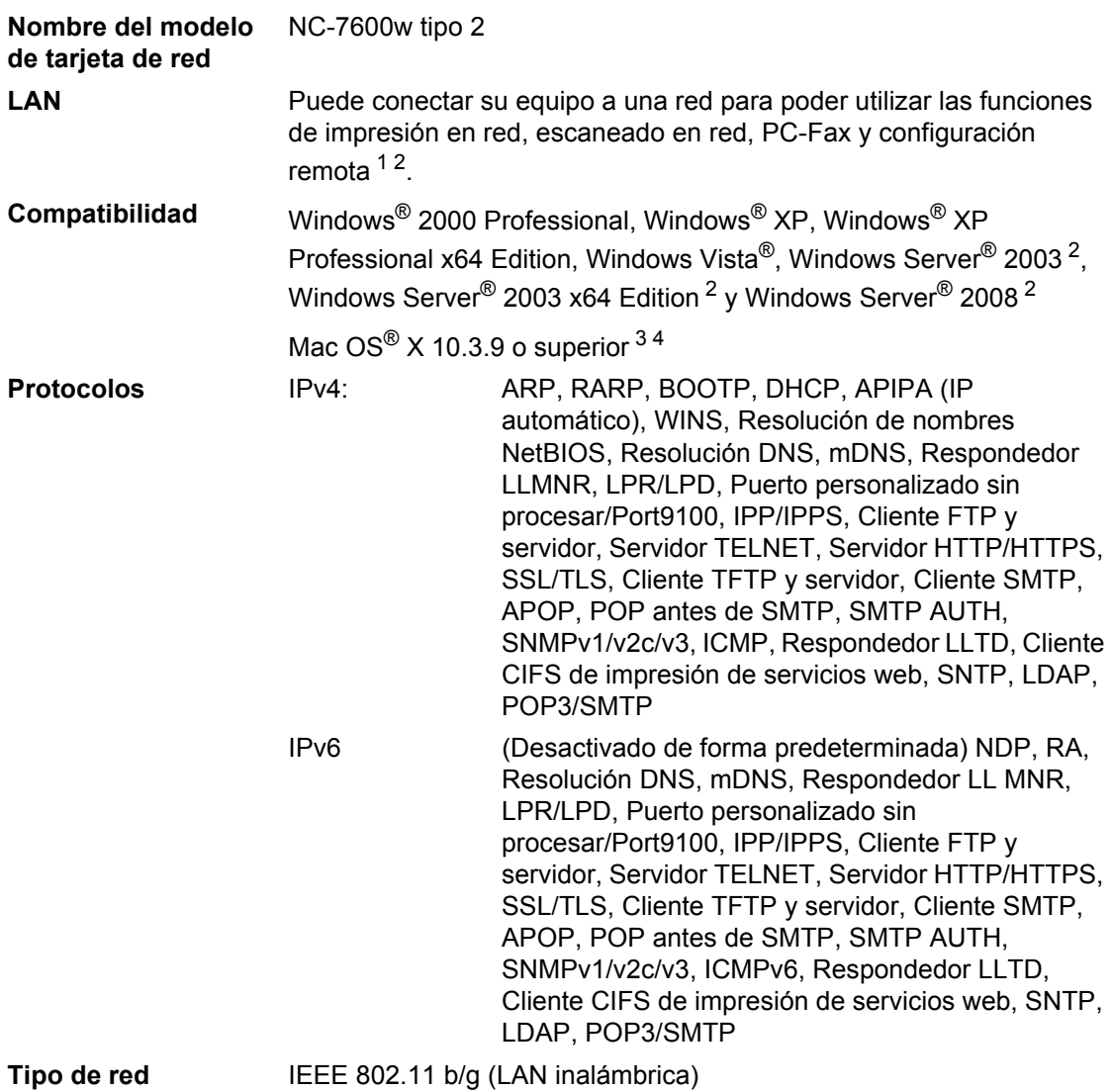

**E**

### **Utilidades de administración** [5](#page-214-4) BRAdmin Light para Windows® 2000 Professional, Windows® XP, Windows® XP Professional x64 Edition, Windows Vista®, Windows Server<sup>®</sup> 2003, Windows Server<sup>®</sup> 2003 x64 Edition, Windows Server<sup>®</sup> 2008 y Mac  $OS^{\circledR}$  X 10.3.9 o superior  $4$ BRAdmin Professional para Windows<sup>®</sup> 2000 Professional, Windows<sup>®</sup> XP, Windows® XP Professional x64 Edition, Windows Vista®, Windows Server<sup>®</sup> 2003, Windows Server<sup>®</sup> 2003 x64 Edition y Windows Server<sup>®</sup> 2008 Web BRAdmin para Windows® 2000 Professional, Windows® XP, Windows<sup>®</sup> XP Professional x64 Edition, Windows Vista<sup>®</sup>, Windows Server<sup>®</sup> 2003, Windows Server<sup>®</sup> 2003 x64 Edition v Windows Server<sup>®</sup> 2008 Ordenadores cliente con un navegador web que admita Java.

- <span id="page-214-0"></span><sup>1</sup> Envío de PC-Fax para Mac®
- <span id="page-214-1"></span><sup>2</sup> Imprimir sólo a través de red
- <span id="page-214-2"></span><sup>3</sup> Mac OS<sup>®</sup> X 10.3.9 o superior (mDNS)
- <span id="page-214-3"></span><sup>4</sup> Para obtener las actualizaciones de controladores más recientes, visite la página<http://solutions.brother.com/>
- <span id="page-214-4"></span><sup>5</sup> BRAdmin Professional y Web BRAdmin están disponibles para su descarga en la página<http://solutions.brother.com/>.

### **Autentificación y encriptación para usuarios inalámbricos únicamente <sup>E</sup>**

### **Método de autentificación**

El equipo Brother admite los siguientes métodos:

■ Sistema abierto

Se permite el acceso a la red a dispositivos inalámbricos sin ninguna autentificación.

Clave compartida

Todos los dispositivos que acceden a la red inalámbrica comparten una clave predeterminada secreta. El equipo Brother utiliza claves WEP como claves predeterminadas.

WPA-PSK/WPA2-PSK

Activa una clave precompartida de acceso protegido Wi-Fi (WPA-PSK/WPA2-PSK), que permite al equipo inalámbrico Brother asociarse con puntos de acceso utilizando el cifrado TKIP para WPA-PSK o AES para WPA-PSK y WPA2-PSK (WPA-Personal).

### LEAP

Cisco Systems, Inc. ha desarrollado el protocolo Cisco LEAP (Protocolo ligero de autentificación extensible), que permite que el producto inalámbrico de Brother se asocie con puntos de acceso mediante encriptaciones CKIP.

#### **FAP-FAST**

Cisco Systems, Inc. ha desarrollado el protocolo EAP-FAST (Protocolo de autentificación extensible - Autenticación flexible mediante túneles seguros), que utiliza el ID y la clave de los usuarios para efectuar la autentificación, y algoritmos de claves simétricas para obtener un proceso de autentificación de túnel.

El equipo Brother admite las siguientes autentificaciones internas:

• EAP-FAST/NONE

MS-CHAPv2 se utiliza para el aprovisionamiento, y el método de EAP-FAST correspondiente al método de autentificación de segunda fase.

• EAP-FAST/MS-CHAPv2

Método EAP-FAST correspondiente a CCXv4 que utiliza MS-CHAPv2 como método interno.

• EAP-FAST/GTC

Método EAP-FAST correspondiente a CCXv4 que utiliza GTC como método interno.

### **Métodos de encriptación**

La encriptación se utiliza para proteger los datos que se envían por la red inalámbrica. El equipo Brother admite los siguientes métodos de encriptación:

■ WEP

Al utilizar WEP (Privacidad equivalente a cableado), los datos se transmiten y se reciben con una clave segura.
**TKIP** 

TKIP (Protocolo de integridad de clave temporal) proporciona una clave por paquete que mezcla una comprobación de integridad de mensajes y un mecanismo que vuelve a crear claves.

**AES** 

AES (Estándar de encriptación avanzado) es un potente estándar de encriptación autorizado por Wi-Fi.

■ CKIP

El protocolo de integridad de clave original para LEAP de Cisco Systems, Inc.

#### Clave de red

Existen algunas reglas para cada método de seguridad:

■ Sistema abierto/Clave compartida con WEP

Esta clave consiste en un valor de 64 bits o 128 bits que debe introducirse en formato ASCII o hexadecimal.

 $\cdot$  ASCII de 64 (40) bits:

Utiliza 5 caracteres de texto: por ej., "WSLAN" (distingue entre mayúsculas y minúsculas).

• Hexadecimal de 64 (40) bits:

Utiliza 10 dígitos de datos hexadecimales, por ejemplo, "71f2234aba".

• ASCII de 128 (104) bits:

Utiliza 13 caracteres de texto: por ej., "Wirelesscomms" (distingue entre mayúsculas y minúsculas).

• Hexadecimal de 128 (104) bits:

Utiliza 26 dígitos de datos hexadecimales, por ejemplo, "71f2234ab56cd709e5412aa2ba".

■ WPA-PSK/WPA2-PSK y TKIP o AES

Utiliza una clave precompartida (PSK) que tiene 8 o más caracteres de longitud, hasta un máximo de 63 caracteres.

 $I$ FAP

Utiliza ID de usuario y contraseña.

- ID de usuario: longitud inferior a 64 caracteres.
- Clave: longitud inferior a 32 caracteres.

**FAP-FAST** 

Utiliza ID de usuario y contraseña.

- ID de usuario: longitud inferior a 64 caracteres.
- Clave: longitud inferior a 32 caracteres.

# **Configuración inalámbrica pulsando un solo botón**

Si su punto de acceso inalámbrico admite SecureEasySetup™, Wi-Fi Protected Setup (PBC<sup>[1](#page-217-0)</sup>) o AOSS™, puede configurar el equipo fácilmente sin necesidad de conocer los ajustes de red inalámbrica. Pulsando un solo botón en el enrutador LAN inalámbrico o punto de acceso y utilizando el menú en el equipo, podrá configurar la red inalámbrica y los ajustes de seguridad. Consulte la Guía del usuario del enrutador LAN o punto de acceso inalámbrico para obtener instrucciones sobre cómo acceder al modo de pulsación de un solo botón.

<span id="page-217-0"></span><sup>1</sup> Configuración del botón de pulsación

# **Nota**

Los puntos de acceso al enrutador que admiten SecureEasySetup™, Wi-Fi Protected Setup o AOSS™ incluyen los símbolos que se muestran a continuación.

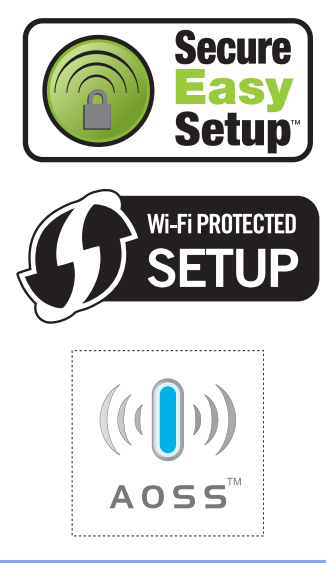

**Glosario <sup>F</sup>**

Esta lista contiene todas las funciones y términos que aparecen en los manuales Brother. La disponibilidad de estas funciones se encuentra en función del modelo adquirido.

#### **Acceso de recuperación remota**

La capacidad de acceder remotamente al equipo desde un teléfono de marcación por tonos.

#### **Acceso doble**

**F**

El equipo puede escanear en la memoria faxes salientes o tareas programadas al mismo tiempo que envía, recibe o imprime un fax entrante.

#### **ADF (alimentador automático de documentos)**

El documento puede colocarse en la unidad ADF y escanear una página automáticamente al mismo tiempo.

#### **Almacenamiento de fax**

Puede almacenar faxes en la memoria.

#### **Buscar**

Un listado alfabético electrónico de los números de marcación directa, marcación abreviada y de grupos.

#### **Cancelar tarea**

Cancela una tarea de impresión programada y borra la memoria del equipo.

#### **Código de acceso remoto**

Su propio código de cuatro dígitos (– – –  $\ast$ ) que le permite llamar al equipo y acceder al mismo a distancia.

#### **Código de activación remota**

Pulse este código  $(* 5 1)$  al contestar una llamada de fax desde una extensión o desde un teléfono externo.

#### **Configuración temporal**

Es posible seleccionar una serie de opciones para cada transmisión de fax y cada copia sin necesidad de modificar la configuración predeterminada.

#### **Contraste**

Opción de configuración para compensar documentos demasiado claros o demasiado oscuros, que permite aclarar los mensajes de fax o las copias oscuras, y oscurecer los claros.

#### **Duración del timbre F/T**

El tiempo durante el cual suena el semitimbre/doble timbre del equipo Brother (si el modo de recepción está configurado como Fax/Tel) para indicarle que debe atender una llamada de voz que el equipo ha contestado.

#### **ECM (Modo de corrección de error)**

Función que detecta errores durante la transmisión de faxes y vuelve a enviar las páginas del fax en las que se detectó un error.

#### **Error de comunicación (o Error comm.)**

Error que se produce al enviar o recibir un fax, normalmente causado por algún ruido en la línea o interferencias.

#### **Escala de grises**

Tonalidades de gris disponibles para copiar y enviar fotografías por fax.

#### **Escaneado**

El proceso de envío de la imagen electrónica de un documento en papel al ordenador.

#### **Extensión telefónica**

Un teléfono con el mismo número del fax que está conectado a una toma de teléfono de pared distinta.

#### **Fax diferido**

Función que permite enviar un determinado fax en otro momento.

#### **Fax manual**

Cuando levanta al auricular del teléfono externo o pulsa **Teléfono** para escuchar al aparato de fax receptor responder antes de pulsar **Inicio** e iniciar la transmisión.

#### **Fax/Tel**

Esta modalidad permite recibir faxes y llamadas de teléfono. No la utilice si está utilizando un contestador automático (TAD).

#### **Grupo de compatibilidad**

La capacidad de un aparato de fax para comunicarse con otro. Está garantizada la compatibilidad entre grupos ITU-T.

#### **ID de estación**

La información almacenada que aparece en la parte superior de las páginas enviadas por fax. Incluye el nombre y número de fax del remitente.

#### **Impresión de seguridad**

El equipo imprime una copia de cada fax recibido y almacenado en la memoria. Esta es una medida de seguridad para que no pierda ningún mensaje en caso de producirse un corte en el suministro eléctrico.

#### **Informe de actividad de fax**

Imprime una lista con información acerca de los 200 mensajes de fax entrantes y salientes más recientes. TX significa Transmisión. RX significa Recepción.

#### **Informe Xmit (informe de verificación de la transmisión)**

Listado de cada transmisión que indica su fecha, hora y número.

#### **LCD (pantalla de cristal líquido)**

La pantalla del equipo que presenta los mensajes interactivos durante el proceso de programación en pantalla y que muestra la fecha y la hora cuando el equipo está inactivo.

#### **Lista de Ayuda**

Copia impresa del menú completo, que puede utilizar para programar el equipo si no tiene la Guía del usuario a mano.

#### **Lista de configuración del usuario**

Informe impreso que muestra la configuración actual del equipo.

#### **Lista de índice de teléfonos**

Un listado de los nombres y números guardados en la memoria de marcación directa y marcación abreviada, ordenados numéricamente.

#### **Marcación abreviada**

Un número preprogramado para facilitar la marcación. Debe pulsar **Buscar/M.abreviada**, seguido del número de marcación abreviada de tres dígitos, y pulsar **Inicio** para iniciar el proceso de marcación.

#### **Marcación directa**

Teclas del panel de control del equipo en las que podrá almacenar números para facilitar la marcación. Puede almacenar un segundo número en cada tecla si pulsa **Shift** y la tecla de marcación directa juntas.

#### **Método de codificación**

Método para codificar la información contenida en un documento. Todos los equipos de fax deben utilizar como mínimo el estándar Modified Huffman (MH). El equipo admite métodos para una mayor compresión, Modified Read (MR), Modified Modified Read (MMR) y JBIG, siempre y cuando el aparato receptor sea compatible con dichas normas.

#### **Modo Menú**

Modo de programación para cambiar la configuración del equipo.

#### **Modo Satélite**

Efectúa cambios temporales en los tonos de fax para adaptarse a ruidos e interferencias en líneas telefónicas en el extraniero.

#### **Multienvíos**

La capacidad de enviar el mismo mensaje de fax a más de un destinatario.

#### **Número de grupo**

Una combinación de números de marcación directa y marcación abreviada almacenados en una tecla de marcación directa o en una ubicación de marcación abreviada para multienvíos.

#### **Número de timbres**

El número de timbres antes de que el equipo conteste en los modos Sólo fax y Fax/Tel.

#### **OCR (reconocimiento óptico de caracteres)**

La aplicación de software ScanSoft™ PaperPort™ 11SE con OCR o Presto! PageManager convierte las imágenes de texto en texto que puede ser modificado por el usuario.

#### **Paginación**

Esta función permite que el equipo llame a su localizador cuando se recibe un fax en la memoria del equipo.

#### **Pausa**

Permite introducir un retraso de 3,5 segundos en la secuencia de marcación mientras se encuentra marcando mediante el teclado de marcación o se encuentra almacenando números de marcación abreviada y directa. Pulse **Remarcar/Pausa** tantas veces como desee para insertar pausas más prolongadas.

#### **Período de actividad**

El período de tiempo previamente programado entre las impresiones automáticas de informes de actividad del fax. Si lo desea, puede imprimir el informe de actividad de fax en cualquier momento sin que ello interrumpa el ciclo especificado.

#### **Pulsos**

Una modalidad de marcación rotativa en una línea telefónica.

#### **Recepción Fácil**

Permite que el equipo responda a tonos CNG si el usuario interrumpe una llamada de fax contestándola.

#### **Recepción sin papel**

Opción que permite recibir faxes en la memoria del equipo cuando se ha agotado el papel.

#### **Reducción automática**

Esta función permite reducir el tamaño de los faxes entrantes.

#### **Reenvío de faxes**

Permite enviar un fax recibido y guardado en la memoria a otro número de fax previamente programado.

#### **Rellamada automática**

Una función que permite que el equipo vuelva a marcar el último número de fax transcurridos cinco minutos si el fax no se pudo enviar porque la línea estaba comunicando.

#### **Resolución**

El número de líneas verticales y horizontales por pulgada.

#### **Resolución Fina**

Una resolución fina de 203  $\times$  196 ppp. Se utiliza para letra pequeña y gráficos.

#### **Sondeo**

El proceso durante el cual un equipo de fax llama a otro para recuperar mensajes de fax en espera.

#### **TAD (contestador automático)**

Se puede conectar un TAD externo al equipo.

#### **Tareas restantes**

Es posible comprobar qué tareas de fax programadas hay pendientes en la memoria, así como cancelarlas una por una.

#### **Teléfono externo**

Un contestador automático (TAD) o teléfono conectado al equipo.

#### **Tonos**

Una forma de marcación en la línea telefónica utilizada para los teléfonos por tonos.

#### **Tonos CNG**

Los tonos especiales (pitidos) que los aparatos de fax envían durante la transmisión automática para indicar al aparato receptor que proceden de un equipo de fax.

#### **Tonos de fax**

Las señales enviadas por los equipos de fax remitente y destinatario al comunicar información.

#### **Transmisión**

El proceso de envío de faxes a través de las líneas telefónicas desde el equipo a un aparato de fax receptor.

#### **Transmisión automática de fax**

Permite enviar un fax sin descolgar el auricular de un teléfono externo ni pulsar **Teléfono**.

#### **Transmisión en tiempo real**

Si la memoria está llena, existe la posibilidad de enviar mensajes de fax en tiempo real.

#### **Transmisión por lotes**

Una función de ahorro de gasto, gracias a la cual todos los faxes retenidos con destino al mismo número son enviados como una única transmisión.

#### **Volumen de la alarma**

Ajuste del volumen del pitido de la alarma al pulsar una tecla o producirse un error.

#### **Volumen del timbre**

Ajuste del volumen del timbre del equipo.

**Índice G**

# **Numerics**

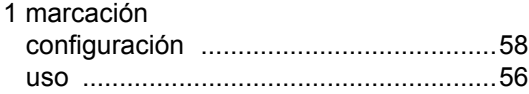

## **A**

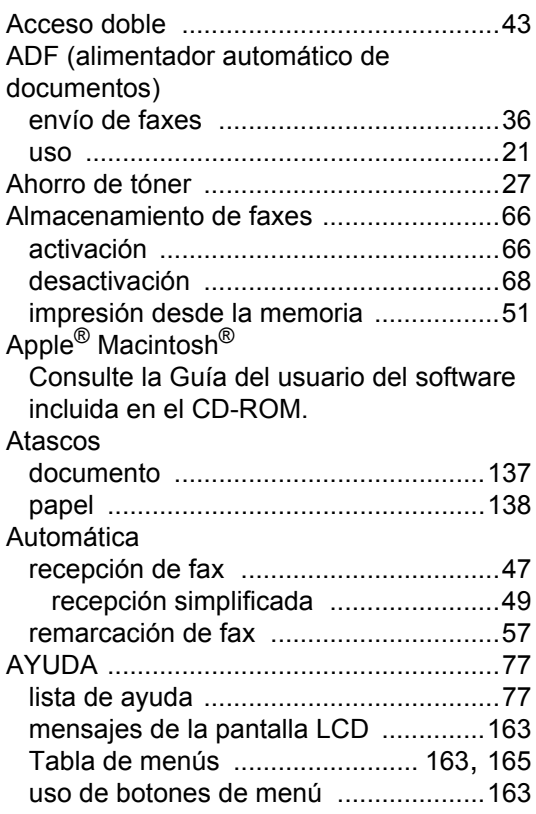

# **B**

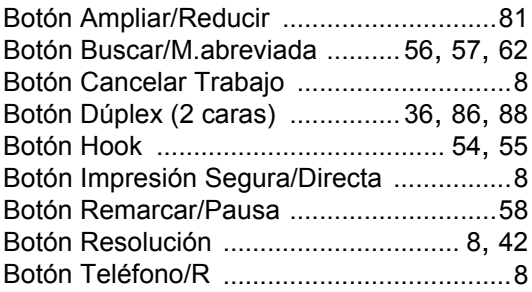

# **C**

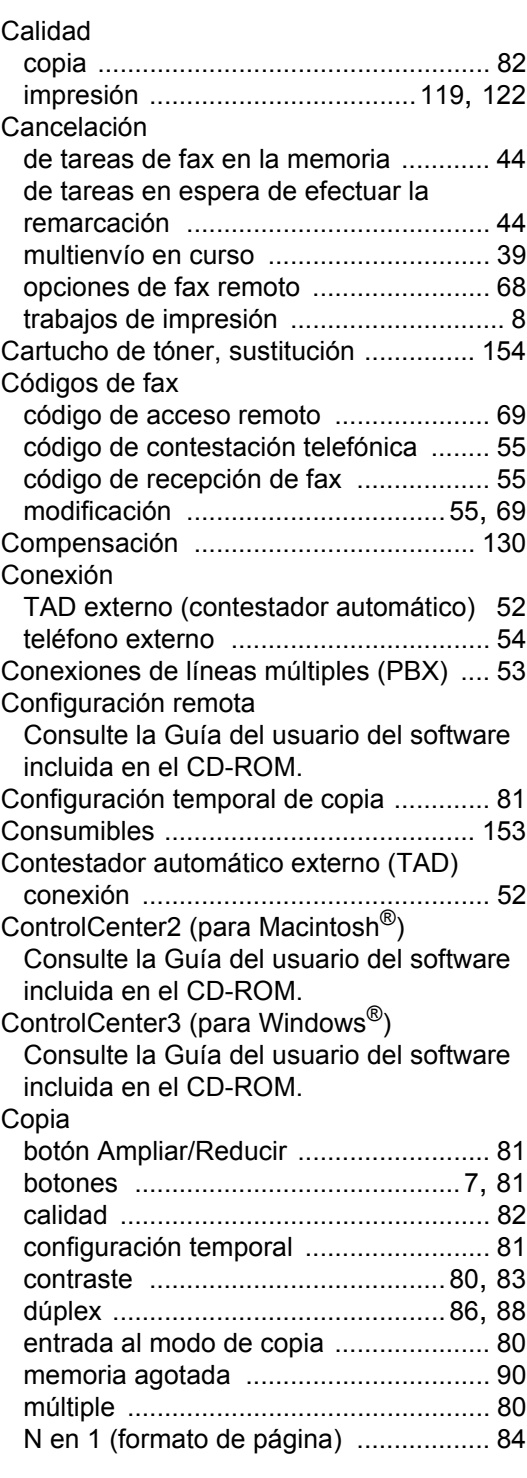

# **G**

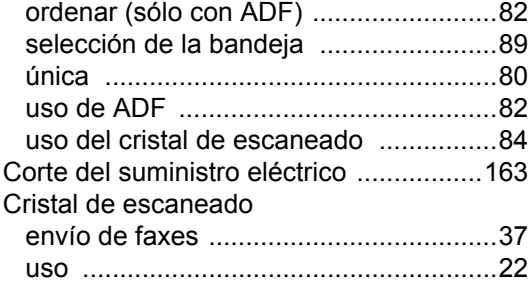

# **D**

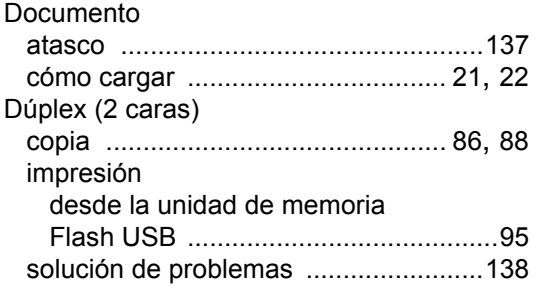

# **E**

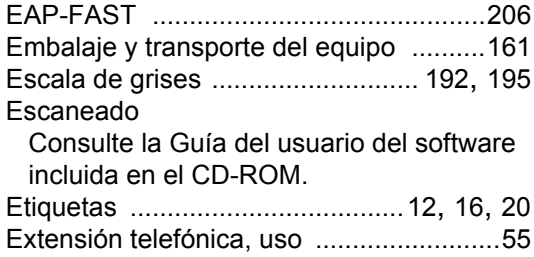

<u> 1990 - Johann Barnett, fransk konge</u>

## **F**

## Fax, independiente

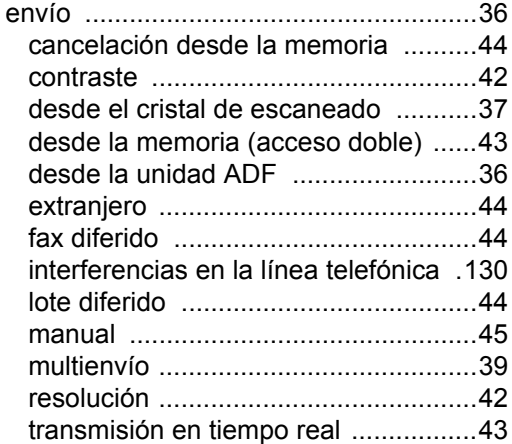

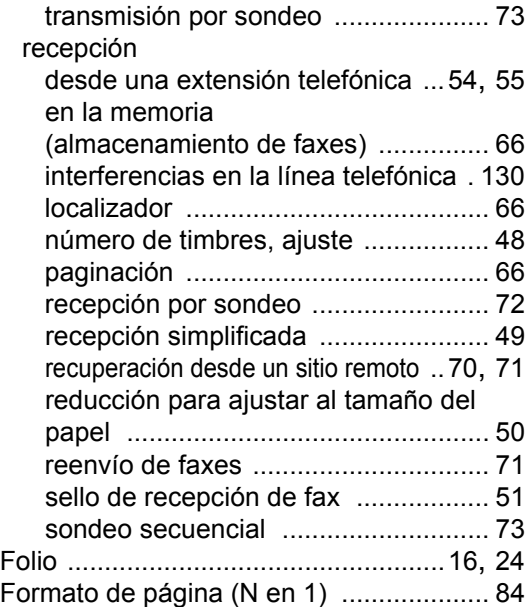

# **G**

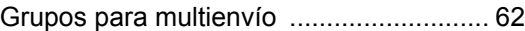

## **I**

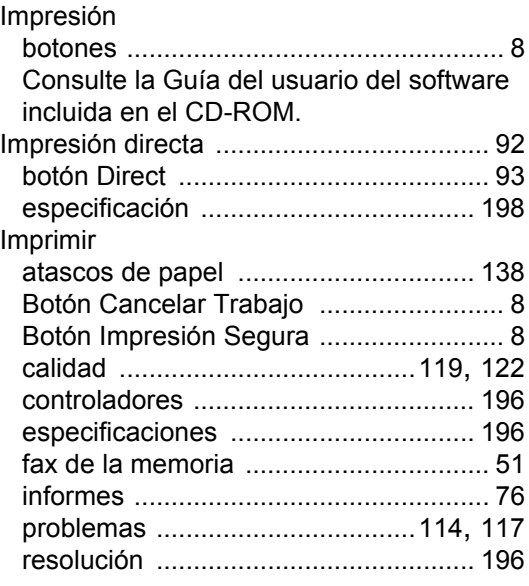

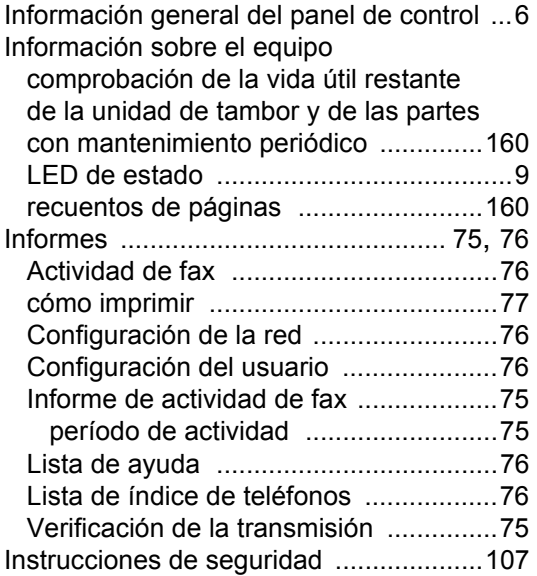

## **L**

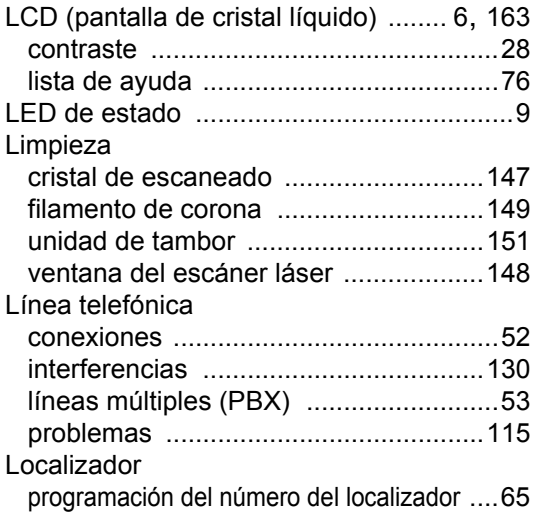

# **LL**

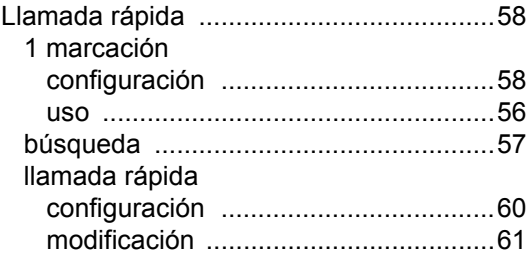

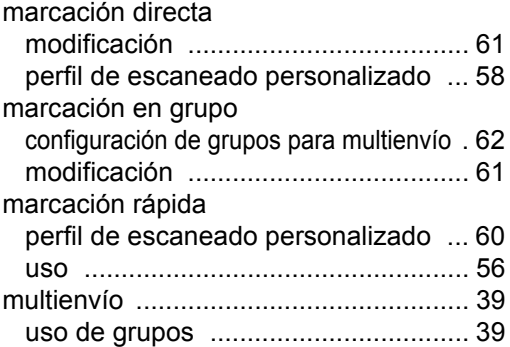

# **M**

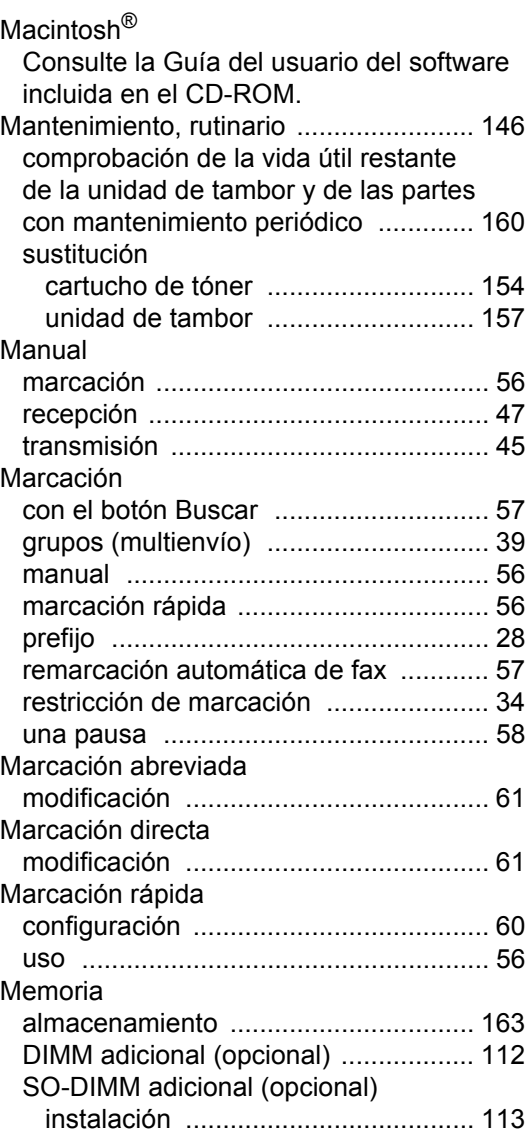

#### Mensaje de memoria

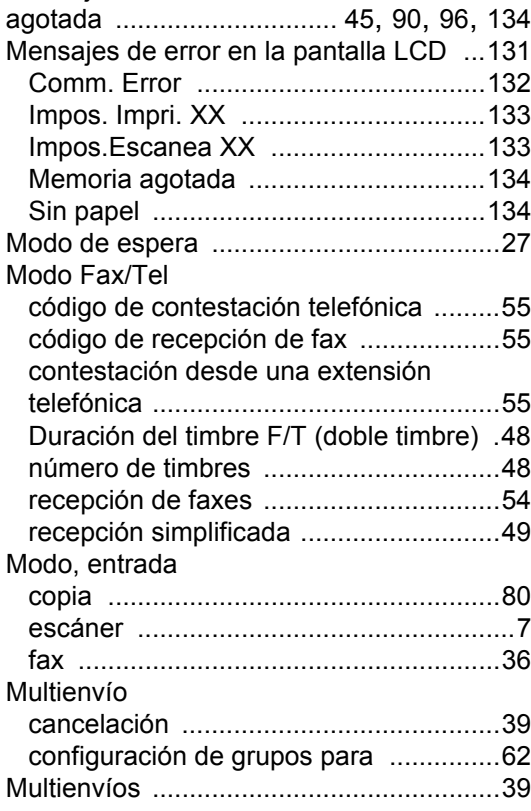

## **N**

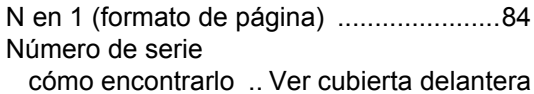

Número de timbres, ajuste [.......................48](#page-57-0)

## **O**

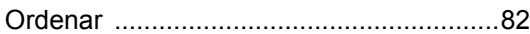

#### **P**

# Paginación

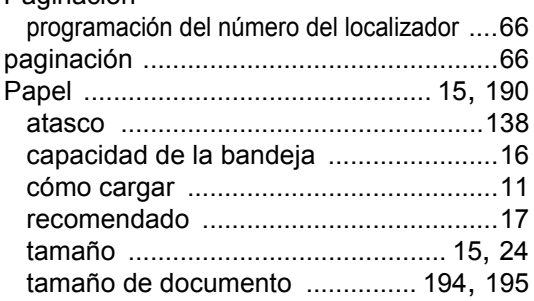

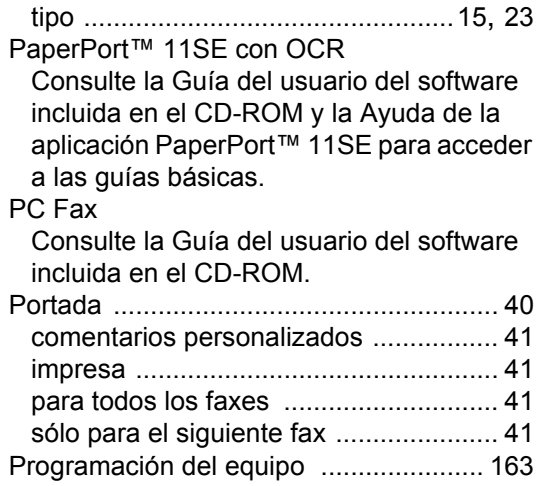

## **R**

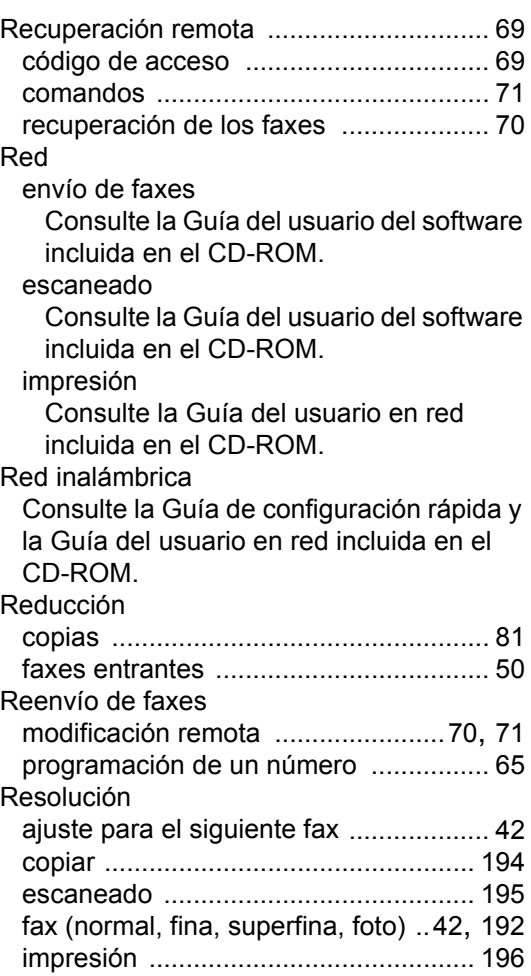

# **S**

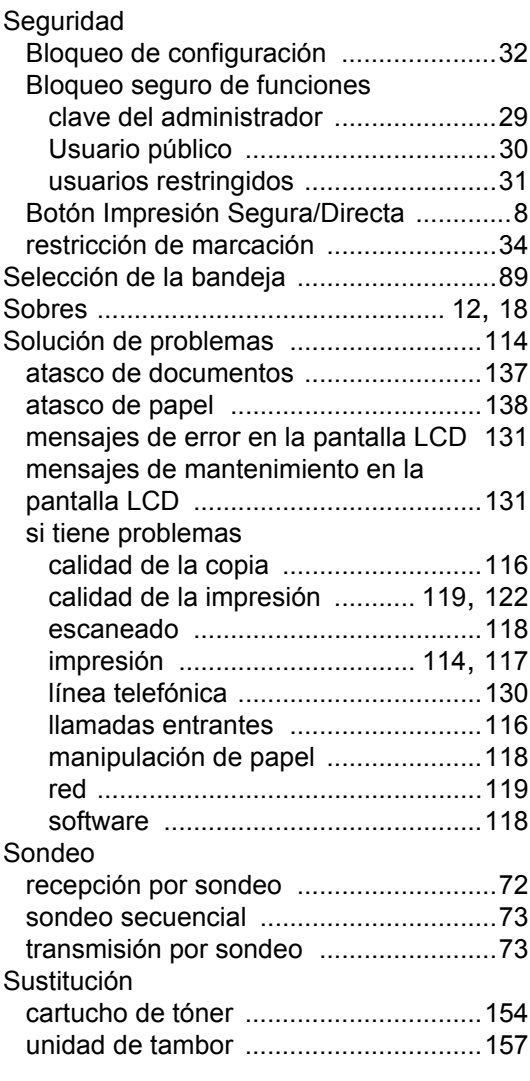

# **T**

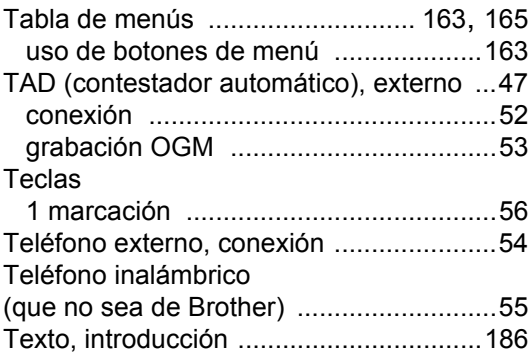

## Tomas

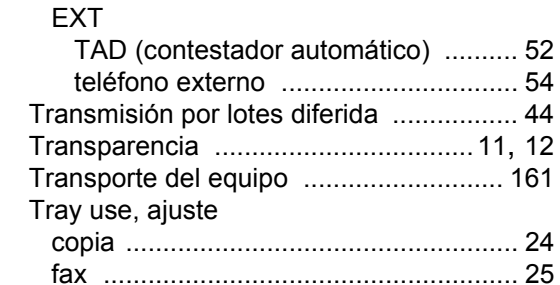

# **U**

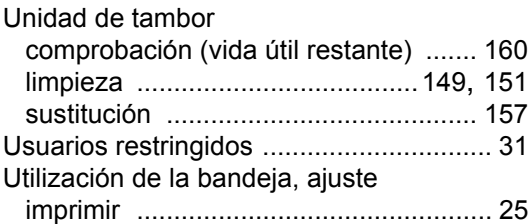

### **V**

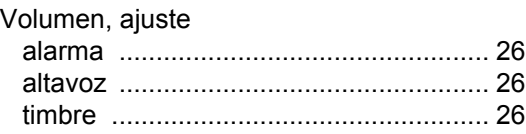

## **W**

Windows®

Consulte la Guía del usuario del software incluida en el CD-ROM.

# **brother.**

Este producto únicamente puede utilizarse en el país en el que se ha adquirido, las compañías locales Brother o sus distribuidores únicamente ofrecerán soporte técnico a aquellos equipos que se hayan adquirido en sus respectivos países.